# **Documentation**

# **HiPath 2000, HiPath 3000, HiPath 5000 HiPath OpenOffice OpenStage 60/60 G, OpenStage 80/80 G**

**OpenStage Key Module User Guide**

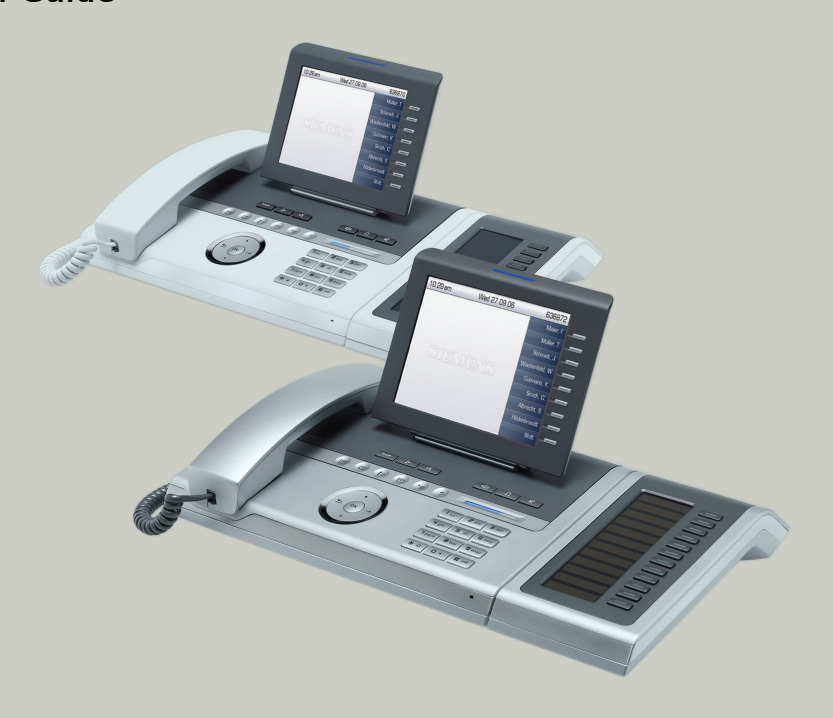

## **Communication for the open minded**

**Siemens Enterprise Communications www.siemens.com/open**

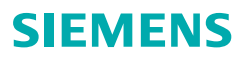

# <span id="page-1-0"></span>**Important information**

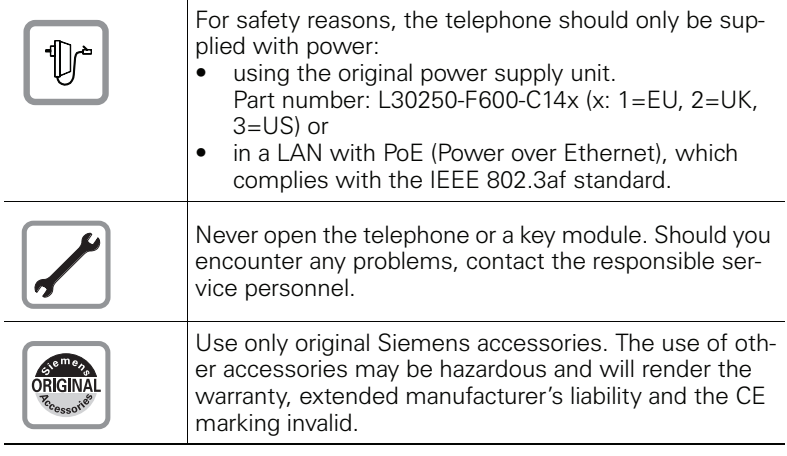

## <span id="page-1-1"></span>**Trademarks**

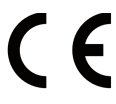

The device conforms to the EU directive 1999/5/EC as attested by the CE marking.

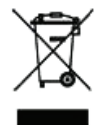

All electrical and electronic products should be disposed of separately from the municipal waste stream via designated collection facilities appointed by the government or the local authorities.

Proper disposal and separate collection of your old appliance will help prevent potential damage to the environment and human health. It is a prerequisite for reuse and recycling of used electrical and electronic equipment.

For more detailed information about disposal of your old appliance, please contact your city office, waste disposal service, the shop where you purchased the product or your sales representative.

The statements quoted above are only fully valid for equipment which is installed and sold in the countries of the European Union and is covered by the directive 2002/96/EC. Countries outside the European Union may impose other regulations regarding the disposal of electrical and electronic equipment.

## <span id="page-2-0"></span>**Location of the telephone**

- The telephone should be operated in a controlled environment with an ambient temperature between 5°C and 40°C.
- To ensure good speakerphone quality, the area in front of the microphone (front right) should be kept clear. The optimum speakerphone distance is 50 cm.
- Do not install the telephone in a room where large quantities of dust accumulate; this can considerably reduce the service life of the telephone.
- Do not expose the telephone to direct sunlight or any other source of heat, as this is liable to damage the electronic components and the plastic casing.
- Do not operate the telephone in damp environments such as bathrooms.

## <span id="page-2-1"></span>**Software update**

During a software update, the phone must not be disconnected from the power supply unit, the LAN line or the phone line. An update action is indicated by messages on the display and/or by flashing LEDs.

## <span id="page-2-2"></span>**Product support on the Internet**

Information and support for our products can be found on the Internet: <http://www.siemens-enterprise.com/>.

Technical notes, current information about firmware updates, frequently asked questions and lots more can be found on the Internet at: <http://wiki.siemens-enterprise.com/>.

# **Contents**

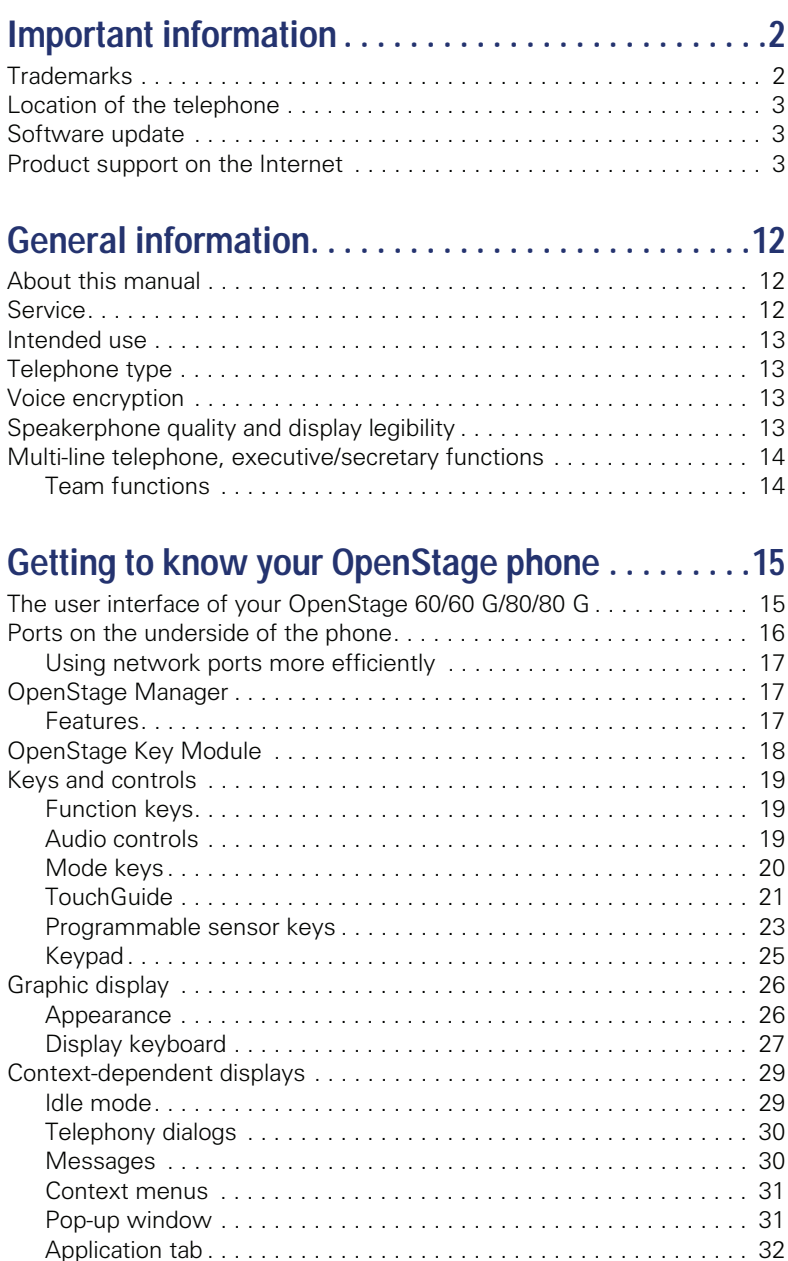

# **[Applications available on your OpenStage phone 33](#page-32-0)**

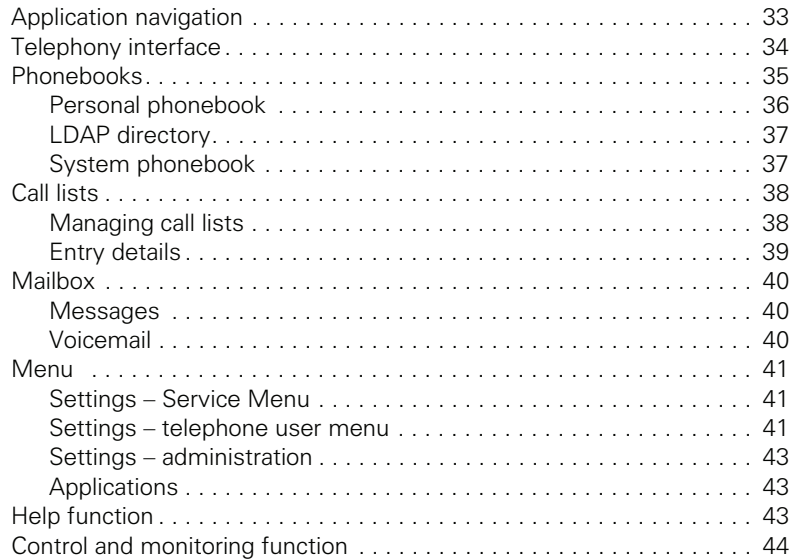

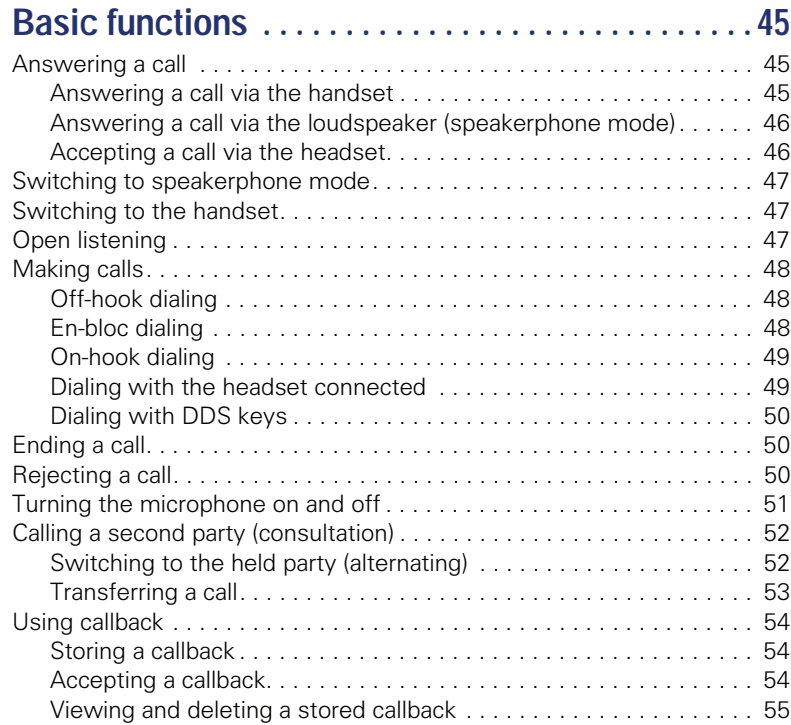

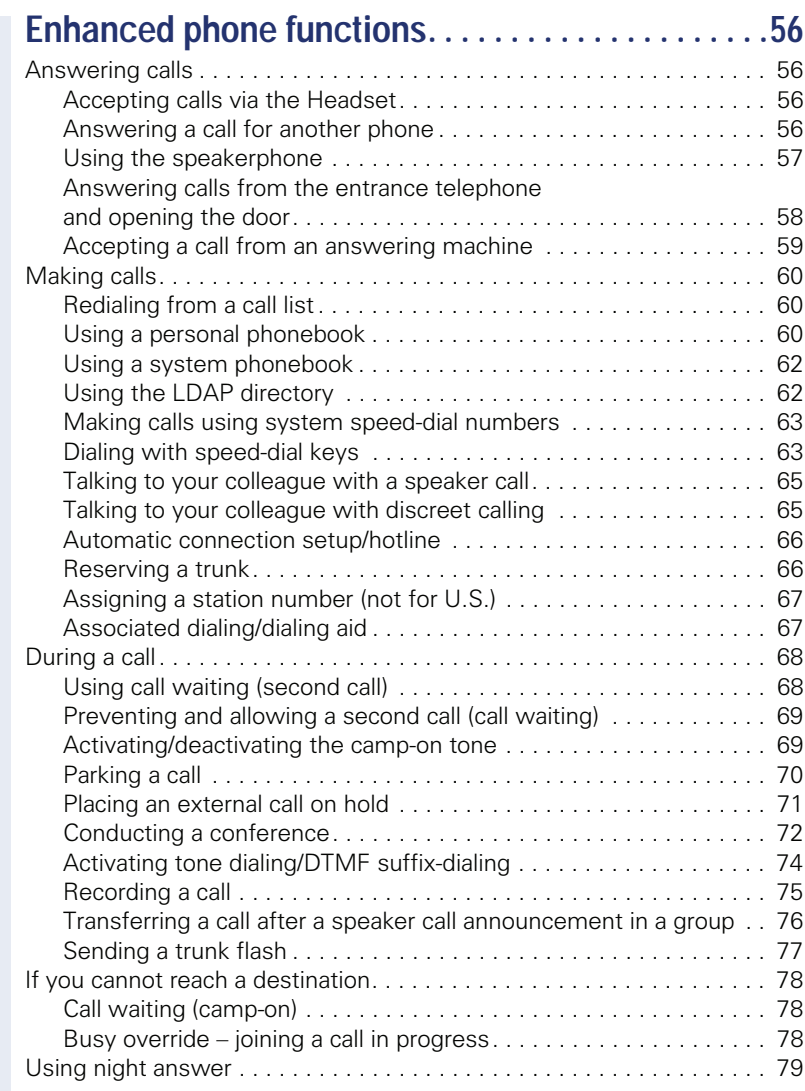

#### **Contents**

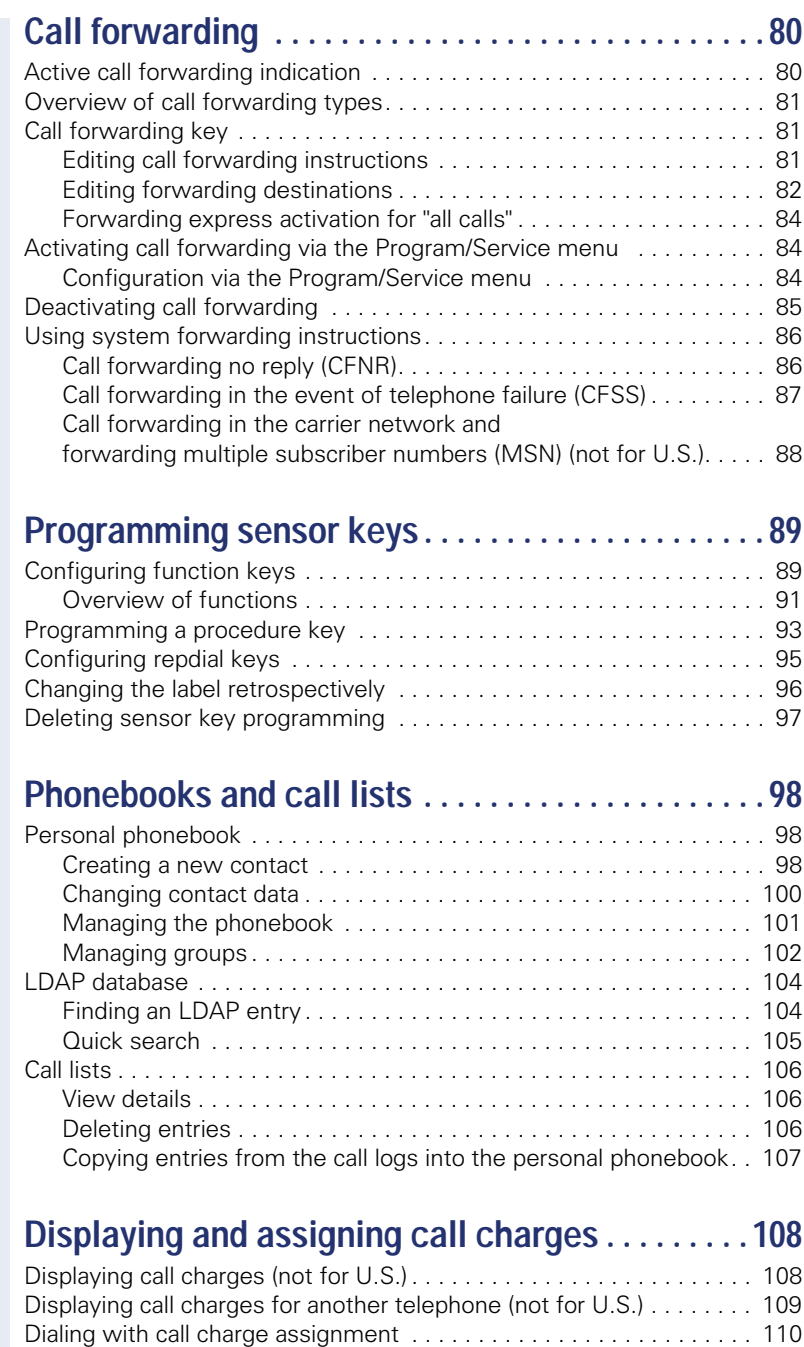

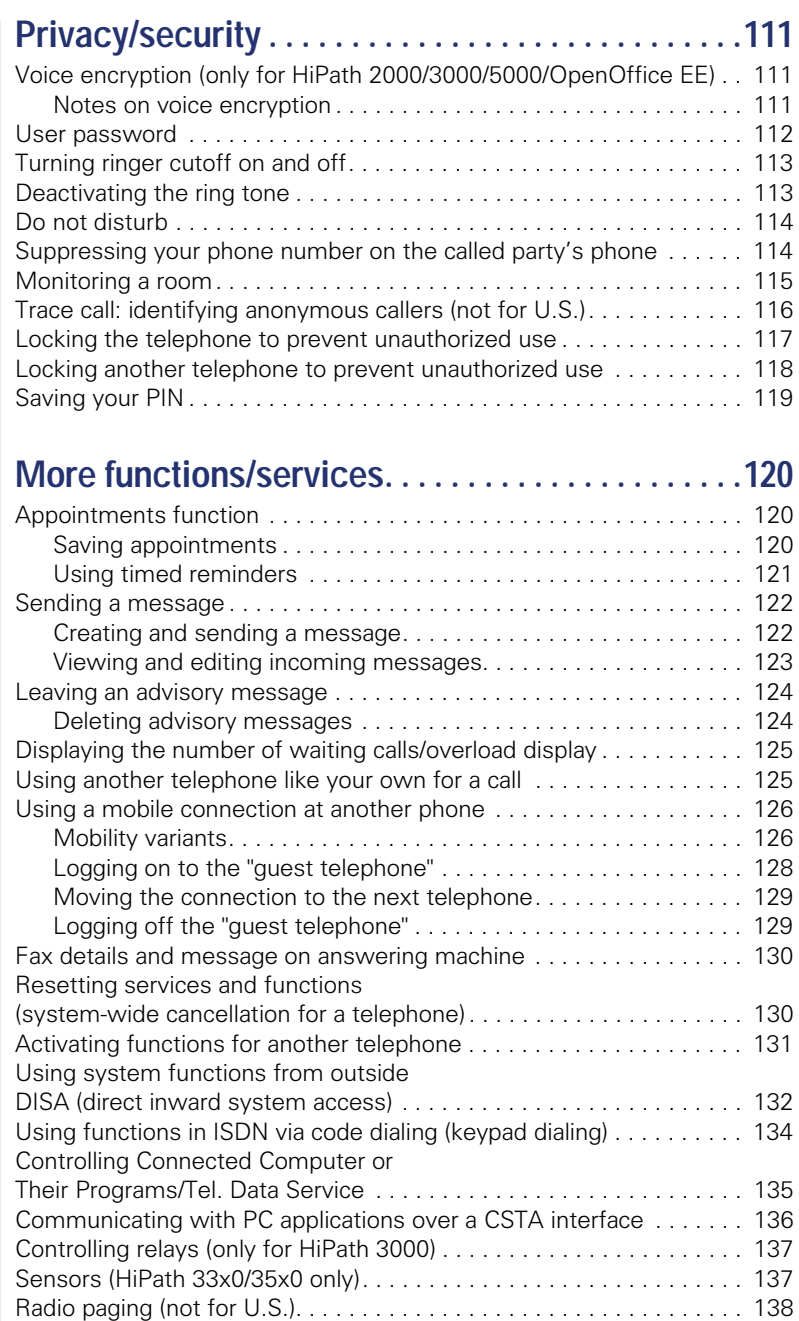

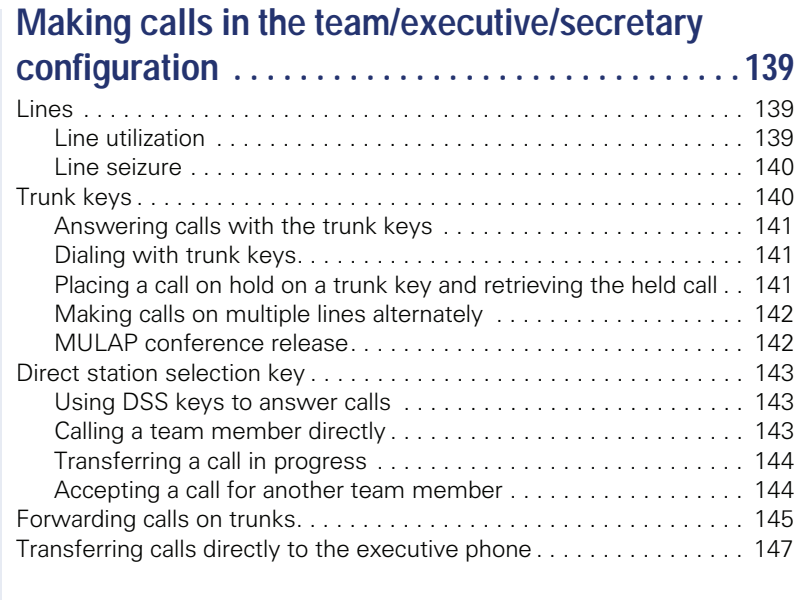

# **[Using team functions . . . . . . . . . . . . . . . . . . . . . . . . 148](#page-147-0)**

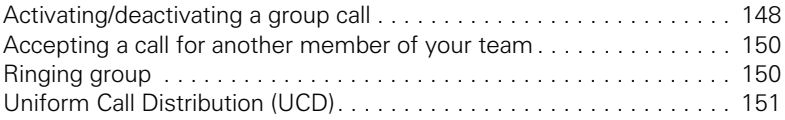

# **[Special functions in the LAN. . . . . . . . . . . . . . . . . . 153](#page-152-0)**

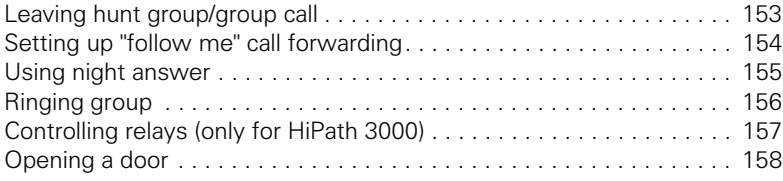

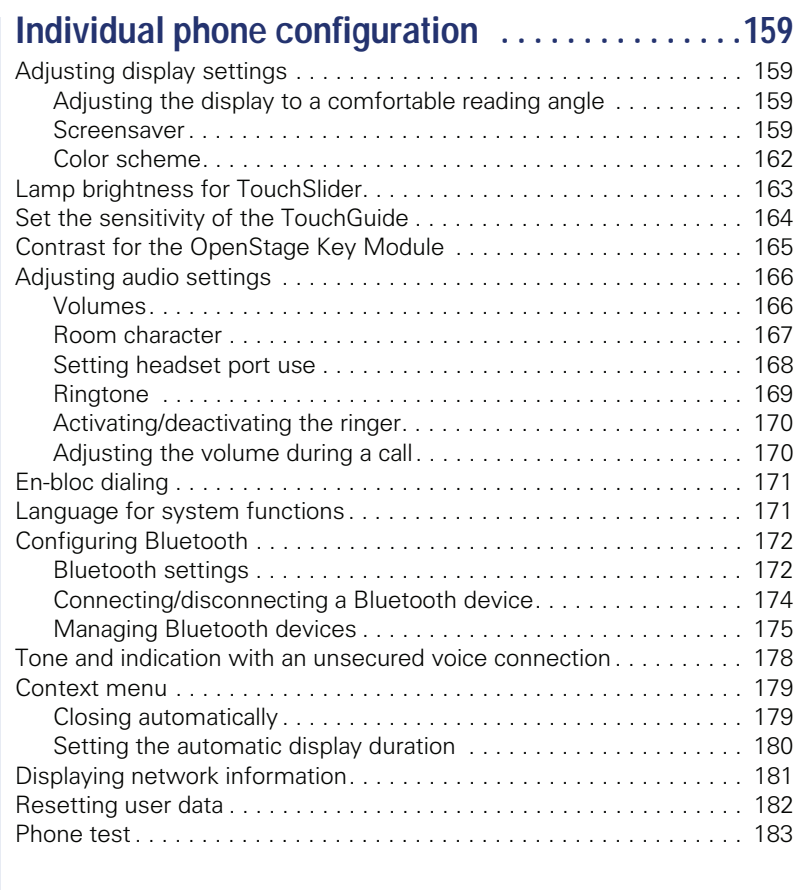

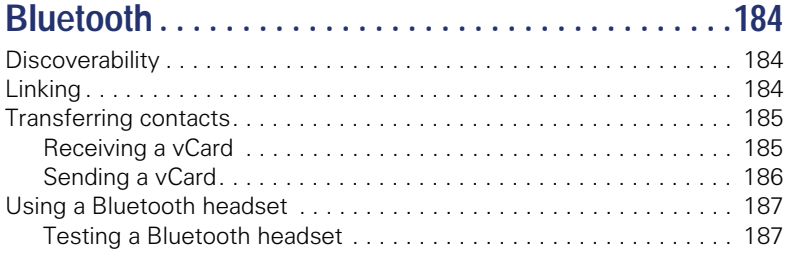

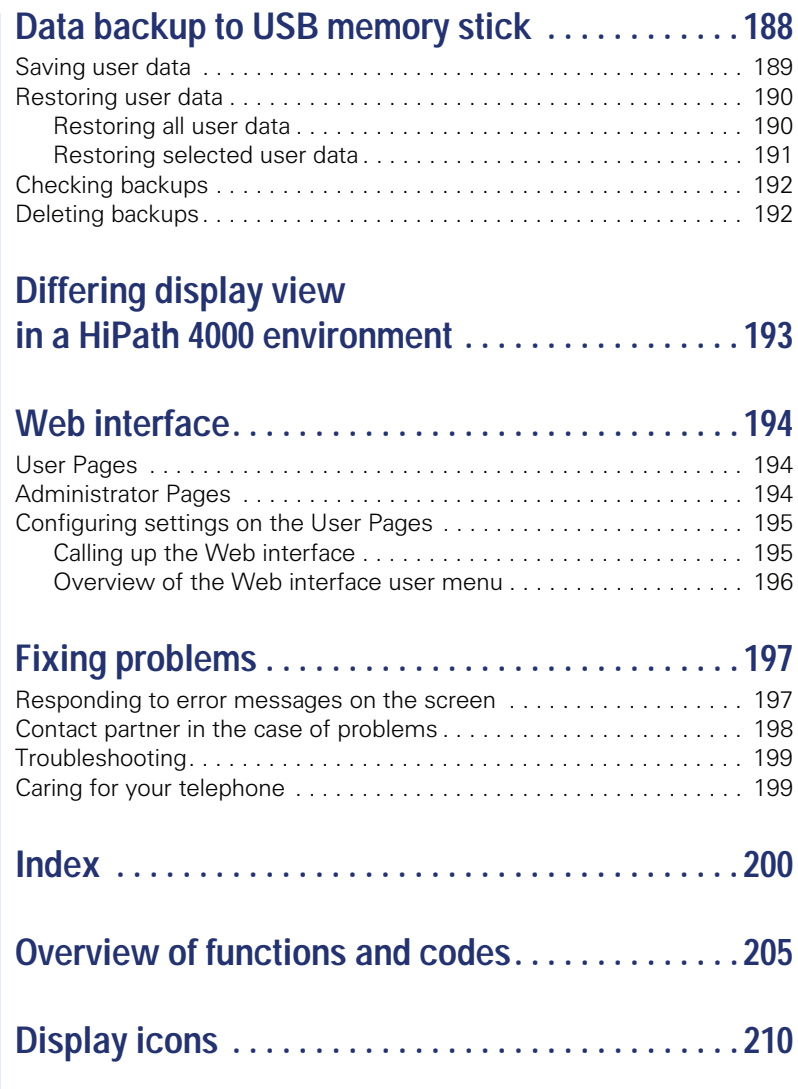

# <span id="page-11-0"></span>**General information**

## <span id="page-11-1"></span>**About this manual**

This document contains general descriptions of the technical options, which may not always be available in individual cases. The respective features must therefore be individually defined in the terms of the contract.

If a particular function on your phone is not available to you, this may be due to one of the following reasons:

- The function is not configured for you or your telephone. Please contact your system support representative.
- Your communications platform does not feature this function. Please contact your Siemens sales partner for information on how to upgrade.

This user guide is intended to help you familiarize yourself with OpenStage and all of its functions. It contains important information on the safe and proper operation of your OpenStage phone. These instructions should be strictly complied with to avoid operating errors and ensure optimum use of your multifunctional telephone in the network.

These instructions should be read and followed by every person installing, operating or programming an OpenStage phone.

For your own protection, please read the section dealing with safety in detail. Follow the safety instructions carefully in order to avoid endangering yourself or other persons and to prevent damage to the unit.

This user guide is designed to be simple and easy to understand, providing clear step-by-step instructions for operating your OpenStage phone.

Administrative tasks are dealt with in a separate manual. The Quick Reference Guide contains quick and reliable explanations of frequently used functions.

## <span id="page-11-2"></span>**Service**

W

Ш

The Siemens service department can only help you if you experience problems or defects with the phone. Should you have any questions regarding operation, your specialist retailer or network administrator will gladly help you. For queries regarding connection of the telephone, please contact your network provider.

If you experience problems or defects with the phone, please dial the service number for your country.

## <span id="page-12-0"></span>**Intended use**

The OpenStage phone is a desktop unit designed for voice transmission and for connection to the LAN. Any other use is regarded as unauthorized.

## <span id="page-12-1"></span>**Telephone type**

The identification details (exact product designation and serial number) of your telephone can be found on the nameplate on the underside of the base unit. Specific details concerning your communications platform can be obtained from your service technician.

Please have this information ready when you contact our service department regarding faults or problems with the product.

## <span id="page-12-2"></span>**Voice encryption**

Your OpenStage 60/60 G/80/80 G 2 (software release V1 R2.xxxx and later) supports voice encryption on HiPath 2000 V2, HiPath 3000/5000 V7 (minR 4 and later), and HiPath OpenOffice EE (V1).

This allows you to use your OpenStage to perform tap-proof calls. Voice transmission is encrypted and data is decrypted at the other call party's phone and vice versa.

If "Secure Mode" is enabled on your phone (consult your service personnel), and a connection is established to a phone that does not support voice encryption, the call is not encrypted and thus unsecured.

Your service personnel can define at the communication system whether you are notified of unencrypted calls and how  $\rightarrow$  [page 111.](#page-110-3)

## <span id="page-12-4"></span><span id="page-12-3"></span>**Speakerphone quality and display legibility**

• To ensure good speakerphone quality, the area in front of the telephone (front right) should be kept clear.

The optimum handsfree distance is 20 in. (50 cm).

- Proceed as follows to optimize display legibility:
	- Turn the phone to tilt the display. This ensures you have a frontal view of the display while eliminating light reflexes.

## <span id="page-13-0"></span>**Multi-line telephone, executive/secretary functions**

Your OpenStage 60/60 G/80/80 G is a "multi-line telephone". This means that your service personnel can configure multiple lines on your phone, which is not the case with single-line phones. Each line is assigned an individual phone number which you can use to make and receive calls. The programmable sensor keys function as line keys on multi-line phones  $\rightarrow$  [page 140.](#page-139-2)

When using a multi-line phone to make and receive calls, certain particulars must be taken into account  $\rightarrow$  [page 141](#page-140-3) ff.

The executive-secretary configuration is a special case. This is a multi-line telephone with special features (e.g. "Ring Transfer" and "Accept call"), configured especially for executive/secretary use  $\rightarrow$  [page 139](#page-138-3) ff.

## <span id="page-13-1"></span>**Team functions**

To increase the efficiency of telephony, your service personnel can configure various Team functions such as pickup groups, hunt groups, and call distribution groups.

# <span id="page-14-0"></span>**Getting to know your OpenStage phone**

The following sections describe the most frequently used operating elements and the displays on your OpenStage phone.

## <span id="page-14-1"></span>**The user interface of your OpenStage 60/60 G/80/80 G**

The diagram shows an OpenStage 60/60 G, the description applies to all product variants.

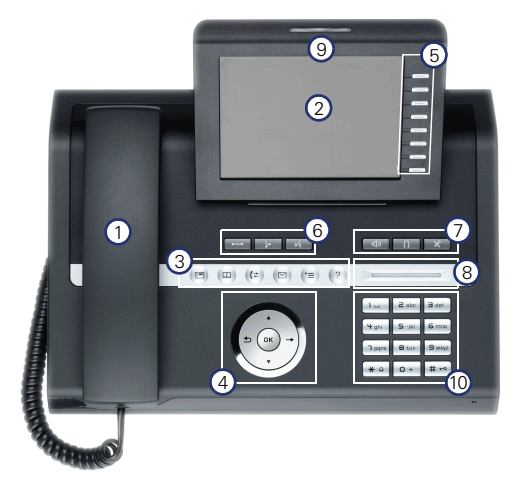

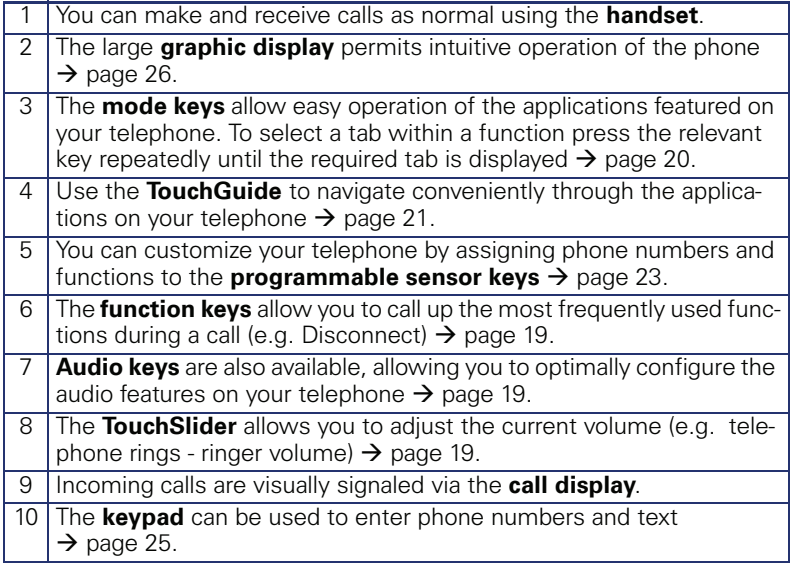

## <span id="page-15-0"></span>**Ports on the underside of the phone**

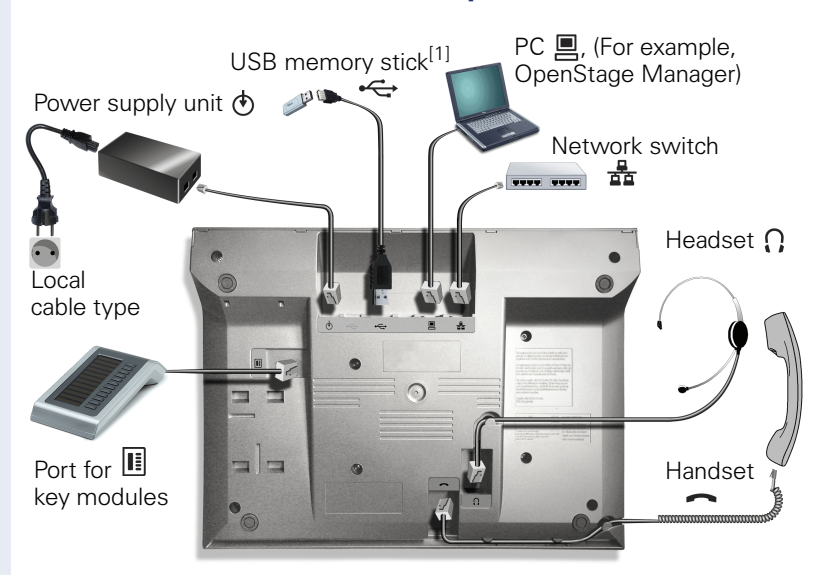

#### **OpenStage operating features**

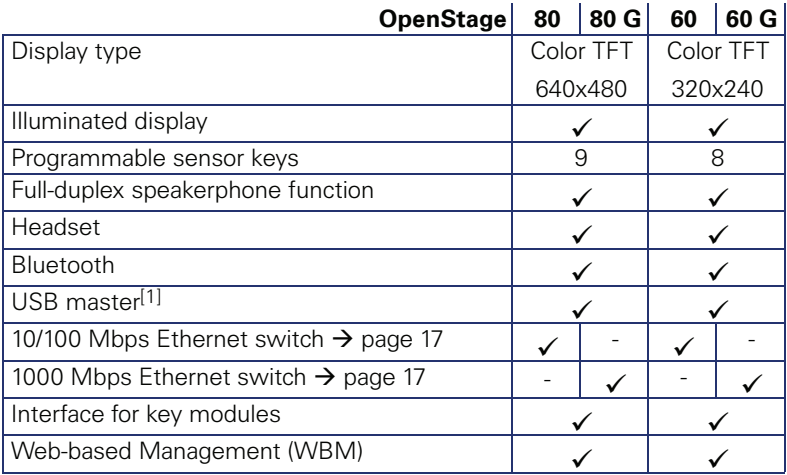

[1] Use an extension cable such as C39195-Z7704-A5 to connect the USB memory stick. The port is not suitable for USB hubs.

#### <span id="page-16-0"></span>**Using network ports more efficiently**

OpenStage 60/80 has a built-in 10/100 Mbps Ethernet switch. OpenStage 60 G/80 G has a 1000 Mbps Ethernet switch. This means that you can connect a PC to the LAN directly via the phone. The telephone-PC connection option must first be activated on the telephone by service personnel.

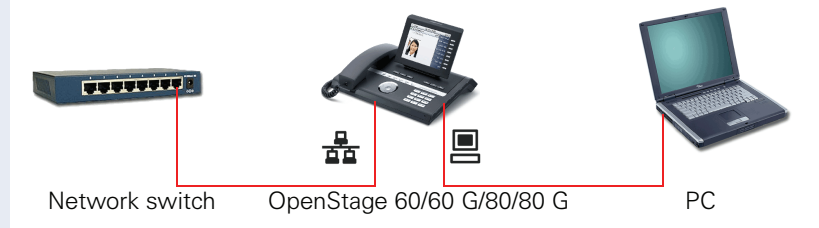

Using this connection option saves one network port for each switch used and requires fewer or shorter network cables when arranged correctly.

## <span id="page-16-1"></span>**OpenStage Manager**

This program offers an additional option for tailoring your phone to your personal needs.

OpenStage Manager is suitable for the following models:

- OpenStage 60 (SIP/HFA)
- OpenStage 60 T
- OpenStage 80 (SIP/HFA)
- OpenStage 80 T
- OpenStage 60 G / 80 G (SIP/HFA)

#### <span id="page-16-2"></span>**Features**

- Phonebook management
- Assignment of images to contacts
- Synchronization of contacts
- Save and restore
- Key programming
- **Screensavers**
- Ring tones

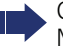

Contact your service personnel for the latest version of OpenStage Manager.

## <span id="page-17-0"></span>**OpenStage Key Module**

The OpenStage Key Module is a key module attached to the side of the phone that provides 12 additional illuminated, programmable keys. Like keys on the phone, these keys can be programmed and used according to your needs  $\rightarrow$  [page 23.](#page-22-0)

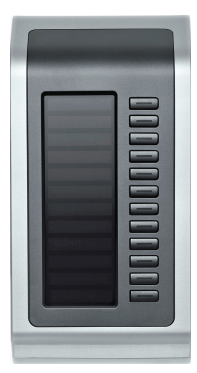

The diagram shows an OpenStage Key Module for OpenStage 80/80 G.

You can attach up to two OpenStage Key Modules to your OpenStage 60/ 60 G/80/80 G.

## <span id="page-18-0"></span>**Keys and controls**

## <span id="page-18-1"></span>**Function keys**

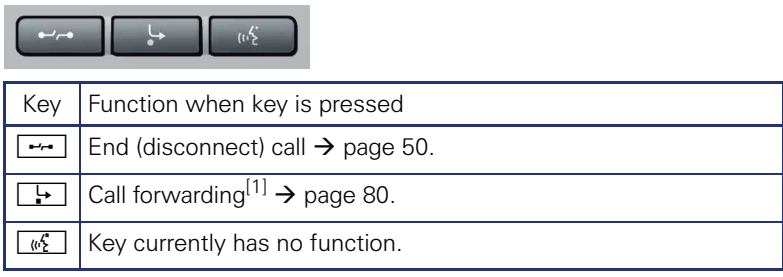

[1] If the LED key flashes on the phone, your phone was configured as a forwarding destination.

## <span id="page-18-2"></span>**Audio controls**

#### <span id="page-18-3"></span>**Audio keys**

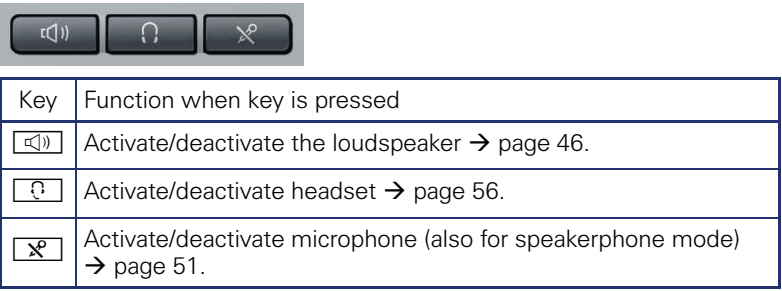

#### <span id="page-18-4"></span>**TouchSlider**

Similar to the TouchGuide  $\rightarrow$  [page 21,](#page-20-0) you can set properties for your telephone, such as the volume, by sliding your finger over the TouchSlider.

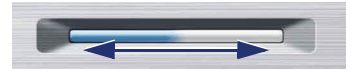

Icon used in the manual:  $\overline{\phantom{a}}$ 

The blue illuminated slider control displays the volume setting for the current tone (ring tone, handset tone and loudspeaker tone). You can adjust the volume by moving the slider left or right.

Set the lamp brightness of the TouchSlider  $\rightarrow$  [page 163](#page-162-1).

## <span id="page-19-0"></span>**Mode keys**

These sensor keys allow you to switch to the required application with the simple stroke of a key. To select a tab within an application press the relevant key repeatedly until the required tab is displayed.

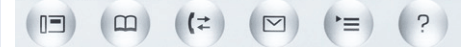

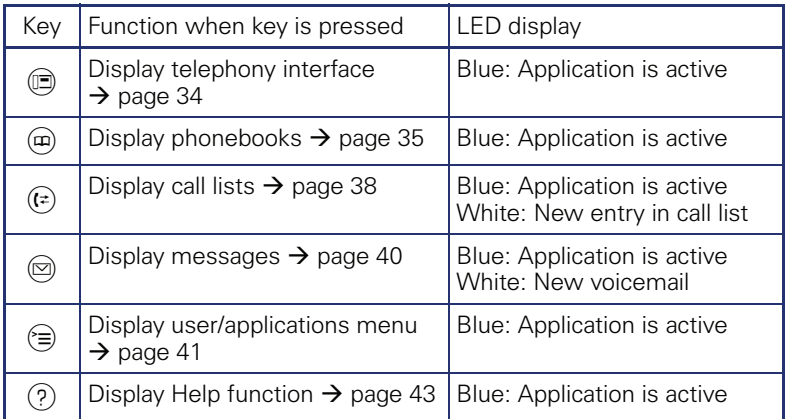

The icons for the mode keys also appear on the display  $\rightarrow$  [page 32](#page-31-0).

## <span id="page-20-0"></span>**TouchGuide**

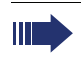

Before using the telephone, remove the protective covering from the TouchGuide ring surface.

With this control, you can manage most of your phone's functions, as well as its displays.

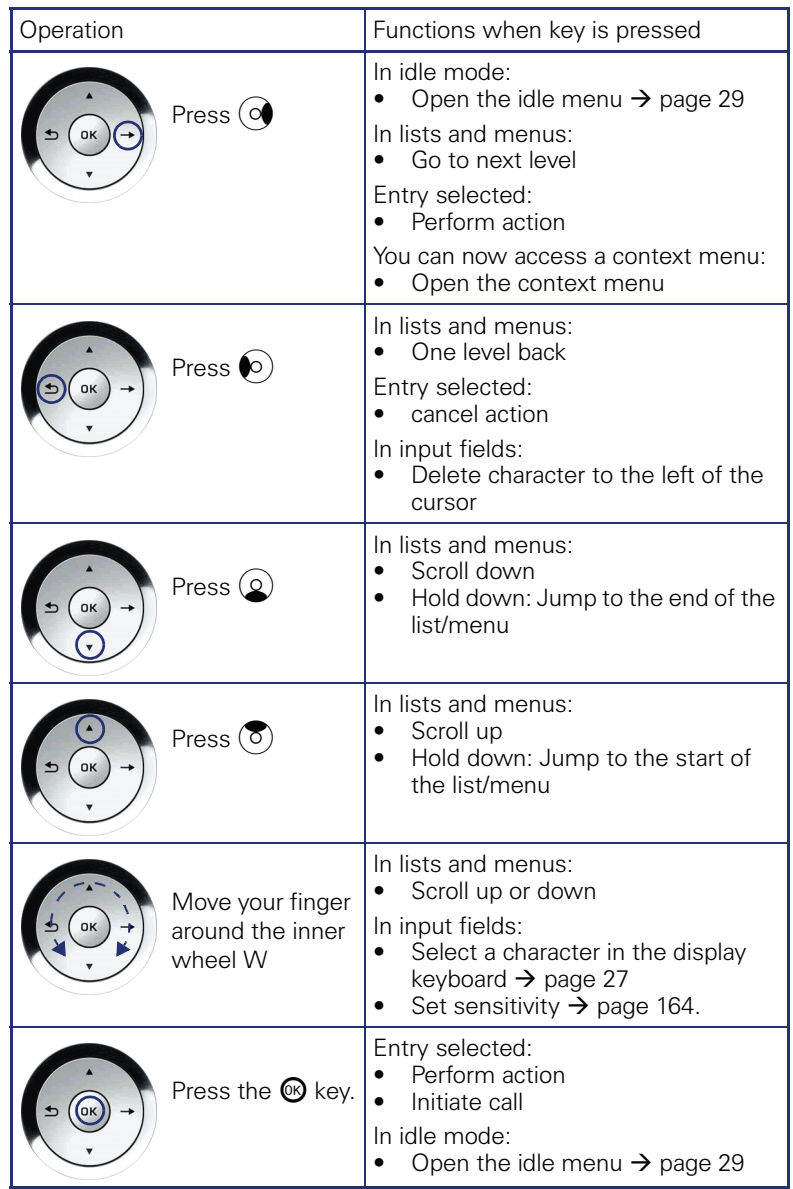

#### **Browsing in the call list and phonebook tabs**

If you are in the phonebook, you normally navigate between the "Personal" and "Corporate" tabs using the  $\circledR$  key or if you are in the call lists you navigate between the "Missed", "Received", "Dialled" and "Forwarded" tabs using the  $(F)$  key,

Alternatively you can use the TouchGuide to navigate between the tabs.

Firstly enter the tab line using the  $\circled{5}$  key and then browse left or right using the  $\odot$  and  $\odot$  keys. Once you have reached the required tab, press the  $\circled{2}$  or  $\circled{8}$  key to enter the corresponding selection list.

If you are in one of the phonebook or caller lists or in one of the settings menu, you are go back to the telephony interface by repeatedly pressing the  $\odot$  key.

#### <span id="page-22-0"></span>**Programmable sensor keys**

Your OpenStage 80/80 G has nine (OpenStage 60/60 G: eight) illuminated sensor keys. You can assign functions or numbers to them.

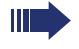

Increase the number of programmable sensor keys by connecting a key module  $\rightarrow$  [page 18.](#page-17-0)

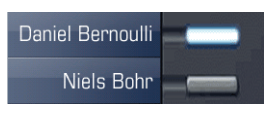

Depending on how they are programmed, you can use the sensor keys as:

- Function keys  $\rightarrow$  [page 89](#page-88-2)
- Repdial keys  $\rightarrow$  [page 95](#page-94-1)
- Procedure keys  $\rightarrow$  page 93

You can program internal and external station numbers on the second level for all programmable sensor keys (except the Shift key). The LED function is not available for internal station numbers on the second level.

Touch the key to activate the programmed function or dial the stored number.

Press and hold a function key or repdial key to open a menu for programming it. Direct station selection (DSS) keys can only be programmed via the service menu.

A label indicating the key's function is displayed to the left of the key; it cannot be changed. You can change the labels for repdial or DSS keys according to your requirements  $\rightarrow$  [page 96](#page-95-1).

The status of a function is shown by the LED on the corresponding sensor key.

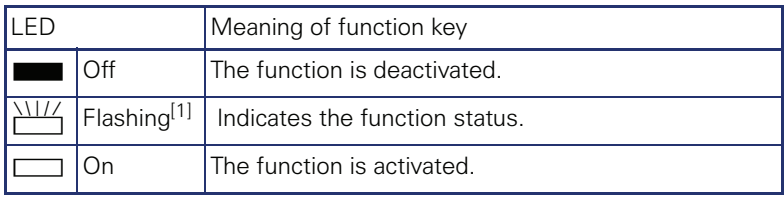

#### **Meaning of LED displays on function keys**

[1] In this manual, flashing sensor keys are identified by this icon, regardless of the flashing interval. The flashing interval represents different statuses, which are described in detail in the corresponding sections of the manual.

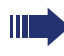

The programmable sensor keys on multi-line phones function as trunk keys  $\rightarrow$  [page 140](#page-139-2).

#### **Text input**

Example: Changing the key label  $\rightarrow$  [page 96.](#page-95-1)

Enter the required characters via the keypad.

Select the functions using the keys  $\circledcirc$  and  $\circledcirc$ .

Confirm your entry with  $\mathfrak{G}$ .

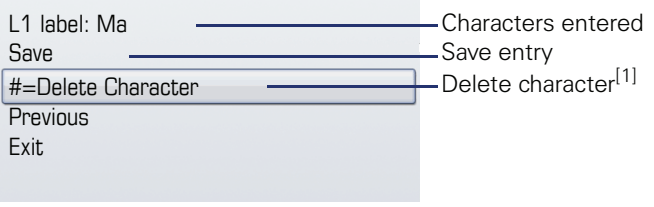

[1] Alternatively, press the key  $\boxed{H=}$ 

#### **Character overview (depends on the current language setting)**

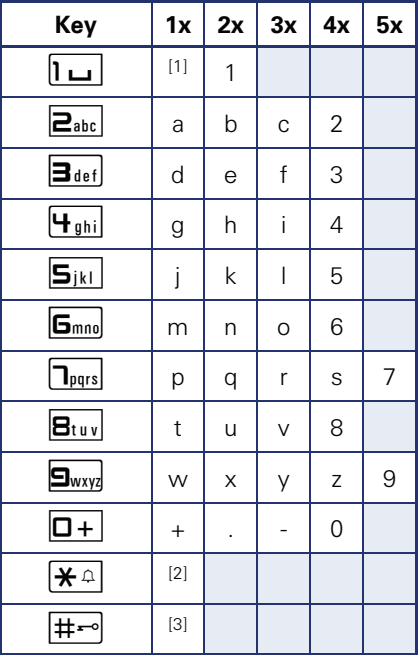

[1] Space

[2] Next letter in upper case. [3] Delete character

## <span id="page-24-0"></span>**Keypad**

#### **Text input**

In cases where text input is possible, you can use the keypad to input text, punctuation and special characters in addition to the digits 0 to 9 and the hash and asterisk symbols. To do this, press the numerical keys repeatedly.

Example: To enter the letter "h", press the number  $|\mathbf{H}_{\text{ghi}}|$  key on the keypad twice. When entering the text, all available characters for this key are displayed. After a short while, the character in focus is displayed in the input field.

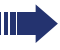

To speed up the input, you can confirm your entry by pressing " $\mathbb{Q}$ " on the TouchGuide after you have selected the required character. To enter a digit in an alphanumerical input field, press the relevant key and hold it down. You no longer need to scroll through the entire list of possible characters.

Alphabetic labeling of dial keys is also useful when entering vanity numbers (letters associated with the phone number's digits as indicated on the telephone spell a name, e.g. 0700 - PATTERN = 0700 - 7288376).

#### **Multi-function keys**

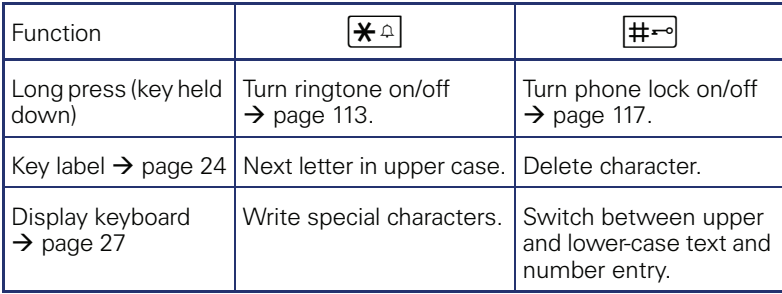

## <span id="page-25-0"></span>**Graphic display**

Your OpenStage 60/60 G/80/80 G is equipped with a tilt-and-swivel color display  $\rightarrow$  page 16.

## <span id="page-25-1"></span>**Appearance**

You can customize your display to suit your personal requirements:

- Angle the display as required  $\rightarrow$  [page 13](#page-12-4).
- Select your preferred display design  $\rightarrow$  [page 162.](#page-161-1)

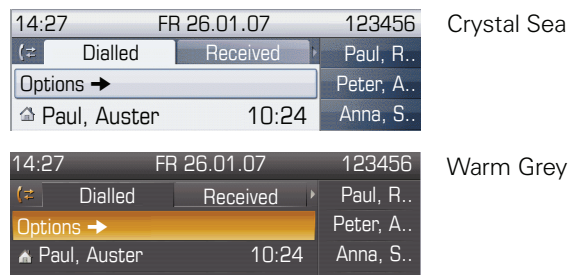

#### **Status bar**

The time, weekday, date, and your phone number are displayed in the status bar.

In addition, different icons represent different situations and switches:

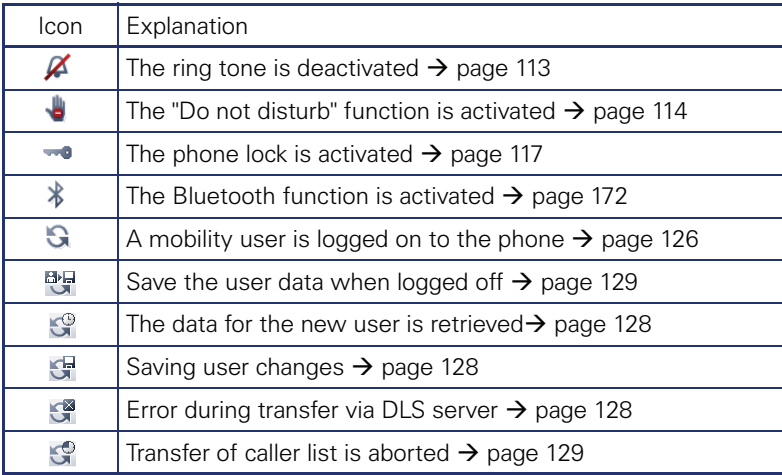

## <span id="page-26-0"></span>**Display keyboard**

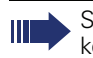

Simple text and characters can also be entered at any time using the keypad  $\rightarrow$  [page 25](#page-24-0).

Depending on the context, the display keyboard is displayed with different elements.

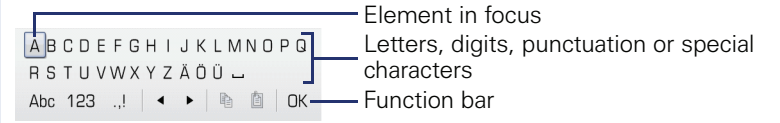

Use the TouchGuide to operate the display keyboard  $\rightarrow$  [page 21](#page-20-0).

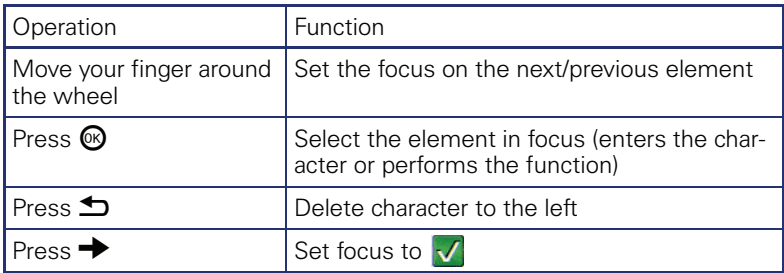

You can select the following functions from the function bar:

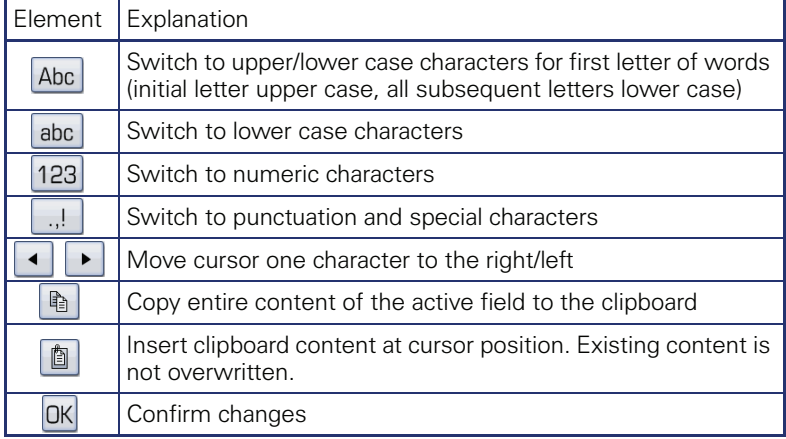

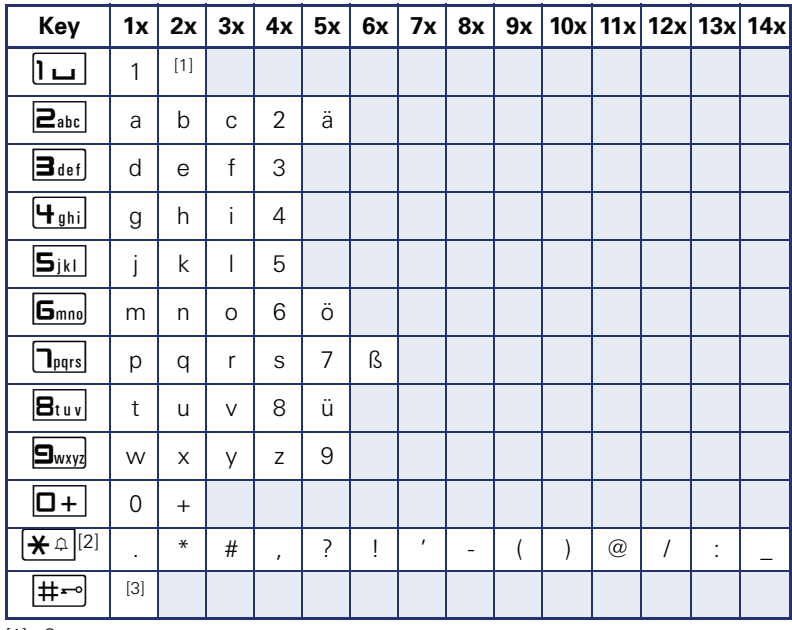

#### **Character overview (depends on the current language setting)**

[1] Space

[2] Additional special characters are available on the display keyboard [3] Switch between upper and lower-case text and number entry

## <span id="page-28-0"></span>**Context-dependent displays**

Depending on the situation at hand, the graphic display on your OpenStage phone displays different content, to which you can respond intuitively.

#### <span id="page-28-1"></span>**Idle mode**

If there are no calls taking place or settings being made, your OpenStage is in idle mode.

In addition to the status bar and the programmable sensor key list, the graphic display offers a wide range of context-dependent displays.

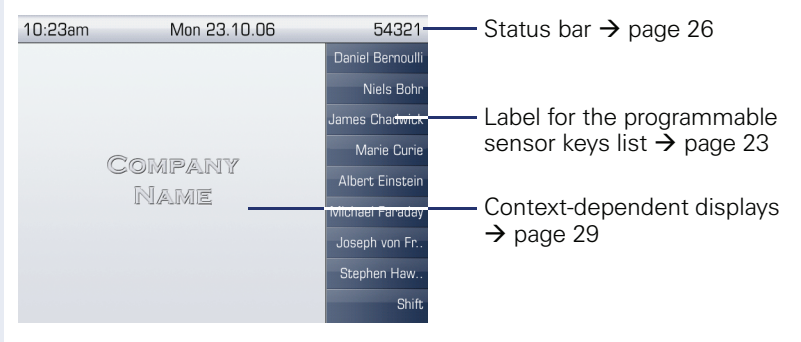

#### **Idle menu**

In idle mode, press  $\rightarrow$  on the TouchGuide  $\rightarrow$  [page 21](#page-20-0) to display the idle menu. You can call up various functions here. The sequence and status of the entries correspond to the status of the function.

The idle menu may contain the following entries:

- Caller list
- Forwarding on
- Lock phone
- DND on
- Advisory msg. on
- Ringer cutoff on
- Send message
- View callbacks<sup>[1]</sup>
- **Directory**
- HF answerback on
- Group call on
- Suppress call ID
- Waiting tone off
- DISA intern

## <span id="page-29-0"></span>**Telephony dialogs**

The dialogs in the lower area of the display prompt you to input data or provide you with information about the call states.

Example: You dialed the phone number of a contact saved in the phonebook.

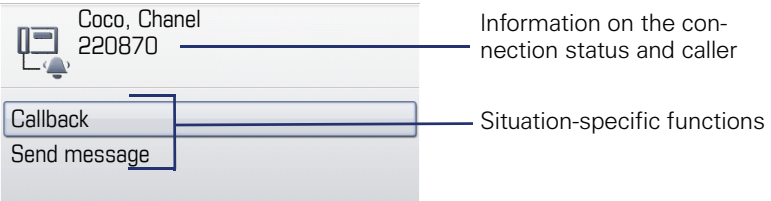

The pop-up menu ( $\rightarrow$  page 31) provides functions suited to the situation. which you can select and confirm using the TouchGuide  $\rightarrow$  [page 21](#page-20-0).

## <span id="page-29-1"></span>**Messages**

The messages displayed in the upper left area of the display advise you of current settings or events.

Example:

- Call forwarding is activated for all calls. All calls are forwarded to the party named "Coco Chanel"[1].
- You received a message while you were absent.
- A call list contains a new entry

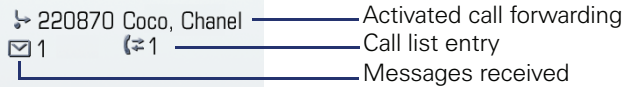

Explanation of all message icons:

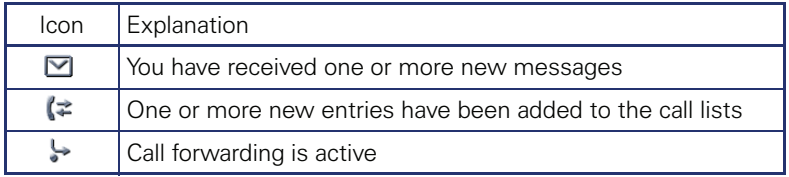

### <span id="page-30-0"></span>**Context menus**

If the arrow icon  $\rightarrow$  appears next to a selected entry, additional menu levels or selection options are available in the form of a context menu. Navigate through these options using the TouchGuide  $\rightarrow$  [page 21](#page-20-0).

You can set context menus to automatically close in certain situations (for example, during a connection)  $\rightarrow$  [page 179](#page-178-2). You can also select the display duration  $\rightarrow$  [page 179](#page-178-3).

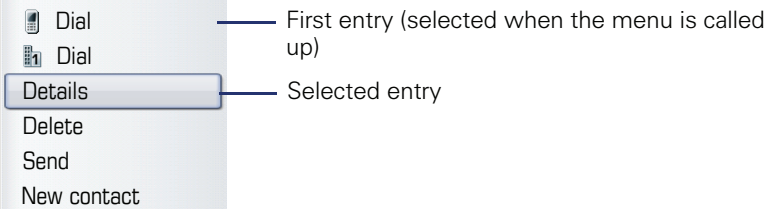

## <span id="page-30-1"></span>**Pop-up window**

In certain situations, a pop-up window opens automatically in the lower third of the display.

#### **Pop-up menu**

You will be prompted to use a pop-up menu to select situation-dependant functions and to confirm them or to make entries.

You can use the TouchGuide to navigate within the pop-up menu  $\rightarrow$  [page 21.](#page-20-0)

Example:

The following pop-up menu opens after you change a setting and press the  $\blacktriangleright$  key on your TouchGuide.

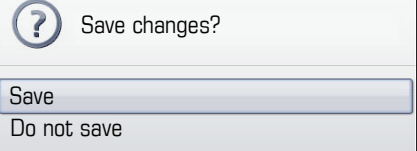

#### **Pop-up message**

Pop-up messages only indicate actions or states for which further action is not required.

Example:

The following pop-up message appears briefly when you change a setting.

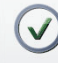

Changes saved successfully

## <span id="page-31-0"></span>**Application tab**

In many cases you can select further content within an application using tabs.

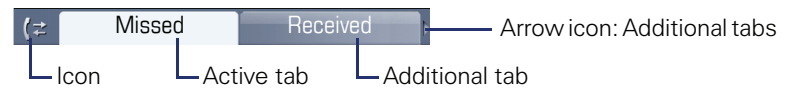

Example: Press the  $(\overline{r})$  mode key to open the call lists  $\rightarrow$  [page 20.](#page-19-0) Press this key repeatedly to switch between the various tabs.

The icon displayed to the left of the tab indicates the application you are currently working in.

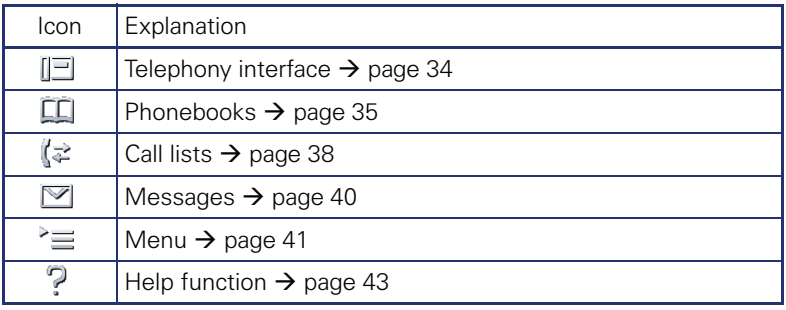

# <span id="page-32-0"></span>**Applications available on your OpenStage phone**

The following descriptions provide an overview of the various applications available on your OpenStage phone.

## <span id="page-32-1"></span>**Application navigation**

#### **Activating an application**

You can switch to the relevant application using the mode keys  $\rightarrow$  [page 20](#page-19-0).

#### **Scrolling through application tabs**

If an application has more than one tab, you can press a mode key repeatedly to select the relevant tab  $\rightarrow$  [page 32](#page-31-0).

#### **Scrolling through lists**

You can use the TouchGuide to scroll through entries and confirm the functions you want  $\rightarrow$  [page 21.](#page-20-0)

#### **Opening context menus**

If the arrow  $\rightarrow$  appears beside an entry, a context menu is available for this entry  $\rightarrow$  [page 31.](#page-30-0)

## <span id="page-33-0"></span>**Telephony interface**

Additional information is displayed in the telephony interface when your phone rings, when you dial a number or during a call, for instance.

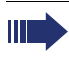

The same information is available on multi-line telephones for the selected line in the line overview.

To access the menu: Press the  $\circledR$  key.

#### Example:

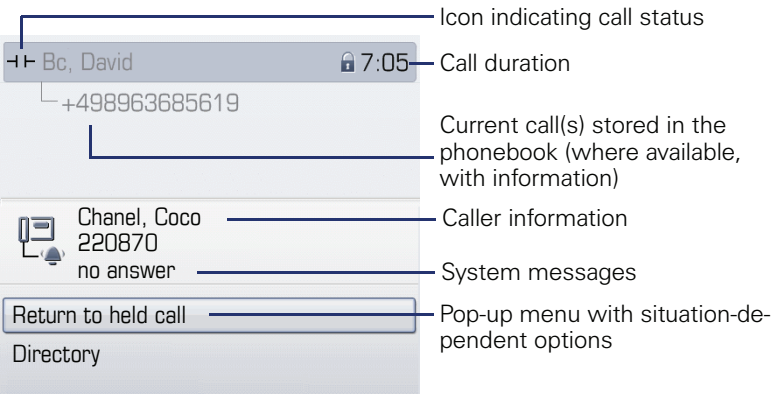

#### **Icons for frequent call states**

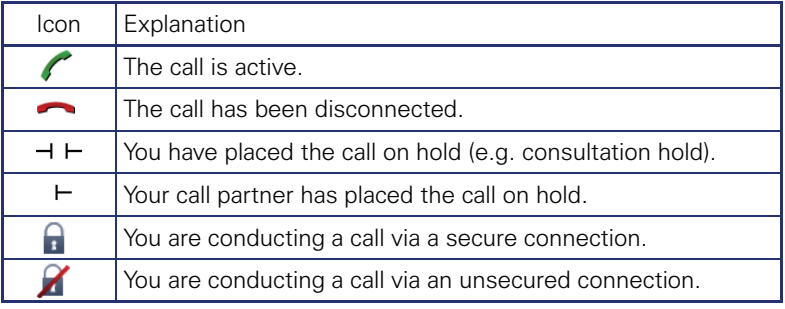

Detailed descriptions of the various functions can be found in the WE 1 sections "Making calls – basic functions"  $\rightarrow$  [page 45](#page-44-3) and "Making calls – enhanced phone functions"  $\rightarrow$  [page 56](#page-55-5).

## <span id="page-34-0"></span>**Phonebooks**

In addition to the personal phonebook, this application contains entries from other directory services such as an LDAP corporate directory and the company's internal phonebook.

To access the menu: Press the  $(\omega)$  key until the required tab is active.

Example:

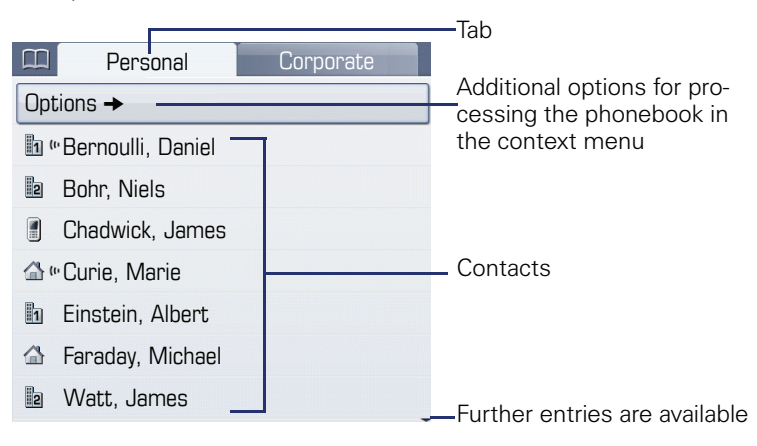

#### **Phonebook icons**

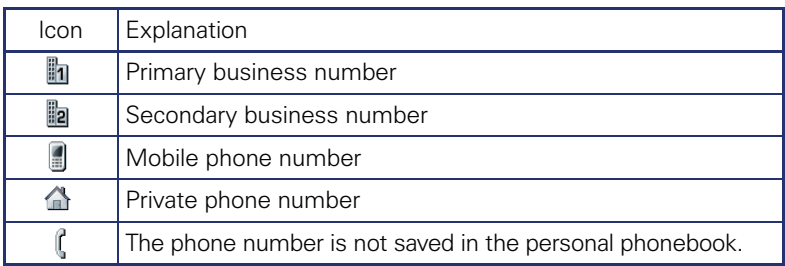

#### **Search contacts**

When in the phonebook or directory list view, press the keypad key that corresponds to the first letter of your search term. A field opens for you to enter the search term:

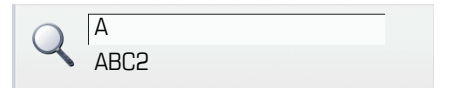

Enter your search term using the keypad  $\rightarrow$  page 25.

The cursor jumps to the first entry in the list that matches the character you entered in the search field.

## <span id="page-35-0"></span>**Personal phonebook**

The "Personal" tab contains your personal phonebook. You can store up to 1000 contacts in this phonebook. The entries are sorted in alphabetical order in the phonebook list and displayed with the icon for the specified default phone number.

There are two ways of creating new contacts:

- Via the phonebook list context menu  $\rightarrow$  [page 98](#page-97-3)
- Accept entry from LDAP search  $\rightarrow$  [page 104](#page-103-2)

#### **Contact details**

The type of data displayed for a call in the telephony interface  $\rightarrow$  [page 34](#page-33-0) is dependent on the information you have stored for the contact in your personal phonebook.

A contact consists of the entry in the "First name" or "Last name" fields and at least one phone number  $\rightarrow$  [page 98.](#page-97-3)

In addition, you can store non-telephony-specific data (e.g. address, function, etc.) for each entry.

You can store several phone numbers for each contact. In this case, however, you should define a preferred number  $\rightarrow$  [page 98](#page-97-4).

Classify your contacts into groups  $\rightarrow$  [page 102](#page-101-1).

Store a picture of the contact  $\rightarrow$  [page 99](#page-98-0).

#### **Managing contacts**

All saved contacts are listed in alphabetical order in the "Personal" tab.

You can use the "Options" context menu to

- create new contacts  $\rightarrow$  [page 98](#page-97-3)
- define contact display format  $\rightarrow$  [page 101](#page-100-1)
- sort contacts into groups  $\rightarrow$  [page 102](#page-101-1)
- delete the entire phonebook list  $\rightarrow$  [page 101](#page-100-2)

To manage your contact data professionally and to synchronize your data with the Outlook e-mail program, we recommend using OpenStage Manager  $\rightarrow$  [page 17](#page-16-1).

#### **Using contacts**

III

The following functions are available via the context menu of a selected contact:

- Calling a contact  $\rightarrow$  [page 60](#page-59-3)
- Editing a contact  $\rightarrow$  [page 100](#page-99-1)
- Deleting a contact  $\rightarrow$  [page 101](#page-100-3)
### <span id="page-36-1"></span>**LDAP directory**

If you have access to an LDAP directory (contact the responsible service personnel), you can search contacts in a company-wide directory.

Both a simple and an advanced search function are available for this in the "Corporate" tab. You can transfer any entries found to your local phonebook.

#### **Searching for a contact**

Searching for an entry  $\rightarrow$  [page 104](#page-103-0)

#### **Using a contact**

- Call contact  $\rightarrow$  [page 62](#page-61-0)
- Importing an entry into the personal phonebook  $\rightarrow$  [page 104](#page-103-1)

### <span id="page-36-0"></span>**System phonebook**

The "System" tab contains the central speed-dial directory, which is configured and maintained by your service personnel. This directory contains all internal phone numbers and speed-dial numbers that were assigned a name.

- Dialing from the system phonebook  $\rightarrow$  [page 62](#page-61-1)
- Dialing with system speed-dial numbers  $\rightarrow$  [page 63](#page-62-0)

# <span id="page-37-0"></span>**Call lists**

Ш

All calls and numbers dialed on your phone are logged in chronological order in call lists.

Callers with suppressed numbers cannot be saved in the call lists.

The following call lists are displayed individually on separate tabs:

- "Missed" tab: missed calls
- "Received" tab: answered calls
- "Dialled" tab: dialed numbers

Callers with suppressed numbers cannot be saved in the call lists.

When new entries are added to the call lists, a message appears  $(\rightarrow)$  [page 30\)](#page-29-0) on the idle display and the LED of the mode key  $(\cdot)$  $\Rightarrow$  [page 20\)](#page-19-0) lights up white.

To access the menu: Press the  $(\cdot)$  key until the required tab is active.

# **Managing call lists**

Each call list may contain up to 30 entries. Once this limit is reached, the oldest entry in the log is deleted.

Multiple calls from the same number are only listed once. The number of call attempts is logged in the "Details" context menu.

Example: "Missed" tab

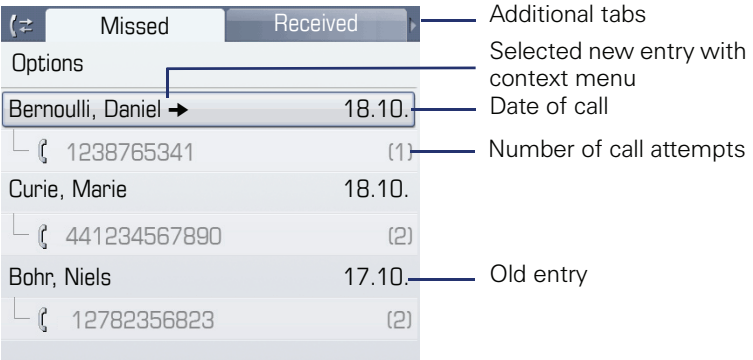

You can select the following function in the "Options" context menu:

• Delete all  $\rightarrow$  [page 106](#page-105-0)

Example: "Dialled" tab

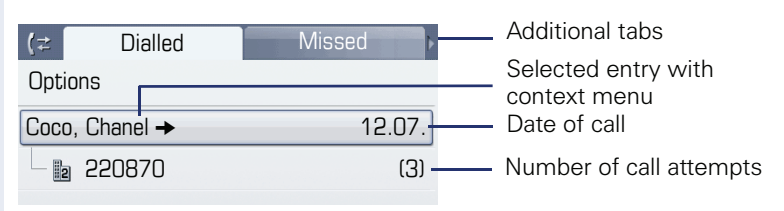

The following functions are available via the context menu of a selected entry:

- Dial  $\rightarrow$  [page 60](#page-59-0)
- Details  $\rightarrow$  [page 106](#page-105-1)
- Delete  $\rightarrow$  [page 106](#page-105-2)
- Transfer entry to personal phonebook  $\rightarrow$  [page 107](#page-106-0)

### **Entry details**

Up to ten call attempts/calls can be stored under "Details" for each entry.

Example: entry in the "Missed" tab

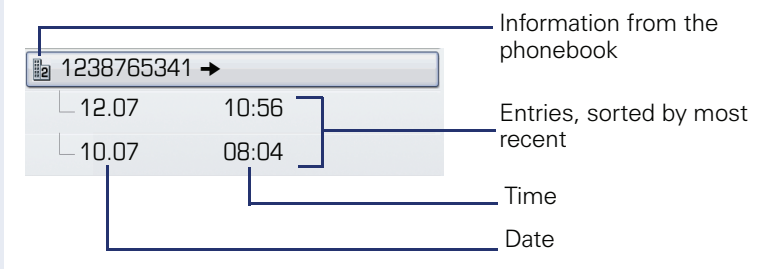

Example: entry in the "Dialled" tab

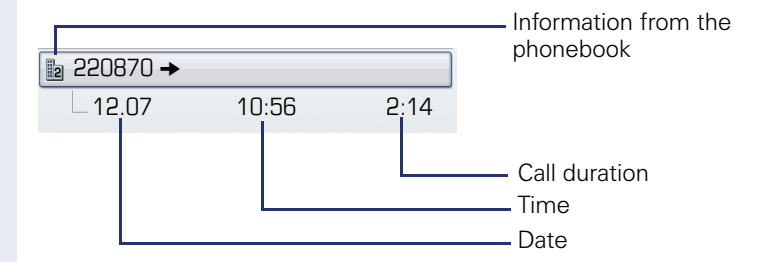

In this view, the context menu contains the following entry: Dial  $\rightarrow$  [page 60](#page-59-0)

If a caller is already entered as a contact in the local phonebook, the stored data is displayed.

# <span id="page-39-0"></span>**Mailbox**

Depending on the type and configuration of your communications platform (contact the relevant service personnel), messages from services such as HiPath Xpressions are displayed in this application in addition to messages received.

The following messages are displayed individually on separate tabs:

- "Messages" tab: Messages
- "Voice Mail" tab: Voicemail

### **Messages**

You can send short text messages to individual internal stations or groups.

In idle mode ( $\rightarrow$  [page 29\)](#page-28-0) the following signals alert you to the presence of new messages:

- $\circledcirc$  key LED illuminates
- Display  $\rightarrow$  [page 30.](#page-29-0)

To access the menu: Press the  $\circledcirc$  key until the "Messages" tab is active.

Example:

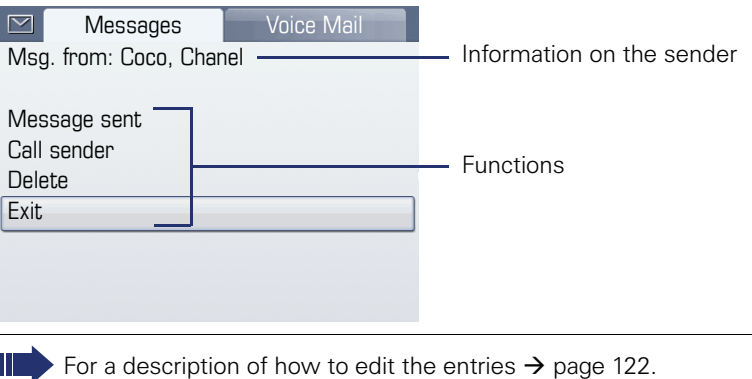

### **Voicemail**

If your telephone is connected to a voicemail system (such as Entry Voice Mail), the Mailbox key will also light up to alert you to any messages that have arrived.

An appropriate message also appears on the display (for instance, in Entry Voice Mail: "<x> new messages").

To play back your voicemail, follow the instructions on the display.

### **Menu**

This menu includes a configuration area for users and administrators, as well as an area for any available applications (contact service personnel).

To access the menu: Press the  $(\equiv)$  key.

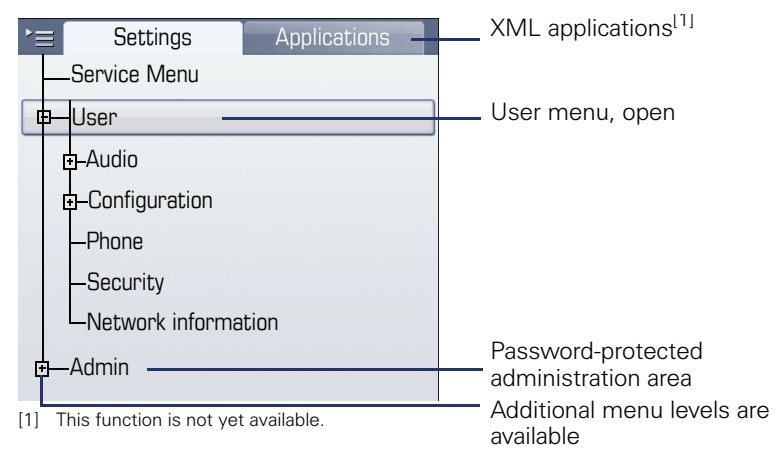

## <span id="page-40-0"></span>**Settings – Service Menu**

Open the Program/Service menu in your communication system and use the comprehensive functions it offers.

To access the menu: Press the  $\circ \equiv$  key until the "Settings" tab is active.

Confirm the "Service Menu" entry by pressing  $\mathfrak{G}$ .

An overview of the maximum functions available can be found at  $\rightarrow$  [page 205.](#page-204-0)

### **Settings – telephone user menu**

Here you can configure settings for your OpenStage.

To access the menu: Press the  $\circ \equiv$  key until the "Settings" tab is active.

Select and confirm the "User" entry using the TouchGuide  $\rightarrow$  [page 21.](#page-20-0) If necessary, enter the user password  $\rightarrow$  [page 112.](#page-111-0)

The menu structure comprises several levels.

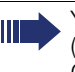

You can also configure some of the settings using the Web interface  $\leftrightarrow$  [page 196\)](#page-195-0) on your OpenStage. Go to the page references next to the menu entries below to view descriptions of the corresponding parameters.

### **Audio**

Optimize the volumes, audio settings and ring tones of your OpenStagefor your environment and according to your personal requirements.

#### **Volumes**

Adjust the settings on your telephone  $\rightarrow$  [page 166.](#page-165-0)

#### **Settings**

Adjust the settings on your telephone  $\rightarrow$  [page 167.](#page-166-0)

 $\mathbb{E}$  Make settings via the Web interface  $\rightarrow$  [page 196.](#page-195-1)

### **Configuration**

#### **Call forwarding**

Set up call forwarding for your telephone.

- Adjust the settings on your telephone  $\rightarrow$  [page 80](#page-79-0).
- Adjust the settings on your telephone  $\rightarrow$  [page 166](#page-165-1)

#### **Context menu**

Define whether context menus should close automatically, and define the display duration.

Adjust the settings on your telephone  $\rightarrow$  [page 179](#page-178-0).

 $\mathbf{E}$  Make settings via the Web interface  $\rightarrow$  [page 196.](#page-195-2)

#### **Bluetooth**

Prepare your phone for Bluetooth operation. Adjust the settings on your telephone  $\rightarrow$  [page 172](#page-171-0).

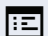

 $\mathbf{E}$  Make settings via the Web interface  $\rightarrow$  [page 196.](#page-195-3)

#### **Phone**

Adjust the display design settings and program the sensor keys on your OpenStage.

Backup/Restore

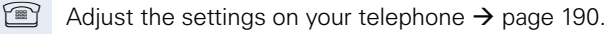

Screensaver

Adjust the settings on your telephone  $\rightarrow$  [page 159.](#page-158-0)

 $\mathbf{E}$  Make settings via the Web interface  $\rightarrow$  [page 196.](#page-195-4)

**Display** 

Adjust the settings on your telephone  $\rightarrow$  [page 159.](#page-158-1)

 $\mathbb{E}$  Make settings via the Web interface  $\rightarrow$  [page 196.](#page-195-5)

#### **Key programming**

Adjust the settings on your telephone  $\rightarrow$  [page 89](#page-88-0).

#### **Security**

Protect your settings and data by assigning a password.

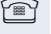

Adjust the settings on your telephone  $\rightarrow$  [page 112](#page-111-0).

 $\mathbf{E}$  Make settings via the Web interface  $\rightarrow$  [page 196](#page-195-6).

### **Network information**

View status information for the network environment.

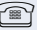

Viewing settings on your telephone  $\rightarrow$  [page 181](#page-180-0).

### **Reset user data**

Delete all personal settings here  $\rightarrow$  [page 182](#page-181-0).

### **Settings – administration**

You can access the administration area via the "Admin" menu and by entering the administration password. Refer to the administration manual for your phone for more detailed information on this topic.

# **Applications[1]**

In the "Applications" tab, you can start a number of practical XML applications. These XML applications must first be configured by your service personnel.

# **Help function**

You can call up the "Help" function at any time, even during a call.

### **Calling up the "Help" function**

Press  $(?)$ . The "Help" function is activated.

# **Control and monitoring function**

A control or monitoring function can be activated on your phone for service purposes by remote maintenance.

### **Control function**

Service personnel have the option to activate and deactivate features of the phone via remote maintenance. During maintenance the handset, microphone, loudspeaker and headset are deactivated. You are additionally informed on the display that the control function is active.

### **Monitoring function**

In order to detect malfunctioning of a phone for example, the service personnel install a monitoring function. You can use your phone as normal during monitoring. However you will first be informed about the operation with a message on the display and prompted to allow monitoring.

If service personnel have activated a function on your phone, which continuously transmits operating data to a server, you will see the flashing icon  $\mathcal K$  in the upper display line.

# **Basic functions**

Please read the introductory chapters "Getting to know your OpenStage phone"  $\rightarrow$  [page 15](#page-14-0) and "Applications available on your OpenStage phone"  $\rightarrow$  [page 33](#page-32-0) carefully before performing any of the steps described here on your phone.

# **Answering a call**

Your OpenStage phone rings with the tone signal set when an incoming call is received. The call is also visually signaled on the call display.

- When you receive an internal call, your telephone rings once every four seconds (single-tone sequence).
- When you receive an external call, your telephone rings twice in rapid succession every four seconds (dual-tone sequence).
- When you receive a call from the entrance telephone, your telephone rings three times in rapid succession every four seconds (triple-tone sequence).
- If a call is waiting, you hear a short tone (beep) every six seconds.

Your service personnel can adjust the ring cadence for external and internal calls for you. In other words, different ring cadences can be set for different internal callers.

If transmitted, calling party information (name, phone number) appears on the graphic display.

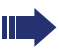

An incoming call will interrupt any ongoing telephone setting operations.

### **Answering a call via the handset**

The phone is ringing. The caller is displayed. Pay attention to the notes on voice encryption  $\rightarrow$  [page 111.](#page-110-0)

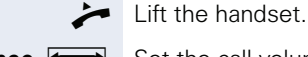

 $if$  nec.  $\leftrightarrow$  Set the call volume.

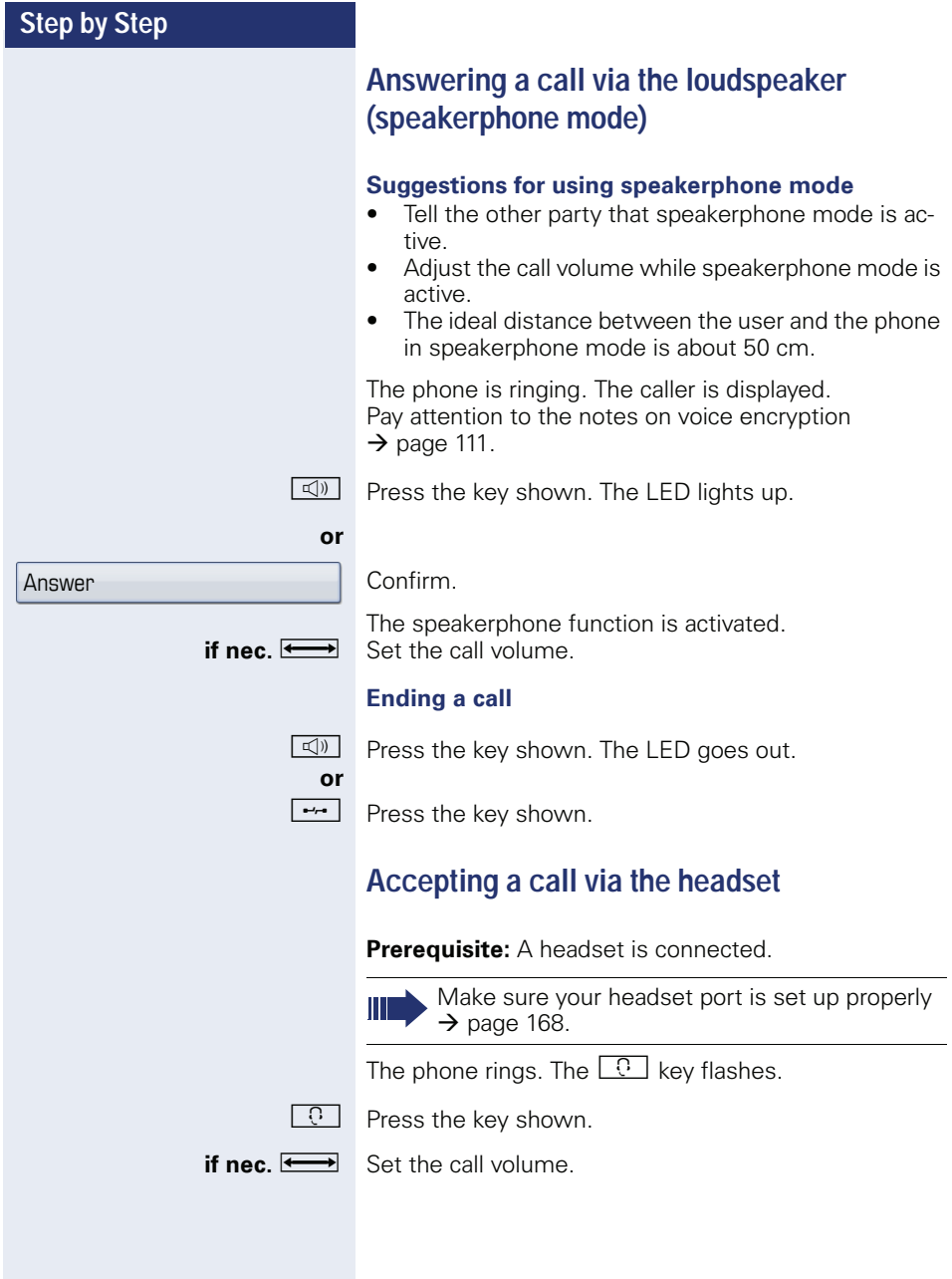

# **Switching to speakerphone mode**

People present in the room can participate in your call.

**Prerequisite:** You are conducting a call via the handset.

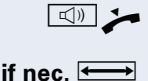

 $\Box$  Hold down the key and replace the handset. Then release the key and proceed with your call. **if nec.**  $\xrightarrow{\longleftarrow}$  Set the call volume.

### **U.S. mode**

If your communication system is set to US mode (contact your service personnel), you do not have to hold down the speaker key when replacing the handset when switching to speakerphone mode.

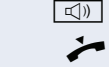

 $\boxed{\triangleleft}$  Press the key shown.

Replace the handset. Proceed with your call.

**if nec.**  $\xrightarrow{\longleftarrow}$  Set the call volume.

# **Switching to the handset**

**Prerequisite:** You are conducting a call in speakerphone mode.

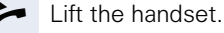

**d** The LED key goes out.

# **Open listening**

People present in the room can silently monitor your call.

**Prerequisite:** You are conducting a call via the handset.

#### **Activating**

 $\boxed{\mathbb{Q}}$  Press the key shown. The LED lights up.

#### **Deactivating**

 $\boxed{\triangleleft}$  Press the lit key. The LED goes out.

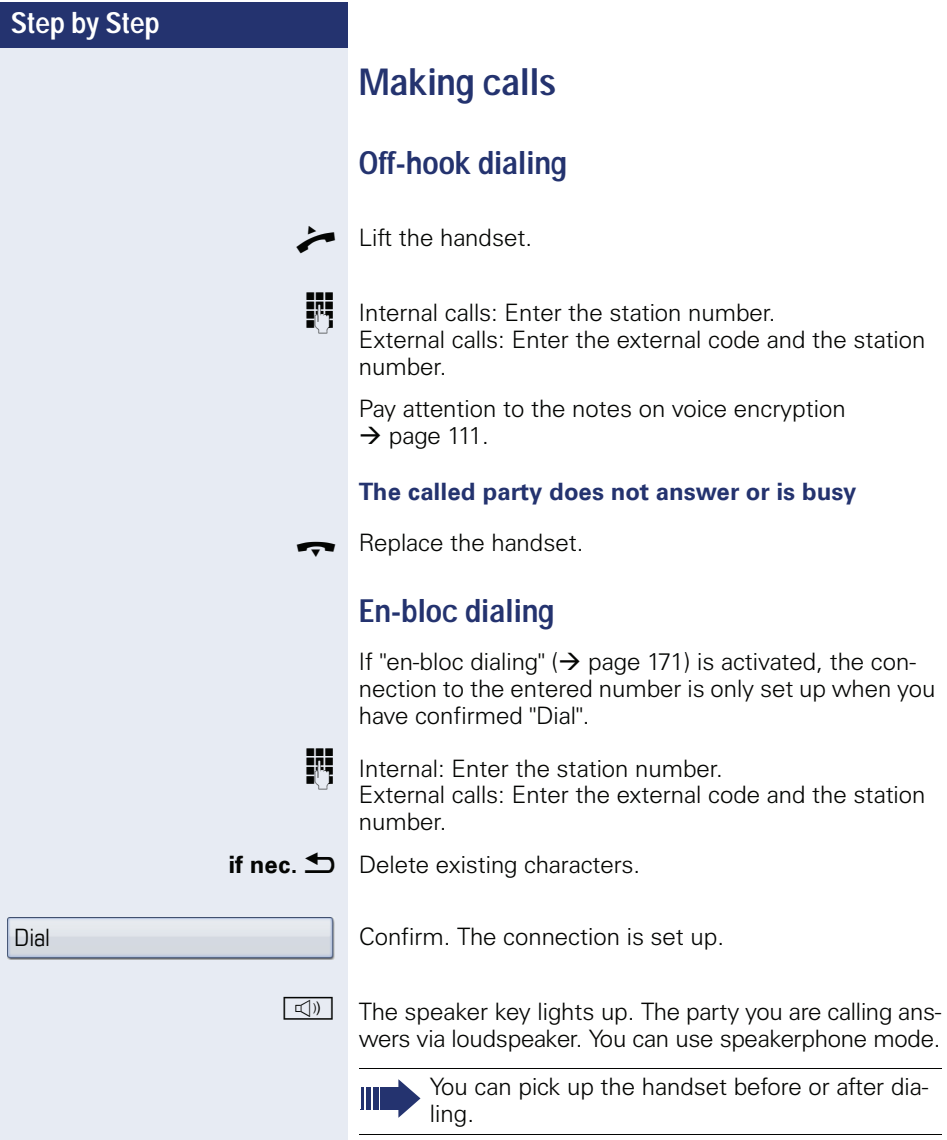

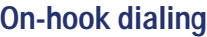

**IN** Internal calls: Enter the station number. External calls: Enter the external code and the station number.

> Your system may also be programmed so that you have to press the "internal" key before you dial an internal number.

 To call an external party, you have to enter an external code before dialing the party's telephone number (Prime Line is not active; contact your service personnel).

Pay attention to the notes on voice encryption  $\rightarrow$  [page 111.](#page-110-0)

#### **The other party answers with speaker:**

- $\blacktriangleright$  Lift the handset.
- **or** On-hook dialing: Speakerphone mode.

**The called party does not answer or is busy:**

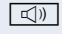

 $\boxed{\triangleleft}$  Press the key shown. The LED goes out.

### **Dialing with the headset connected**

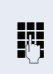

**Prerequisite:** The headset is connected. IN Internal calls: Enter the station number.

External calls: Enter the external code and the station number.

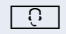

 $\boxed{0}$  The headset key lights up.

The connection is established as soon as your input is complete.

Pay attention to the notes on voice encryption  $\rightarrow$  [page 111.](#page-110-0)

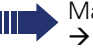

Make sure your headset port is set up properly  $\rightarrow$  [page 168.](#page-167-0)

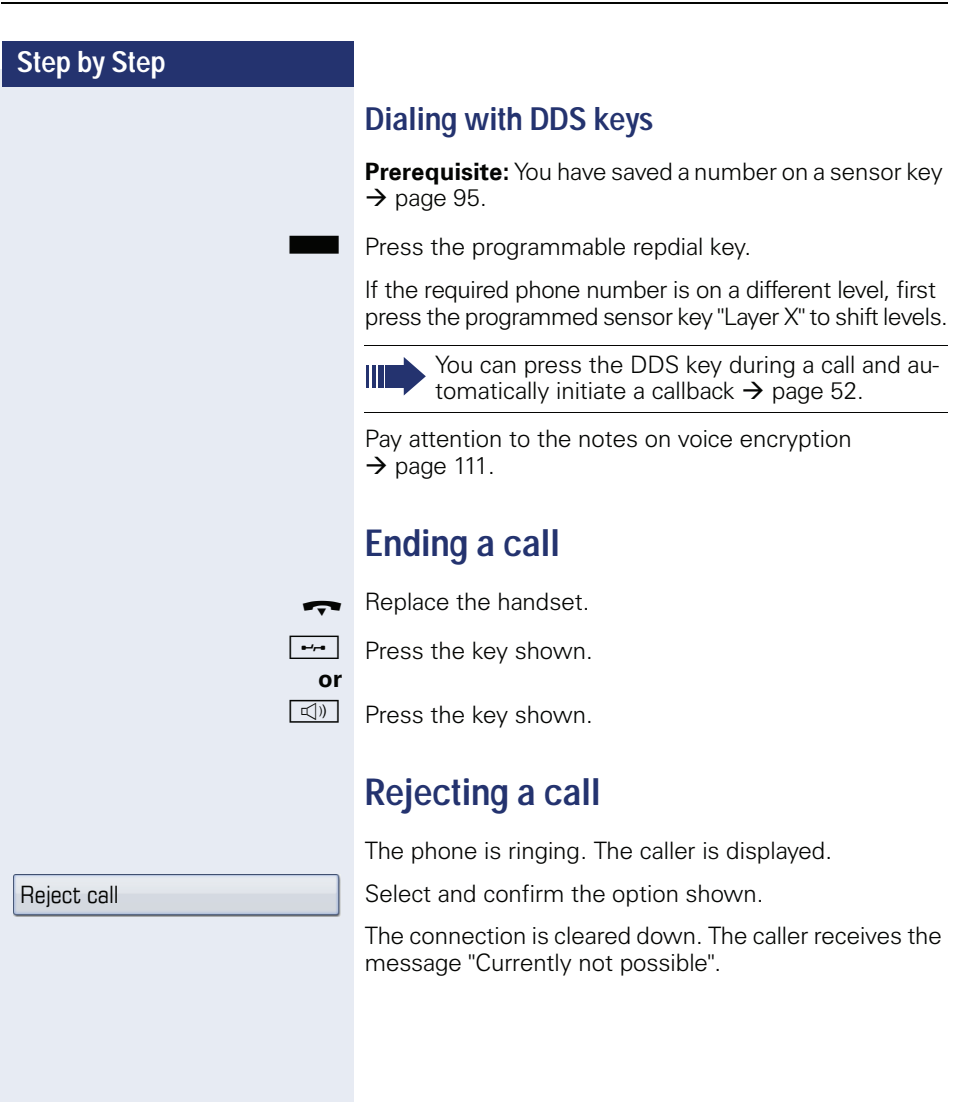

# **Turning the microphone on and off**

To prevent the other party from listening in while you consult with someone in your office, you can temporarily switch off the handset microphone or the handsfree microphone. You can also switch on the handsfree microphone to answer an announcement via the  $\rightarrow$  [page 57](#page-56-0) telephone speaker.

**Prerequisite:** A connection is set up, the microphone is activated.

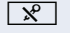

 $R$  Press the key shown. The LED lights up.

**or**

 $R$  Press the lit key. The LED goes out.

<span id="page-51-0"></span>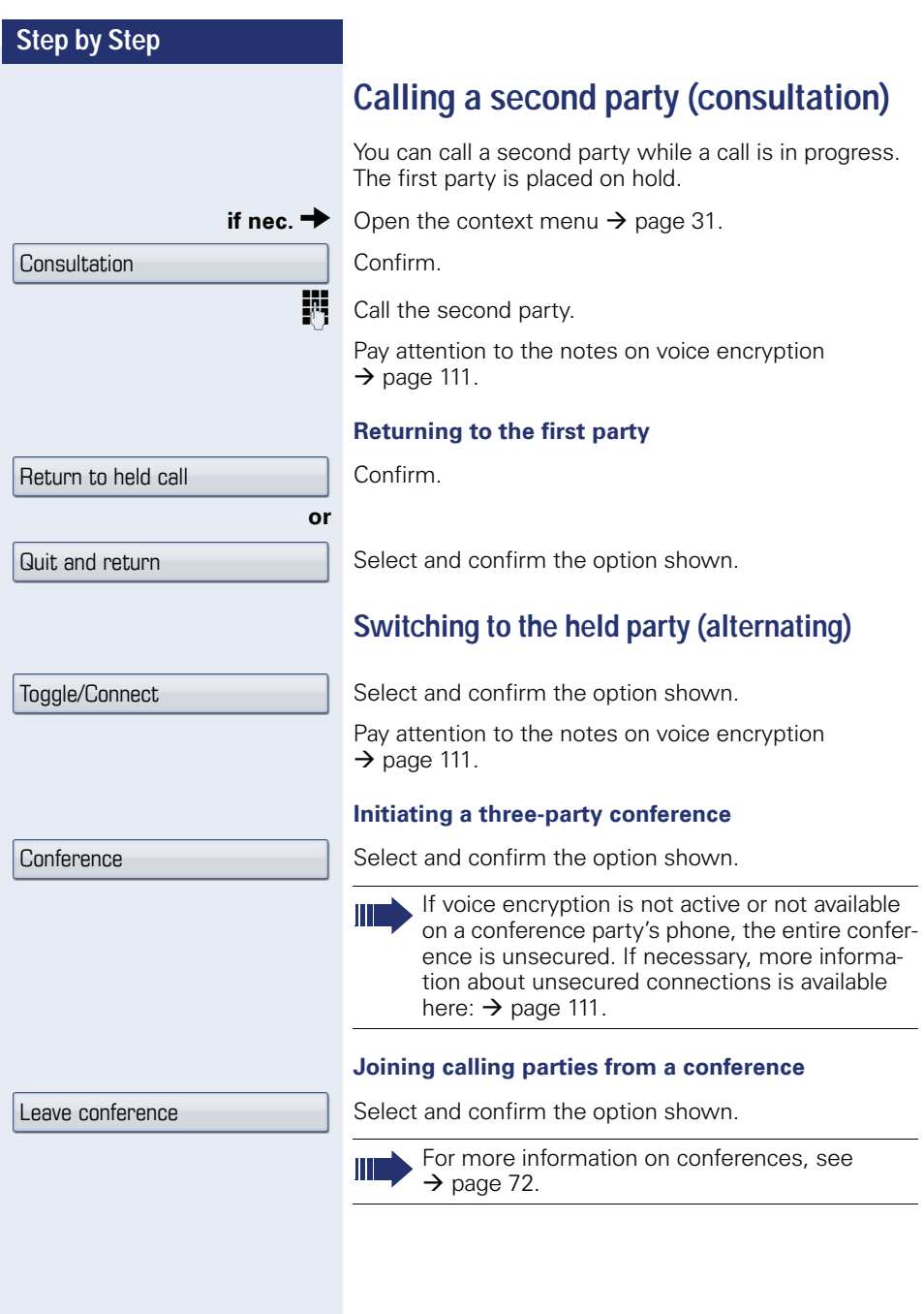

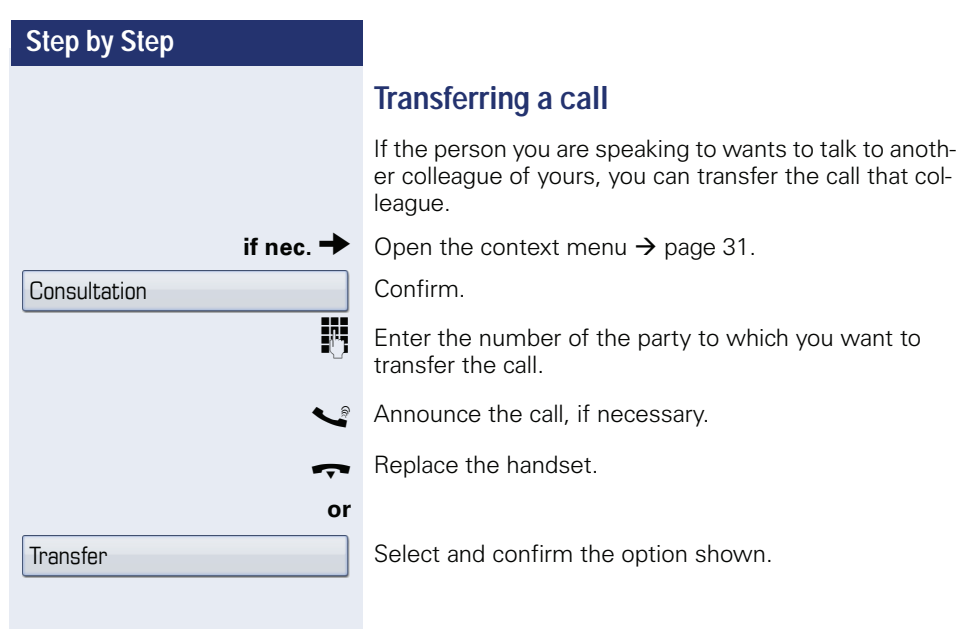

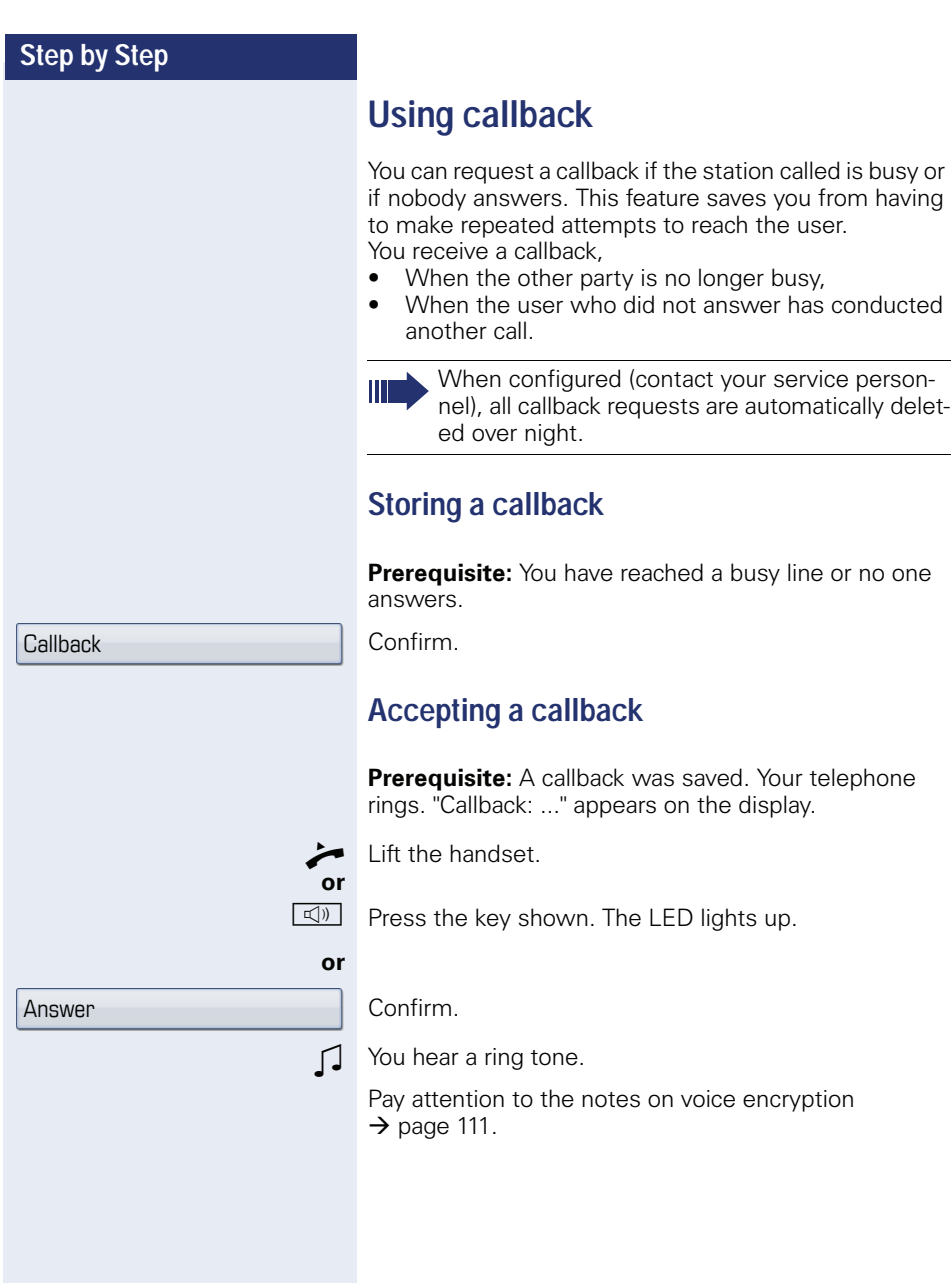

View callbacks

Next callback

Delete

Exit

### **Viewing and deleting a stored callback**

 $\textcircled{q}$  Open the idle menu  $\rightarrow$  [page 29.](#page-28-1)

Select and confirm the option shown<sup>[1]</sup>.

Select and confirm to display additional entries.

### **Deleting a displayed entry**

Confirm.

**or**

### **Ending retrieval**

Select and confirm the option shown.

 $\boxed{\triangleleft}$  Press the key shown. The LED goes out.

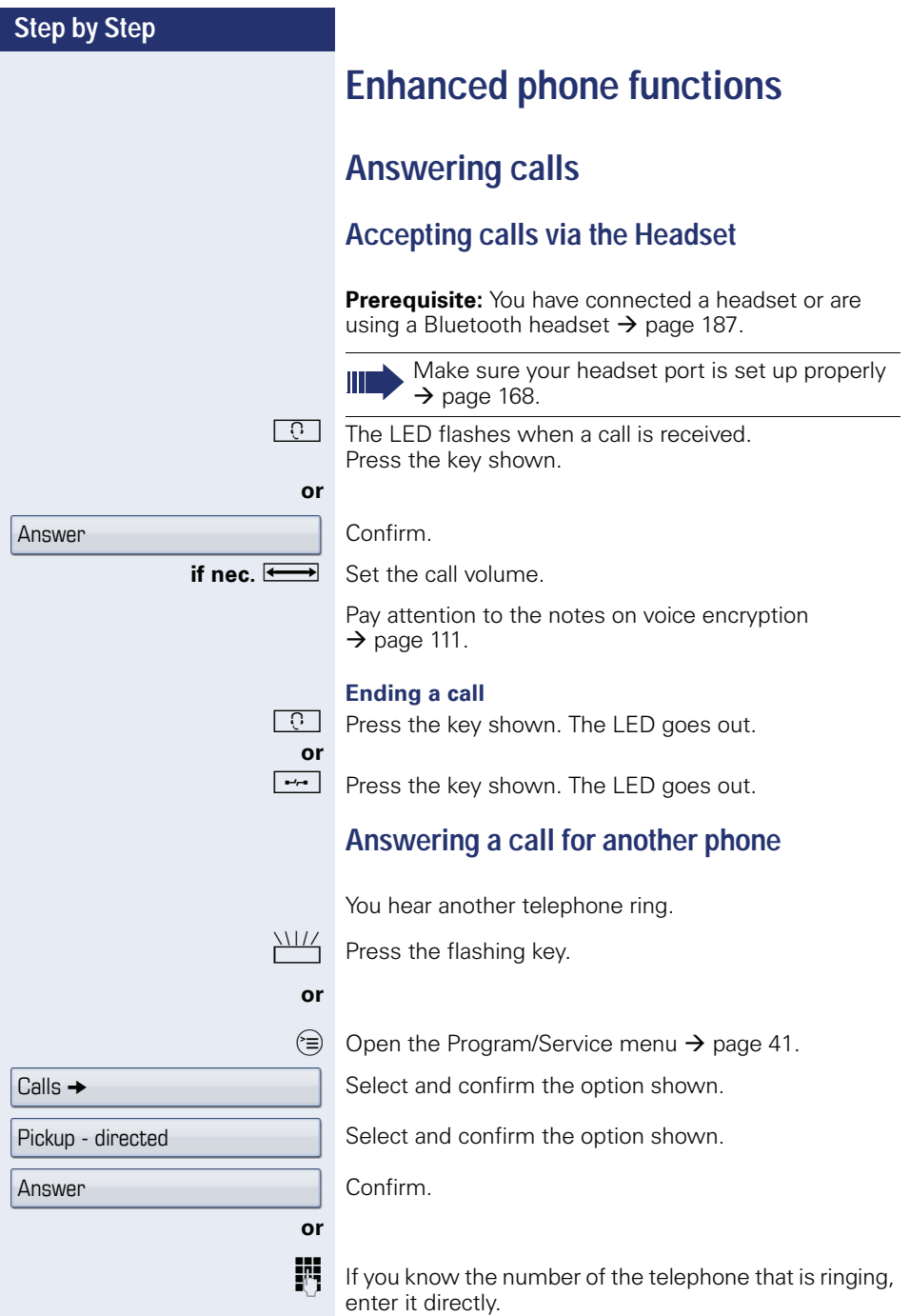

<span id="page-56-0"></span>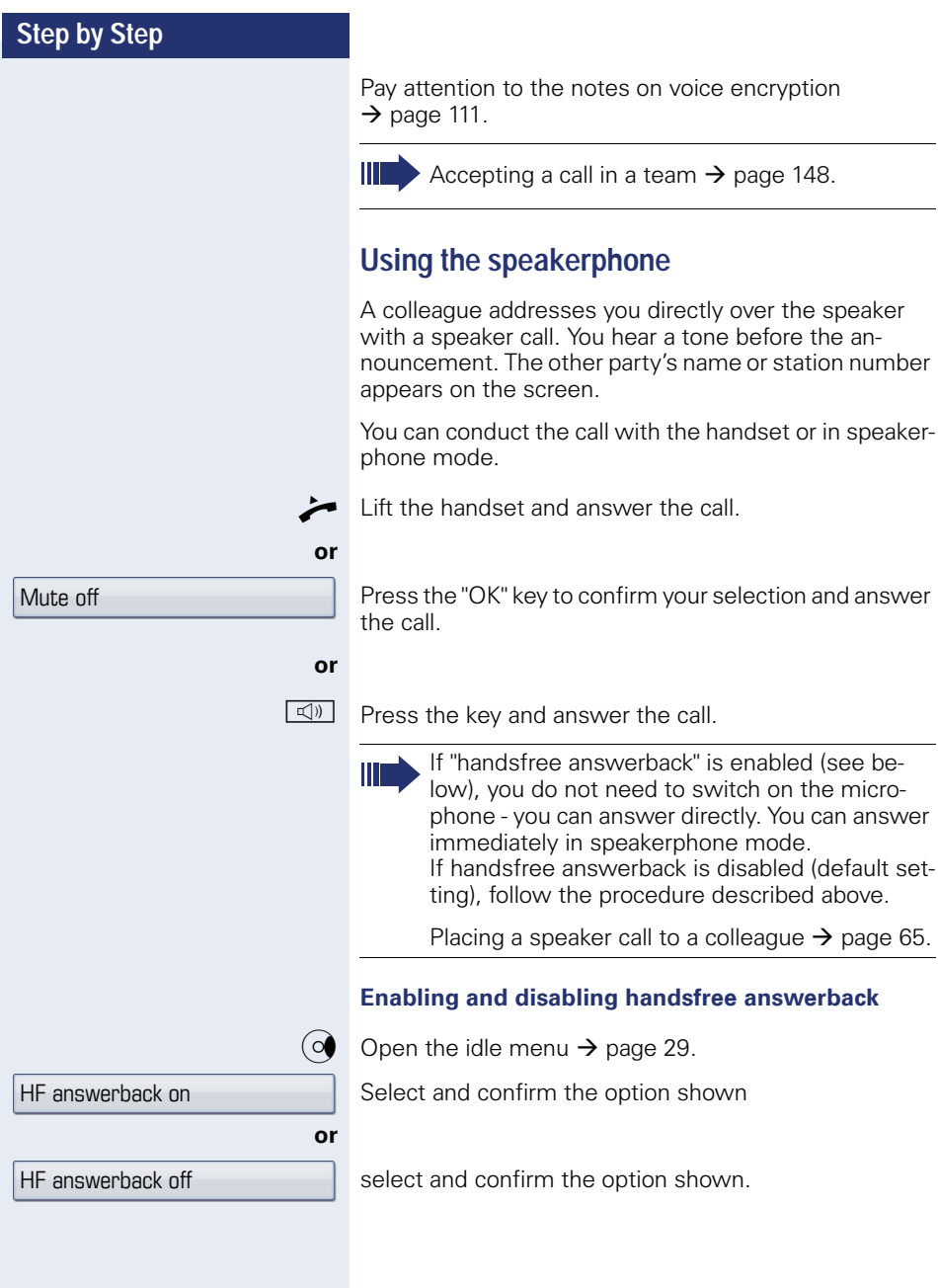

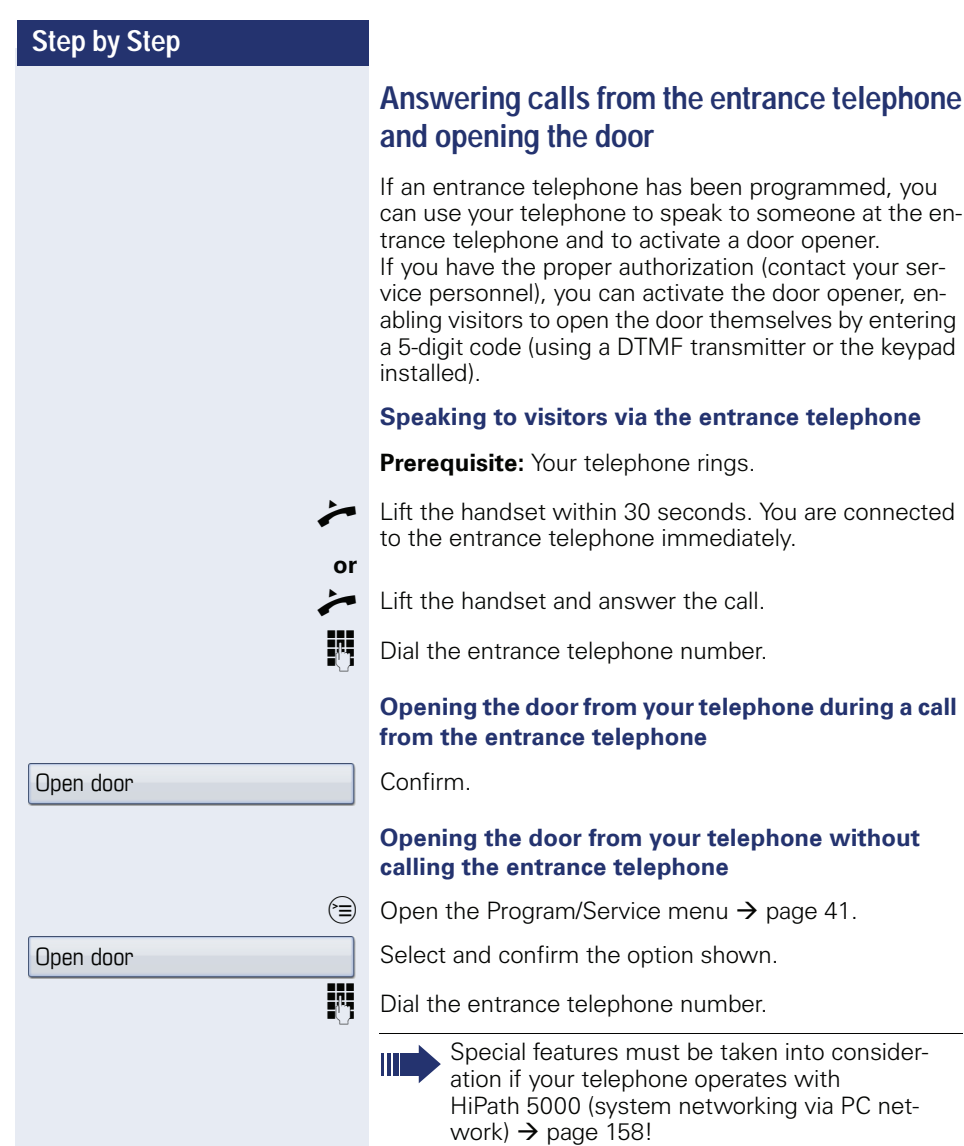

### **Opening the door with a code (at the door)**

**Fi** After ringing the bell, enter the five-digit code (using the keypad or a DTMF transmitter). Depending on how the door opener has been programmed, a doorbell call signal may or may not be forwarded.

**58**

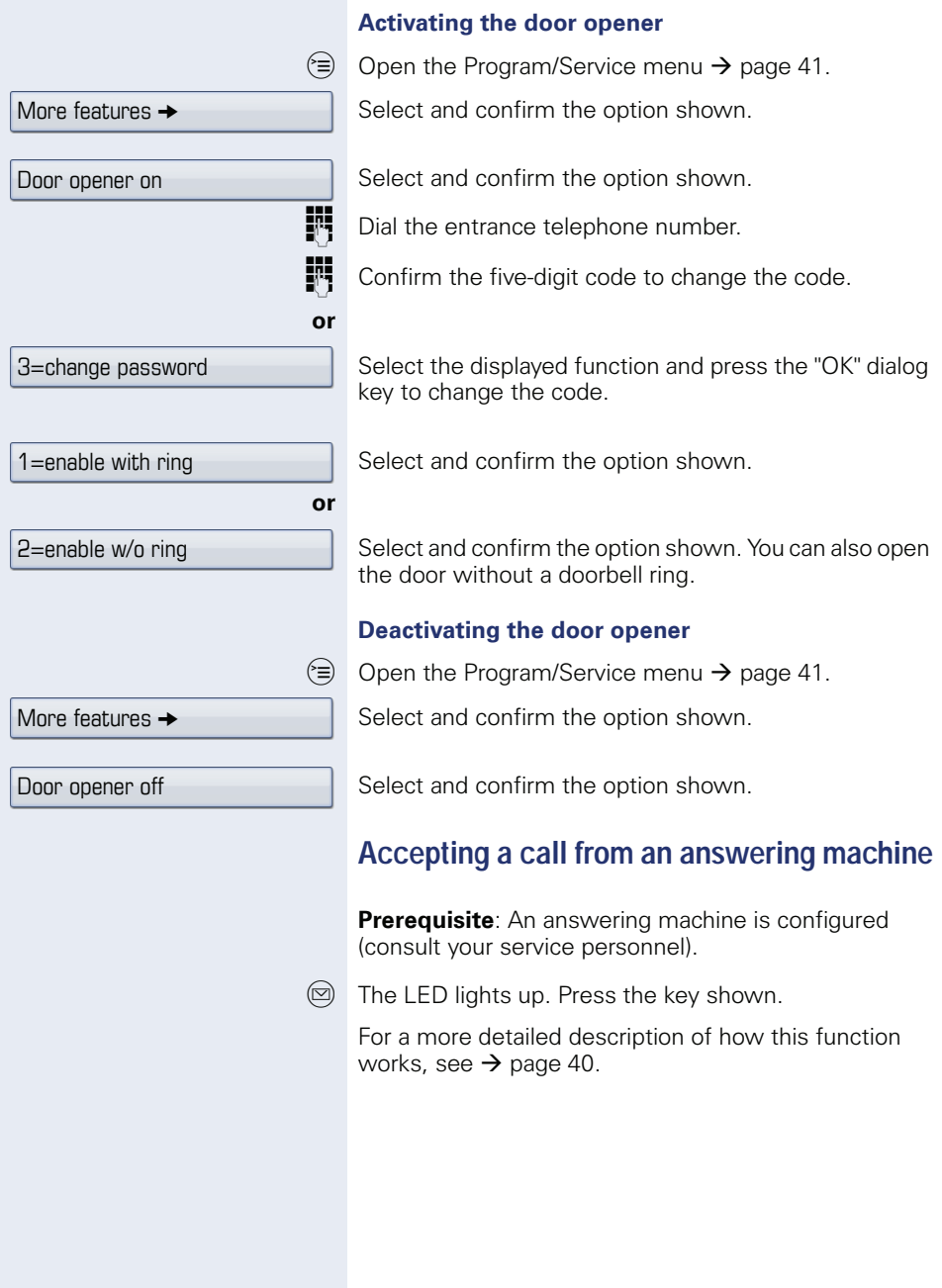

<span id="page-59-0"></span>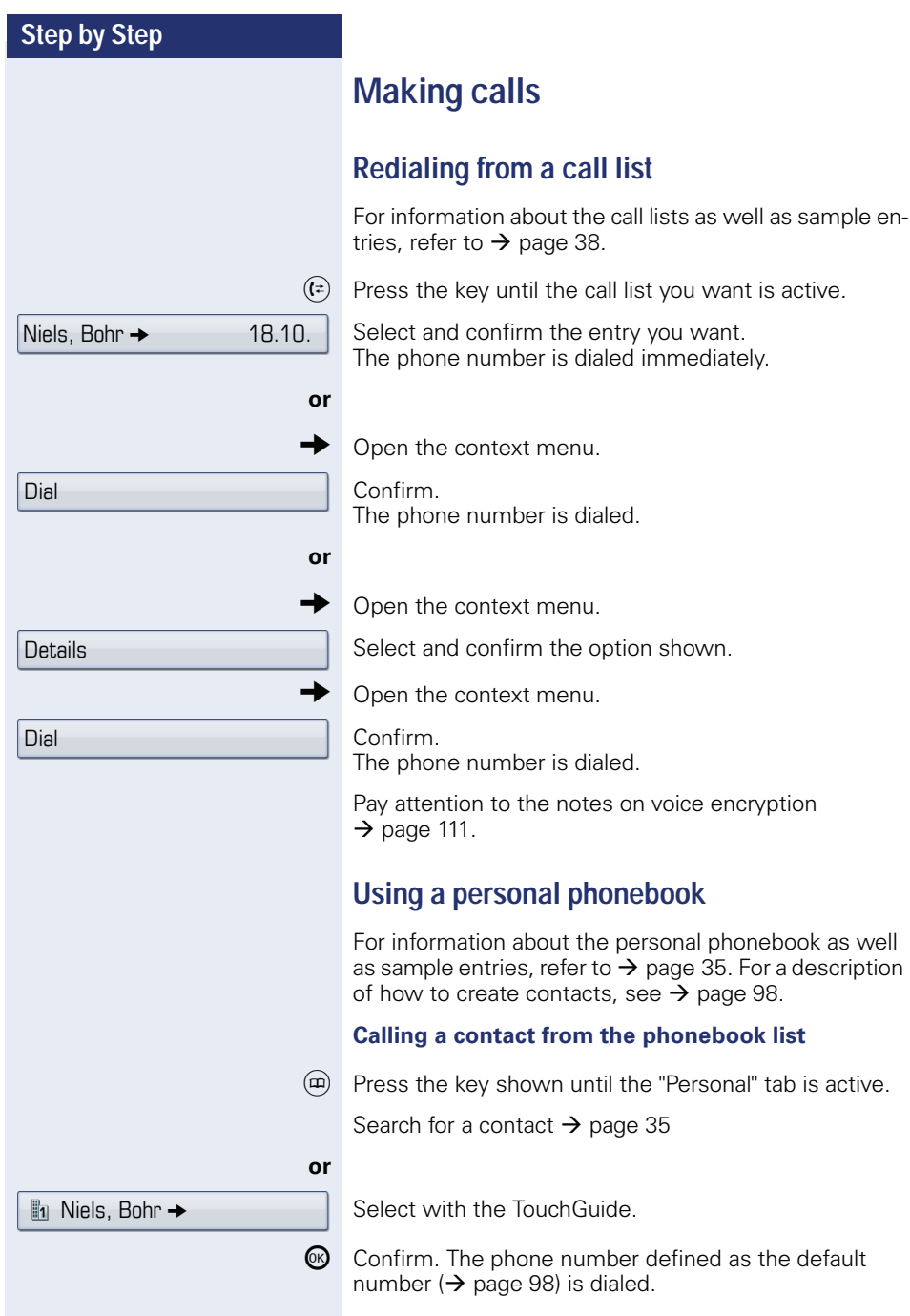

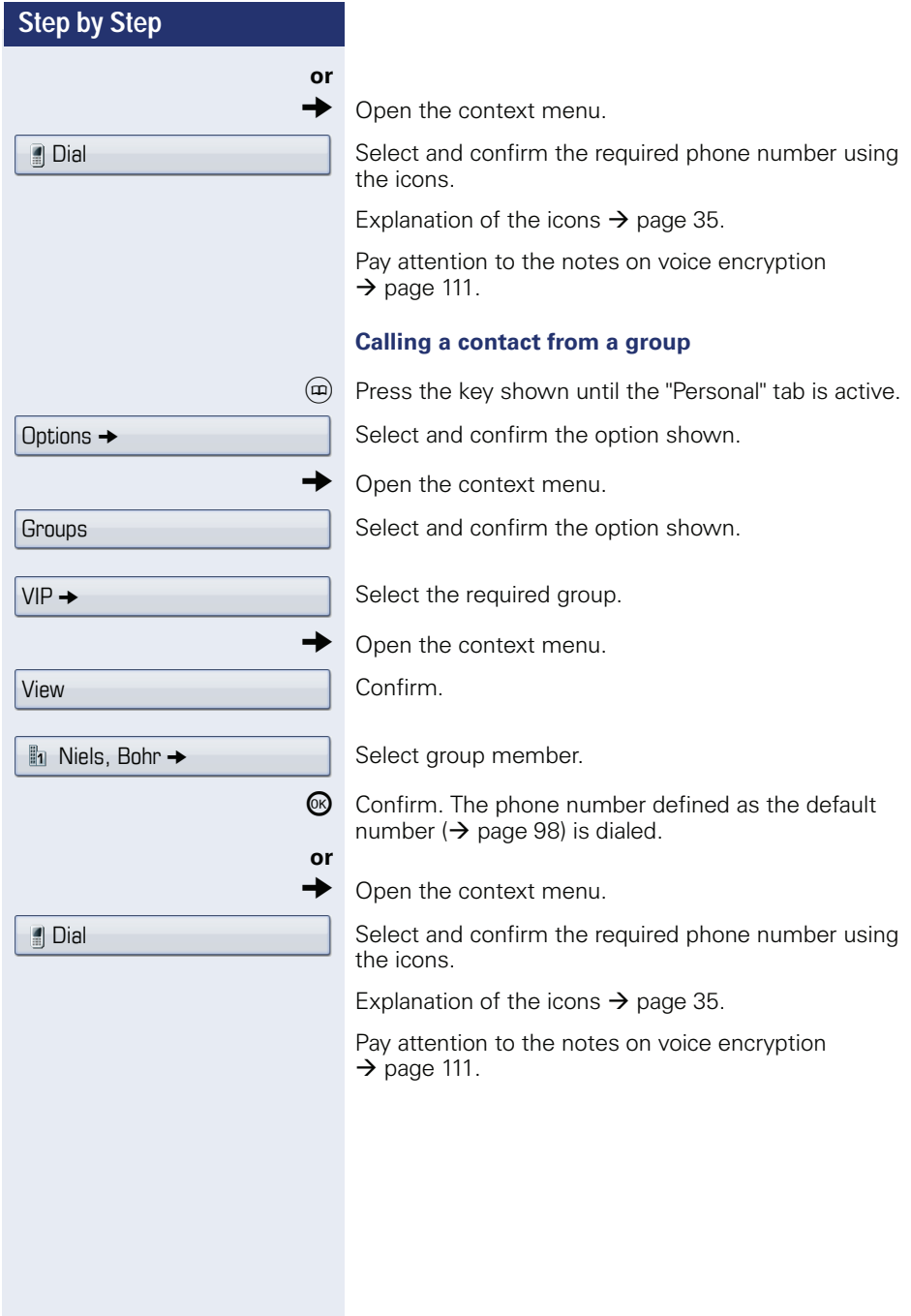

<span id="page-61-1"></span><span id="page-61-0"></span>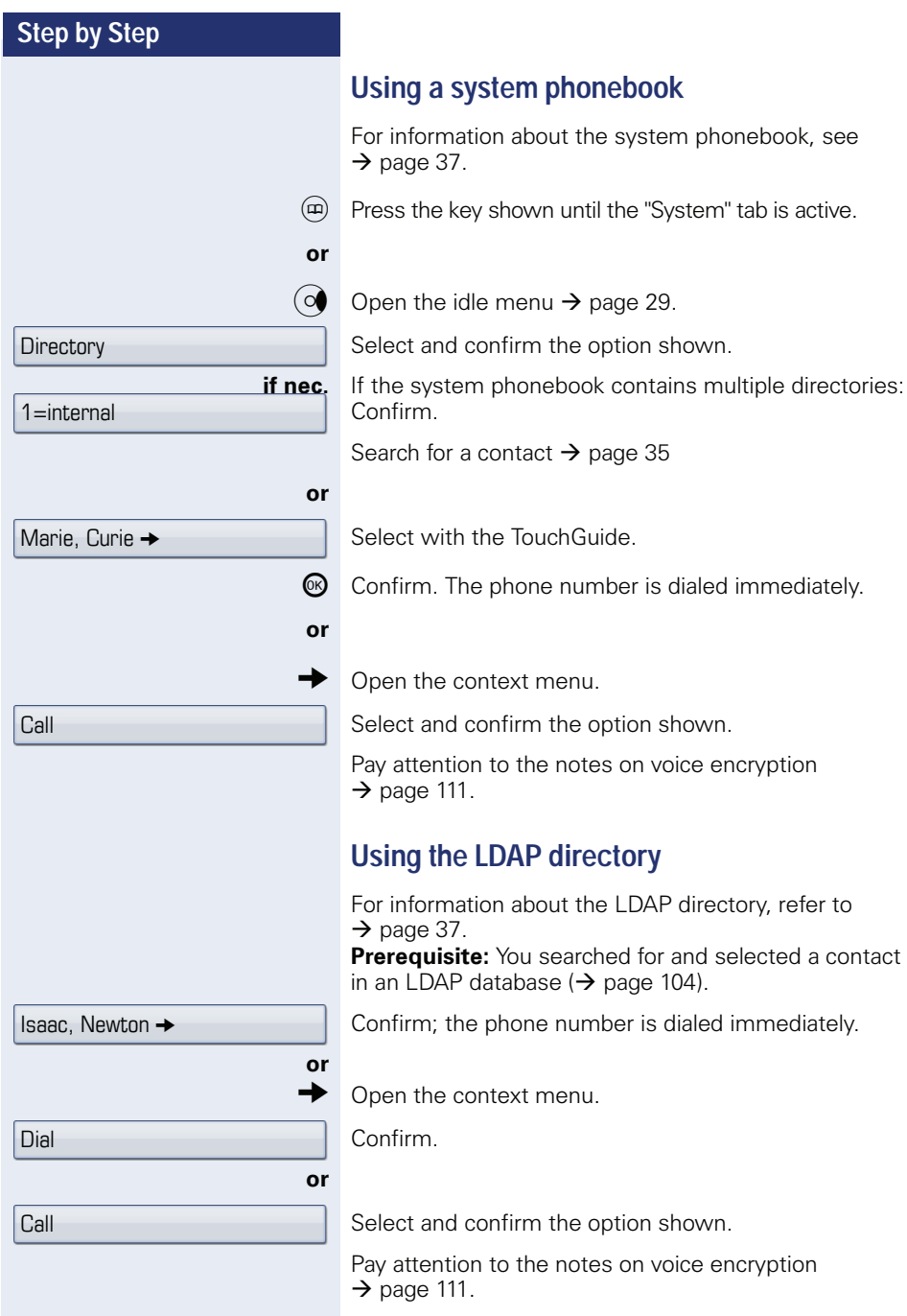

Use speed dialing

### <span id="page-62-0"></span>**Making calls using system speed-dial numbers**

**Prerequisite:** You know the system speed-dial numbers (consult your service personnel).

 $\circledcirc$  Open the Program/Service menu  $\rightarrow$  [page 41.](#page-40-0)

Select and confirm the option shown.

**Enter a three-digit speed-dial number.** 

Pay attention to the notes on voice encryption  $\rightarrow$  [page 111.](#page-110-0)

### **if nec. Suffix-dialing**

 $\mathbb{H}$  If necessary, you can suffix-dial additional digits (for example, the user's extension) at the end of the saved station number.

If this feature is configured, a suffix is automatically dialed (for example, "0" for the exchange) if no entries are made within 4 or 5 seconds.

# <span id="page-62-1"></span>**Dialing with speed-dial keys**

**Prerequisite**: You have configured speed-dial keys  $\rightarrow$  [page 63.](#page-62-1)

 $\textcircled{=}$  Open the Program/Service menu  $\rightarrow$  [page 41.](#page-40-0)

Select and confirm the option shown.

Select and confirm the Press the key shown.

Press the required speed-dial key.

Pay attention to the notes on voice encryption  $\rightarrow$  [page 111.](#page-110-0)

### **Configure a speed-dial key**

You can program the keys  $\left| \Box + \right|$  to  $\left| \Box_{\text{wxyz}} \right|$  with ten frequently used phone numbers.

 $\equiv$  Open the Program/Service menu  $\rightarrow$  [page 41.](#page-40-0)

Confirm.

Select and confirm the option shown<sup>[1]</sup>.  $\frac{1}{2}$  Confirm.<br>Select and confirm the<br>Press the key shown.

[1] ["Differing display view in a HiPath 4000 environment"](#page-192-0)  $\rightarrow$  page 193

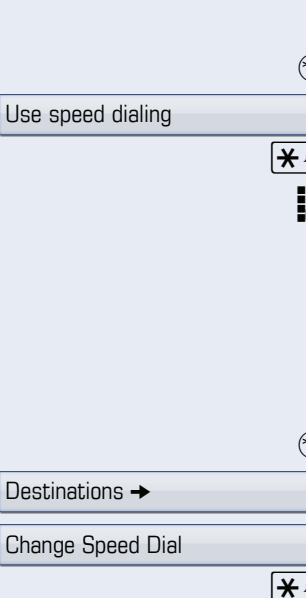

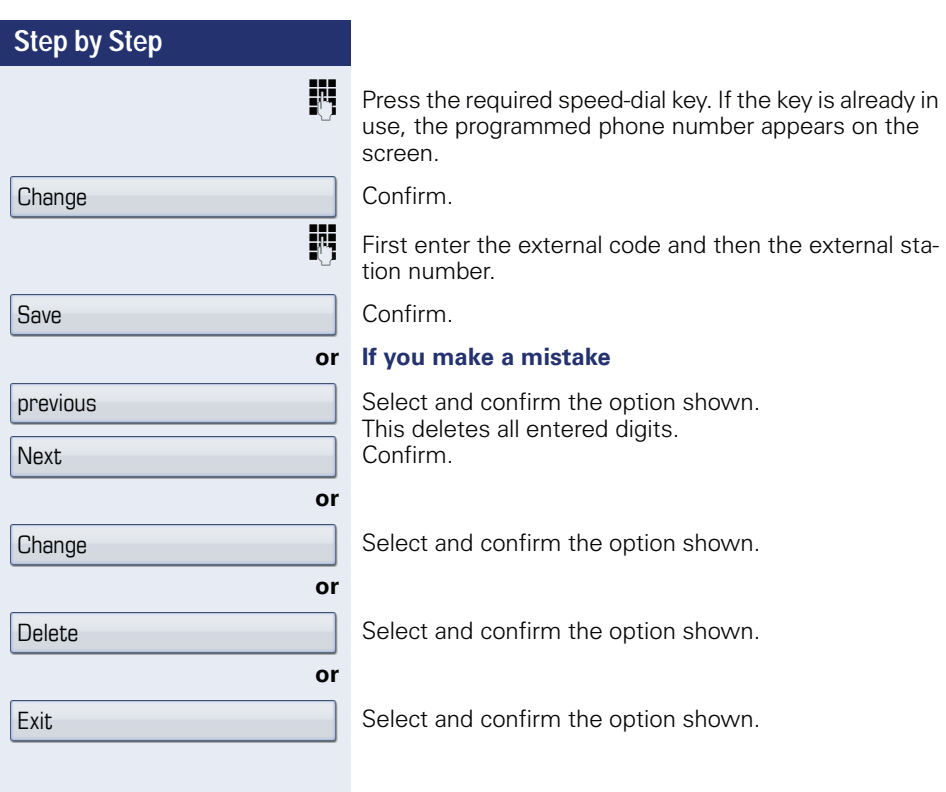

<span id="page-64-0"></span>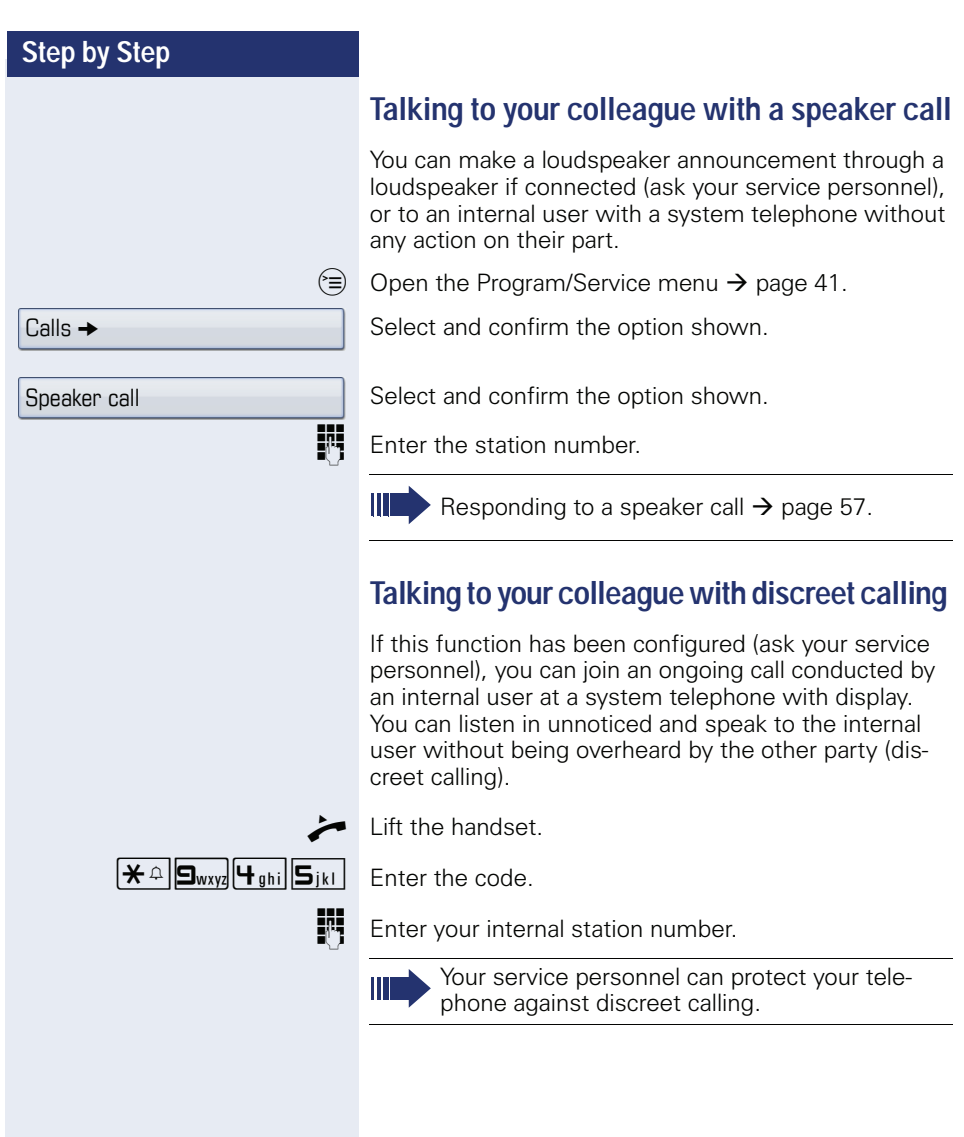

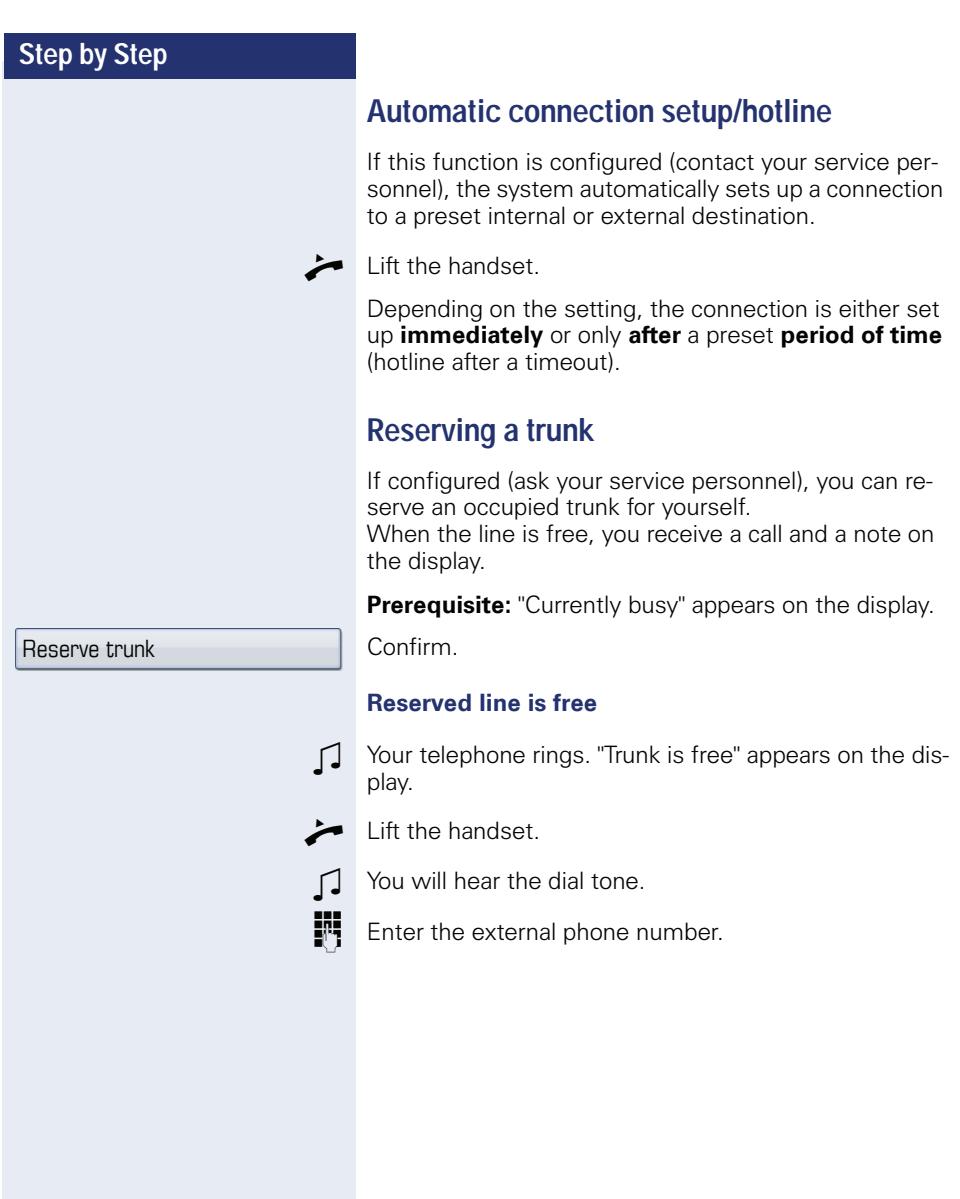

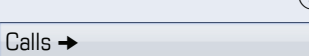

Temporary MSN

# **Assigning a station number (not for U.S.)**

If this function has been configured (contact your service personnel), you can selectively assign a specific number (DID number) to your telephone before making an external call. The assigned number then appears on the called party's display.

 $\circ \equiv$  Open the Program/Service menu  $\rightarrow$  [page 41.](#page-40-0)

Select and confirm the option shown.

Select and confirm the option shown.

**Fig.** Enter the DID number you wish to use.

**IN** Enter the external phone number.

### **Associated dialing/dialing aid**

If this function has been configured (contact your service personnel), you can use a dialing aid to dial numbers and set up calls for your telephone.

The operating procedure depends on whether the dialing aid is connected to the **S<sub>0</sub> bus** or the **a/b (T/R) port**.

You can also use your system telephone as a dialing aid for other telephones.

#### **Dialing aid on the S<sub>0</sub> bus:**

On the PC, select a destination and start dialing.

The speaker on your telephone is switched on. Lift the handset when the other party answers.

### **Dialing aid at the a/b (T/R) port:**

On the PC, select a destination and start dialing.

"Lift the handset" appears on the PC screen.

Lift the handset.

### **Associated dialing from your telephone for another telephone**

 $\approx$  Open the Program/Service menu  $\rightarrow$  [page 41.](#page-40-0)

Select and confirm the option shown.

**Fi** Enter the internal station number ("Dial for:").

**Fig.** Enter the number you wish to dial.

Associated dial

<span id="page-67-0"></span>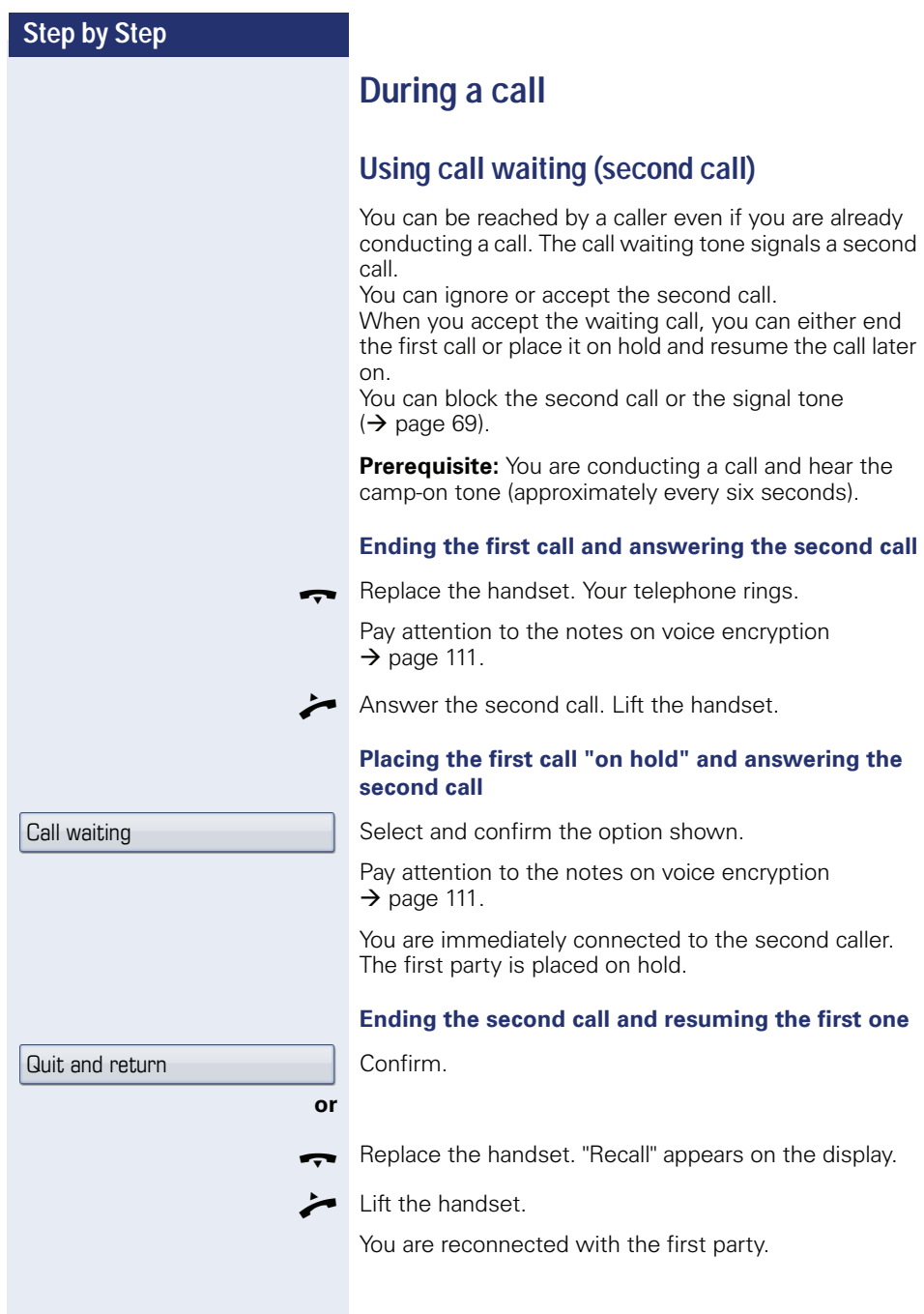

<span id="page-68-0"></span>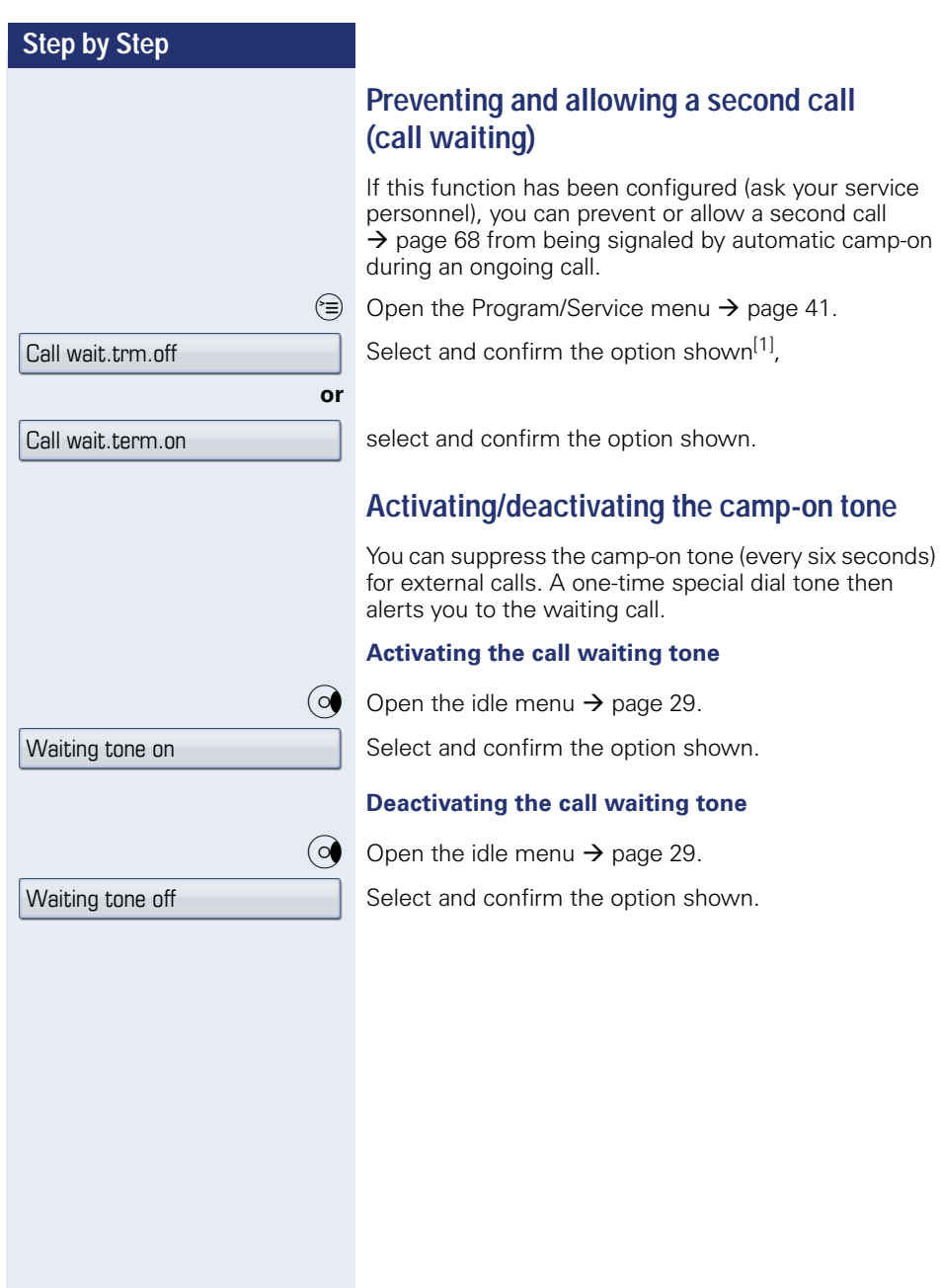

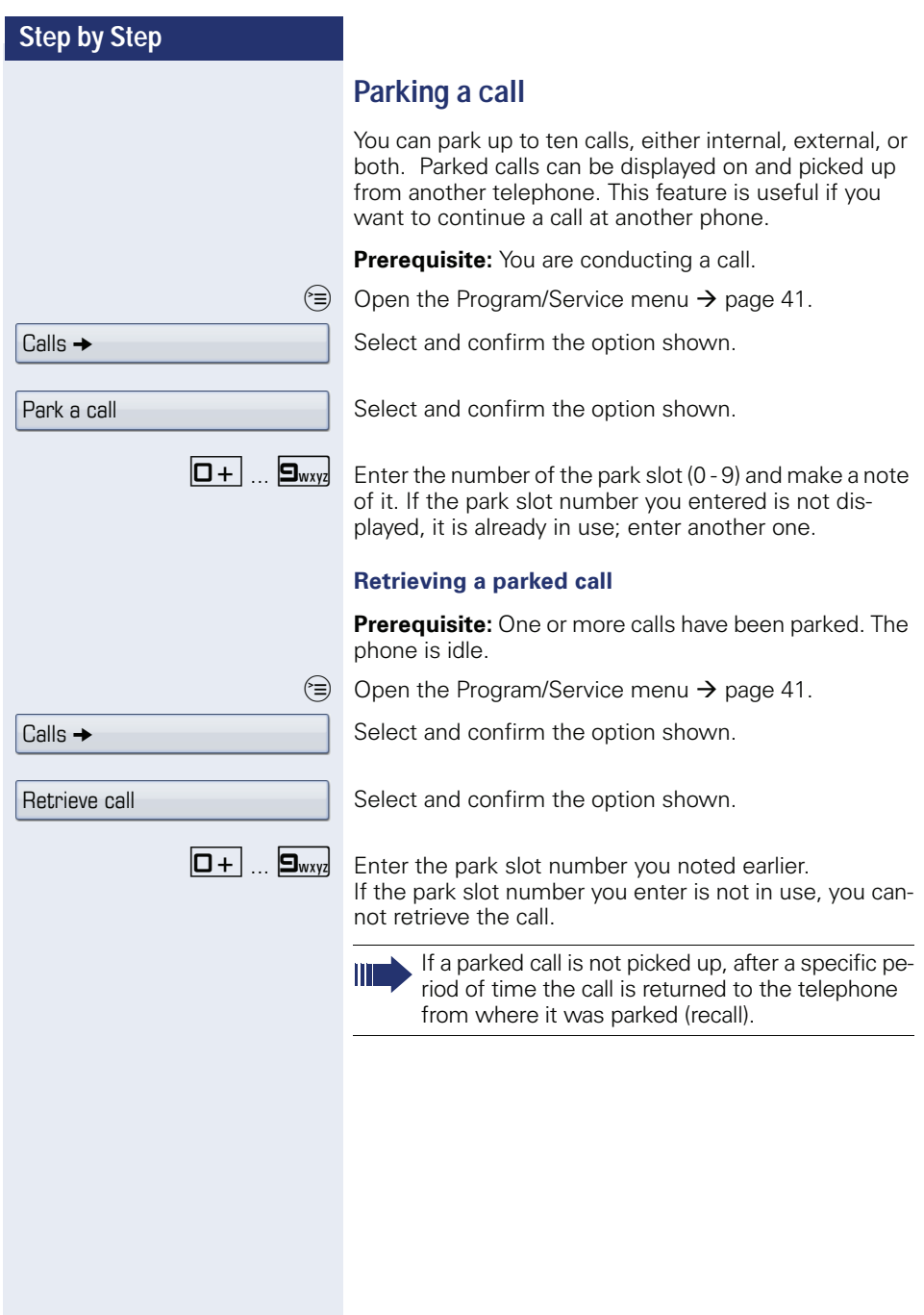

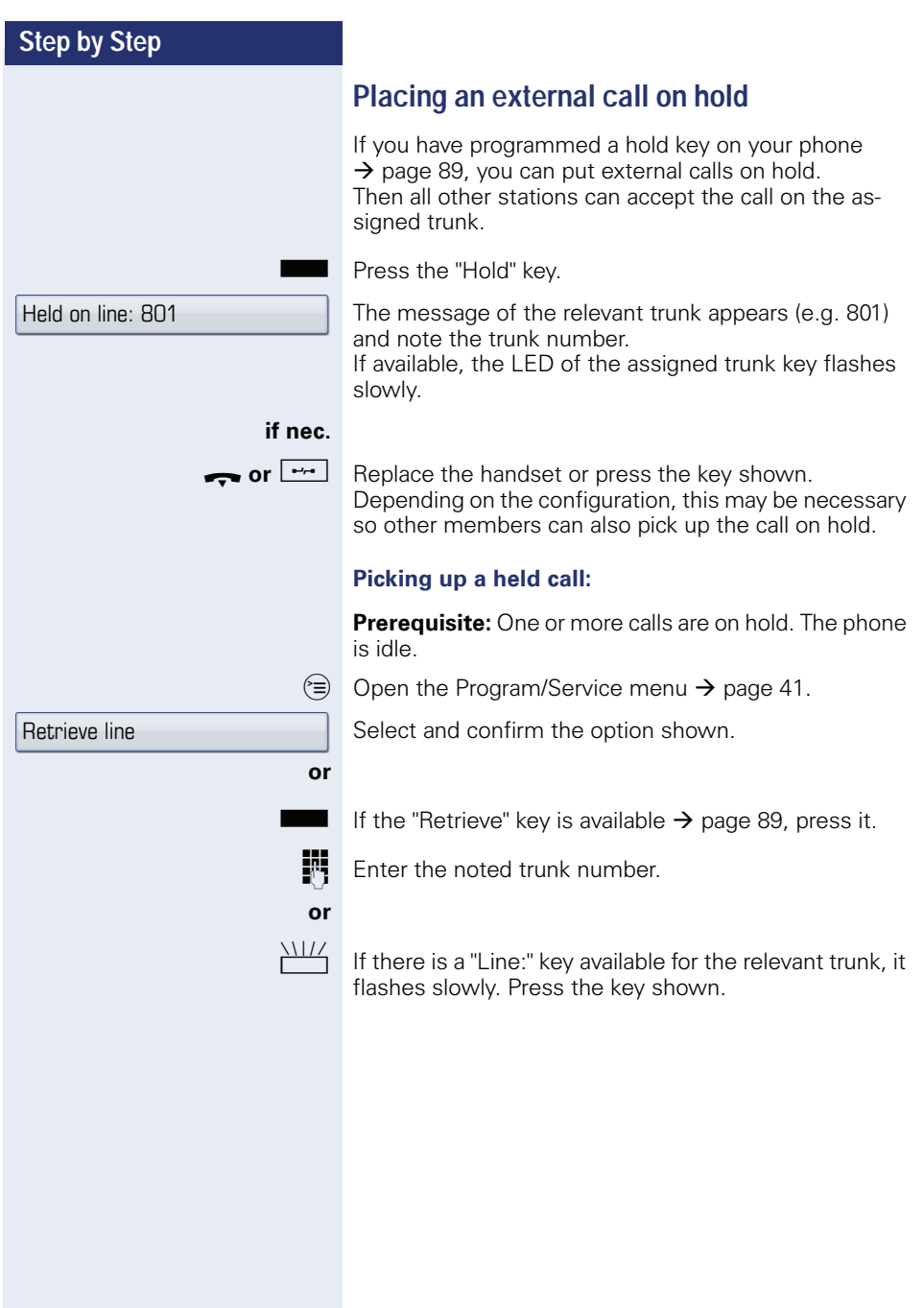

<span id="page-71-0"></span>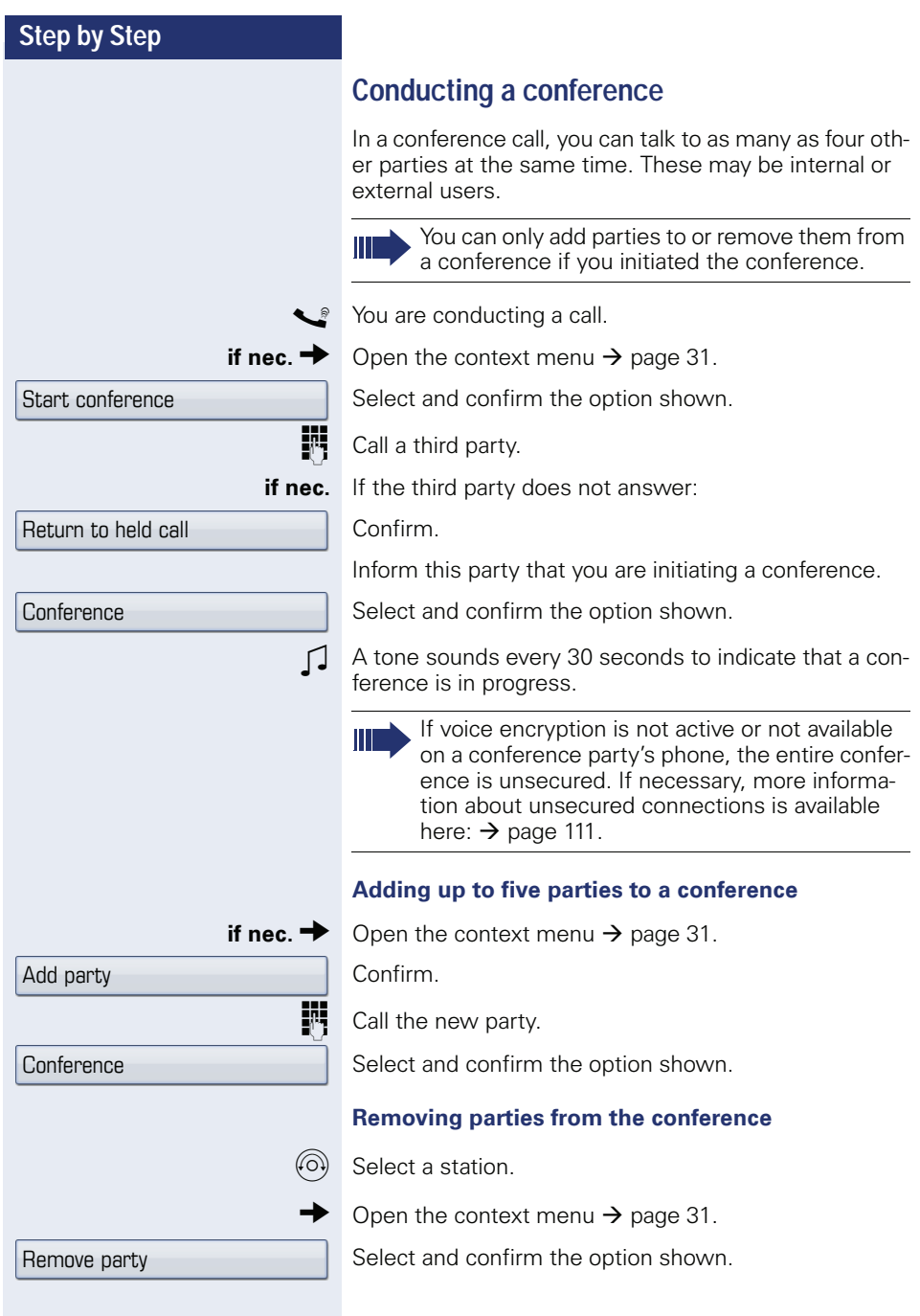
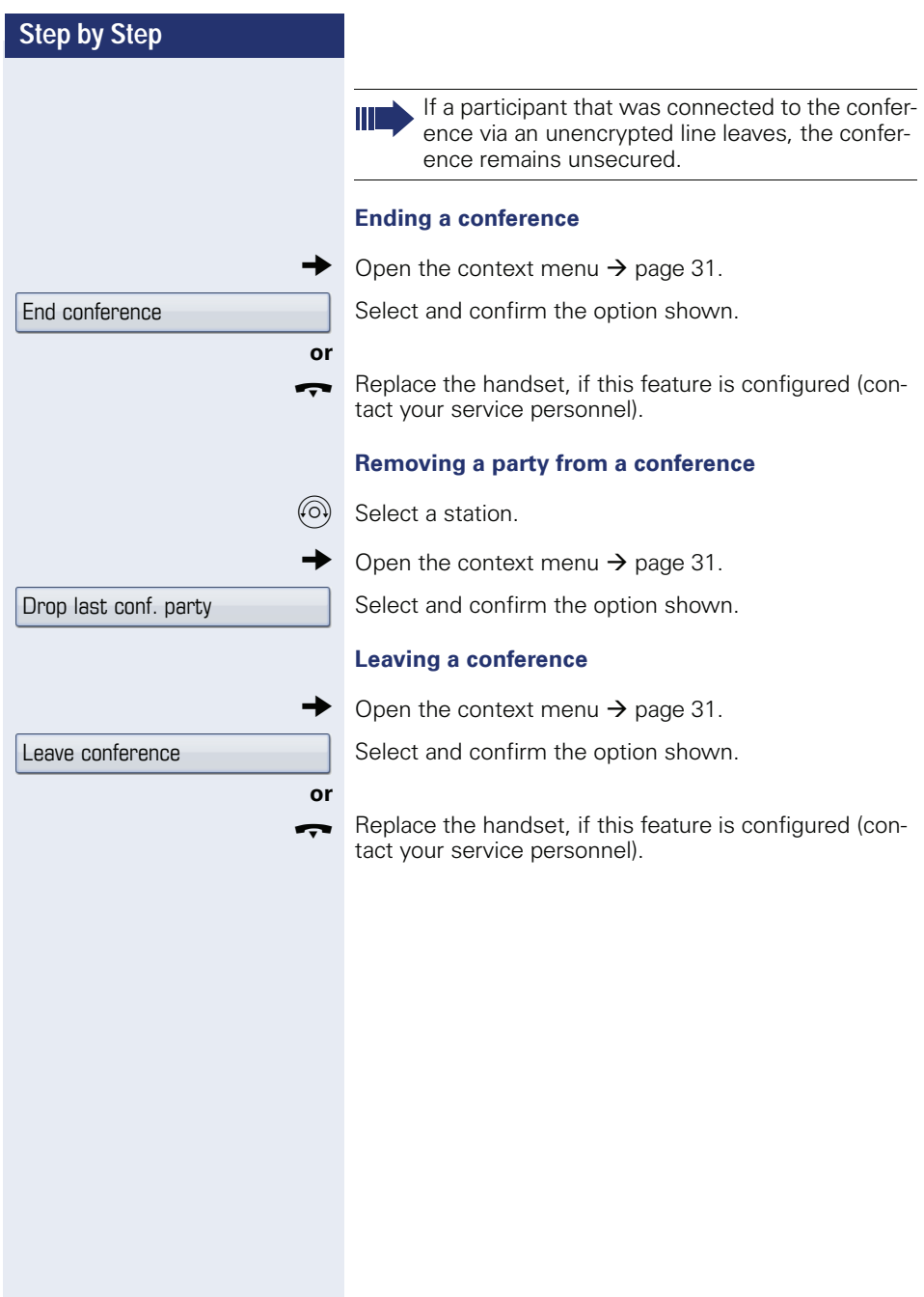

<span id="page-73-0"></span>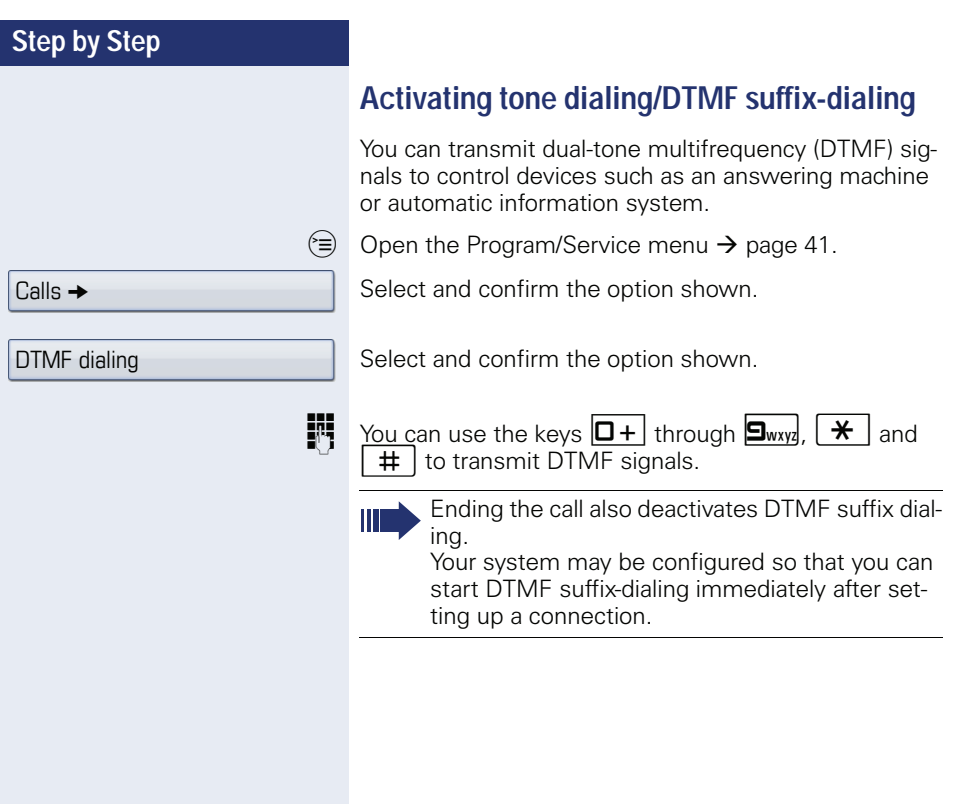

## **Recording a call**

If configured (contact your service personnel), you can record an ongoing call.

**Prerequisite:** You are on a call, the "Recording" key is configured  $\rightarrow$  [page 89](#page-88-0).

Press the "Recording" key. The LED lights up.

You and the other party hear an acoustic announcement, indicating that recording has started, and an acoustic signal is emitted approx. every 15 seconds during the entire recording session.

During recording, it is not possible to add further call parties.

#### **Stopping recording**

Press the illuminated "Recording" key. The LED goes out.

#### **Listening to a recording**

Playback of the recording depends on the voice recording system used (see the associated user guide).

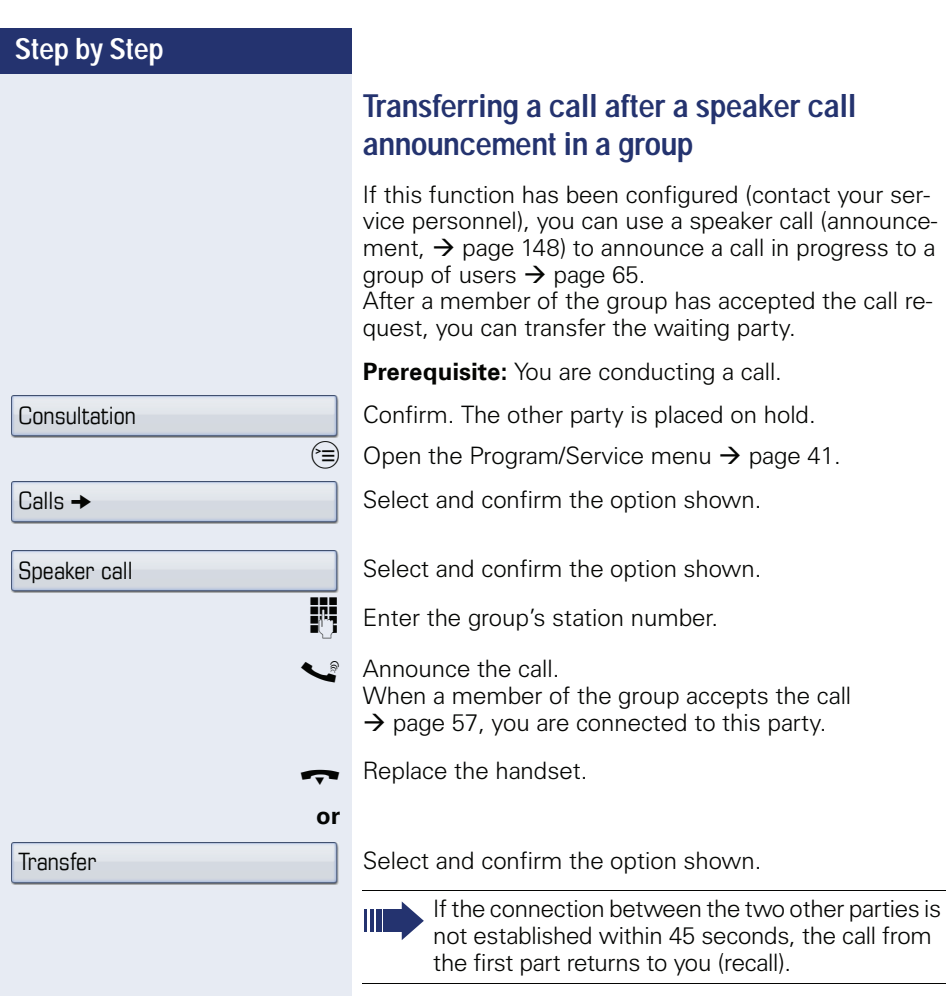

## **Step by Step Sending a trunk flash**  To activate ISDN-type services and features through the network carrier's analog trunks or those of other communications platforms (such as "consultation hold"), you must send a signal to the trunks before dialing the service code or telephone number. **Prerequisite:** You have set up an external connection.  $\circledcirc$  Open the Program/Service menu  $\rightarrow$  [page 41.](#page-40-0) Select and confirm the option shown. Select and confirm the option shown. **Fig.** Enter the service code and/or telephone number.  $C$ alls  $\rightarrow$ Trunk flash

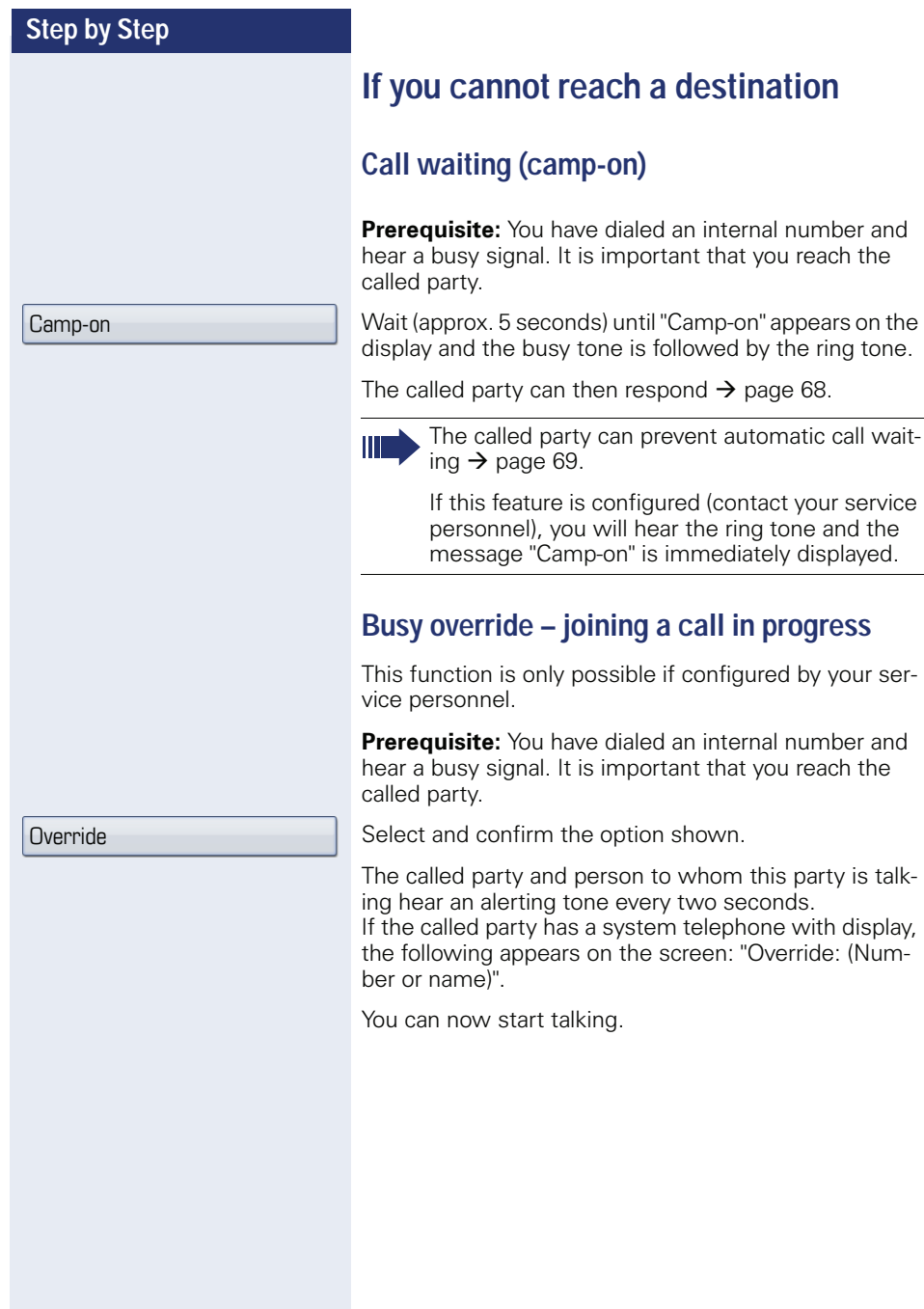

feature is configured (contact your service

#### **78**

#### Night answer on

\*=default

Save

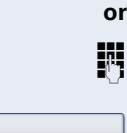

Enter the destination number (temporary night answer service).

Press the "OK" dialog key to confirm ( standard night an-

When night answer mode is active, for example during a lunch break or after office hours, all external calls are immediately forwarded to a specific internal telephone (night station). The night station can be defined by service personnel ( standard night answer service) or by

Confirm.

**Activating**

swer service).

#### **Deactivating**

Select and confirm the option shown.

you ( temporary night answer service).

Select and confirm the option shown.

**Using night answer**

Service personnel can also configure an "automatic night answer service". The automatic night answer service activates at specific times for your telephone depending on how it is programmed.

You can deactivate the automatic night answer service or replace it with a night answer service you configured.

Night answer off

## **Call forwarding**

You can immediately forward internal or external calls to different internal or external telephones (destinations). (An external destination requires special configuration in the system.)

Select your preferred method:

- "Call forwarding key"  $\rightarrow$  page 81
- • ["Activating call forwarding via the Program/Service](#page-83-0)  menu"  $\rightarrow$  [page 84](#page-83-0)

You can program additional call forwarding instructions via the Program/Service menu, ["Using system forward](#page-85-0)[ing instructions"](#page-85-0)  $\rightarrow$  page 86.

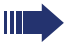

When call forwarding is active, a special dial tone sounds when you lift the handset.

If DID DTMF is active (contact your service personnel), you can also forward calls to this destination.

The call forwarding key  $\rightarrow$  [page 19](#page-18-0) flashes if you are a call forwarding destination.

## **Active call forwarding indication**

An active call forwarding instruction is indicated on the display when your phone is idle  $\rightarrow$  [page 29](#page-28-0):

 $\boxed{\rightarrow}$  The LED lights up.

The call forwarding icon, the station number and, where applicable, the name of the forwarding destination are displayed on the first line below the status bar. The name of the party is used if stored in the phonebook.

**→ 220870 Dalai Lama** 

If call forwarding is activated for internal or external calls, the number is preceded by the abbreviation "INT" or "EXT".

INT Dalai, Lama

Edit call forwarding

Variable: All calls  $\rightarrow$ 

<span id="page-80-2"></span>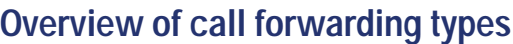

Different input masks are displayed depending on how you program call forwarding (call forwarding key  $\rightarrow$  [page 81](#page-80-0) or Program/Service menu  $\rightarrow$  [page 84\)](#page-83-0). The entries in the relevant menus correspond as explained in the following table:

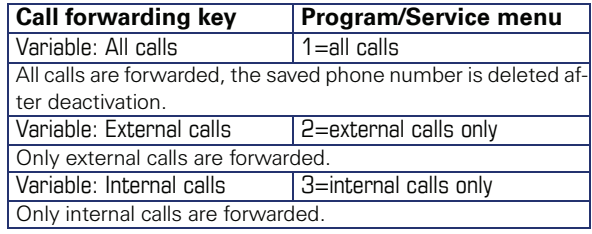

## <span id="page-80-0"></span>**Call forwarding key**

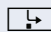

 $\Box$  The call forwarding key offers a quick way to activate/deactivate call forwarding instructions  $\rightarrow$  [page 84](#page-83-1) and open the "Forwarding" page where you can edit these instructions  $\rightarrow$  [page 81](#page-80-1).

## <span id="page-80-1"></span>**Editing call forwarding instructions**

Press the call forwarding key to open the "Forwarding" page. It provides an overview of all call forwarding types  $\rightarrow$  [page 81.](#page-80-2)

You can select a call forwarding type here and set station numbers as forwarding destinations.

- $\mathbb{E}$  You can also configure this setting via the Web interface  $\rightarrow$  [page 196](#page-195-0).
- $\boxed{\cdot}$  Press the key quickly. The LED lights up.

Select and confirm the option shown.

The "Forwarding" page opens. Select a call forwarding type  $\rightarrow$  [page 81](#page-80-2)

 $\circledR$  Confirm the option shown to enter a forwarding destination directly  $\rightarrow$  page 82.

**or**

 $\rightarrow$  Enter the station number via a context menu  $\rightarrow$  [page 82.](#page-81-0)

The forwarding destination is automatically deleted when call forwarding is deactivated  $\rightarrow$  [page 85](#page-84-0).

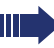

All changes made here take effect immediately after a short timeout.

<span id="page-81-0"></span>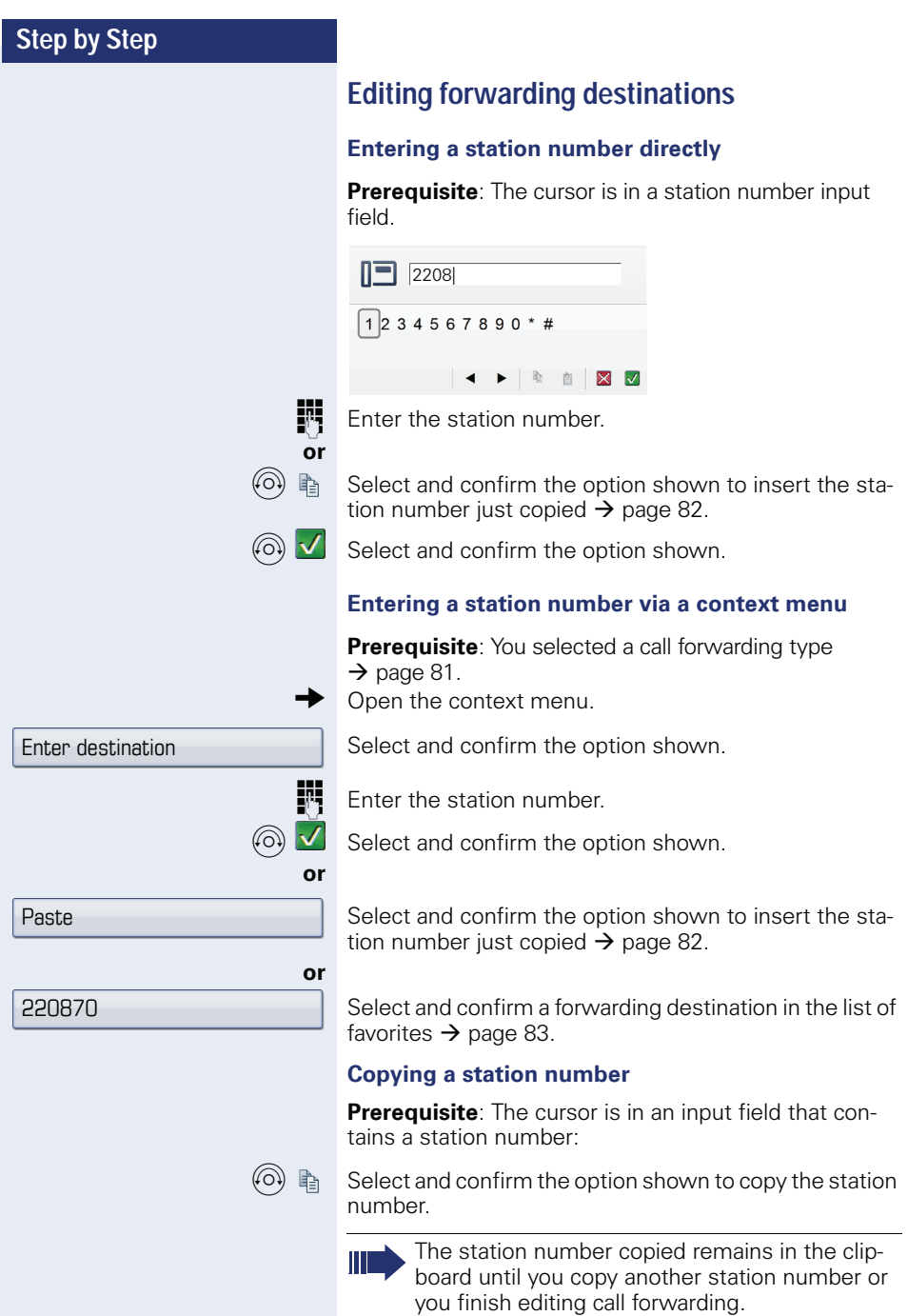

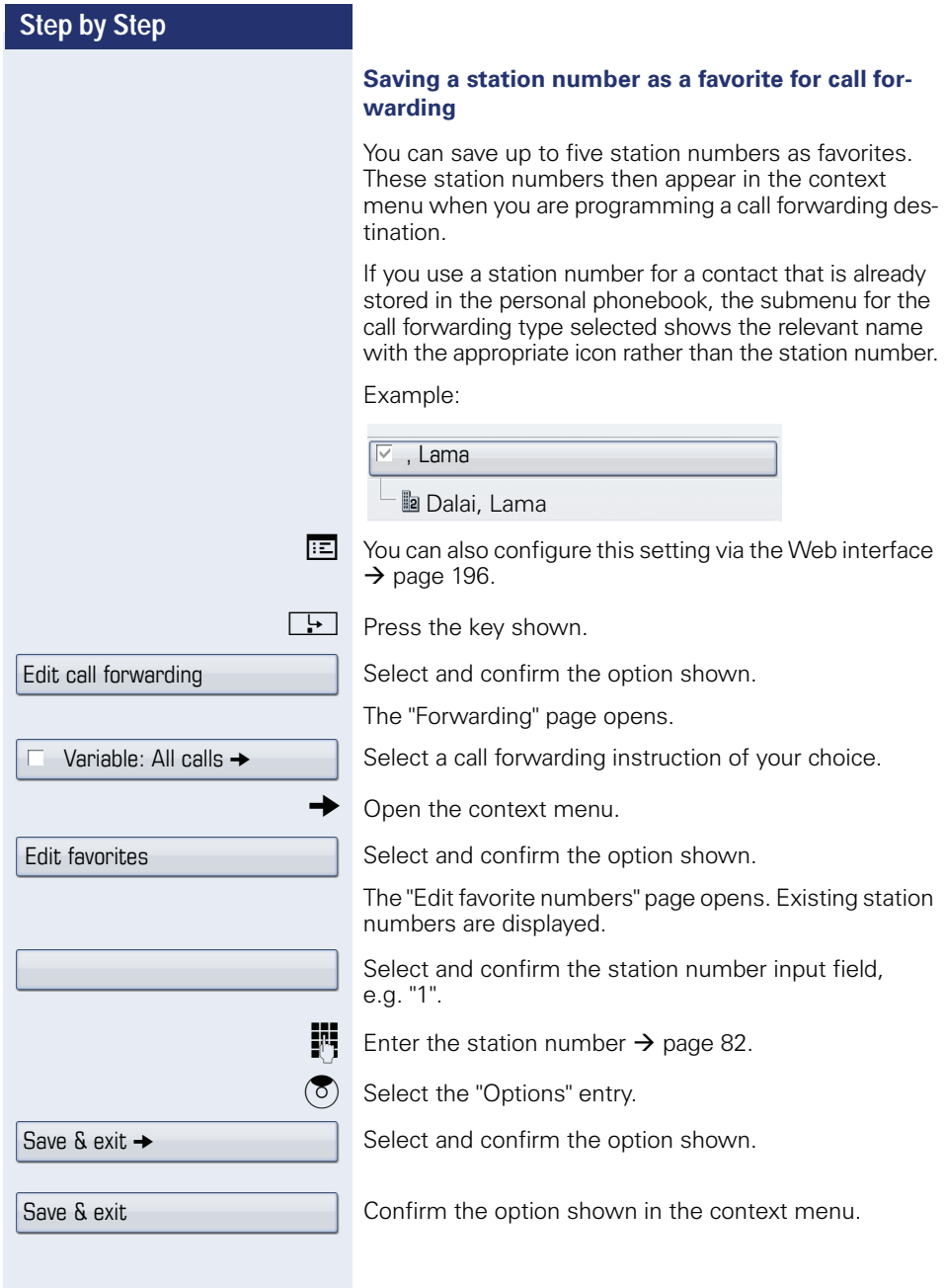

<span id="page-83-1"></span><span id="page-83-0"></span>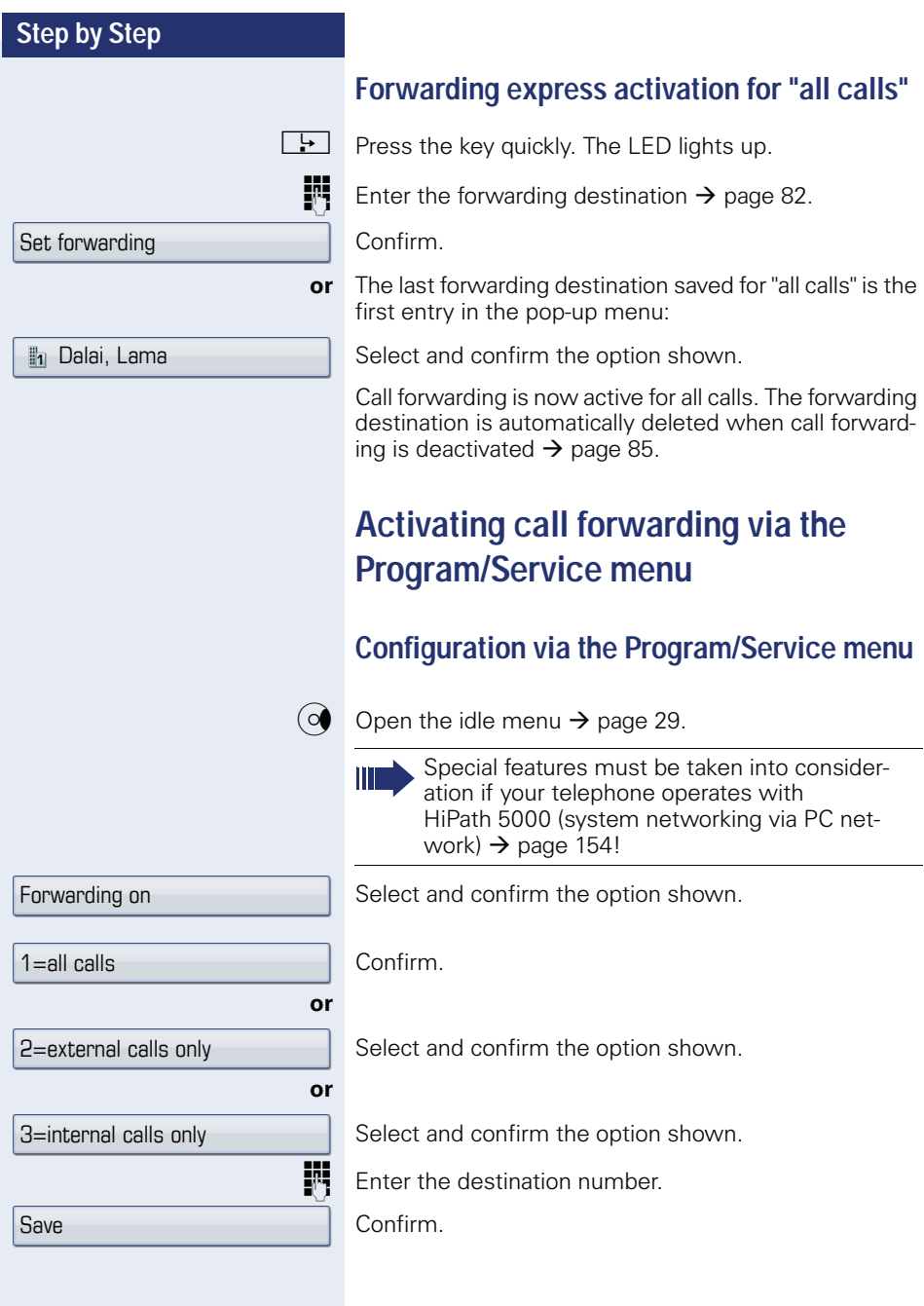

## <span id="page-84-0"></span>**Deactivating call forwarding**

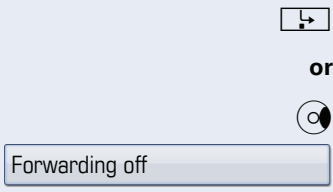

Press the lit key. The LED goes out.

Open the idle menu  $\rightarrow$  [page 29.](#page-28-1)

Select and confirm the option shown.

<span id="page-85-0"></span>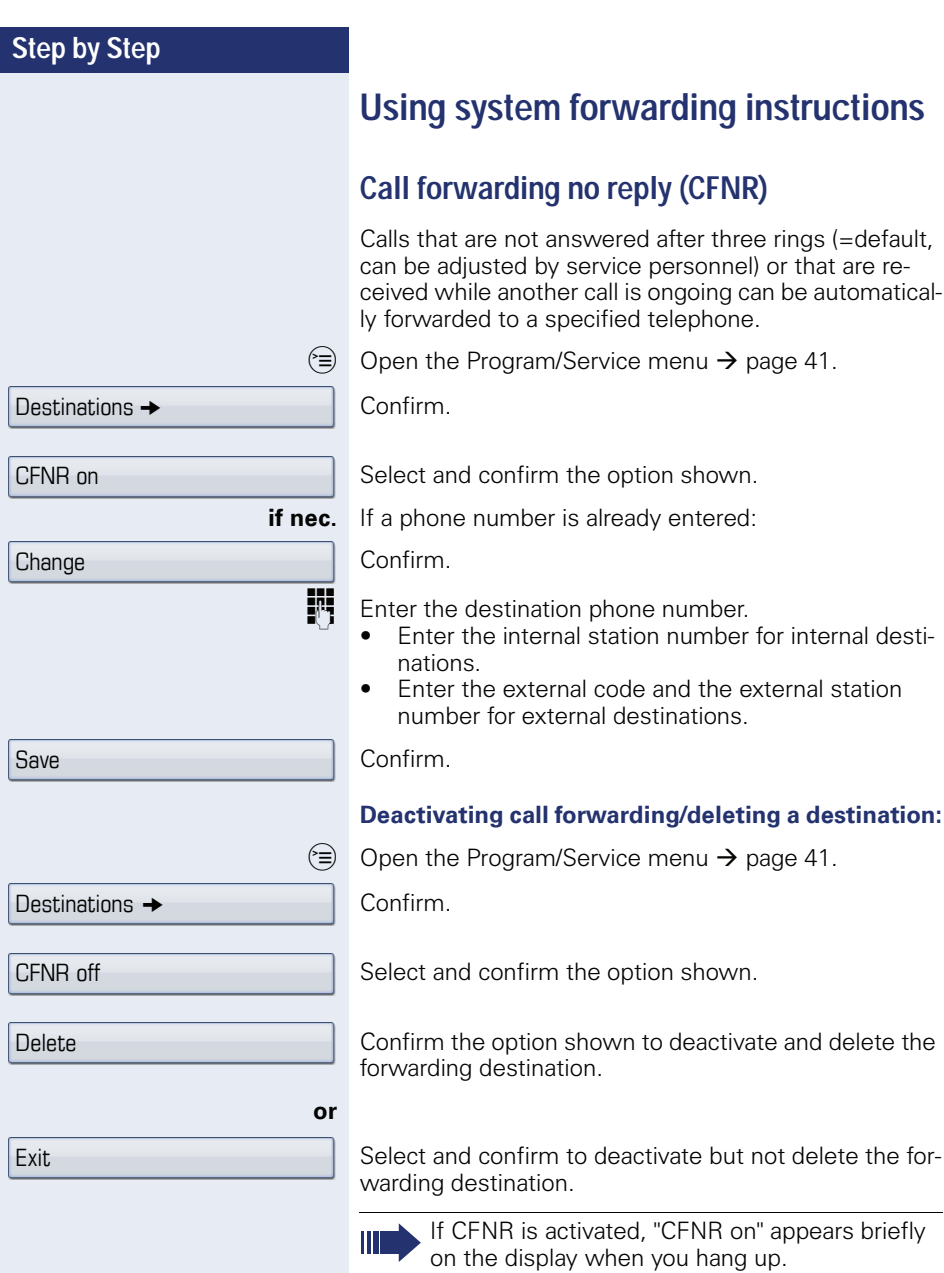

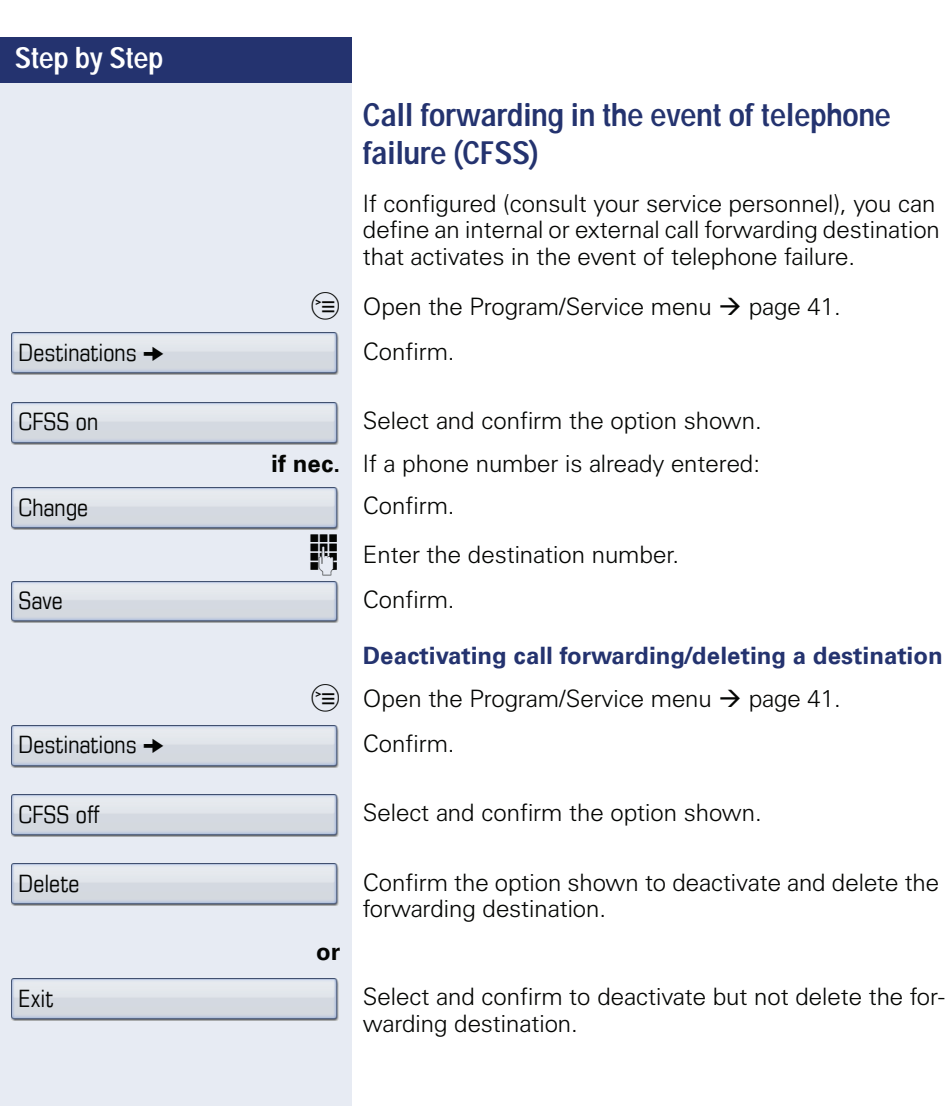

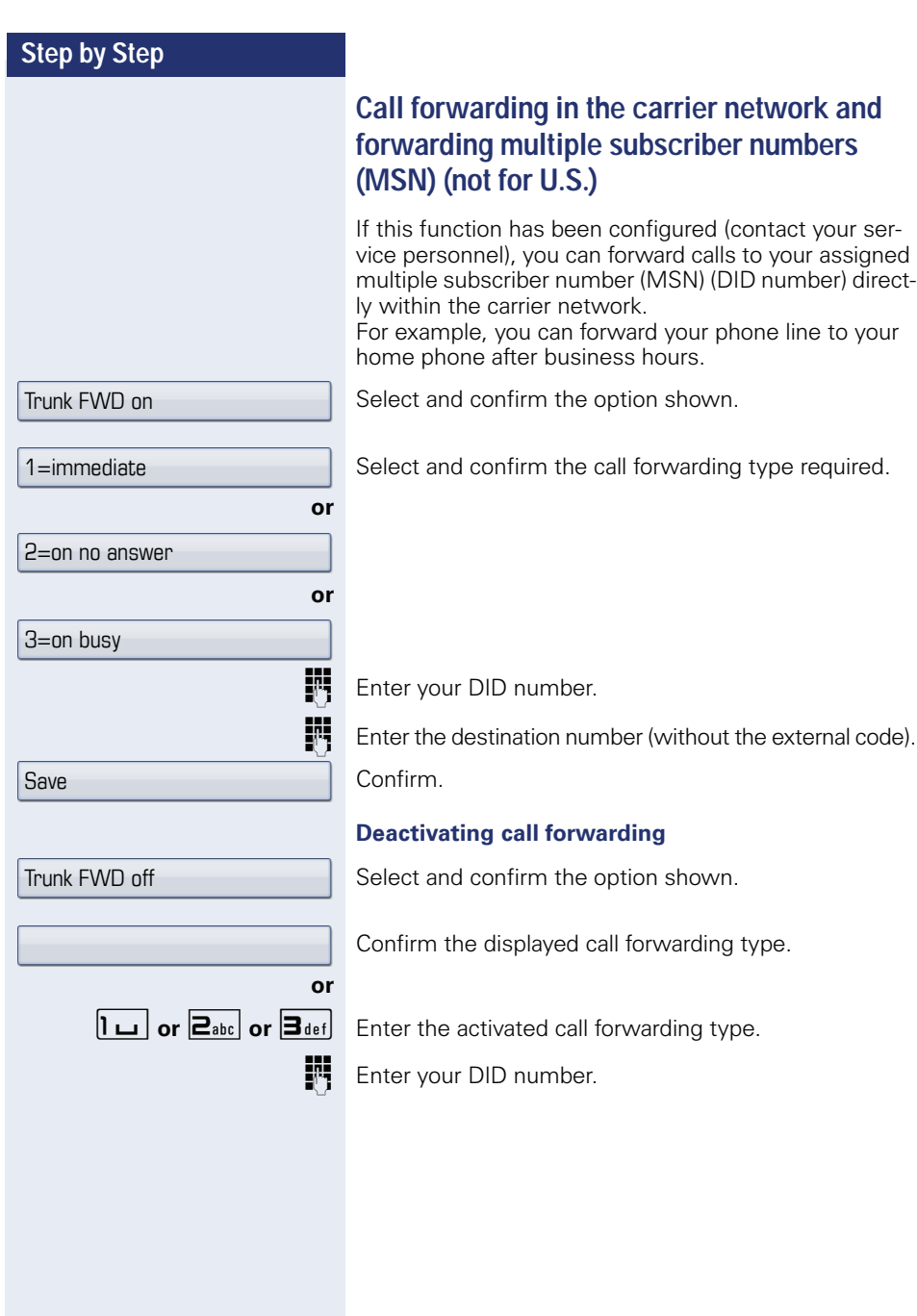

<span id="page-88-0"></span>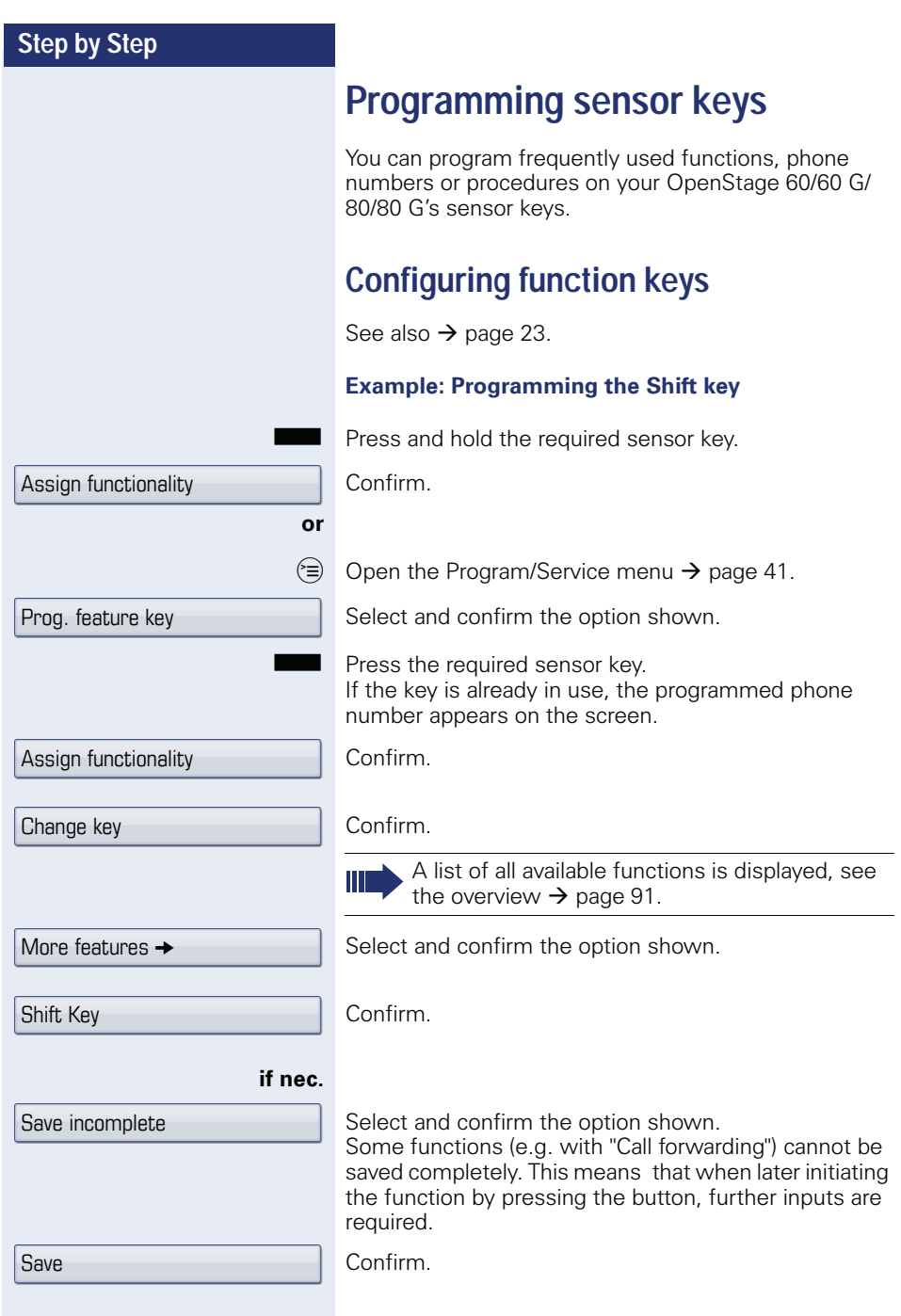

The programmed function is activated by briefly touching the key. For functions that can be switched on/off such as "Do not disturb", press once to switch the function on and press again to switch the function off. When the function is switched on, the LED lights up.

The label appears automatically and can be altered  $\rightarrow$  [page 96.](#page-95-0)

The LED displays show the status of the function  $\rightarrow$  [page 23](#page-22-1) and  $\rightarrow$  [page 91.](#page-90-1)

## <span id="page-90-0"></span>**Overview of functions**

The functions are split into the following menus:

- **Destinations**
- **Feature Settings**
- PIN and Authorization
- Calls
- More features

The available functions depend on your configuration. If a function is missing, contact your service personnel.

#### <span id="page-90-1"></span>**Saved function LED messages**

**Call forwarding, Forwarding - trunk, Forward Line, Night answer, Do not disturb, Telephone lock, Advisory message, Ringer cutoff, HF answerback on/off, Join/leave group, Caller ID suppression, Call wait.term., Waiting tone off, Ring Transfer, Recording, Door opener on/off, Control Relay (only for HiPath 3000), Ringing group on, Shift Key, UCD (Available on/off, Work on/off), Night answer on/off, MULAP Privacy Release:** 

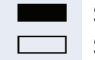

Saved function is not activated. R Saved function is activated.

#### **Callback:**

Sou have no entry for callback.

 $\Box$  You have an entry for callback.

#### **Repdial key (Internal), Direct station select:**

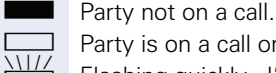

Party is on a call or has activated DND.

Flashing quickly - I'm being called, please accept. Flashing slowly - another party is being called and has not yet answered.

#### **Call key, General call key, Trunk key, MULAP Key, Temporary MSN:**

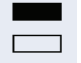

No call via corresponding trunk.

Active call via the corresponding trunk.

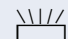

 $\frac{N1}{N}$  Flashing quickly - call on the relevant trunk, call pickup is possible by pressing the sensor key.

Flashing slowly - a call is placed on hold on the relevant trunk.

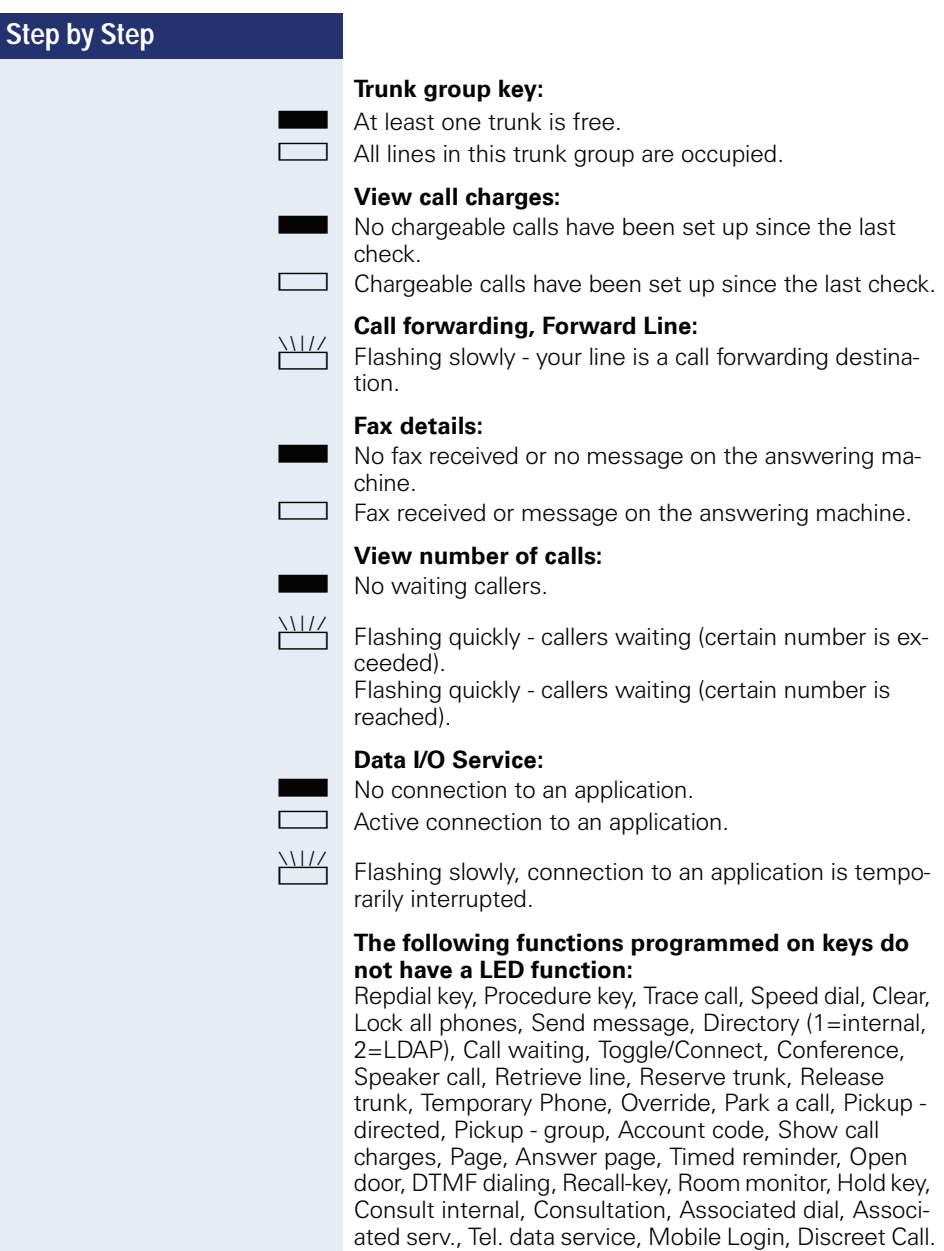

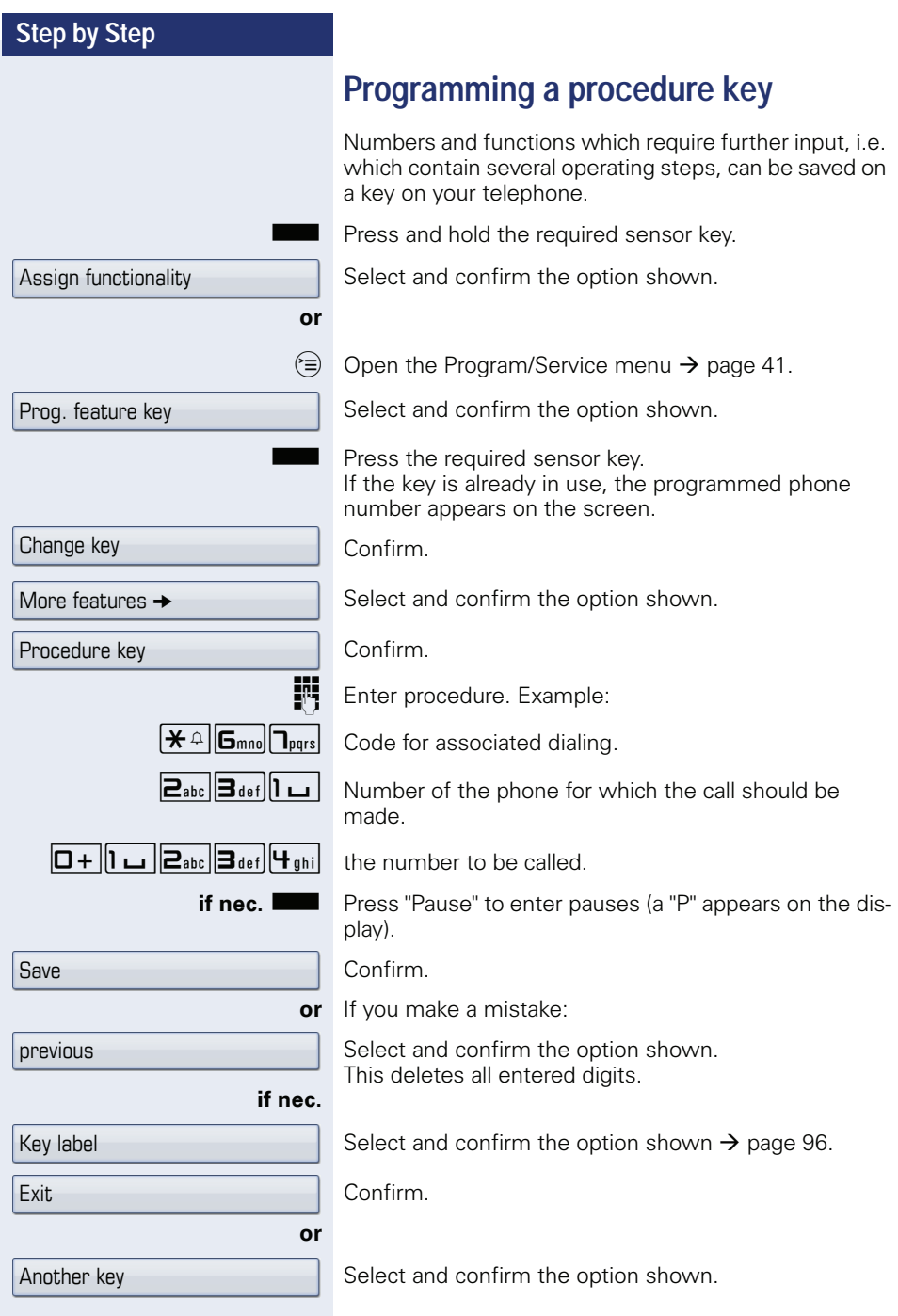

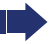

Select the stored procedure by clicking the sensor key.

Procedures with activatable/deactivatable functions are activated by pressing the sensor key once and deactivated by pressing it again.

You can press the procedure key during a call to automatically send the saved digits as DTMF signals  $\rightarrow$  [page 74](#page-73-0).

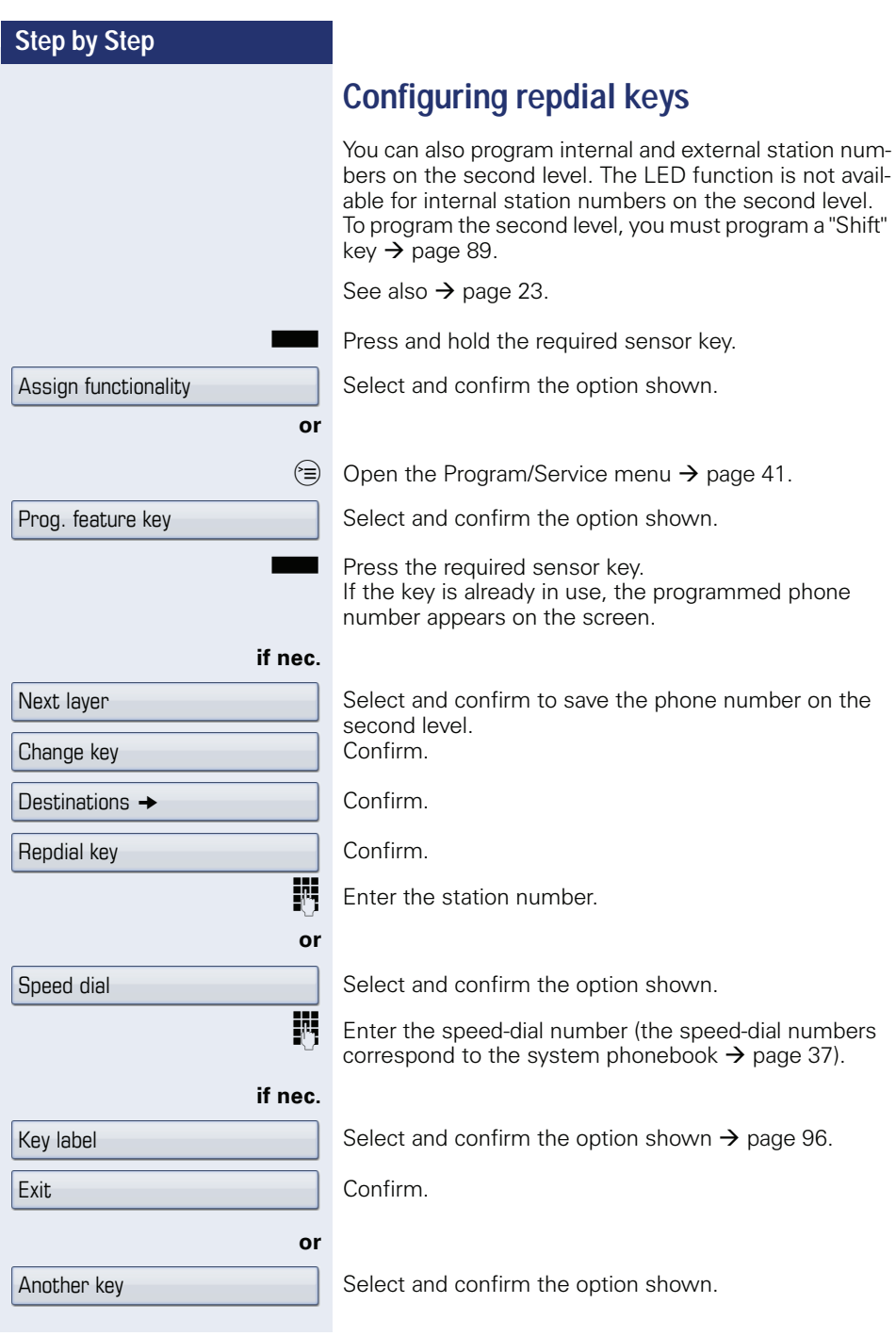

<span id="page-95-0"></span>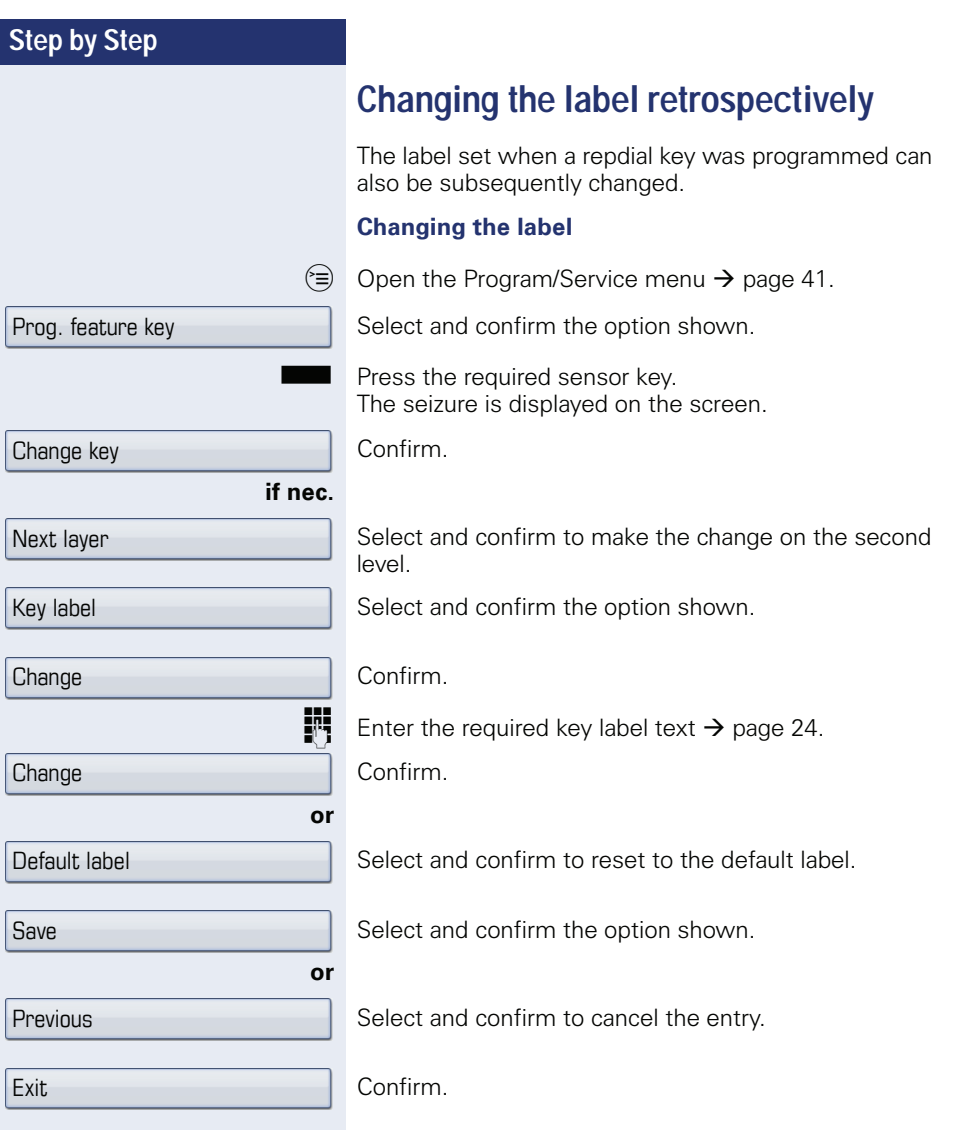

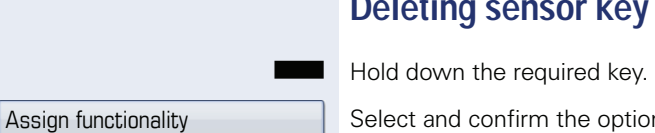

**if nec.**

# **key programming**

Select and confirm the option shown.

Select and confirm the option shown to delete the entries on the second level.

Select and confirm the option shown.

Select and confirm the option shown.

Exit

Next layer

Clear key

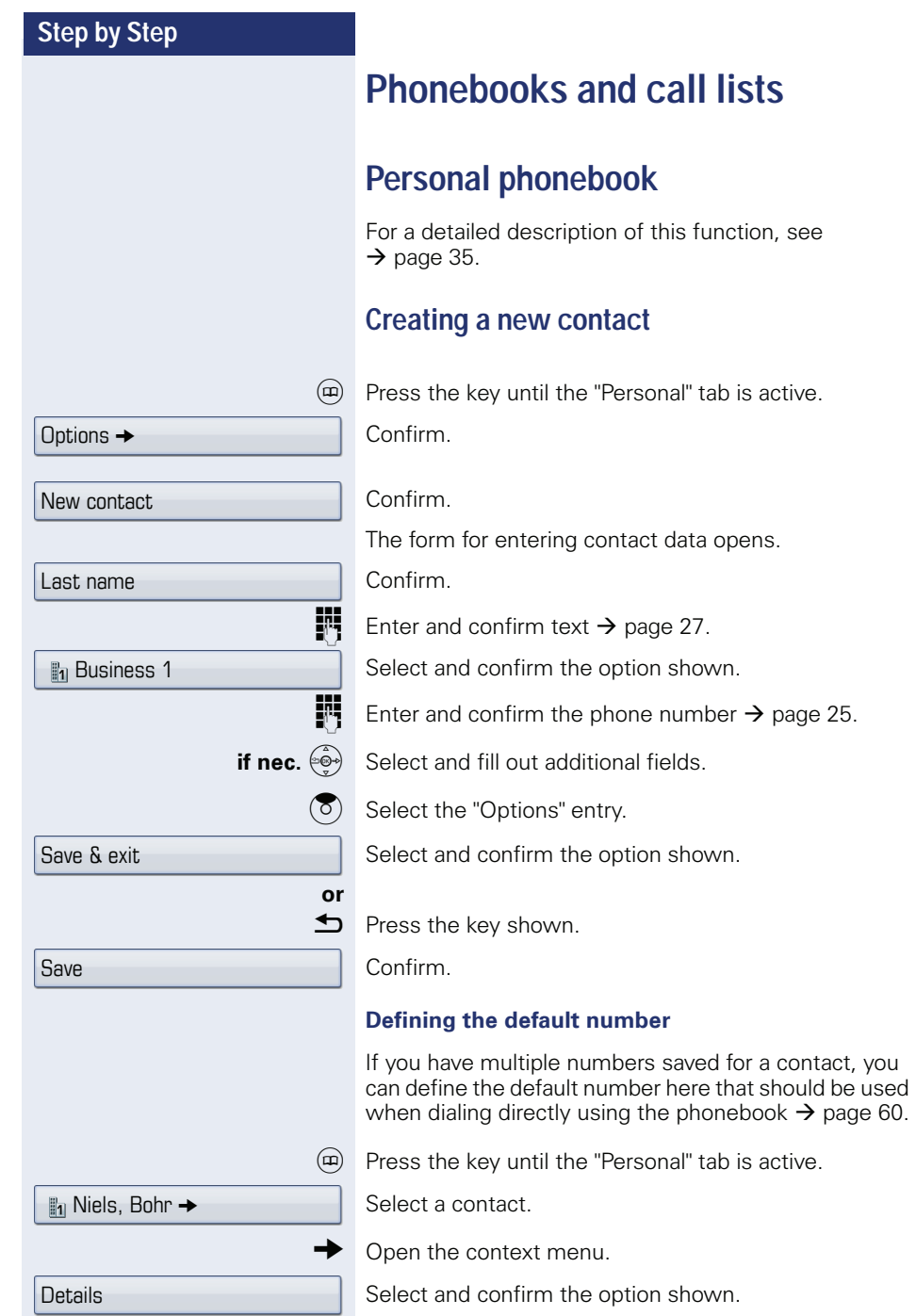

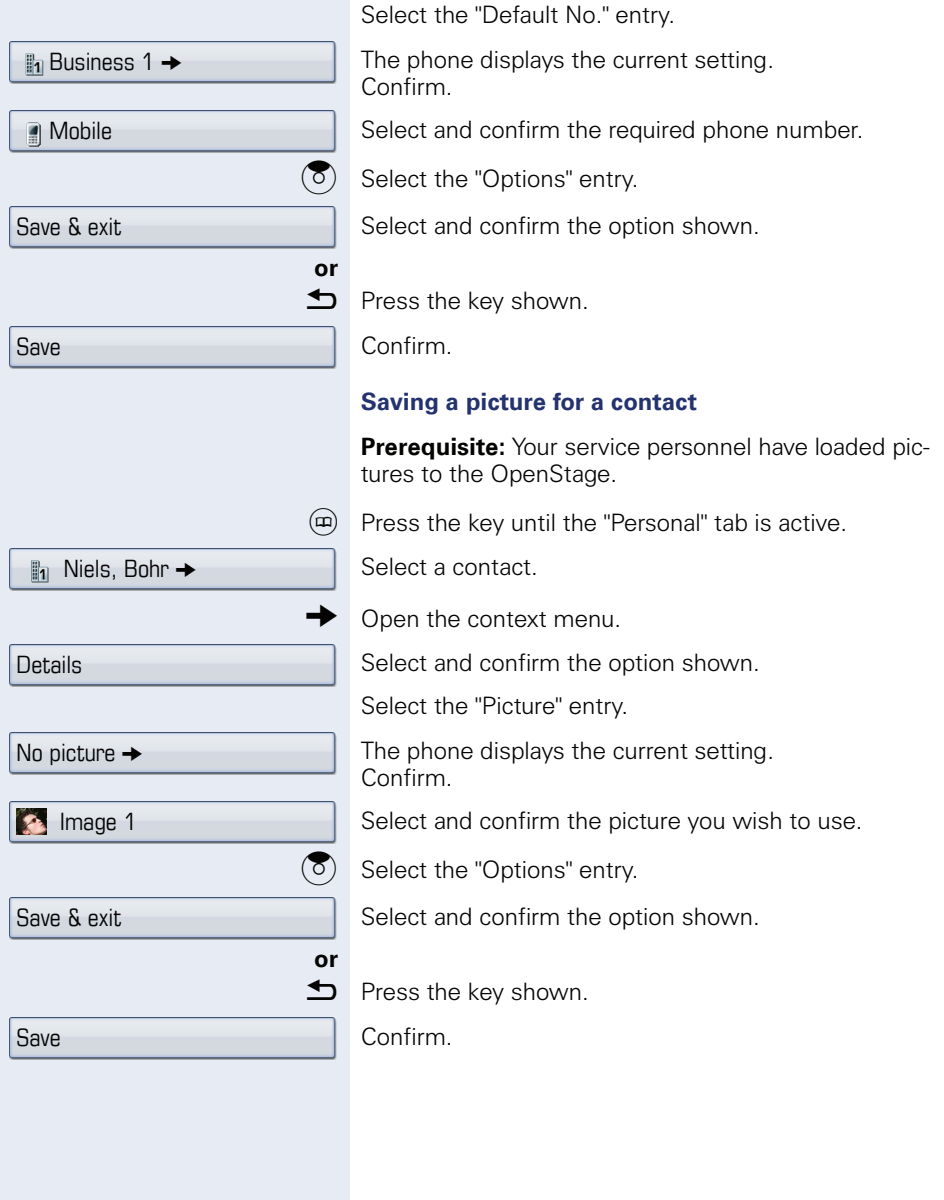

<span id="page-99-0"></span>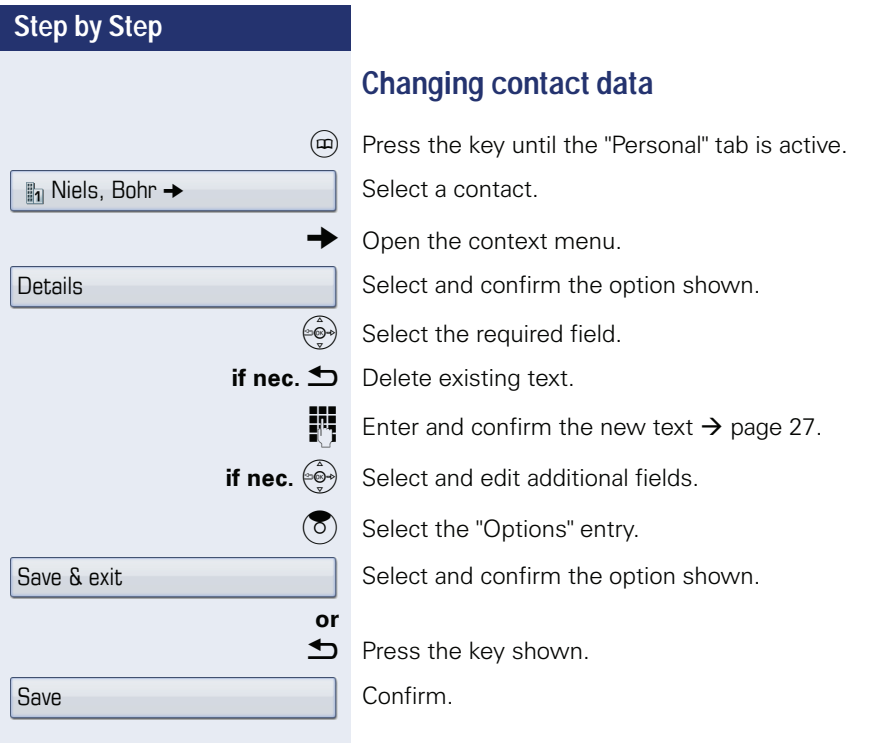

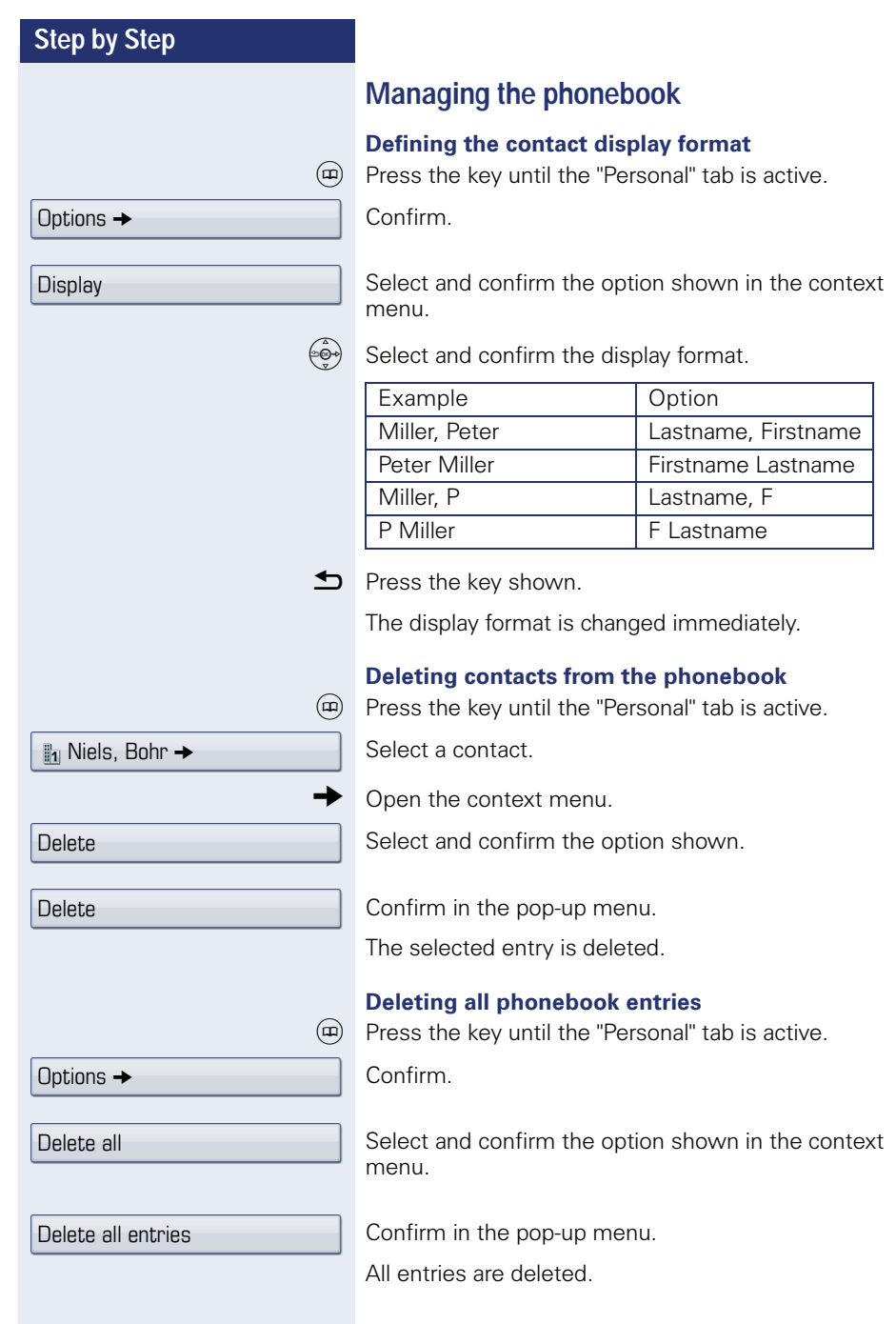

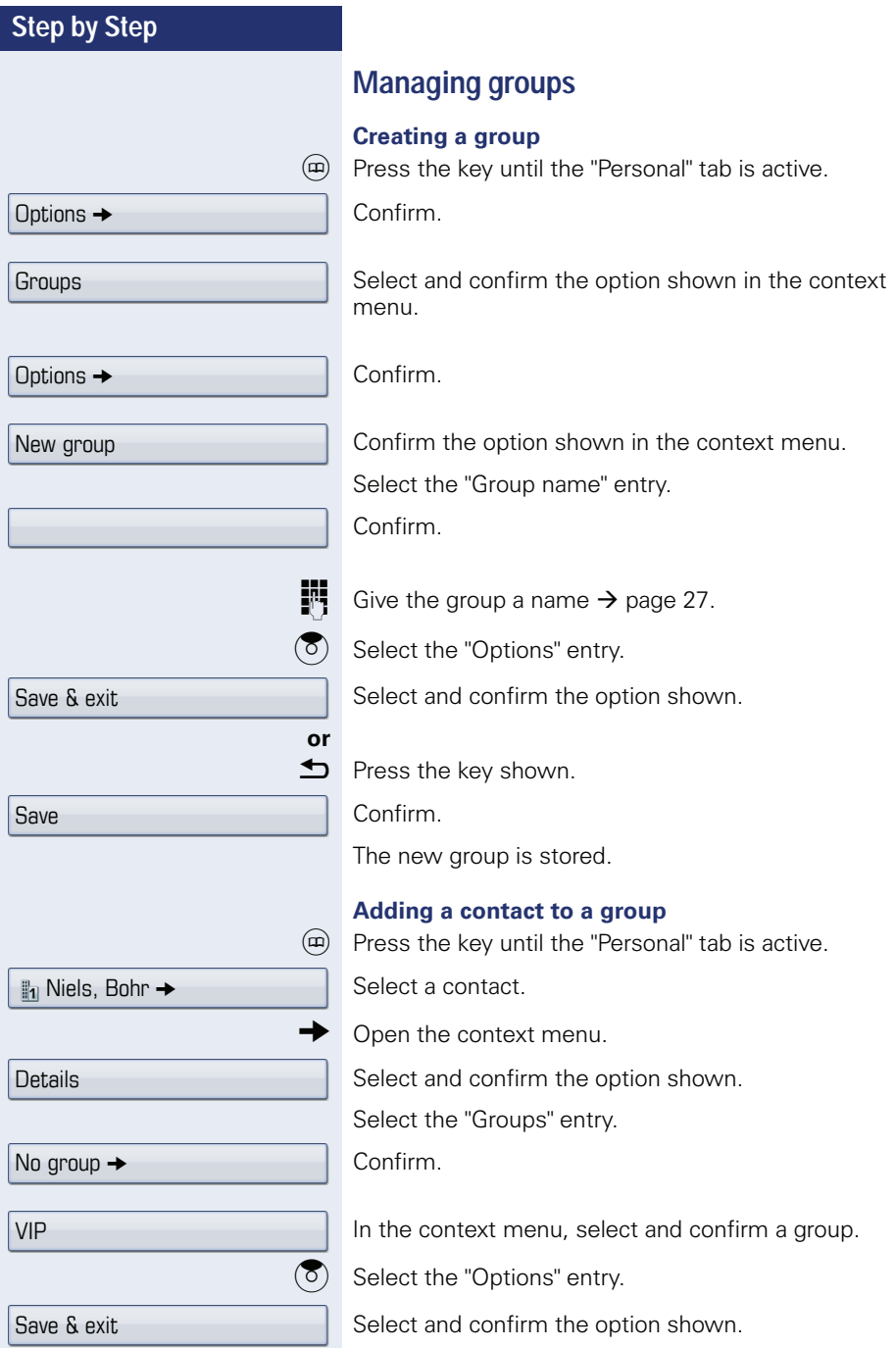

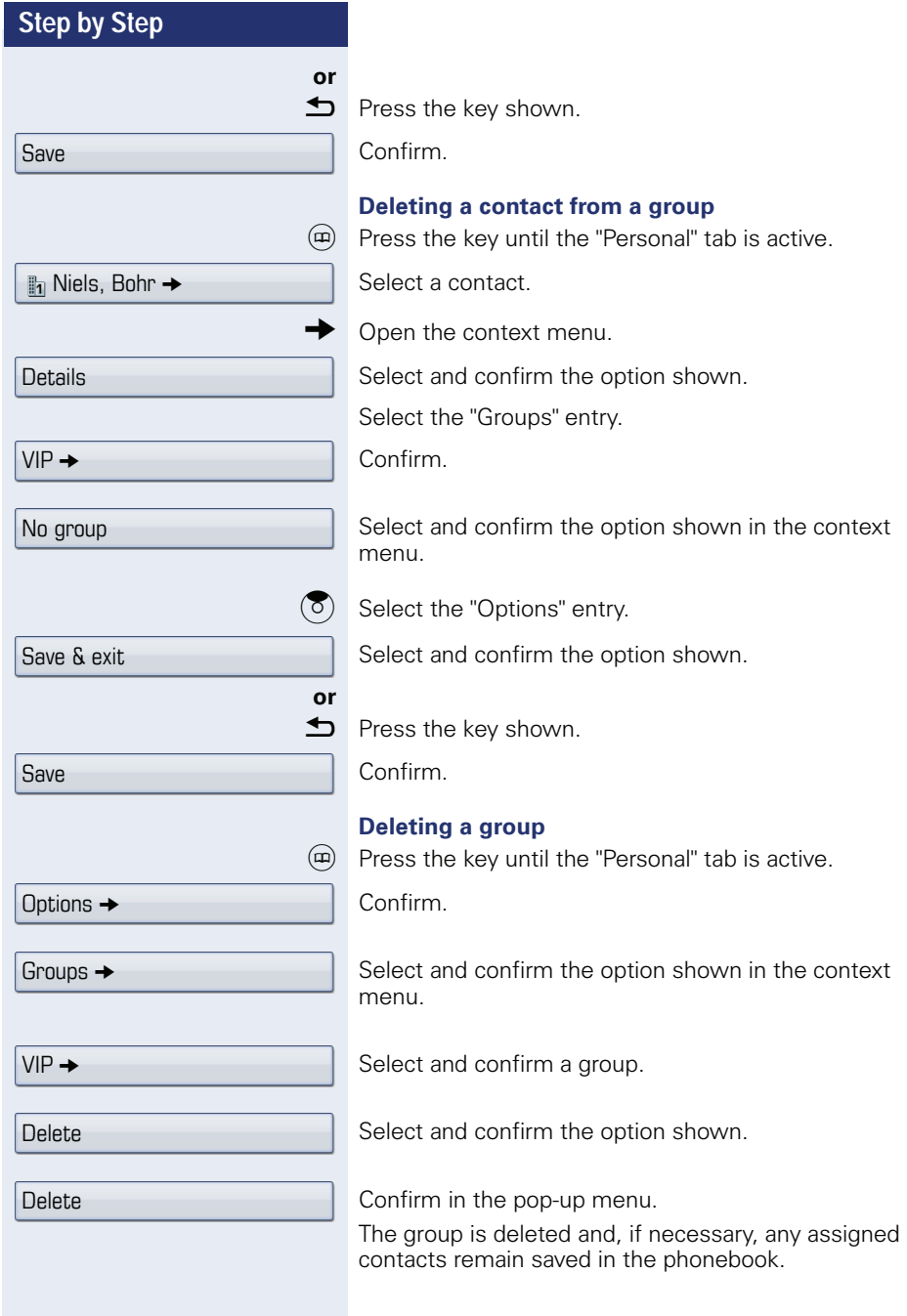

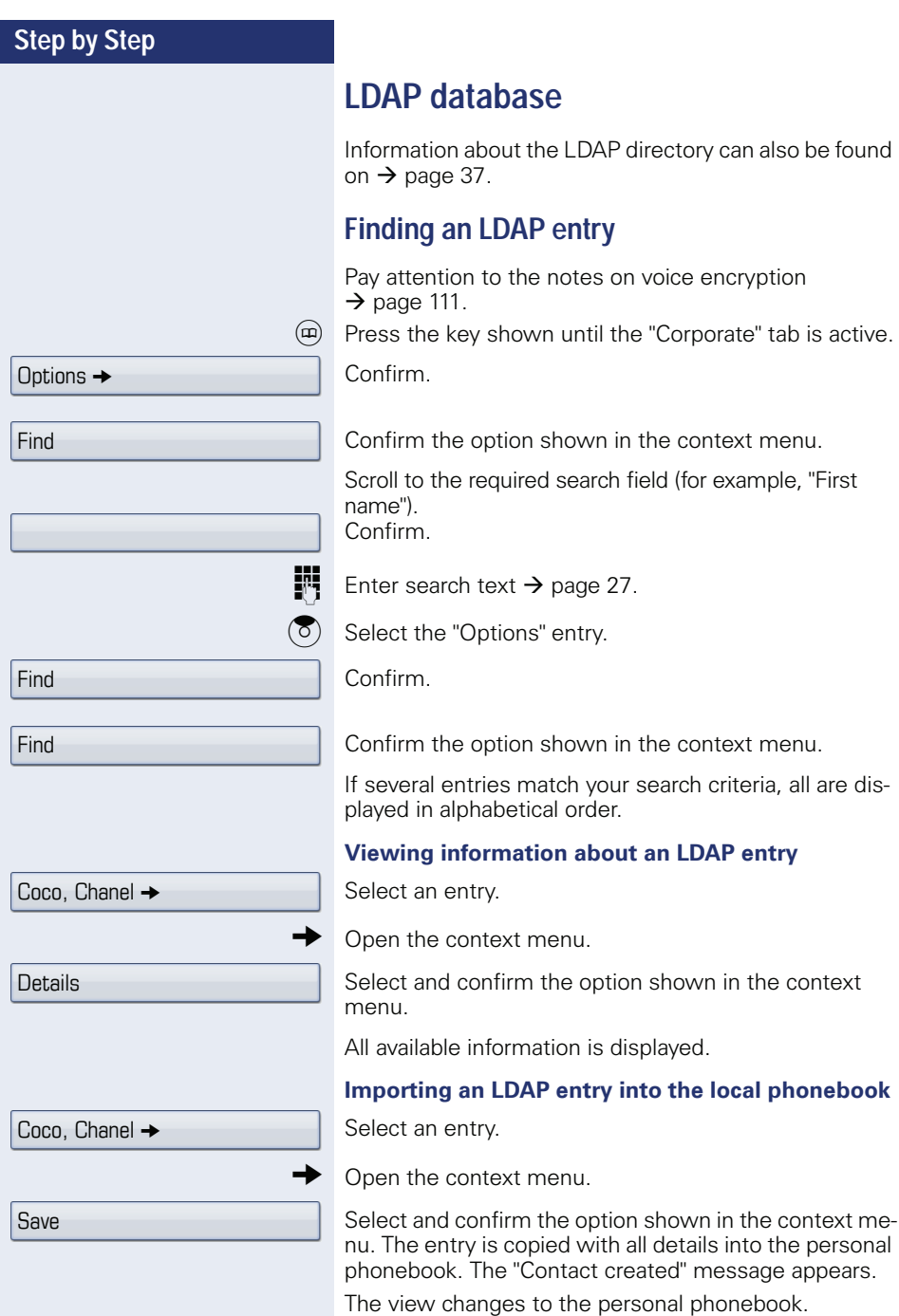

K

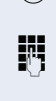

 $<sup>①</sup>$  Press the key as often as required until the "Corporate"</sup> (LDAP) tab is active.

**Fig.** Enter the initial letter of the surname you need, e. g. "K".

A single-line search window appears at the lower edge of the display.

Do not enter any further characters. After a predefined period of time or after pressing the  $\circledast$  key all available names with the corresponding initial letter are displayed. You can restrict the output by entering the second and other letters. The  $\lfloor \frac{\text{\#}}{4} \rfloor$  key is used to switch between letters and numbers. The  $\bigtriangleup$  key is used to delete individual characters.

When entering extended characters you can control the search individually. For the selection of extended characters firstly press the  $\left[\frac{1}{2}A + A\right]$  key.

Rule list:

**Quick search**

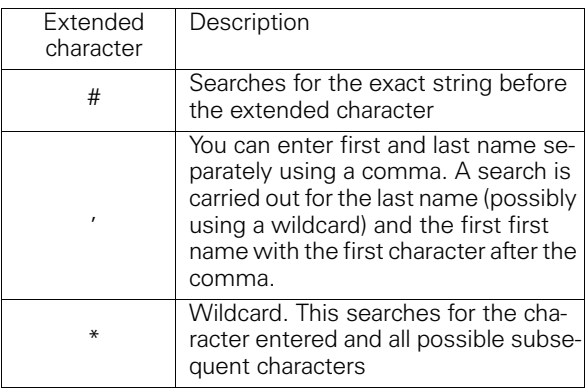

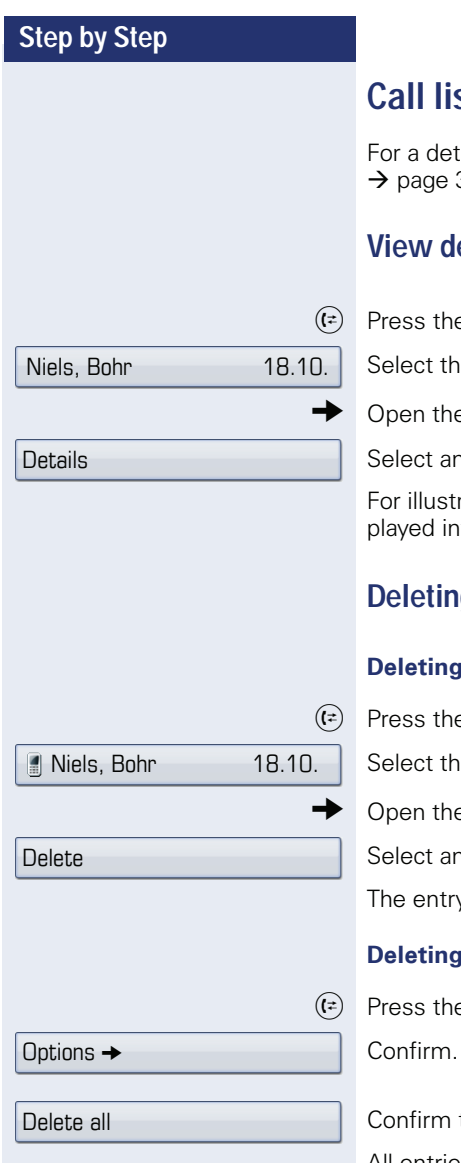

## **Call lists**

ailed description of this function, see 38.

## **Pails**

e key until the call list you want is active.

e entry you want.

e context menu  $\rightarrow$  [page 31](#page-30-0).

and confirm the option shown.

rated examples and descriptions of the disformation, refer to  $\rightarrow$  [page 39](#page-38-0).

## **d** entries

### **an individual entry**

e key until the call list you want is active.

e entry you want.

e context menu  $\rightarrow$  [page 31](#page-30-0).

and confirm the option shown.

v is deleted.

#### **all entries in a list**

e key until the call list you want is active.

the option shown in the context menu.

All entries in the list displayed are deleted.

Niels, Bohr18.10. 07:06am

Copy as contact

### **Copying entries from the call logs into the personal phonebook**

 $(\vec{r})$  Press the key until the call list you want is active.

Select the entry you want.

Select and confirm the option shown in the context menu.

You have the following options for "Create contact":

- Saving and changing
- Saving without changing
- Exiting (without saving)

#### **Saving and changing**

Select and confirm the option shown. The mask to edit a contact in the personal phonebook opens  $\rightarrow$  [page 100](#page-99-0). Fill out the relevant fields accordingly and save the new contact.

#### **Saving without changing**

Select and confirm the option shown.

An entry is created and the message "Contact created" is displayed. If you open the phonebook, you will be prompted to update the directory. For this type of entries a group "Copied contacts" is created so that you can find them more easily.

Saving and changing

Saving without changing

## **Displaying and assigning call charges**

## **Displaying call charges (not for U.S.)**

#### **For the current call**

Call charges are shown by default on the display when a call ends.

If you want to display call charges as they occur during a chargeable call, your service personnel must request this option from the network operator.

Call charge display must be requested from the network operator and configured by the relevant service personnel.

Depending on the setting, call charges are displayed during or after a call.

Depending on the network operator, free external calls are also displayed. The message "Free of Charge" appears on the screen either before or during the call.

If the cost indication facility has not been installed, the display will show the dialed number and/or the length of the telephone call.

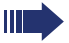

If a call is forwarded, call charges are assigned to the destination of the call transfer operation.

#### **For all calls and for the last call**

Connection charges for the last chargeable call made are displayed first. After five seconds, the accumulated connection charge (total) is displayed.

 $\circ \equiv$  Open the Program/Service menu  $\rightarrow$  [page 41](#page-40-0).

Select and confirm the option shown.

Select and confirm the option shown<sup>[1]</sup>.

More features  $\rightarrow$ 

Show call charges
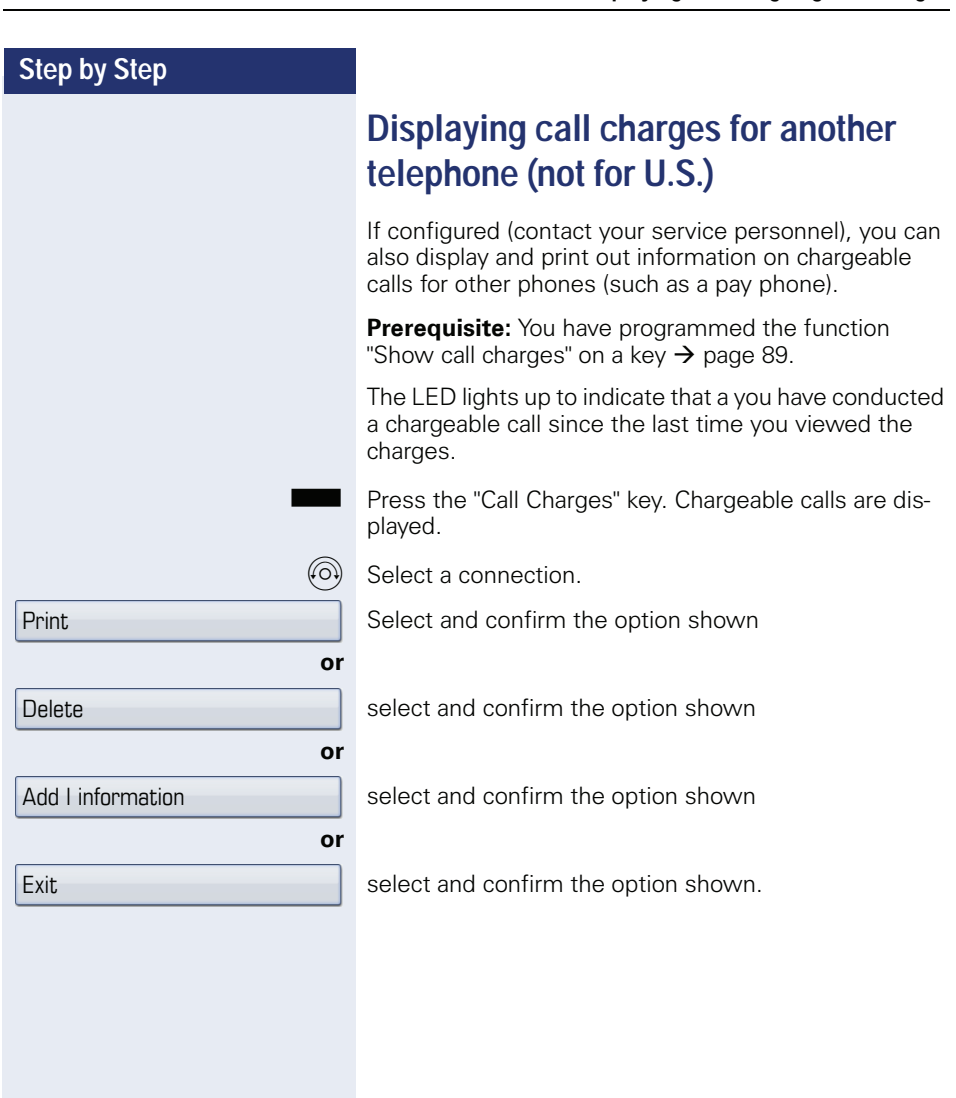

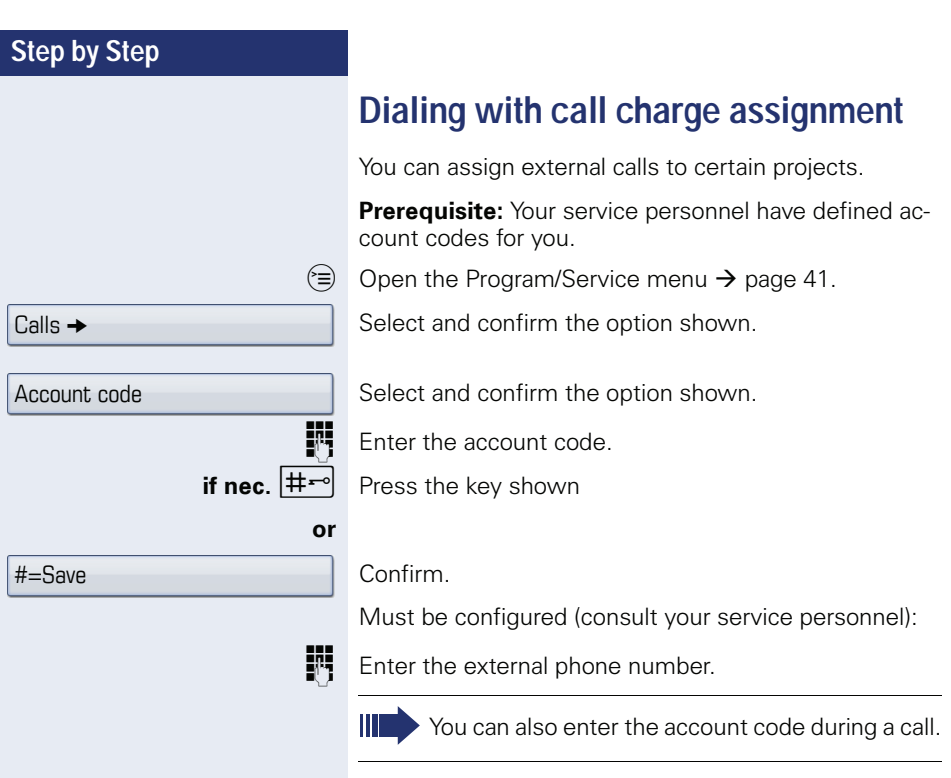

# **Privacy/security**

# **Voice encryption (only for HiPath 2000/ 3000/5000/OpenOffice EE)**

Please see also the explanations on  $\rightarrow$  [page 13](#page-12-0).

# **Notes on voice encryption**

### **Unencrypted connection warning**

Your service personnel can define at the communication system whether you are notified of unencrypted calls and how.

Z Warning tone.

Display.

### **and/or**

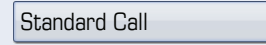

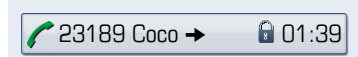

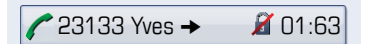

nection to a station is unencrypted.

# **Notification of an encrypted connection**

A closed padlock symbol appears next to the caller ID.

You will then receive a warning tone and/or a message on the display when you accept a call, accept a consultation call or are connected to a conference and the con-

### **Notification of an unencrypted connection**

A struck-through padlock symbol appears next to the caller ID.

<span id="page-111-0"></span>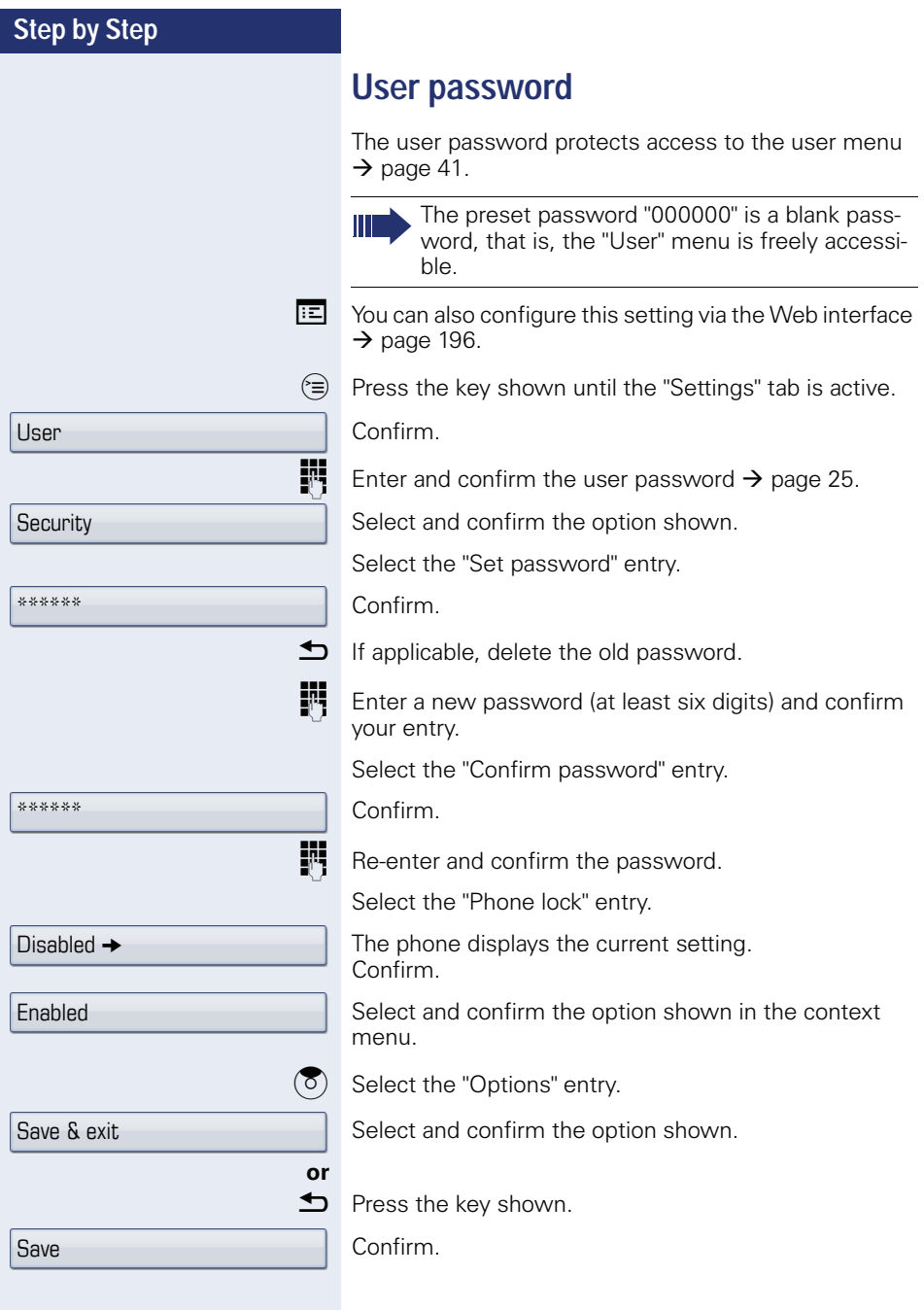

<span id="page-112-0"></span>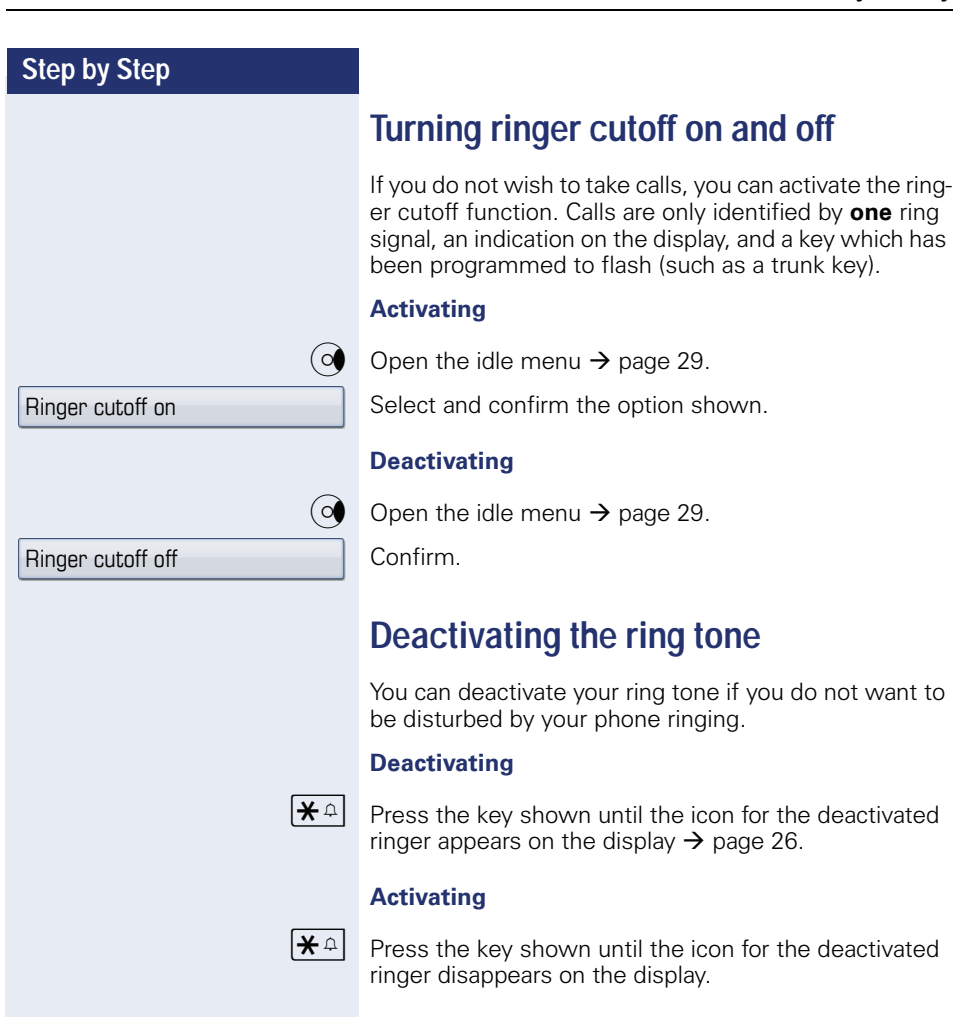

<span id="page-113-1"></span><span id="page-113-0"></span>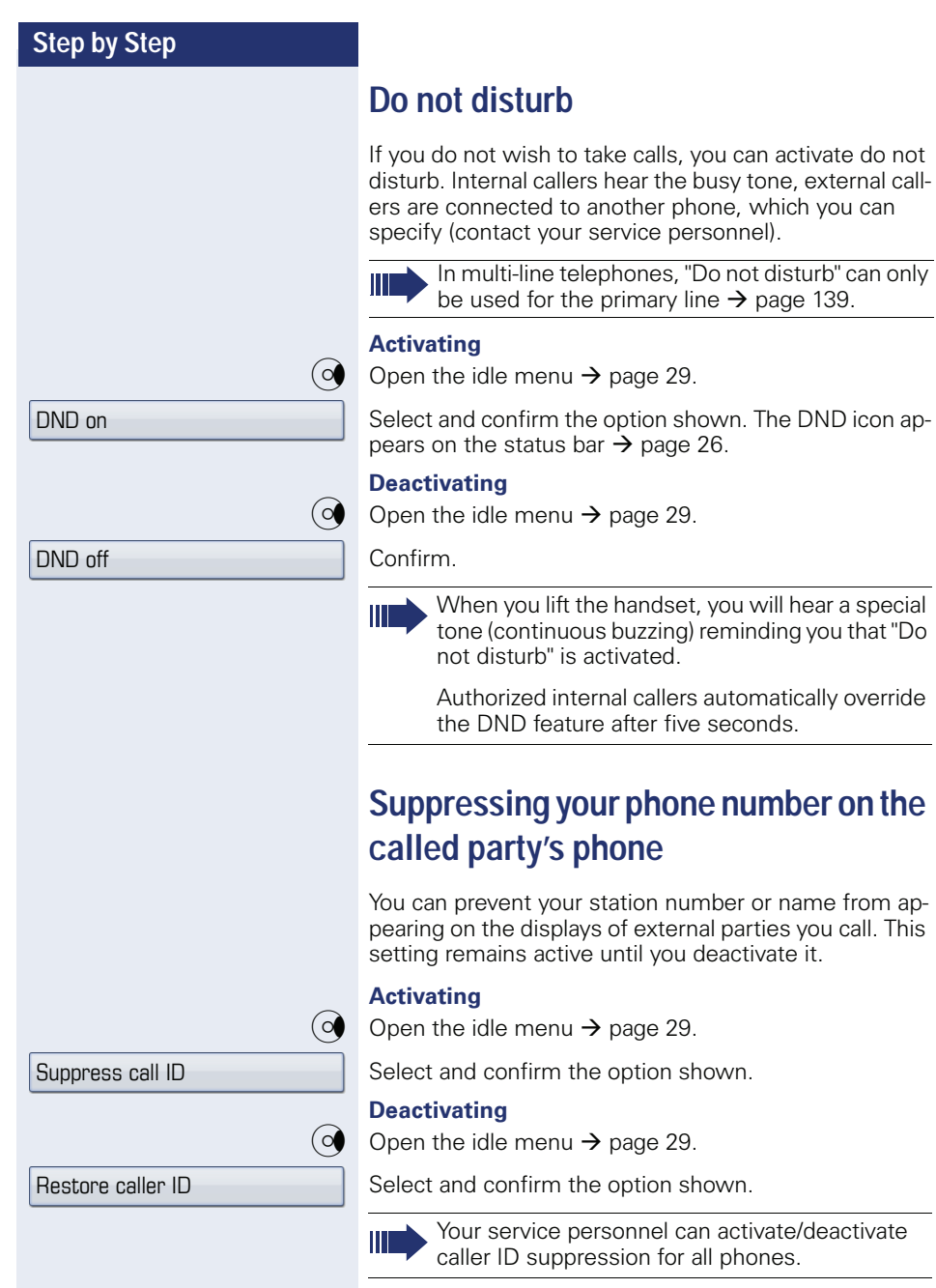

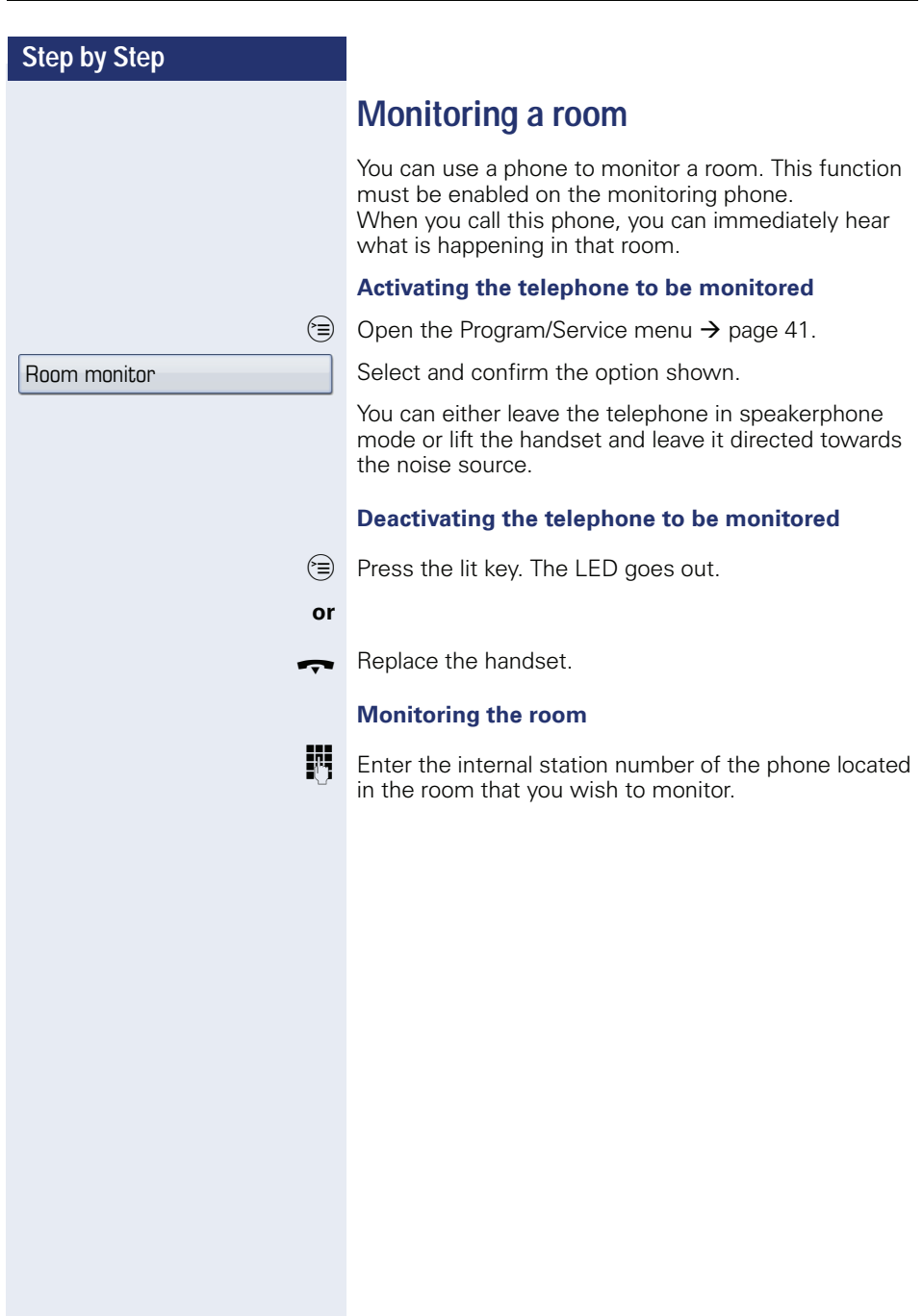

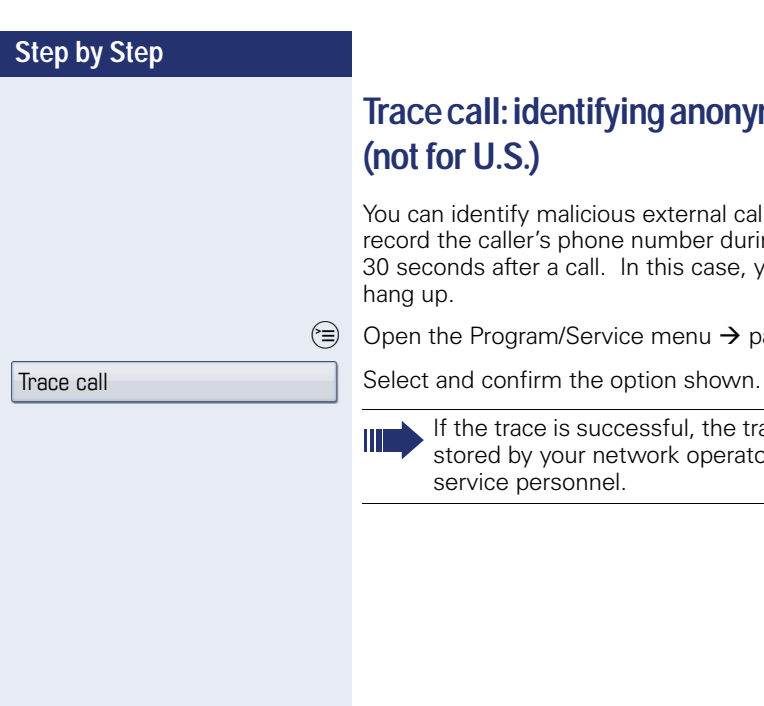

# **Trace call: identifying anonymous callers (not for U.S.)**

You can identify malicious external callers. You can record the caller's phone number during a call or up to 30 seconds after a call. In this case, you should not hang up.

 $\circledcirc$  Open the Program/Service menu  $\rightarrow$  [page 41](#page-40-0).

If the trace is successful, the transmitted data is stored by your network operator. Contact your service personnel.

<span id="page-116-0"></span>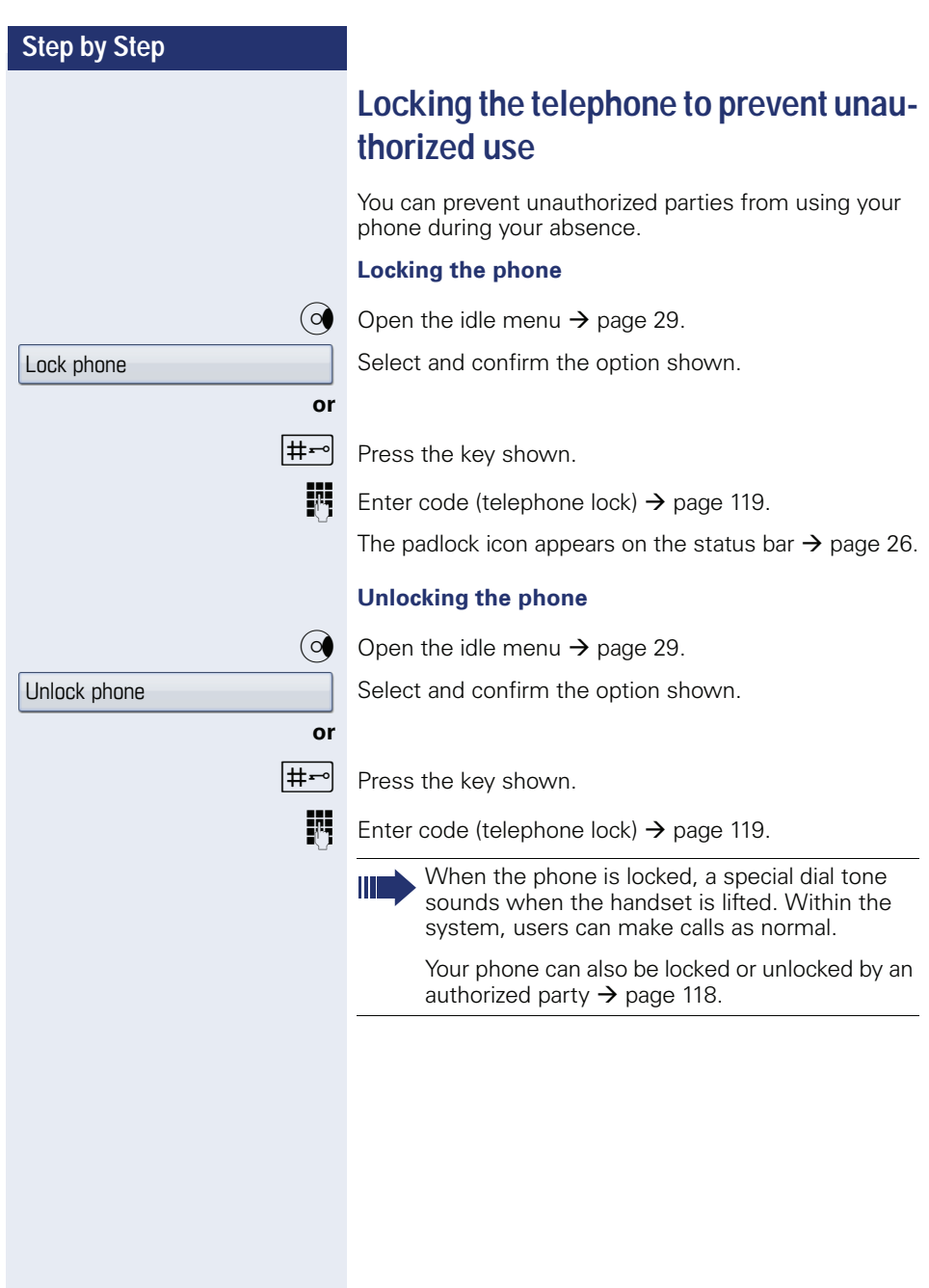

<span id="page-117-0"></span>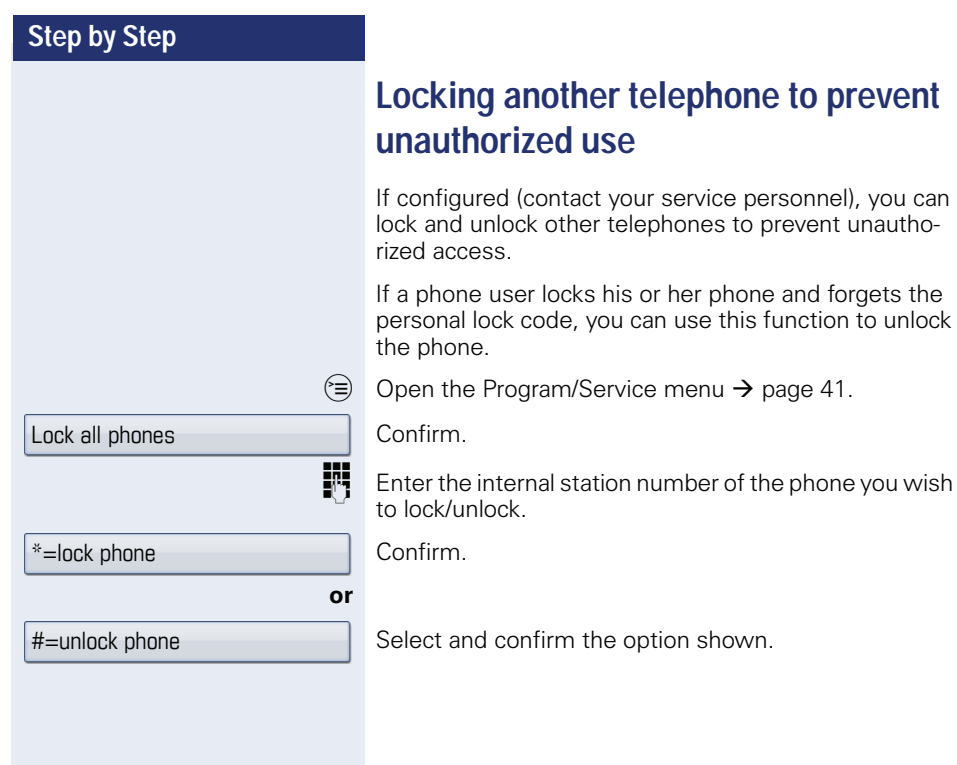

<span id="page-118-0"></span>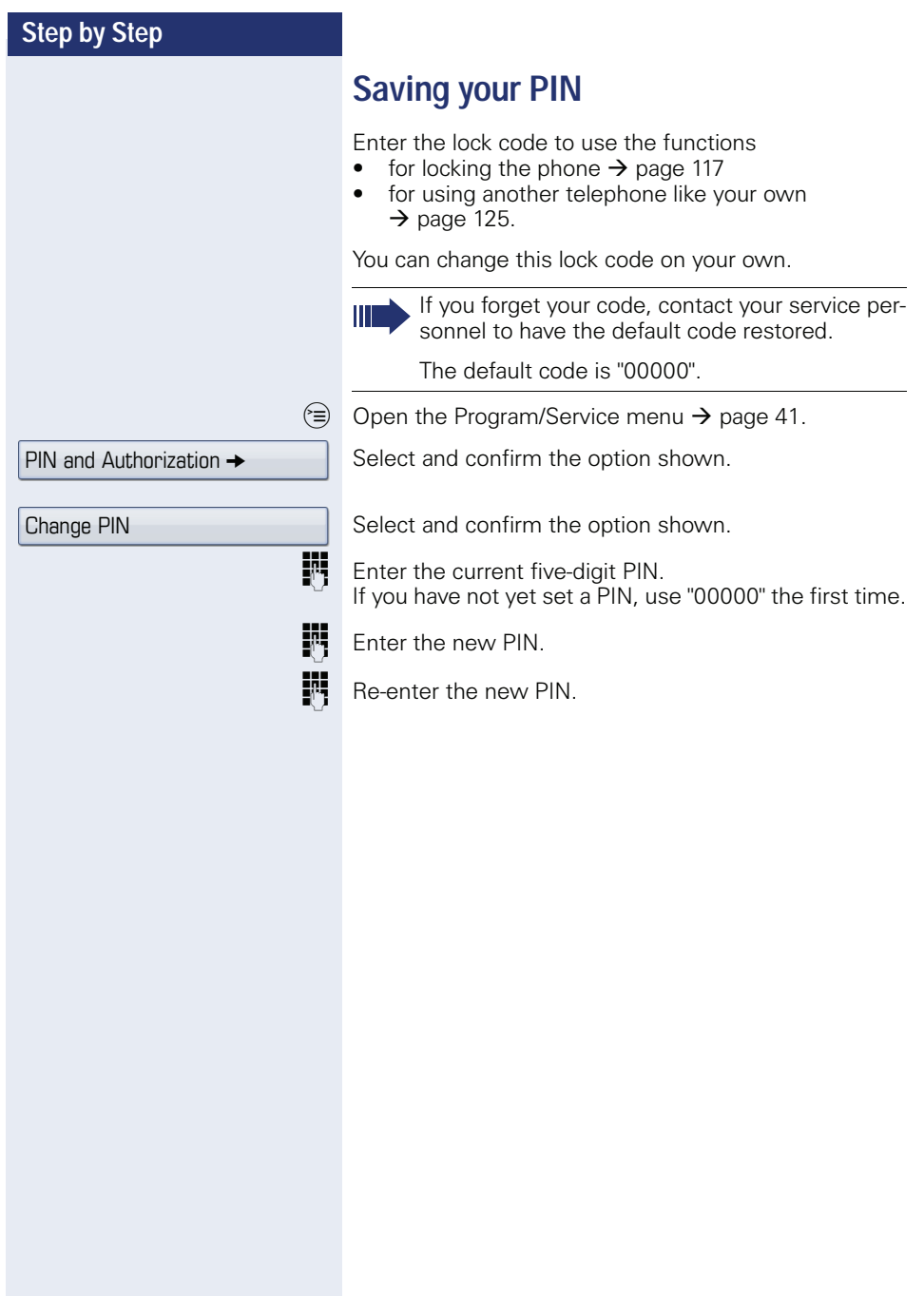

<span id="page-119-1"></span><span id="page-119-0"></span>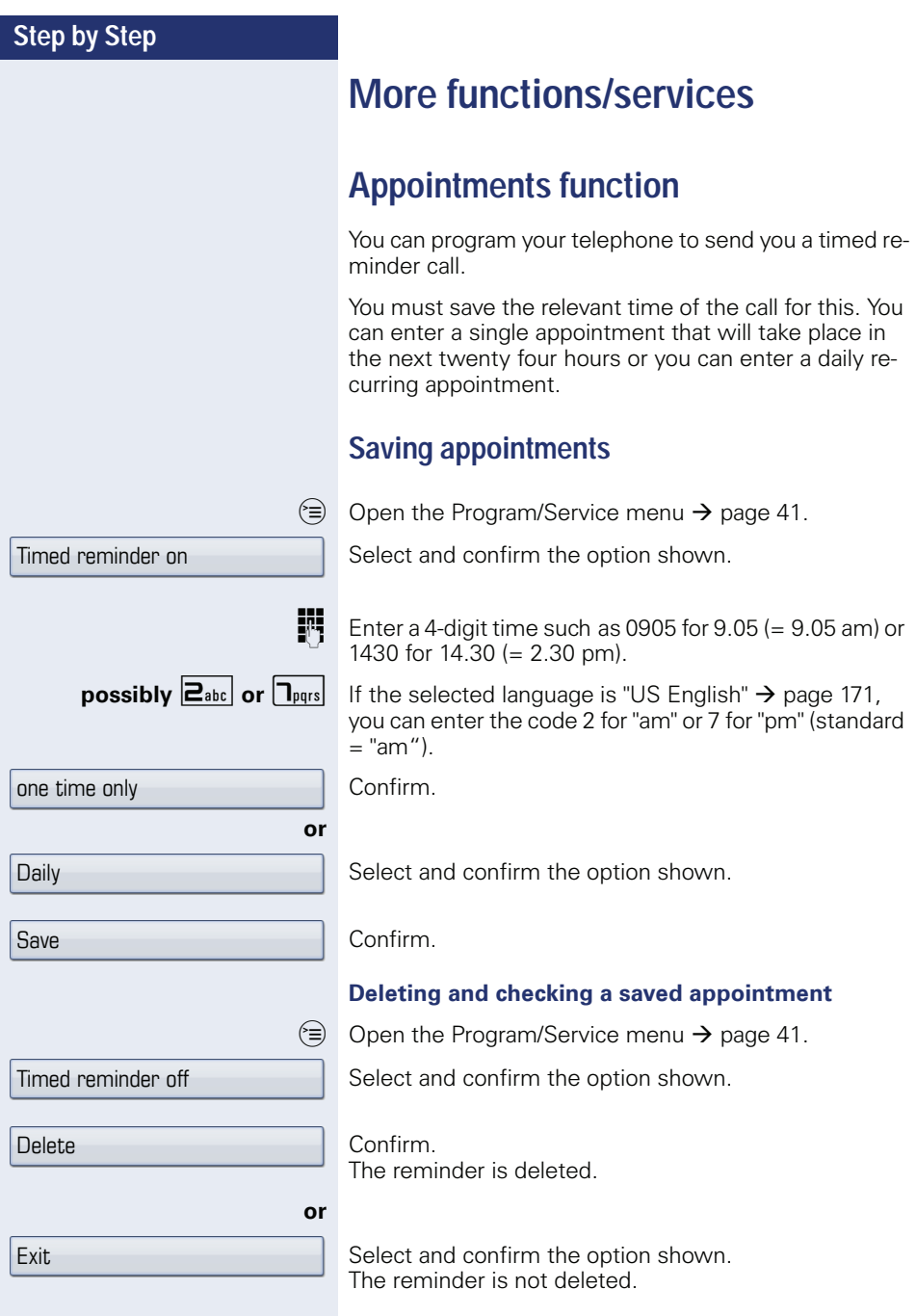

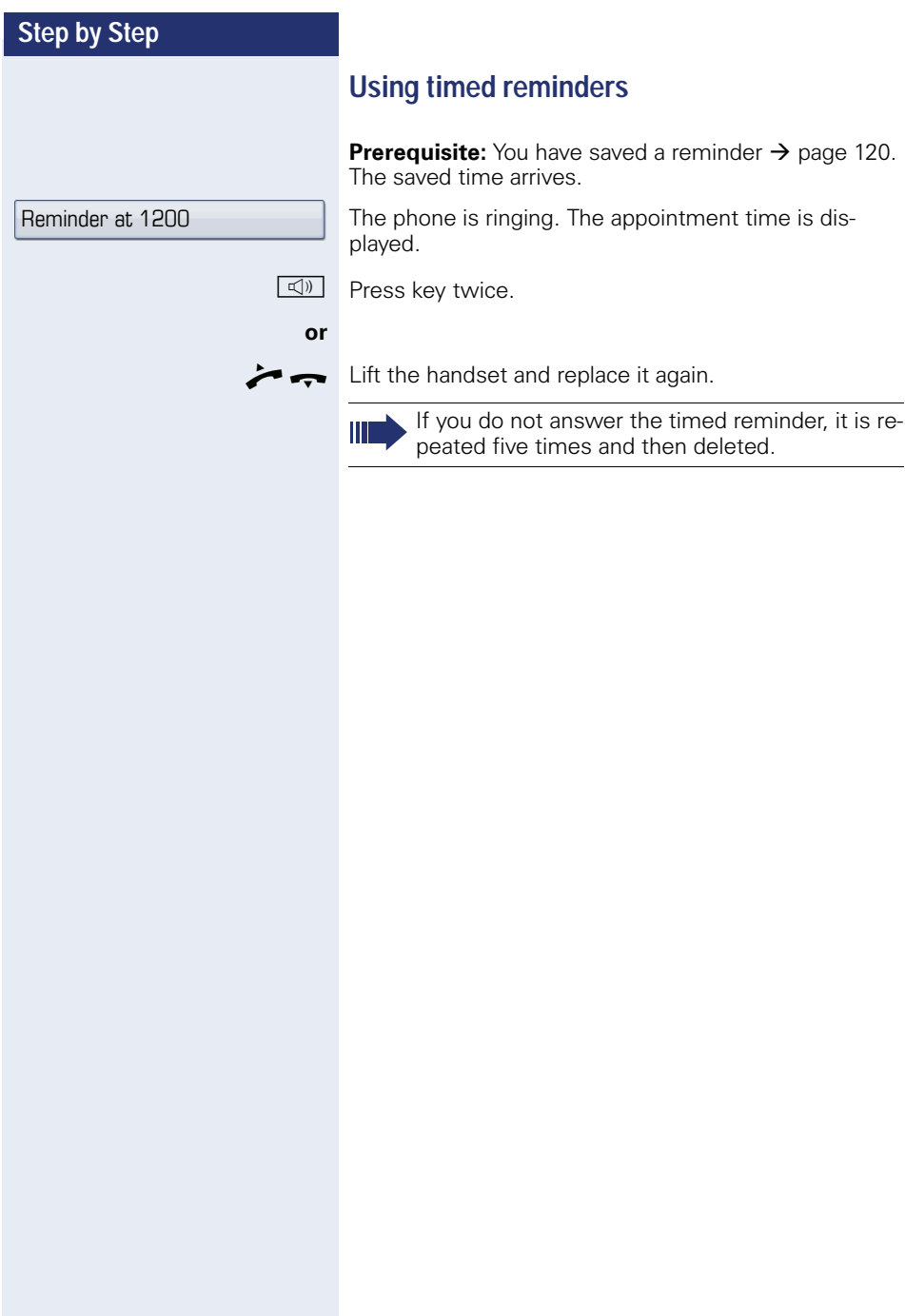

<span id="page-121-1"></span><span id="page-121-0"></span>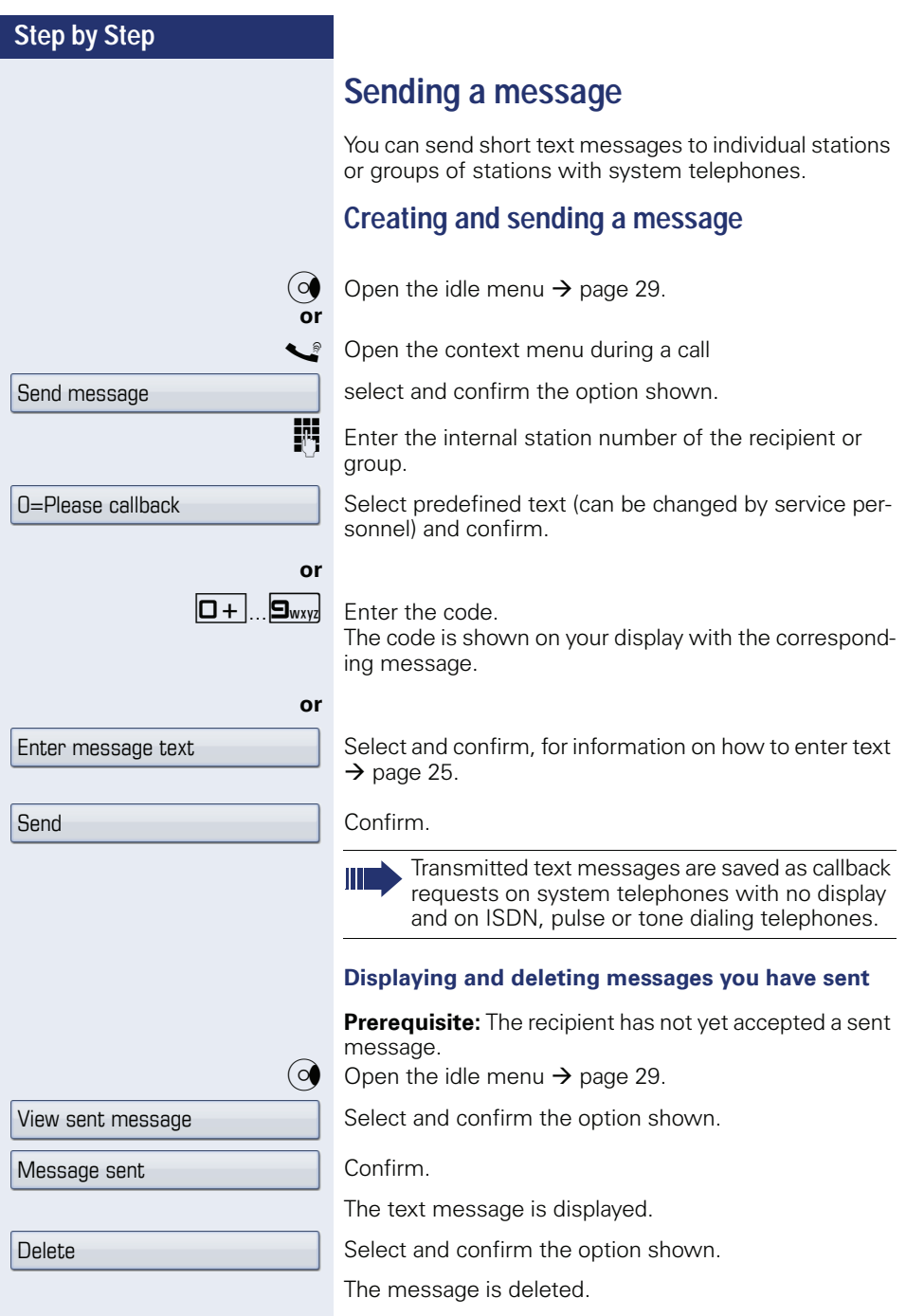

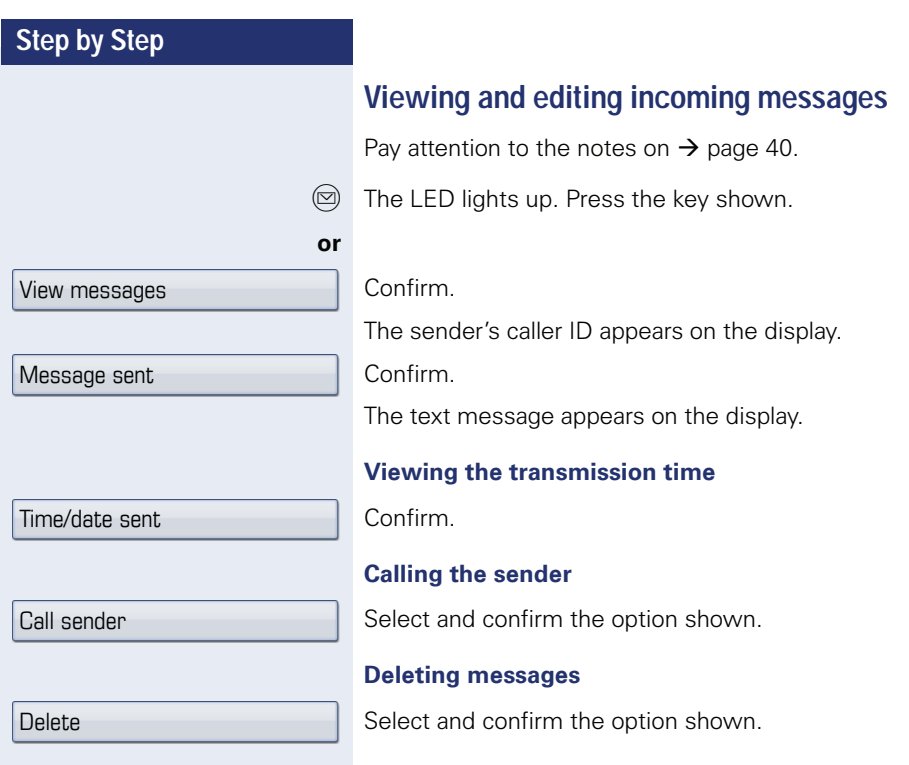

<span id="page-123-0"></span>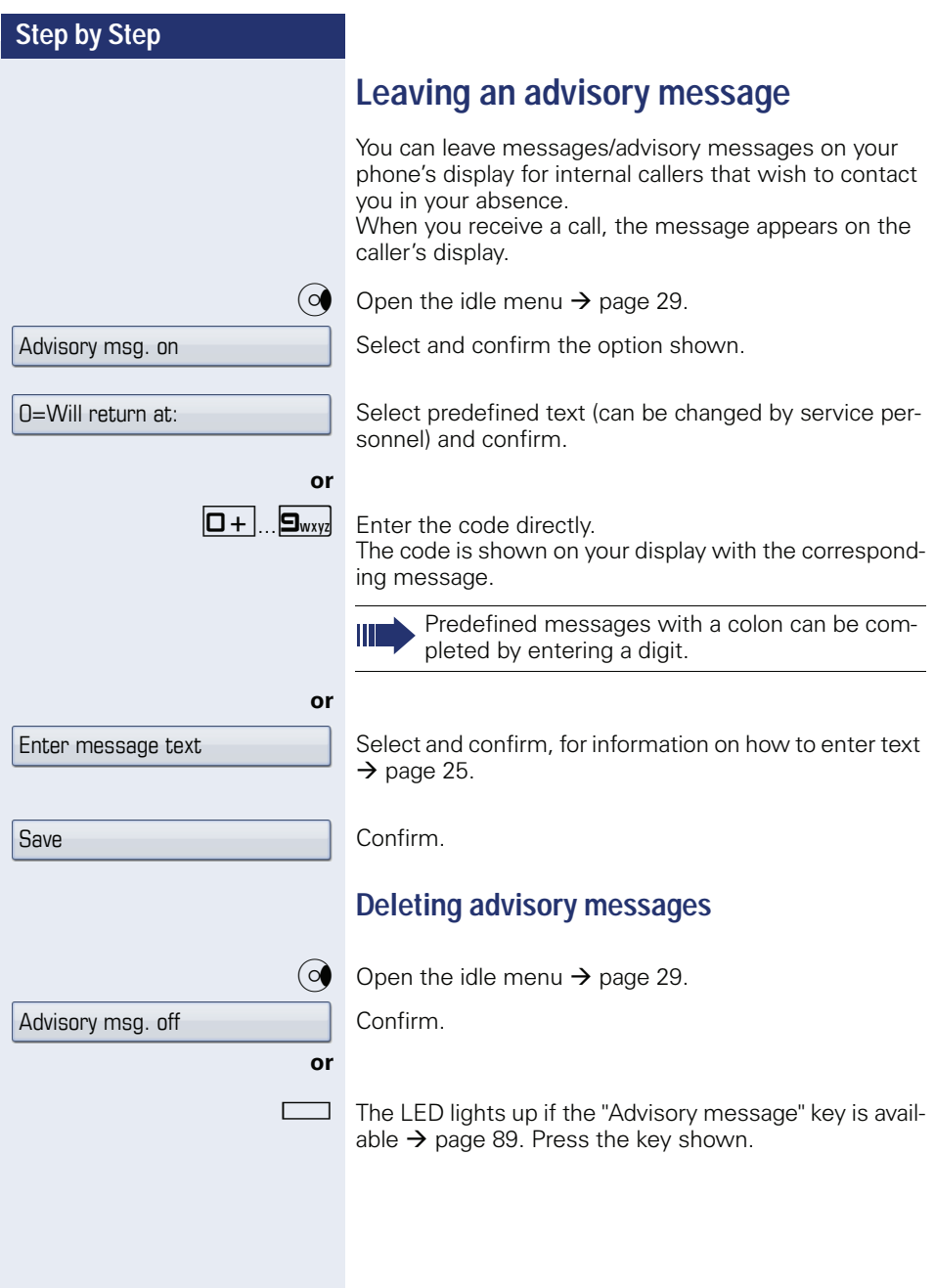

# **Displaying the number of waiting calls/ overload display**

You can show the number of external waiting calls on the display by pressing the "View number of calls" key  $\rightarrow$  [page 89.](#page-88-0)

 $\Box$  Press the " Calls in Q" key.

If the number of waiting calls exceeds a preset limit while you are engaged in another call (overload), the LED on the key lights up. Contact your service personnel to find out the waiting call limit.

LED off: There are no waiting calls.

- $\bullet$  LED is flashing slowly: The set limit has been reached.
	- LED is flashing quickly: The limit has been exceeded (overload).

# <span id="page-124-0"></span>**Using another telephone like your own for a call**

Other parties can temporarily use your phone like their own for an outgoing call.

 $\circledcirc$  Open the Program/Service menu  $\rightarrow$  [page 41.](#page-40-0)

Select and confirm the option shown.

Select and confirm the option shown.

**Enter the number of the other user.** 

Enter the other user's lock code  $\rightarrow$  [page 112](#page-111-0).

**if nec.** 

If the other user has not set a PIN, he or she is prompted to do so on his or her phone.

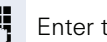

Enter the external phone number.

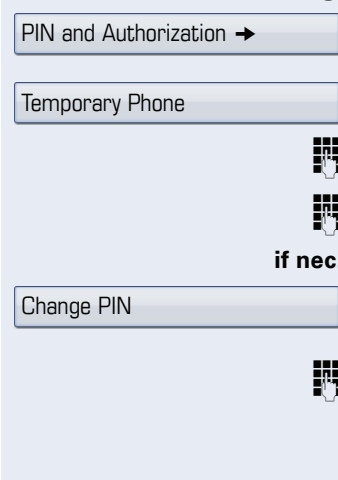

# <span id="page-125-0"></span>**Using a mobile connection at another phone**

You can configure a mobile phone connection that was set up especially for you by your service personnel at a OpenStage prepared for this purpose in the system. The original "guest telephone" setting is deactivated. The mobile connection remains available until you log off on the "guest telephone".

Once you have logged on, most of the functions and features (phone number, key assignments, authorizations) of your mobile connection are available.

## **Mobility variants**

Three Mobility variants are available:

- Basic
- Data Privacy
- Data Mobility

Configuration is performed by the service personnel. In the case of OpenStage 60/80, data backup to a USB memory stick is generally recommended (see  $\rightarrow$  [page 188](#page-187-0)), in order to prevent possible loss of data.

#### **Basic**

When "logging onto" the "guest telephone", the following mobile connection settings are transferred:

- Key assignments
- Authorizations
- Call forwarding

Waiting messages are also signaled (mailbox lamp or MWI).

The phonebook and the caller list for the "guest telephone" are displayed and can be used.

### **Data Privacy**

When "logging onto" the "guest telephone", the following mobile connection settings are transferred:

- Key assignments
- Call forwarding
- Authorizations (other than user password)

Waiting messages are also signaled (mailbox lamp or MWI).

The user password is not transferred. For this reason, you must create a new password on the telephone if you wish to use OpenStage Manager, for example. An empty phonebook and an empty caller list are available. The phonebook and the caller list of the "guest telephone" are not displayed. You can load your own phonebook and caller list via the restore function from a USB memory stick (see  $\rightarrow$  [page 188\)](#page-187-0). Data modified in the phonebook and caller list is lost on logoff. You should therefore repeat data backup to a USB memory stick before logging off.

### **Data Mobility**

When "logging onto" the "guest telephone", the following mobile connection settings are transferred:

- Key assignments
- Call forwarding
- Authorizations
- User password
- Phonebook
- Group designation
- Images (phonebook)
- Caller list
- Canonical settings

Waiting messages are also signaled (mailbox lamp or MWI).

The user password, the canonical settings, the group designation, caller list and images for the phonebook are saved to a DLS server for the "guest telephone". The data for the mobile connection is always saved to the DLS sever and regularly updated. The saved data for the mobile connection is then transferred from the DLS server to the "guest telephone". The transfer status is shown in the display or can be read from an icon in the status bar (see  $\rightarrow$  [page 26\)](#page-25-0).

<span id="page-127-0"></span>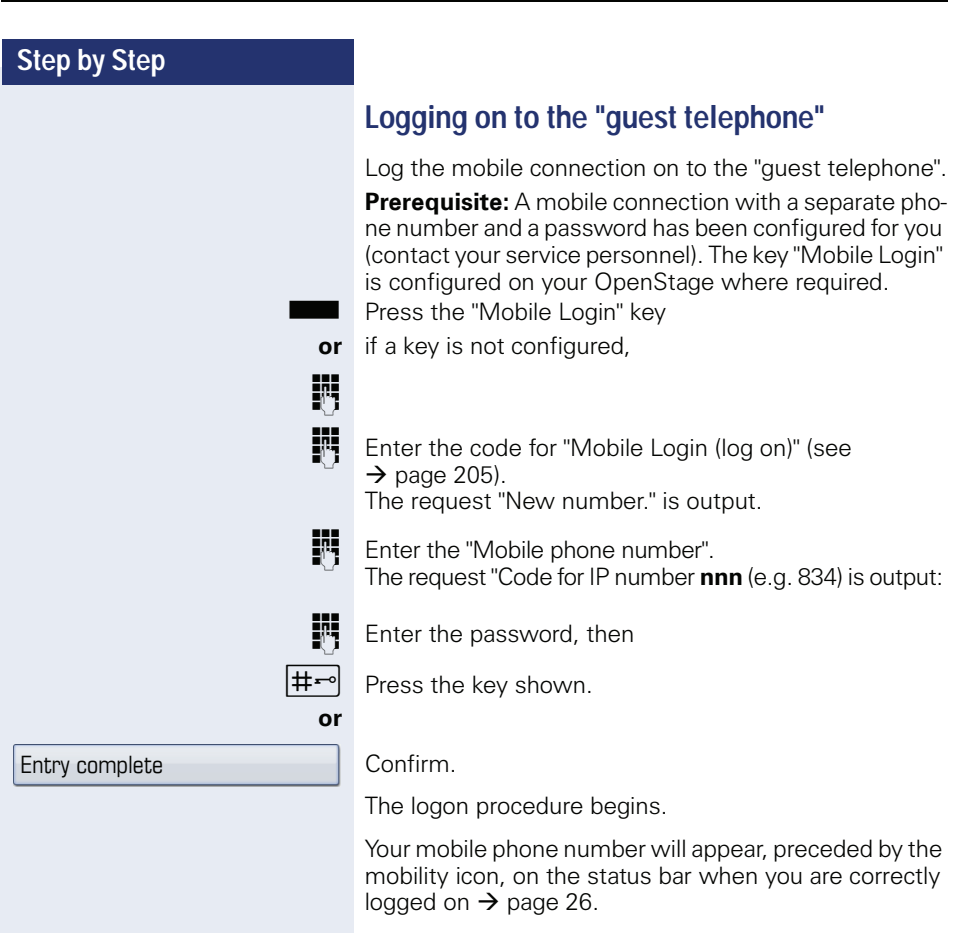

### **Basic**

You can no longer see the original user settings for the "guest telephone", however you can now use your connection , with the exception of your personal phonebook and the call lists.

### **Data Privacy**

You can no longer see the original user settings for the "guest telephone", however you can now use your connection, an empty phonebook and an empty caller list.

### **Data Mobility**

Your connection and your "Mobility phonebook and caller list" are now available. If you modify your phonebook for example, or its images, these are immediately updated on the server (see status bar  $\rightarrow$  [page 26\)](#page-25-0). Changes to the caller list are not saved until logoff.

# **Moving the connection to the next telephone**

If you want to move your connection from the first "guest telephone" to a second "guest telephone", log onto the second "guest telephone" in the usual fashion (see  $\rightarrow$  [page 128\)](#page-127-0). The following message appears on the first "guest telephone": "Saving data relating to previous user".

Where required, save current changes to the phonebook or caller list and settings beforehand to the USB memory stick (see  $\rightarrow$  [page 188](#page-187-0)).

# **Logging off the "guest telephone"**

If you no longer need your connection on the "guest telephone" or if you want to switch to another telephone, log off on the "guest telephone". Where required, save current changes to the phonebook or caller list to the USB memory stick (see  $\rightarrow$  [page 188\)](#page-187-0).

Press the "Mobile Login" key.

**or** if a key is not configured,

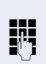

**IN** Enter the code for "Mobile Login (log off)" (see  $\rightarrow$  [page 205\)](#page-204-0).

The logoff procedure begins.

The "guest telephone" is now available again with its original phone number, features and functions.

In the case of the "Data Mobility" variant, the caller list from the "guest telephone" is only now transferred to the DLS server. The "guest telephone" data is restored via the DLS server. It is now available again with its original phone number, features and functions. Any call forwarding instruction set can now be deleted.

If transfer of the caller list is interrupted, for example because the server is temporarily unavailable, you can cancel the procedure completely. A corresponding icon is shown in the status bar  $\rightarrow$  [page 26](#page-25-0). If the cause of the interruption cannot be resolved, you should cancel the procedure. In this case, an empty caller list is available.

# **Fax details and message on answering machine**

If a fax or answering machine is connected to your system and you have assigned the "Fax details" function to a programmable key  $\rightarrow$  [page 89](#page-88-0), the key lights up when a fax or a message has been received.

### **Deactivating signaling**

Press the flashing "Fax service" key. The LED goes out.

# <span id="page-129-0"></span>**Resetting services and functions (system-wide cancellation for a telephone)**

A general reset procedure is available for initiated functions. The following functions are deleted, if enabled:

- Forwarding on
- Advisory msg. on
- Ringing group on
- Hunt group off
- Suppress call ID
- Call waiting tone off
- Do not disturb on
- Ringer cutoff on
- Received messages:
- View callbacks

 $\circ \equiv$  Open the Program/Service menu  $\rightarrow$  [page 41](#page-40-0).

Select and confirm the option shown.

Select and confirm the option shown.

More features  $\rightarrow$ 

Reset services

# <span id="page-130-0"></span>**Activating functions for another telephone**

If configured (contact your service personnel), you can activate and deactivate the following functions for other phones (associated service):

- Do not disturb code:  $*97/\#97$   $\rightarrow$  [page 114](#page-113-0)
- Call forwarding, code:  $*11$ ,  $*12$ ,  $*13/H1$   $\rightarrow$  [page 84](#page-83-0)
- Lock and unlock phone, code  $*66/\#66 \rightarrow$  [page 117](#page-116-0)
- Ringing group, code  $*81/\#81 \rightarrow$  [page 148](#page-147-0)
- Leave an advisory message, code  $*69/\#69 \rightarrow$  [page 122](#page-121-0)
- Group call, code  $*85/\#85 \rightarrow$  [page 148](#page-147-0)
- Reset services and functions, code #0  $\rightarrow$  [page 130](#page-129-0)
- Control relays. code  $*90/\#90 \rightarrow$  [page 137](#page-136-0)
- Night answer, code  $*44/\#44 \rightarrow$  [page 79](#page-78-0)
- Timed reminders. code  $*46/\#46 \rightarrow$  [page 120](#page-119-1)

 $\circ \equiv$  Open the Program/Service menu  $\rightarrow$  [page 41.](#page-40-0)

Select and confirm the option shown.

**Enter the internal station number of the phone where** you wish to activate the function.

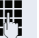

**FR** Enter code (for example, \*97 for "Do not disturb on").

For any additional input, follow the instructions on your display.

Associated serv.

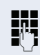

# **Using system functions from outside DISA (direct inward system access)**

If configured (contact your service personnel), you can use an external phone like an internal station to set up an outgoing external connection via the system. You can also activate or deactivate the following system functions:

- Reset services and functions. code #0 → [page 130](#page-129-0)
- Call forwarding, code  $*1/\#1 \rightarrow$  [page 84](#page-83-0)
- Lock and unlock phone. code \*66/#66 → [page 117](#page-116-0)
- Save your PIN, code \*93 → [page 119](#page-118-0)
- Send a message, code \*68/#68 → [page 122](#page-121-1)
- Leave an advisory message, code \*69/#69 → [page 124](#page-123-0)
- Ringing group, code  $*81/\#81 \rightarrow$  [page 148](#page-147-0)
- Group call, code  $*85/#85 \rightarrow$  [page 148](#page-147-0)
- Caller ID suppression, code \*86/#86 → [page 114](#page-113-1)
- Camp-on tone, code  $*87/#87$   $\rightarrow$  [page 69](#page-68-0)
- Open door, code  $*61 \rightarrow$  page 58
- Release door opener, code  $*89/#89 \rightarrow$  [page 59](#page-58-0)
- Control relays, code  $*90/#90 \rightarrow$  [page 137](#page-136-0)
- Do not disturb, code  $*97/#97$   $\rightarrow$  [page 114](#page-113-0)
- Ringer cutoff, code  $*98/#98 \rightarrow$  [page 113](#page-112-0)
- Dial using speed dial, code  $*7 \rightarrow$  [page 63](#page-62-0)
- Associated service, code  $*83 \rightarrow$  [page 131](#page-130-0)

**Prerequisite:** Your phone supports tone dialing (DTMF) or you can switch your phone to tone dialing. The phone is not connected to the system.

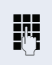

**Fig.** Establish a connection to the system. Enter the station number (contact your service personnel).

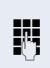

Wait for the continuous tone (if necessary, switch phone to tone dialing) and enter the internal number assigned to you and the corresponding PIN.

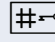

 $\left| \sharp \right|$  Enter the code (only required if programmed in the system).

Wait for the dial tone and enter the code for example, \*97 for Do not disturb on. If necessary, make further entries; refer also to the user guide for dial pulse/DTMF phones.

### **or**

Ш

**jeg** Dial the external number.

You can only perform one function/establish one outgoing connection at a time.

The connection is cleared as soon as the function is successfully activated.

In the case of an external call, the connection is cleared as soon as one of the call partners hangs up.

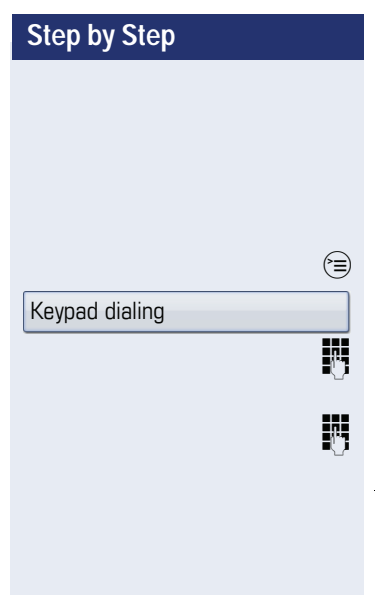

# **Using functions in ISDN via code dialing (keypad dialing)**

If authorized (contact your service personnel), you can access ISDN functions in some regions using codes.

Open the Program/Service menu  $\rightarrow$  [page 41](#page-40-0).

Select and confirm the option shown.

Enter the required trunk number (contact your service personnel).

Entering a code for required ISDN function (contact your service personnel).

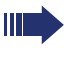

Contact your network provider to find out which ISDN functions can be code-operated in your country.

Siemens Enterprise Communications GmbH & Co. KG shall not be liable for damages/ costs which may be incurred by fraudulent activities or remote operation (such as toll fraud).

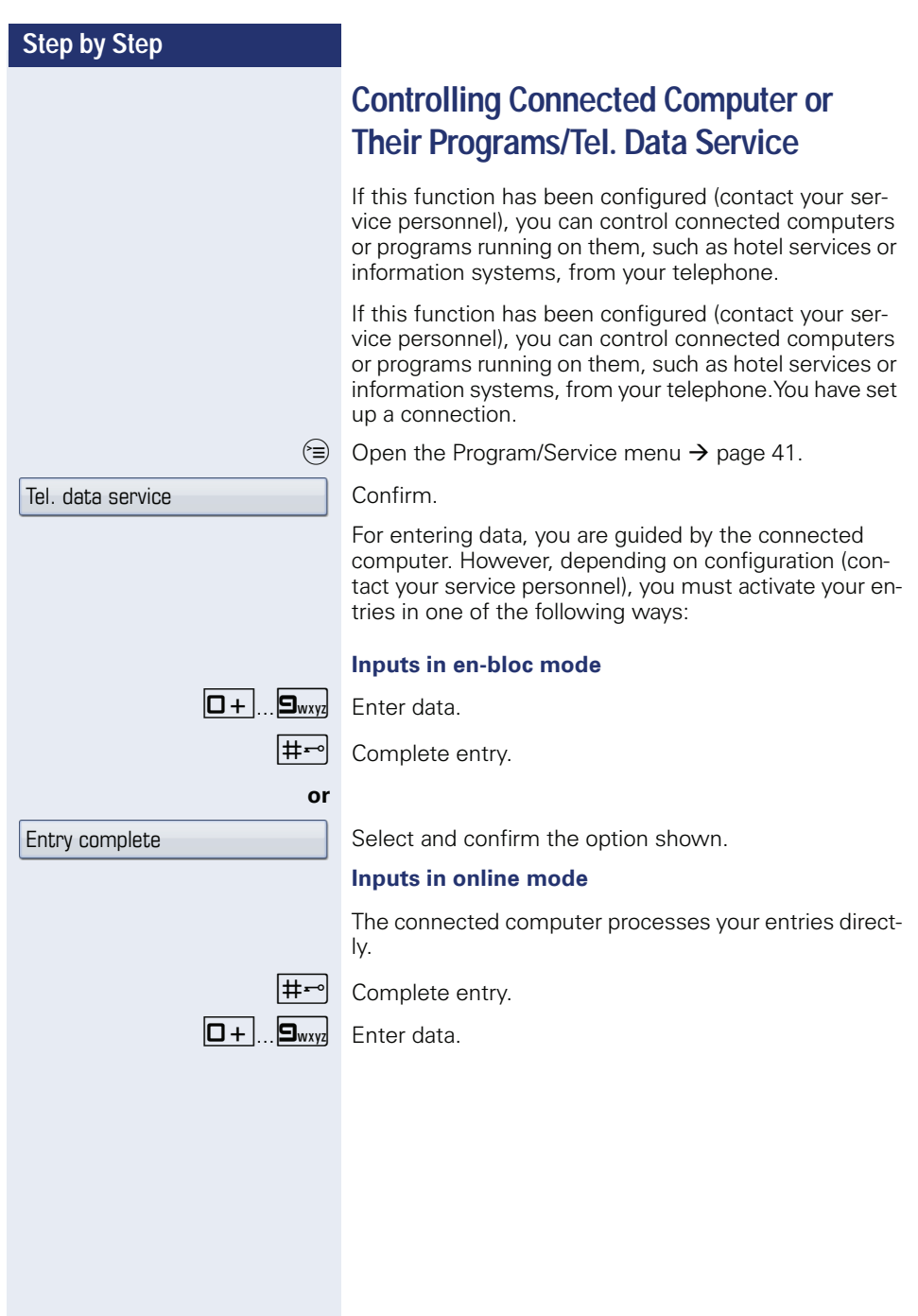

# **Communicating with PC applications over a CSTA interface**

If configured (contact your service personnel), you can use your phone to communicate with PC applications (CSTA = **C**omputer **S**upported **T**elecommunications **A**pplications). You send information to the application and receive information from the application, for example, via your phone display.

Press the "Data I/O" key, key programming  $\rightarrow$  [page 89.](#page-88-0)

 $\mathbb{F}$  Enter the three-digit ID for the application you wish to control.

 $\left(\widehat{\bullet}\right)$ ,  $\boxed{\Box +}$   $\boxed{\Box_{\text{w}xy}}$  Use the TouchGuide and the keypad for communication with the application.

### **Temporarily interrupting communication with the application**

The phone is ringing. You answer the call.

The LED on the "Data I/O" key flashes: Communication to the application is automatically interrupted.

### **Resuming communication with the application**

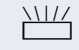

 $\frac{\text{NII}}{\text{I}}$  Press the flashing "Data I/O" key. The LED lights up.

### **Ending communication with the application**

Select and confirm the relevant CSTA message.

### **or**

Lift the handset and replace it again.

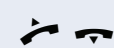

<span id="page-136-0"></span>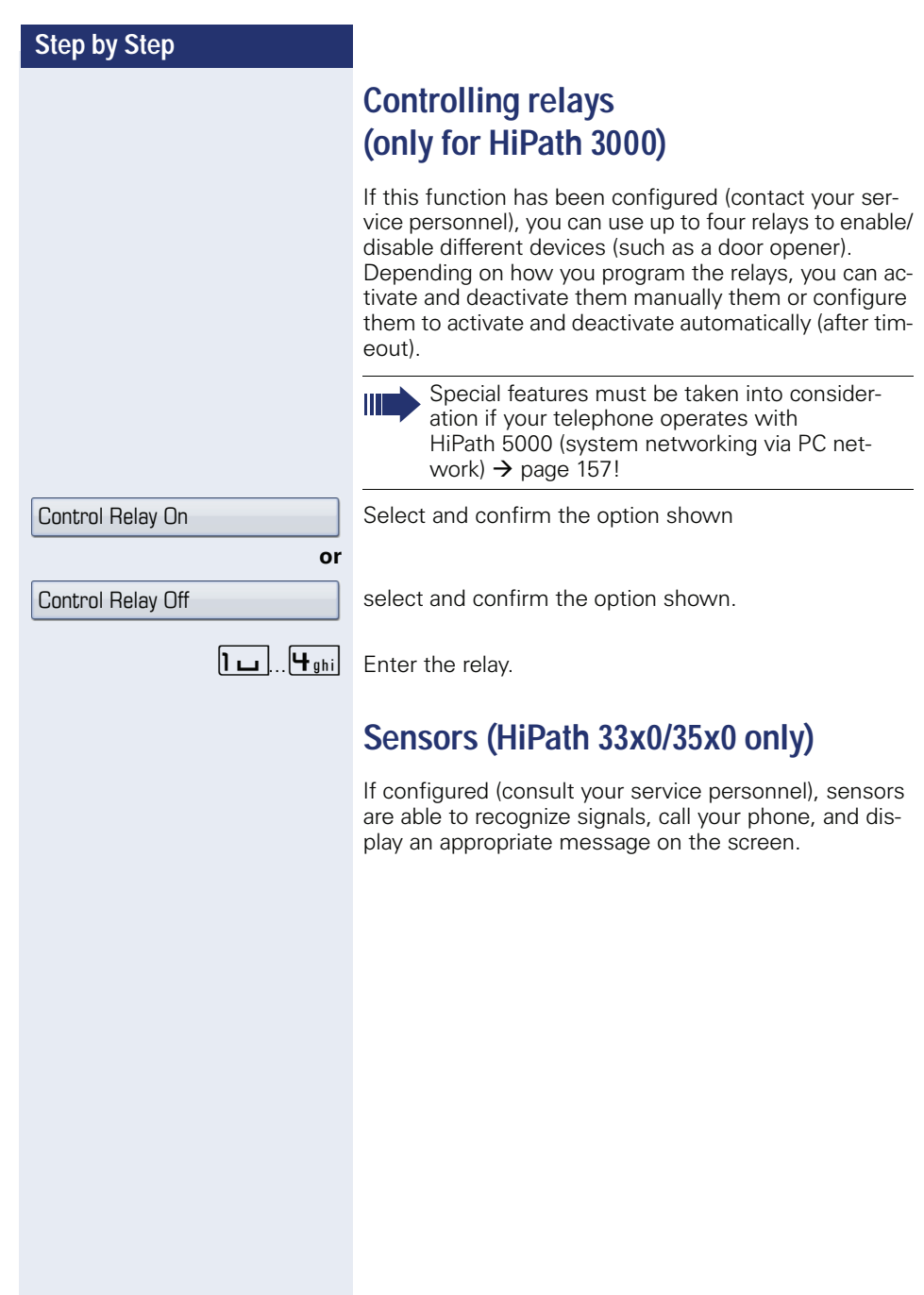

# **Radio paging (not for U.S.)**

If radio paging equipment (PSE) is connected to your system (contact your service personnel), you can locate people via their pocket receivers.

Pocket receivers signal a call request to the person you want to page. This person can then answer the page at the nearest phone.

#### **Paging persons**

To ensure that you can be found, you must have enabled a ringing group  $\rightarrow$  [page 148](#page-147-0), call forwarding  $\rightarrow$  [page 80](#page-79-0) or call forwarding-no answer to the internal station number of your PSE. A call request is signaled automatically.

### **Answering the page from the nearest telephone**

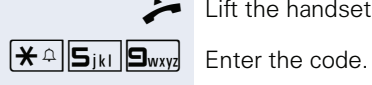

Lift the handset.

Enter own station number.

# **Making calls in the team/ executive/secretary configuration**

If configured (consult your service personnel), you belong to a team of subscribers with multiple lines (multi-line  $\rightarrow$  [page 14](#page-13-0)). Your phone features trunk keys (MULAP  $keys$ )  $\rightarrow$  [page 140.](#page-139-0)

# **Lines**

A distinction is made between primary and secondary lines. Each of these line types can be used on a private or shared basis  $\rightarrow$  [page 139](#page-138-0).

### **Primary line**

All multi-line telephones have a primary line. This line can be reached in the usual manner via your public phone number. Incoming calls are signaled on this line.

### **Secondary line**

The secondary line on your phone is used as a primary line by another subscriber. Your primary line, which is configured on another telephone, simultaneously functions as the secondary line on that telephone.

# <span id="page-138-0"></span>**Line utilization**

### **Private line**

A line that is used by a single telephone. This line cannot be used as a secondary line by another telephone.

### **Shared line**

A line that is configured on multiple telephones. The line status (if configured) is displayed for all telephones that share this line. If, for example, a shared line is being used by a telephone, a status message indicating that this line is busy is displayed on all other telephones.

### **Direct call line**

A line with a direct connection to another telephone.

You can see the status of the line from the LED.

### <span id="page-139-1"></span>**Line seizure**

Line seizure must be configured (consult your service personnel). If automatic line seizure is configured, a trunk is automatically assigned when you lift the handset or press the trunk key.

# <span id="page-139-0"></span>**Trunk keys**

The programmable sensor keys on multi-line phones function as trunk keys. Every sensor key programmed as a "Trunk key" (key label: Transfer Trk) corresponds to a trunk with the result that you can configure up to nine trunks in OpenStage 80/80 G and up to eight trunks in OpenStage 60/60 G.

As a team member, you can independently program the following functions on sensor keys  $\rightarrow$  [page 89:](#page-88-0)

- Direct station select
- Join/leave group (not available on executive phone in an executive/ secretary team)
- Ring Transfer: On/Off (only in an executive/secretary team)

You can also program a sensor key with the function "Forward Line" (call forwarding) for each line.

### **LED displays on trunk keys**

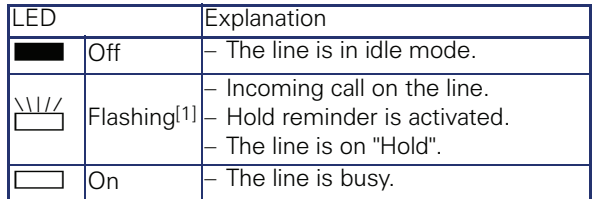

[1] In this manual, flashing sensor keys are identified by this icon, regardless of the flashing interval. The flashing interval represents different statuses, which are described in detail in the corresponding sections of the manual.

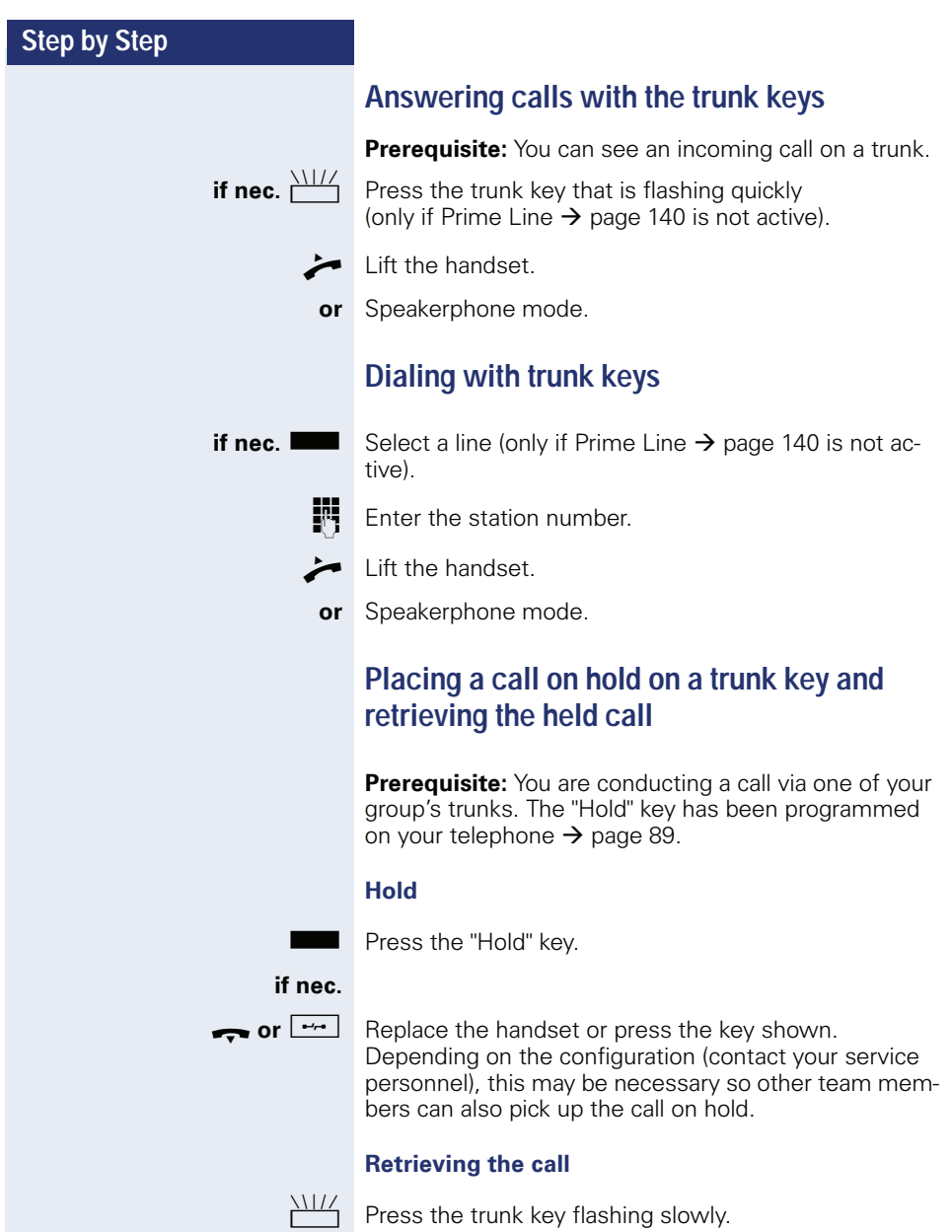

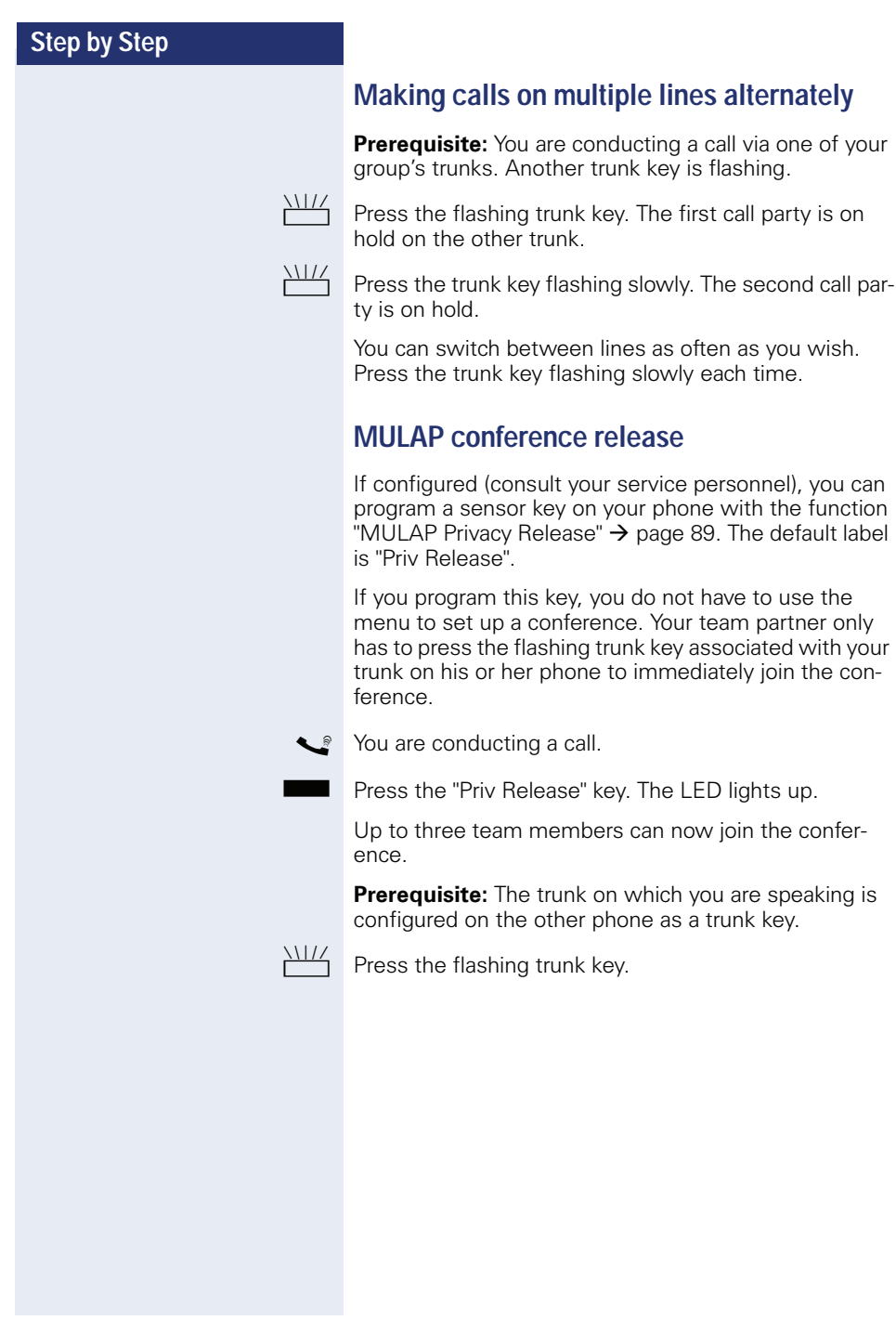

# **Direct station selection key**

Your phone features a programmable sensor key configured for direct station selection for every team member.

### **Meaning of LED displays on DSS keys**

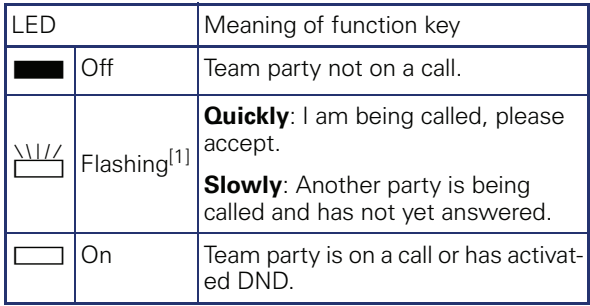

[1] In this manual, flashing sensor keys are identified by this icon, regardless of the flashing interval. The flashing interval represents different statuses, which are described in detail in the corresponding sections of the manual.

# **Using DSS keys to answer calls**

**Prerequisite:** Your telephone rings or the DSS key flashes.

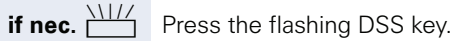

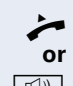

 $\blacktriangleright$  Lift the handset.

**14)** Press the key shown.

## **Calling a team member directly**

Press the DSS key.

 $\Box$  If the team member you wish to reach is engaged in another call, the DSS key on your telephone is lit. You can still make the call in this case.

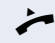

**or**

**Lift the handset.** 

**or** Speakerphone mode.

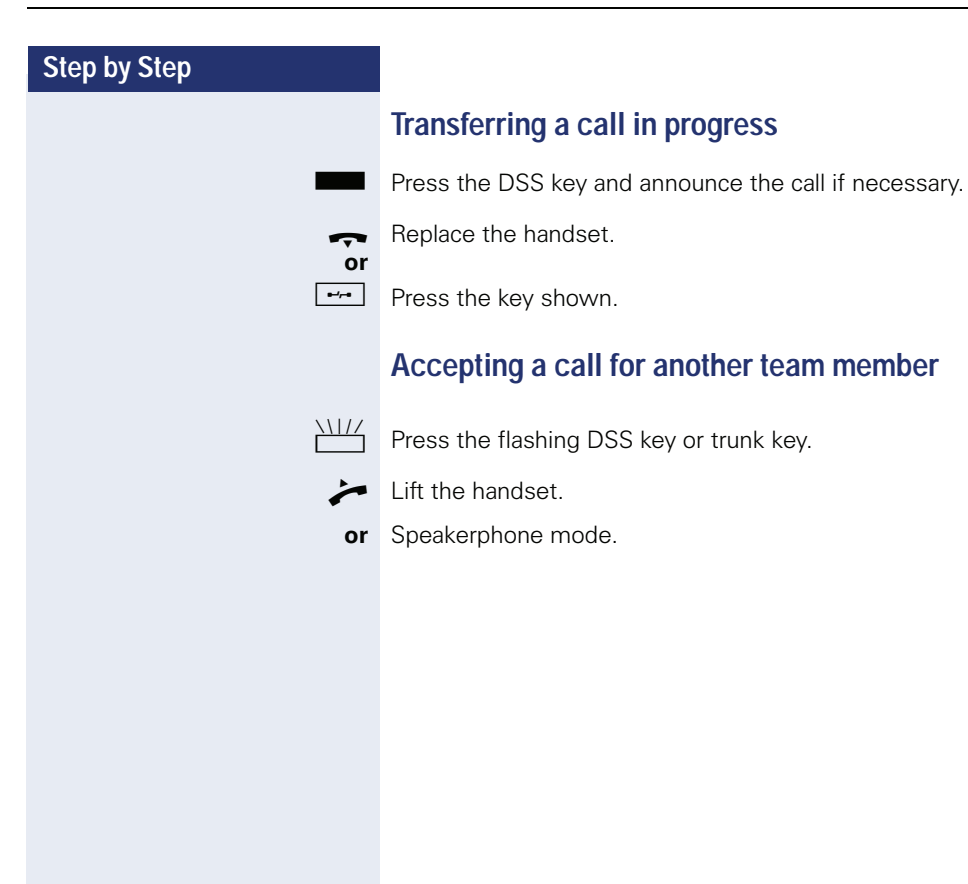
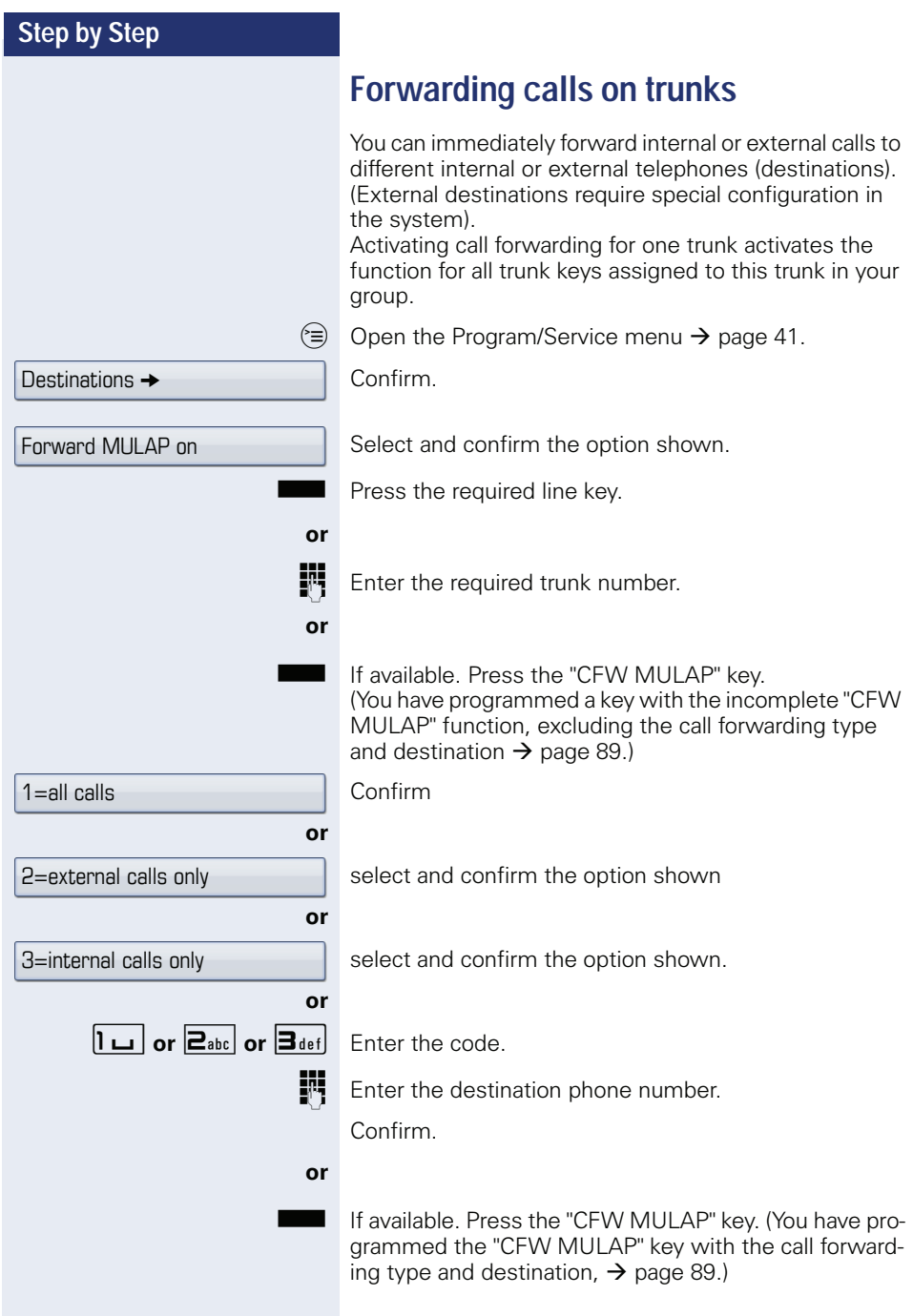

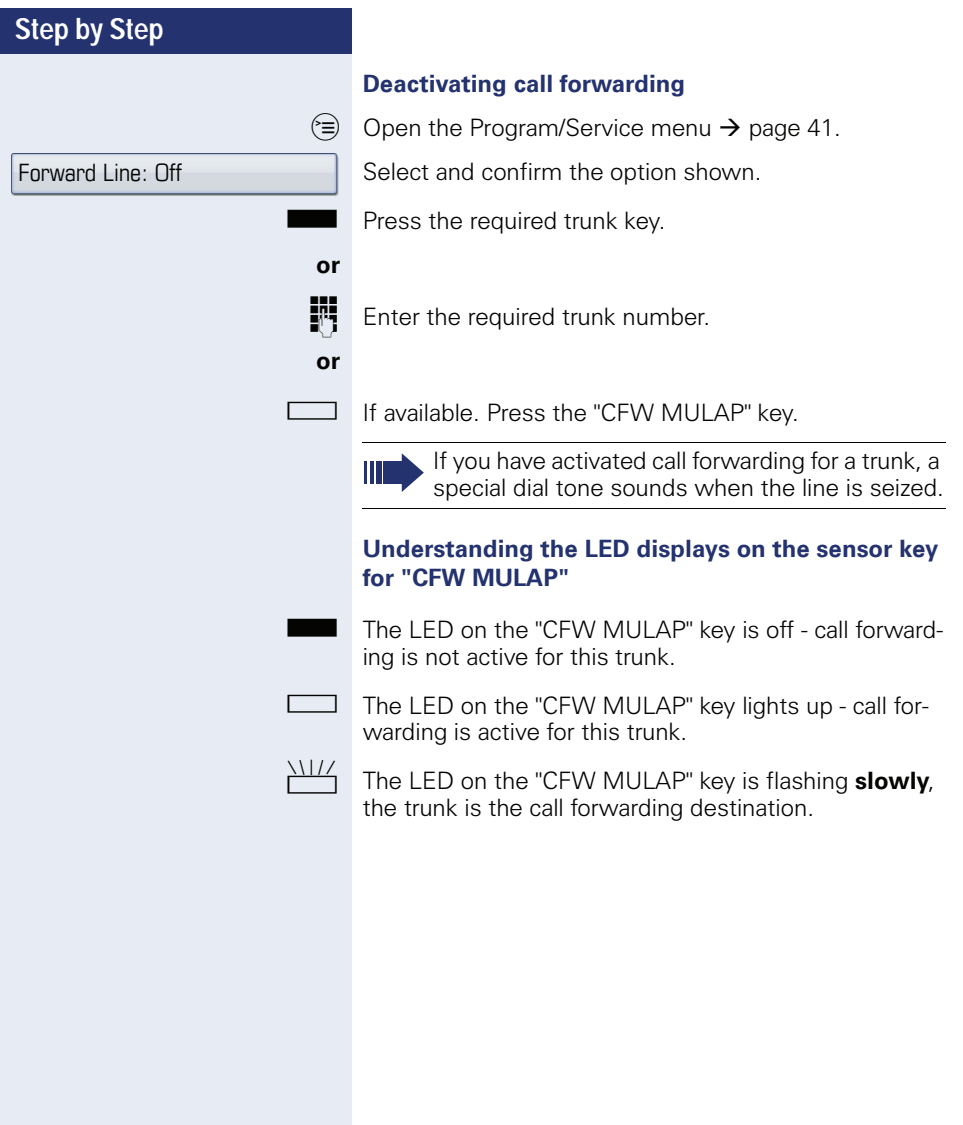

Ring Transfer: On

Ring Transfer: Off

# **Transferring calls directly to the executive phone**

Normally, all calls for the executive are audibly signaled only by the secretary phone.

You can set audible signaling so calls are signaled only by the executive phone or by a second phone assigned to it.

**Prerequisite:** On your phone there is a sensor key programmed with the function "Ring Transfer". The default label is "Ring xfer".

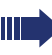

This function is only available for the executive/ secretary configuration.

#### **Activating**

Press the "Ring xfer" key. The LED lights up.

**or**

**or**

 $\circ \equiv$  Open the Program/Service menu  $\rightarrow$  [page 41.](#page-40-0)

Select and confirm the option shown.

Press the required trunk key.

**FR** Enter the required trunk number.

### **Deactivating**

Press the "Ring xfer" key. The LED goes out.

#### **or**

 $\approx$  Open the Program/Service menu  $\rightarrow$  [page 41.](#page-40-0)

Select and confirm the option shown.

Press the required trunk key.

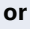

**Fig.** Enter the required trunk number.

# **Using team functions**

If configured (consult your service personnel), your telephone is part of a team. The team consists of internal phones that are able to use certain functions.

# <span id="page-147-0"></span>**Activating/deactivating a group call**

If configured (consult your service personnel), you belong to one or more groups of stations, which can be reached via hunt group or group call station numbers. Incoming calls are signaled one after the other  $(=$  hunt group) or simultaneously (= group call) on all phones in the group, until a group member answers the call. You can also belong to a team (including executive/secretary configurations) in which station numbers are programmed on trunk keys  $\rightarrow$  [page 139.](#page-138-0)

Every group member can still be reached at his or her personal phone number.

You can activate and deactivate the audible signal for a hunt group, group call or individual trunks in a group (including executive/secretary).

If the LED on a programmed "Hunt group" key is illuminated  $\rightarrow$  [page 89](#page-88-0), this means that the audible tone was activated for at least one group.

This function is not available for the executive phone in team/executive/secretary configurations.

Special features must be taken into consideration if your telephone operates with HiPath 5000 (system networking via PC network)  $\rightarrow$  [page 153](#page-152-0)!

 $\infty$  Open the idle menu  $\rightarrow$  [page 29.](#page-28-0)

Select and confirm the option shown<sup>[1]</sup>.

Select and confirm the option shown.

**or or** Leave group Join group

**Sor Comparent** Press the "Hunt group" key.

[1] ["Differing display view in a HiPath 4000 environment"](#page-192-0)  $\rightarrow$  page 193

<span id="page-148-0"></span>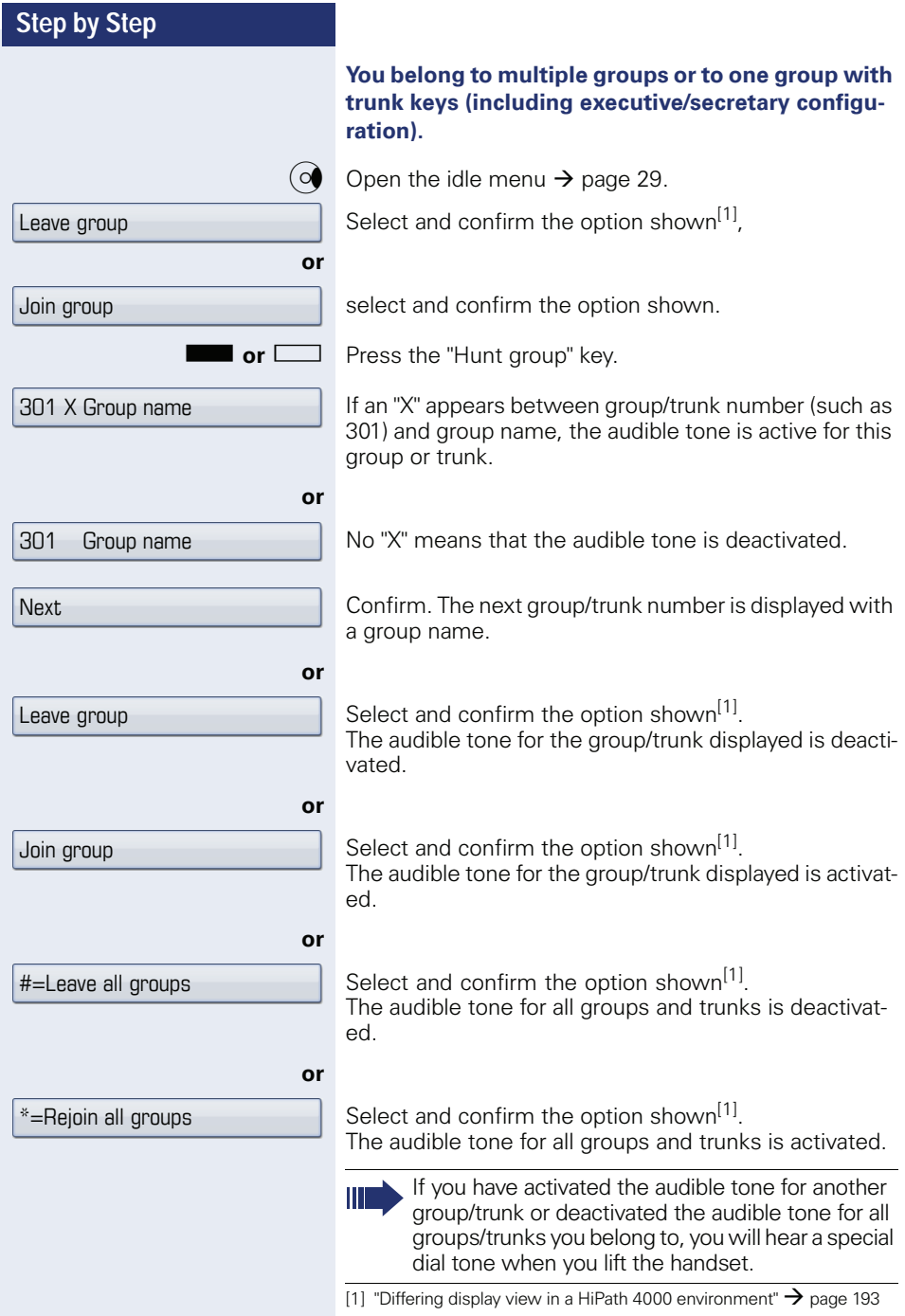

Pickup - group

 $D$ estinations  $\rightarrow$ 

Ringing group on

# **Accepting a call for another member of your team**

You can use your own telephone to accept calls for other telephones in your team, even while engaged in an ongoing call. To do this, contact your service personnel to find out if a pickup group has been configured.

**Prerequisite:** Your telephone rings briefly. "Call for:" appears on the upper display line with the station number/ name of the originator; the station number/name of the caller appears on the lower line.

Select and confirm the option shown.

# **Ringing group**

You can have calls for your telephone signaled audibly at up to five other internal phones. The phone that answers the call first receives the call.

> Special features must be taken into consideration if your telephone operates with HiPath 5000 (system networking via PC network)  $\rightarrow$  [page 156](#page-155-0)!

#### **Saving, displaying, and deleting telephones for the ringing group**

 $\circ \equiv$  Open the Program/Service menu  $\rightarrow$  [page 41](#page-40-0).

Confirm.

Ш

Ш

Select and confirm the option shown.

Follow the display prompts (enter the internal station number).

If your phone belongs to a ringing group, your display will show the station number or the name of the originator on the upper line and that of the caller on the lower line.

#### **Removing all telephones in a call ringing group**

 $\circ$  Open the idle menu  $\rightarrow$  [page 29.](#page-28-0)

Select and confirm the option shown.

Ringing group off

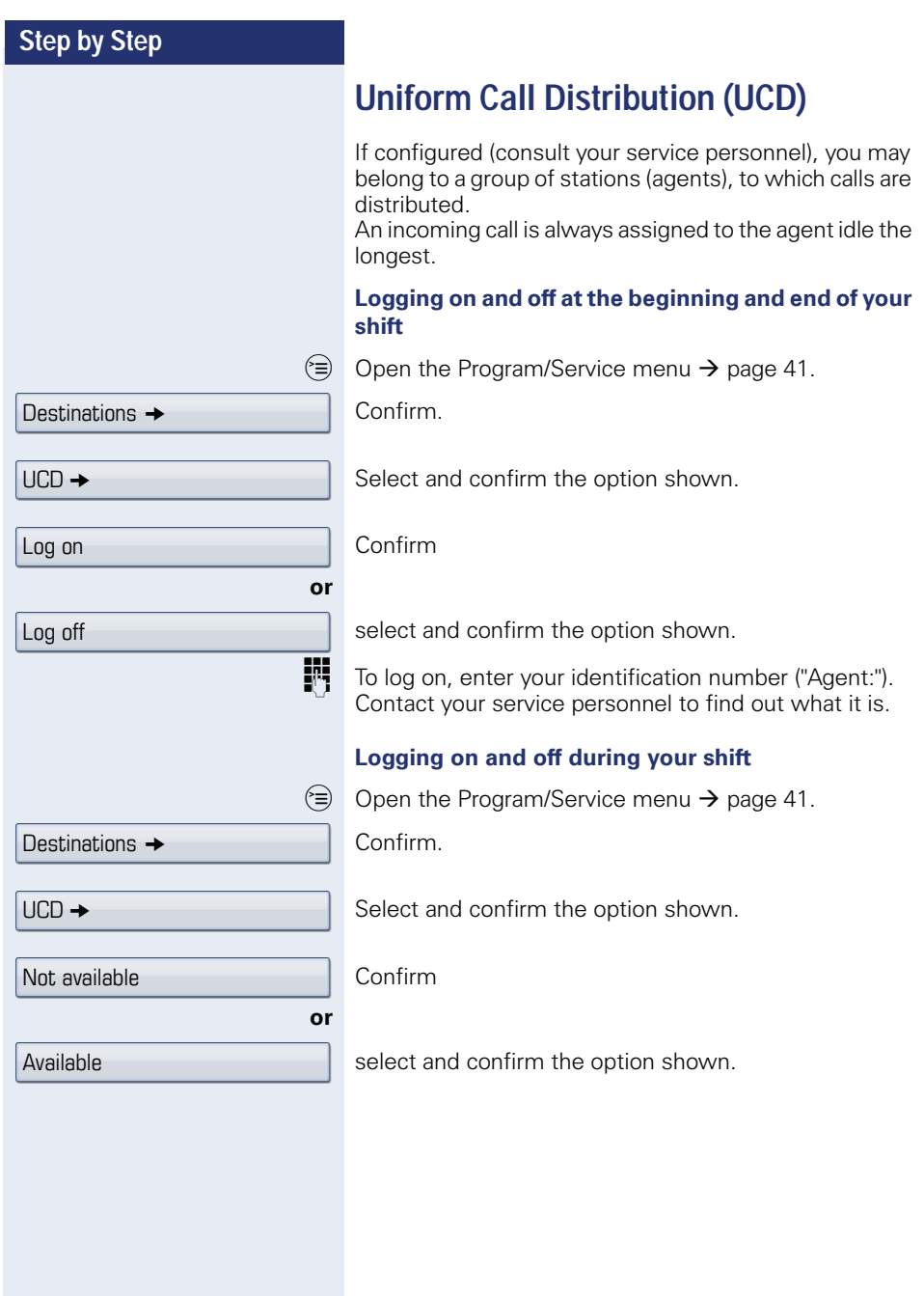

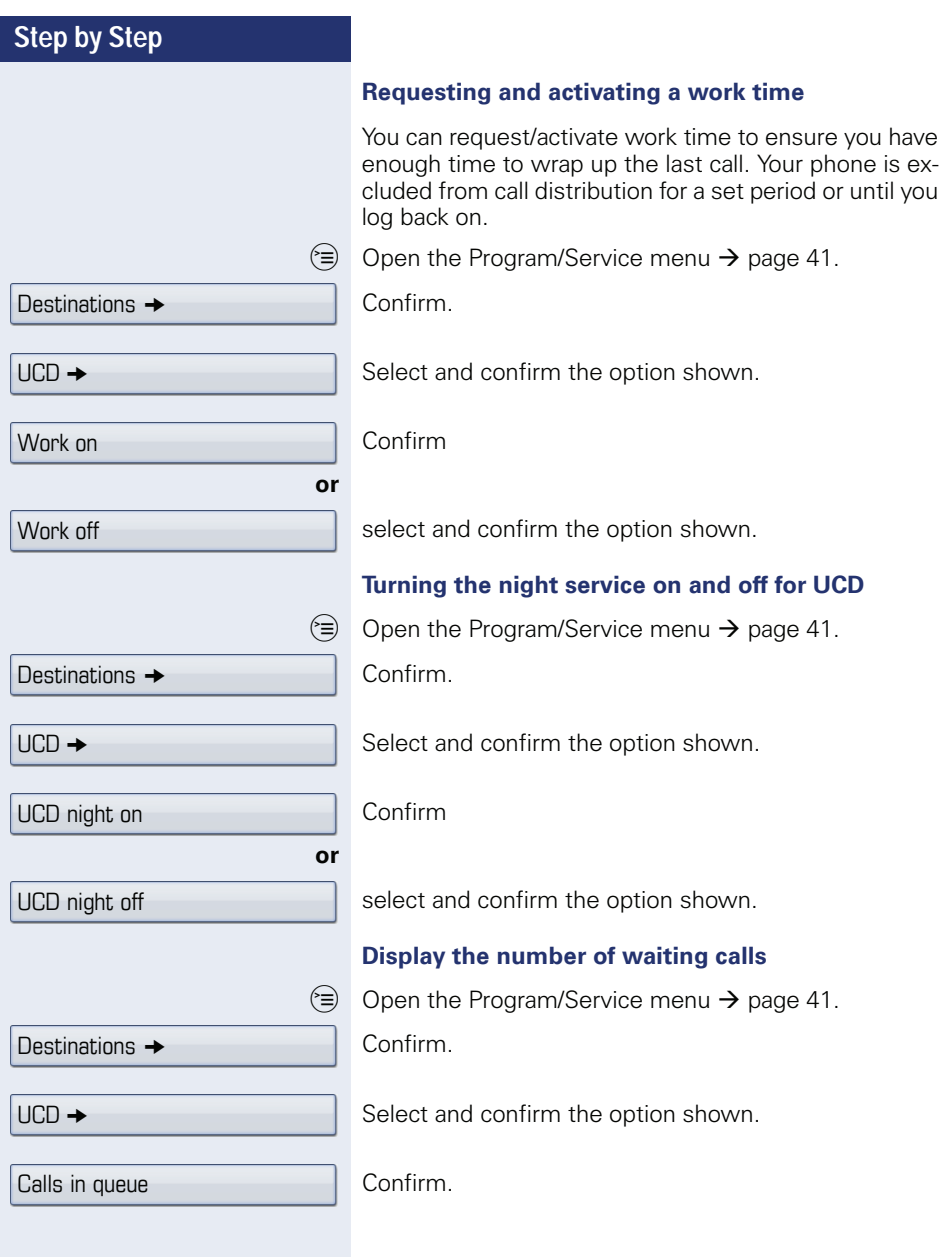

# **Special functions in the LAN**

If your telephone is operating in a HiPath 5000 environment, multiple HiPath 2000/HiPath 3000/

HiPath OpenOffice EE systems are interconnected via a LAN (**L**ocal **A**rea **N**etwork, such as a proprietary PC network). You are conducting a call via the LAN (PC network).

In this instance, you must note certain particularities for some functions. These are described in this section.

HiPath OpenOffice ME can not be operated in a HiPath 5000 environment.

# <span id="page-152-0"></span>**Leaving hunt group/group call**

**Prerequisite:** You are part of a hunt group/group call  $\rightarrow$  [page 148](#page-147-0) in another HiPath 2000/HiPath 3000/ HiPath OpenOffice EE.

 $\overrightarrow{O}$  Open the idle menu  $\rightarrow$  [page 29.](#page-28-0)

Select and confirm the option shown.

**Fig.** Enter the (DISA) station number of the other HiPath 2000/HiPath 3000/HiPath OpenOffice EE.

 $\circledR$  or  $\overline{H}$  Confirm your entry.

Enter the (DISA) station number of your phone.

 $\circledR$  or  $\overline{H}$  <sup>-o</sup> Confirm your entry.

Confirm

select and confirm the option shown.

**You belong to multiple groups associated with another HiPath 2000/HiPath 3000/HiPath OpenOffice EE** 

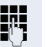

**FF** Enter group number for "directed joining/leaving".

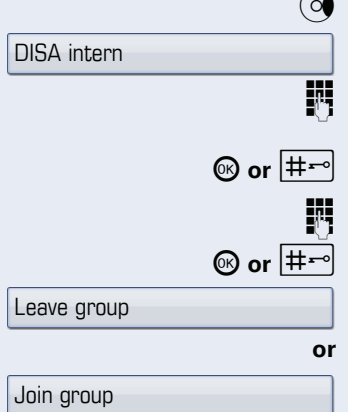

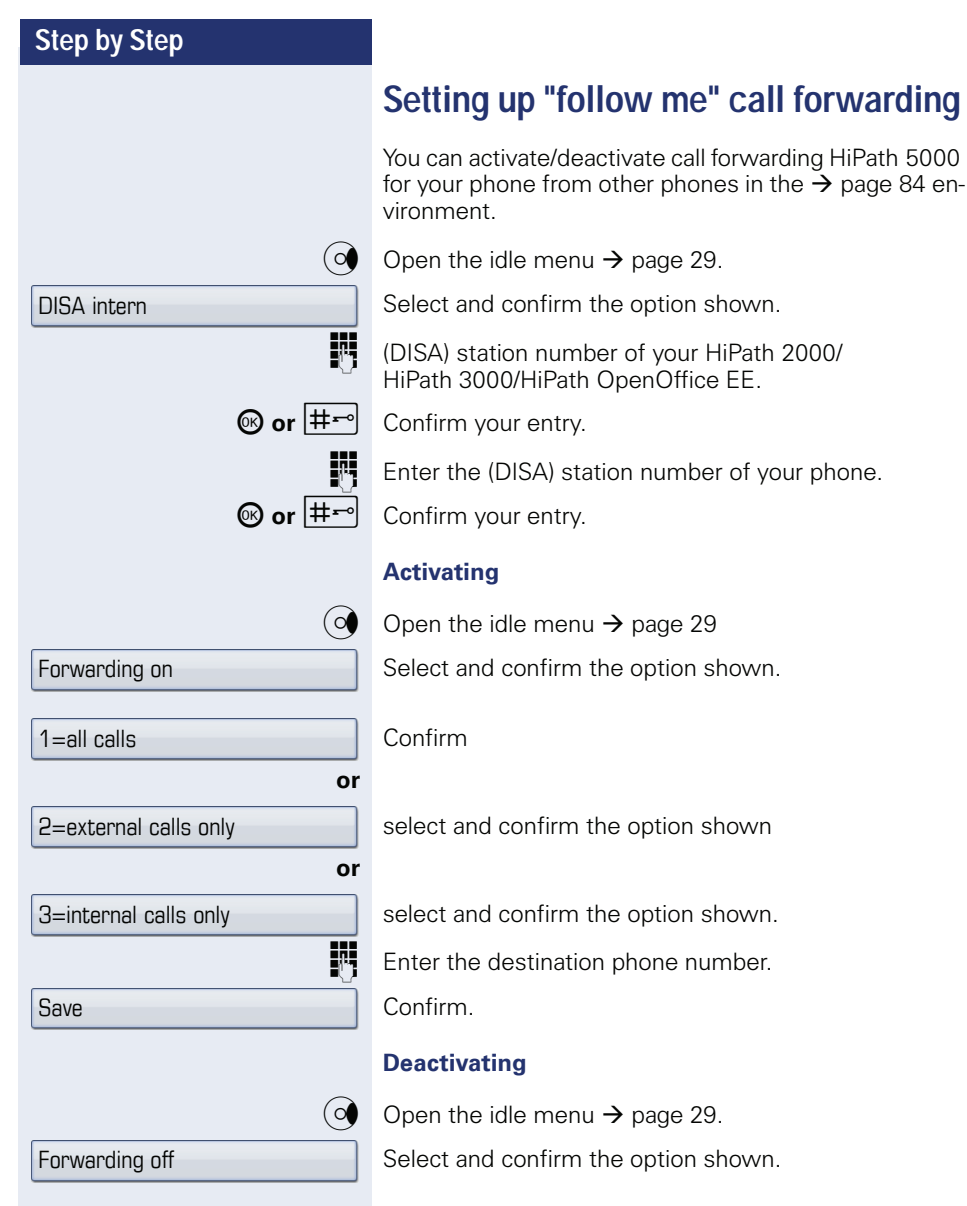

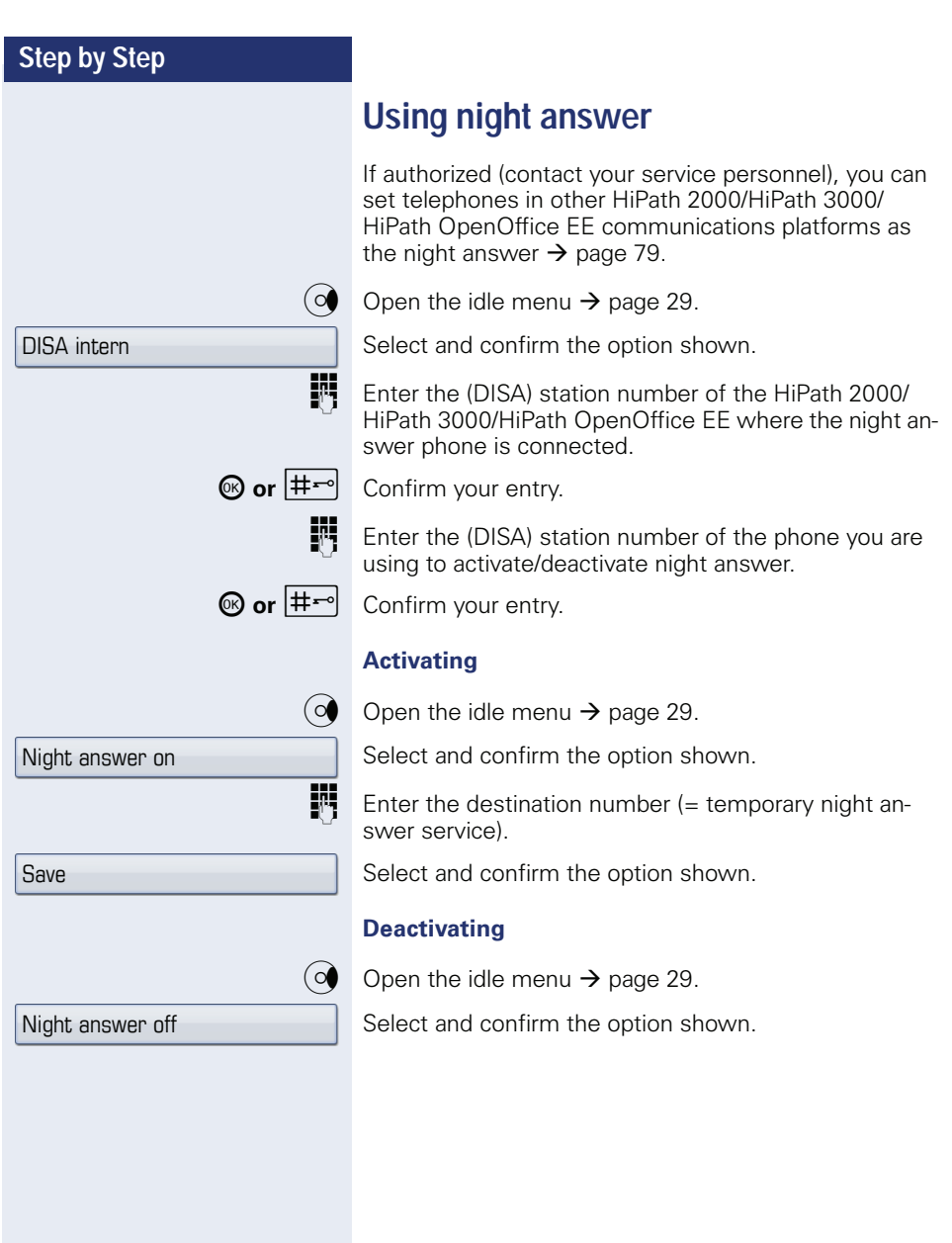

<span id="page-155-0"></span>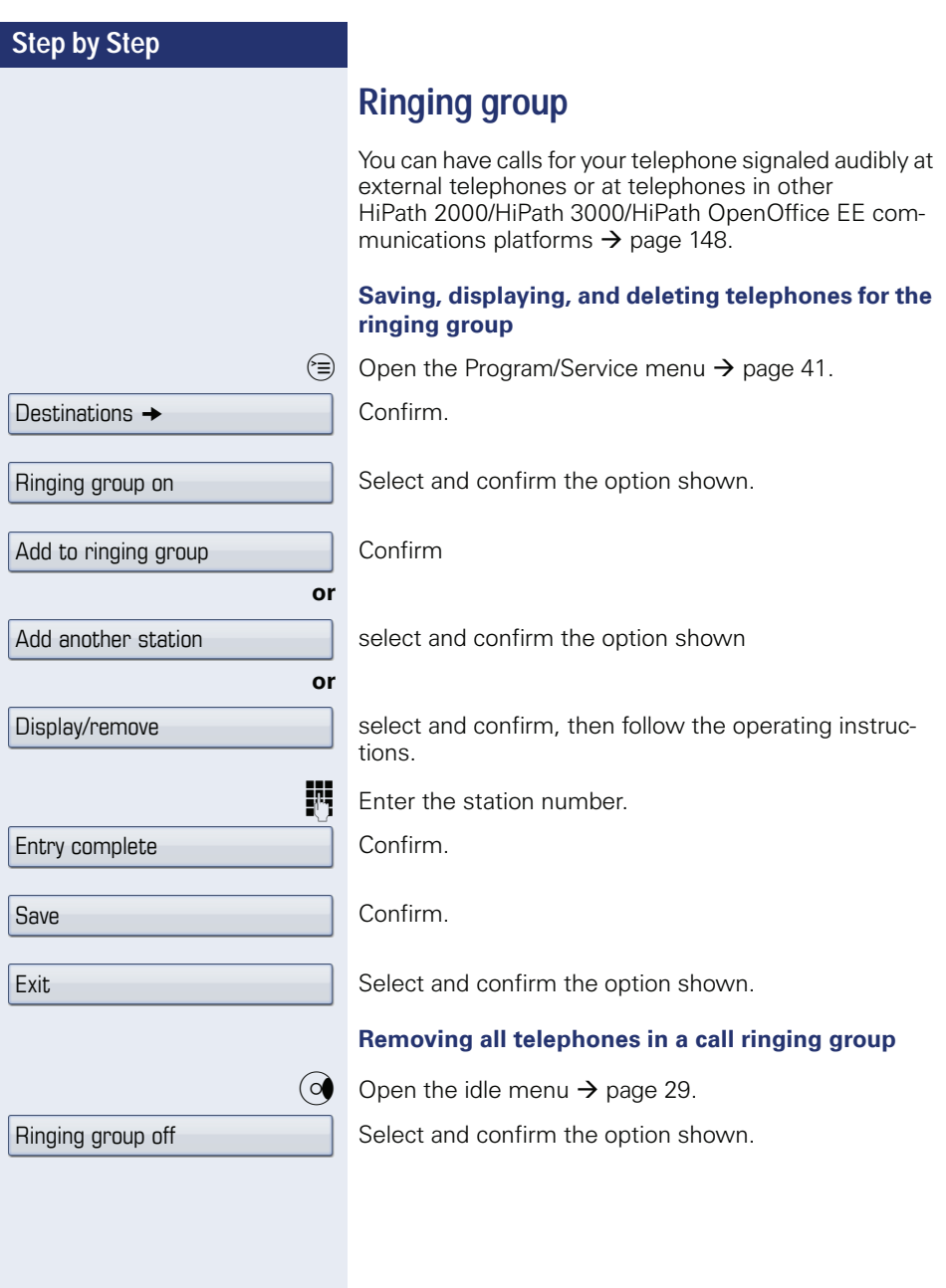

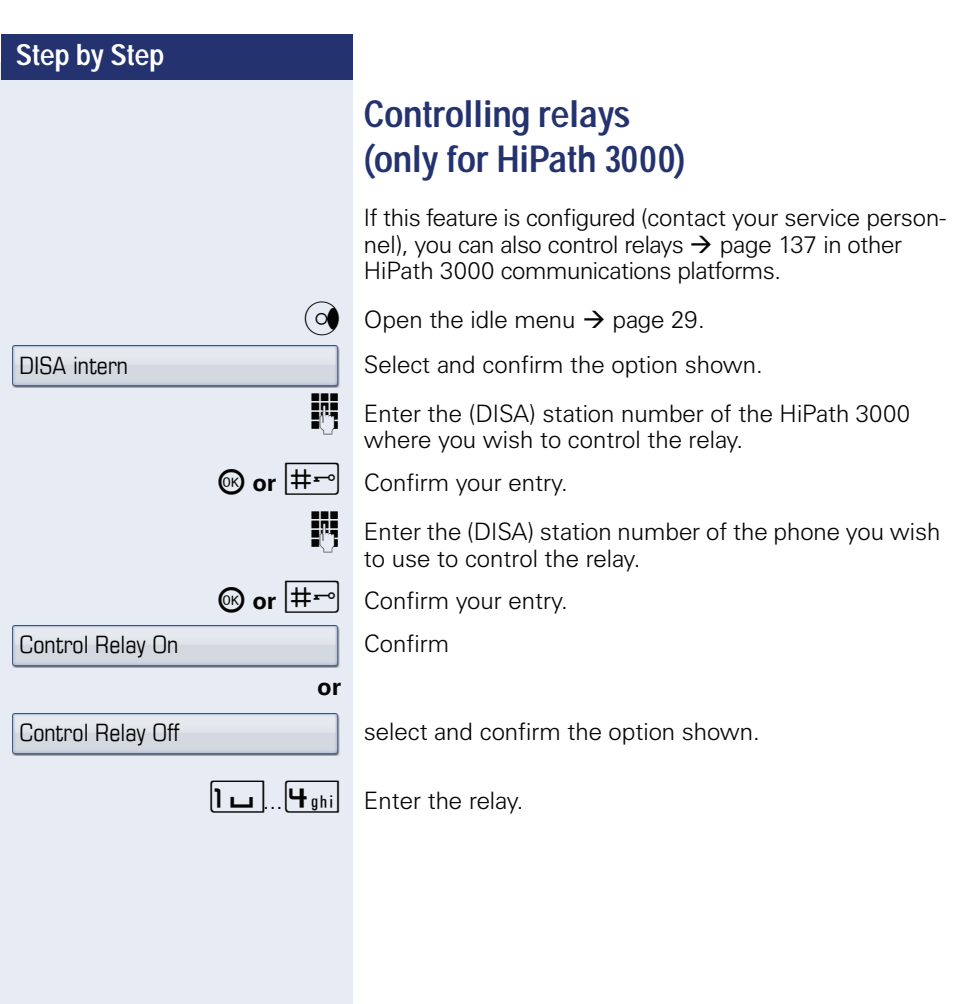

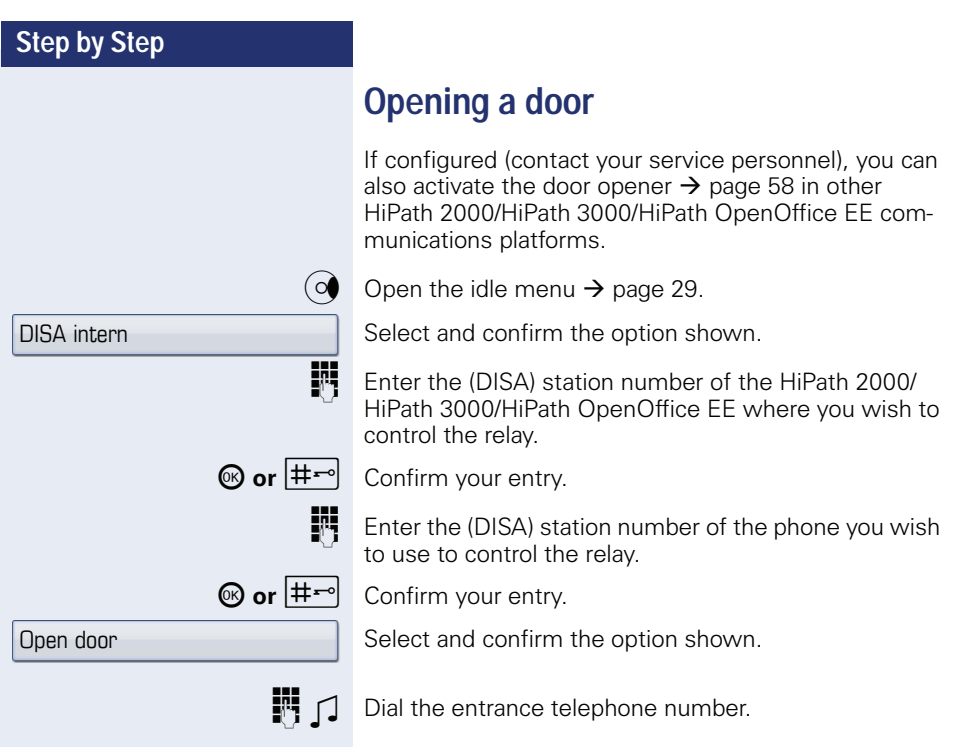

**Individual phone configuration** 

## **Step by Step**

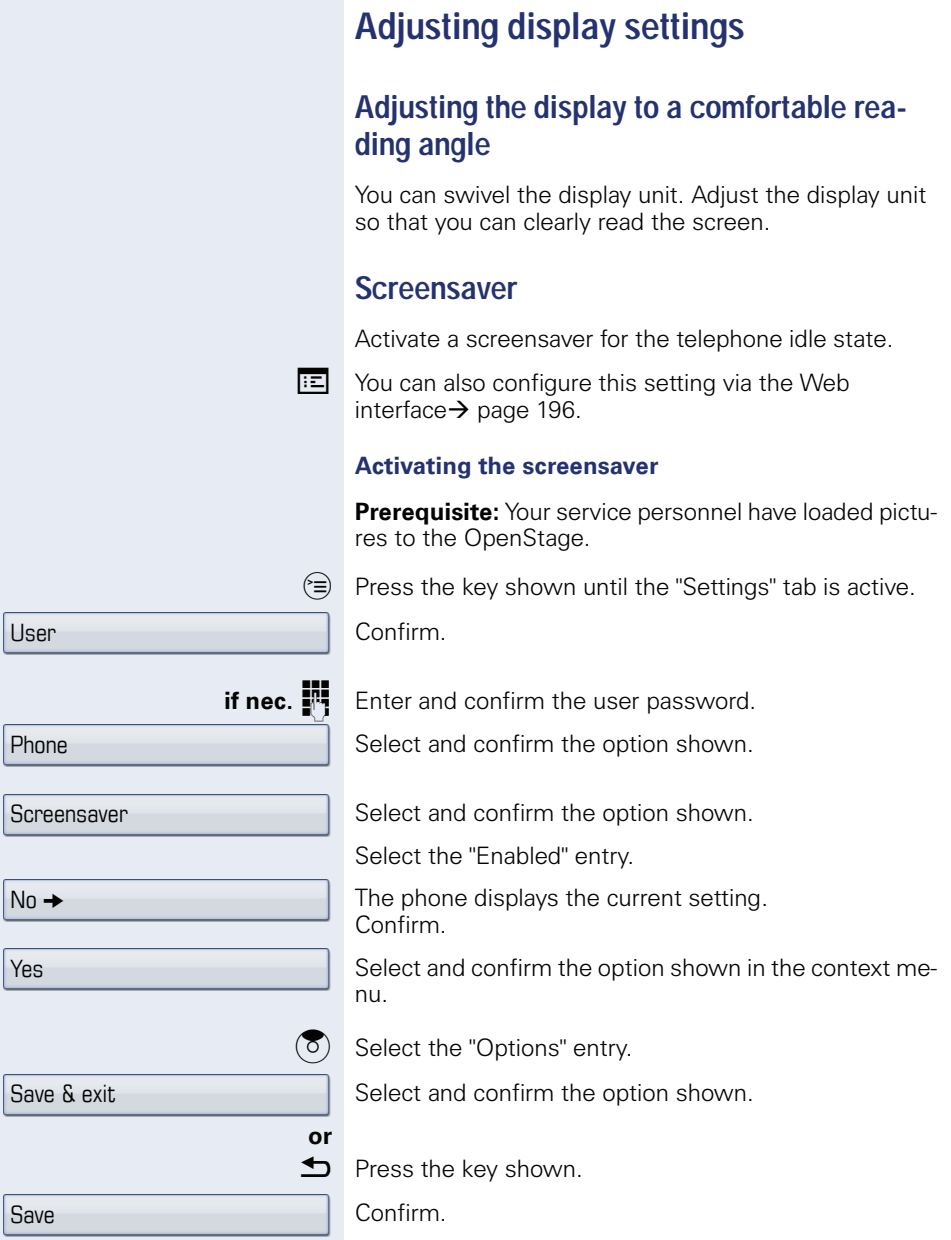

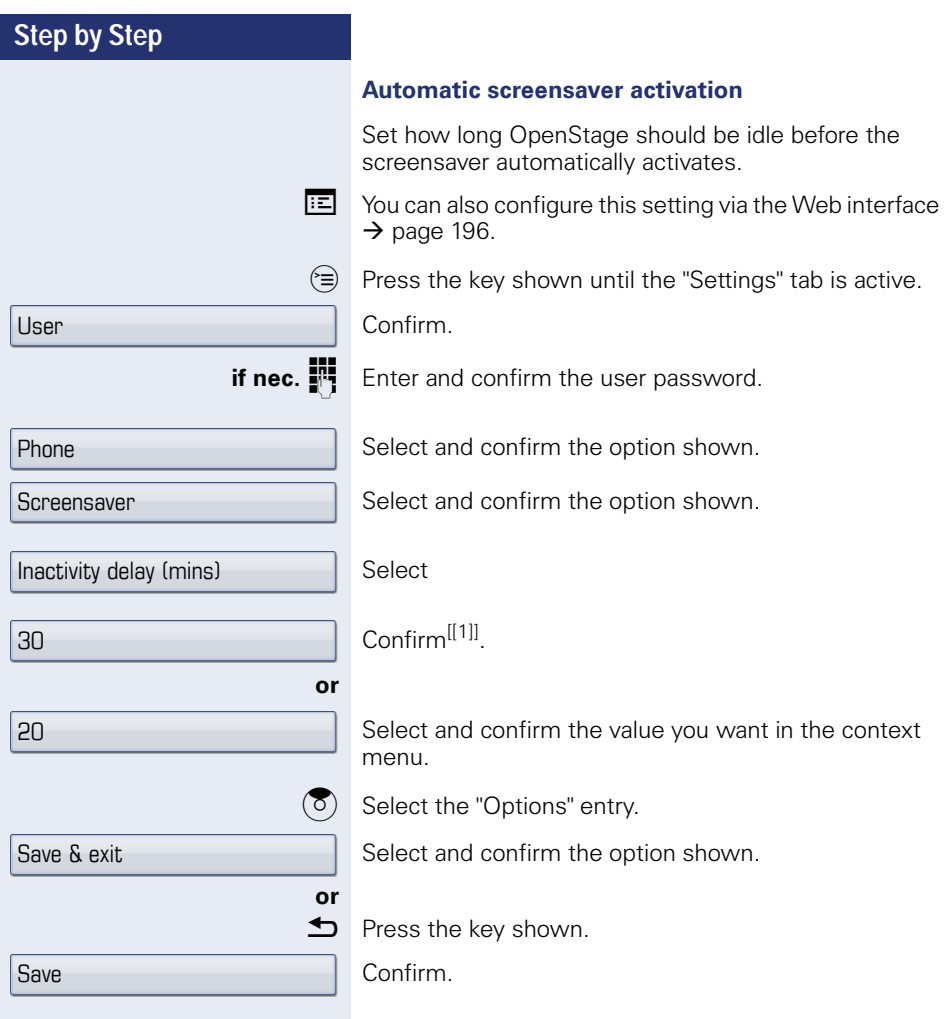

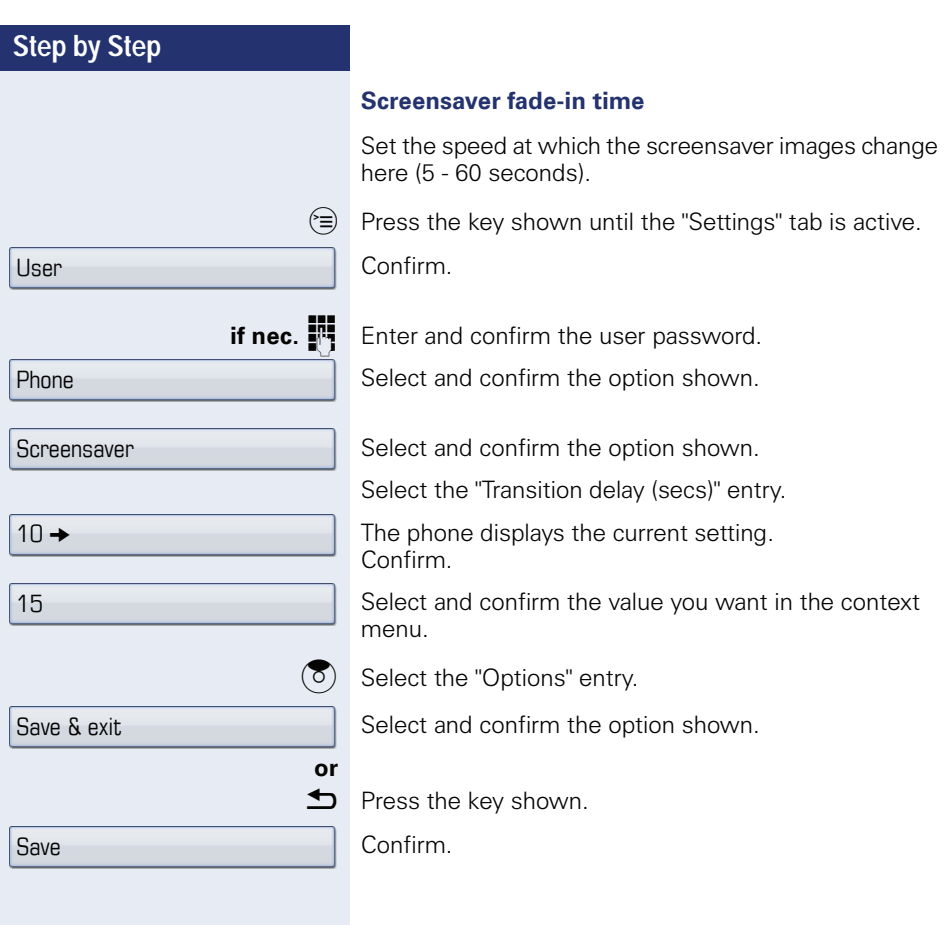

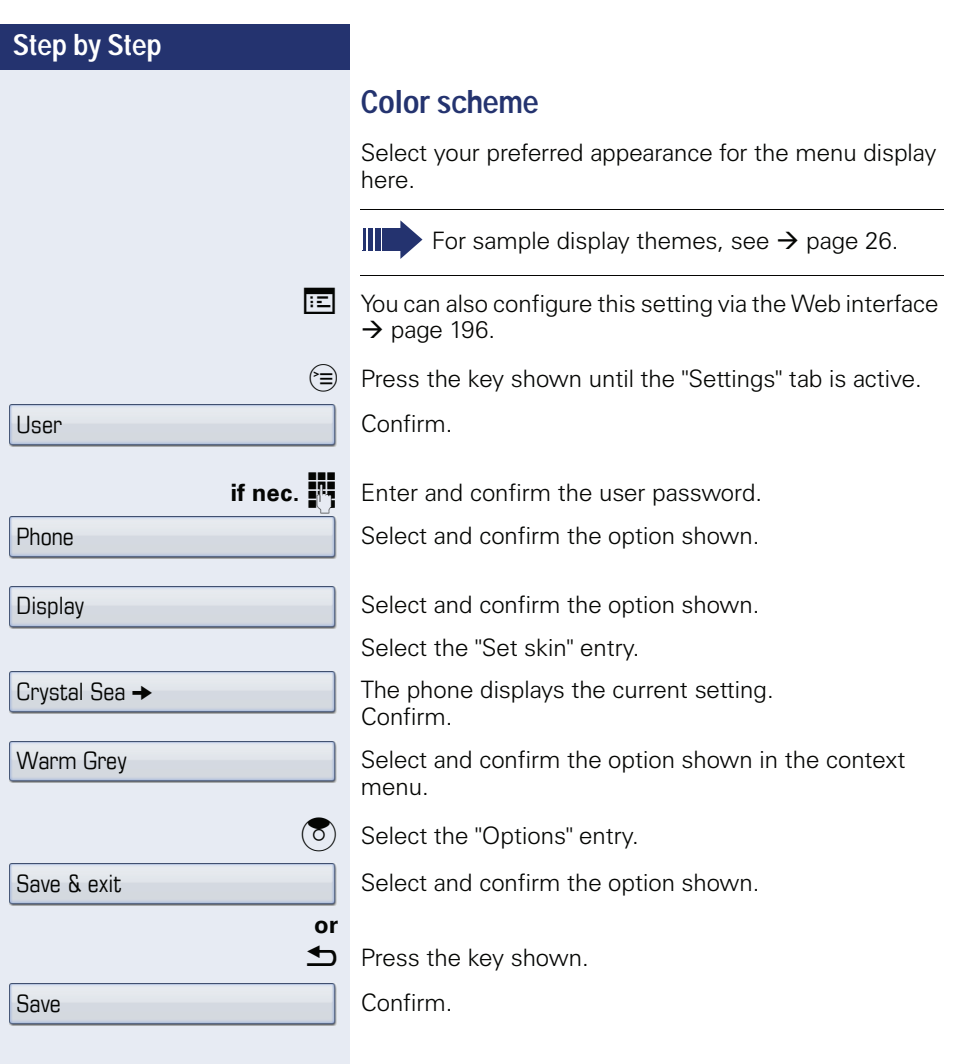

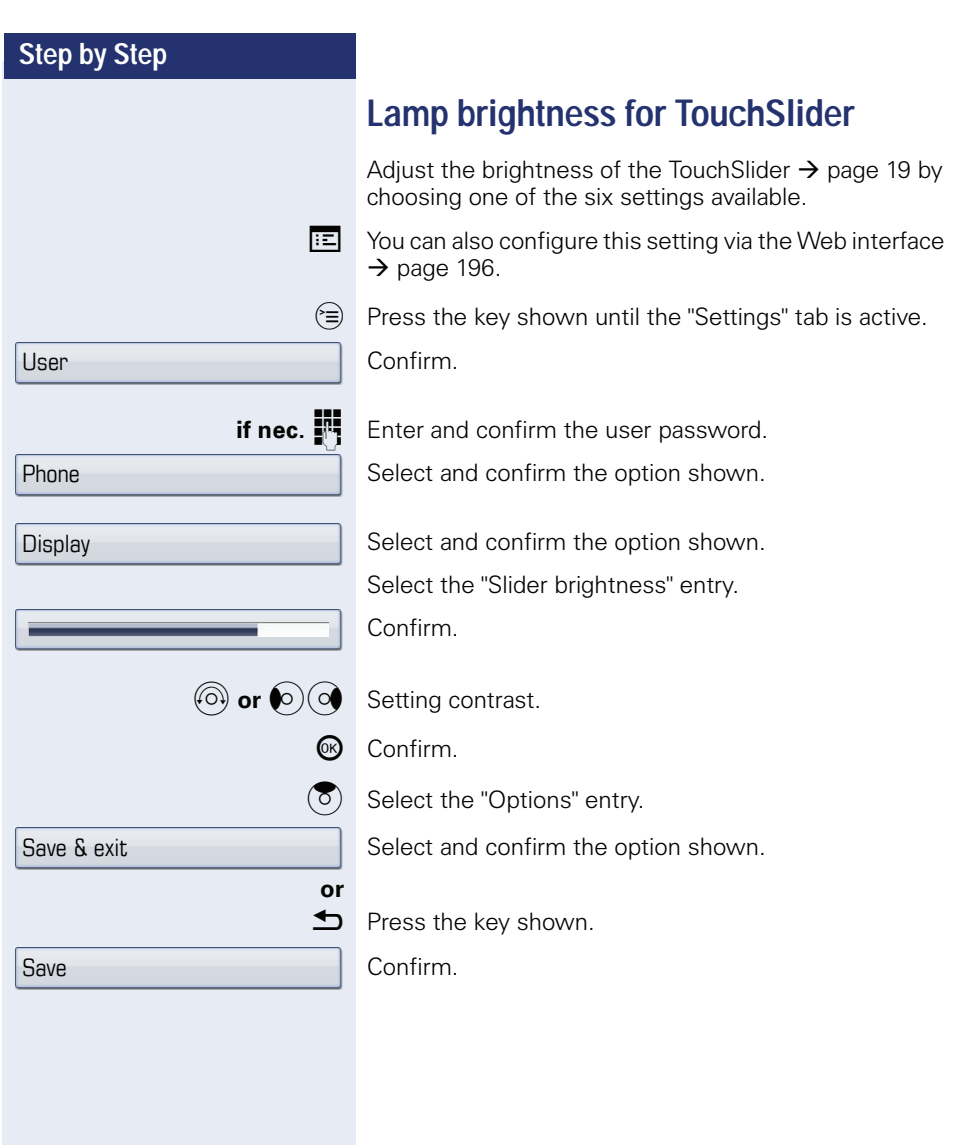

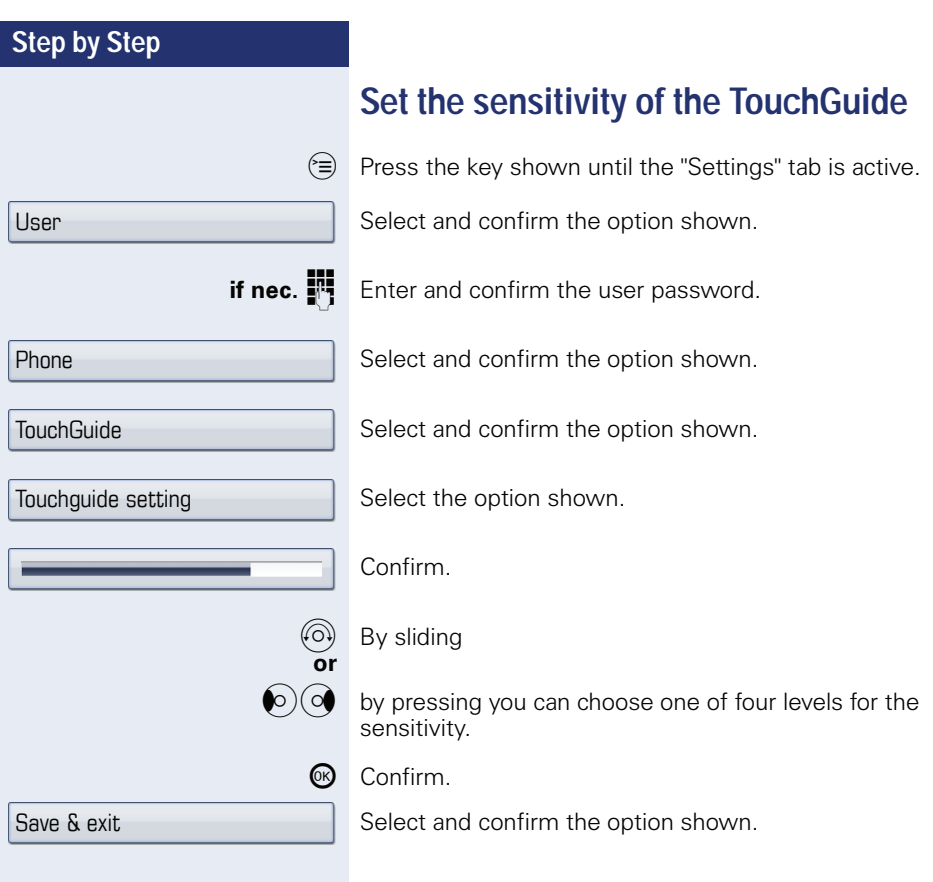

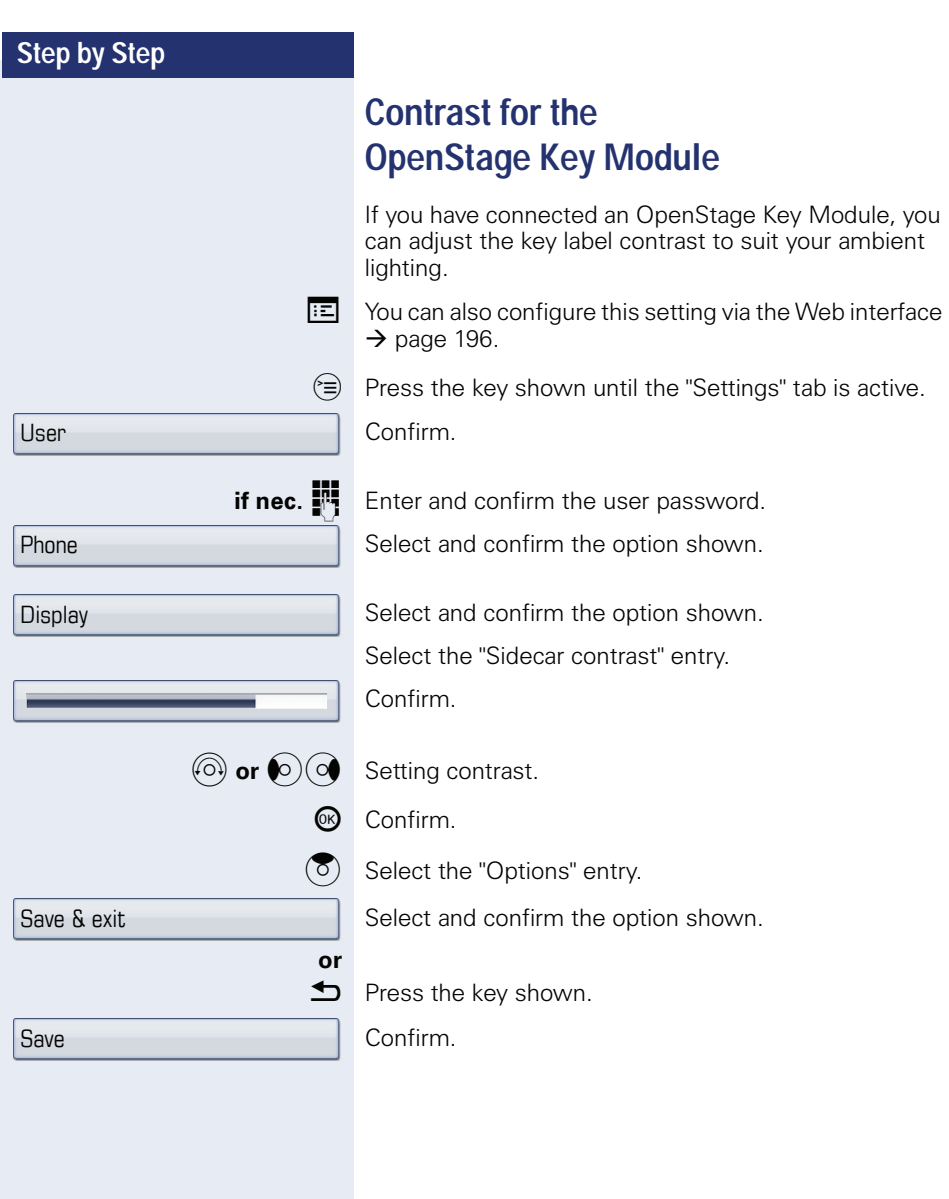

# **Adjusting audio settings**

Optimize the audio settings on your OpenStage for your environment and according to your personal requirements.

## **Volumes**

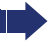

Use the TouchSlider to adjust the current volume settings  $\rightarrow$  [page 19](#page-18-0).

You can preset different volumes for the following microphones and signals in eight levels:

- Loudspeaker
- Ringer
- Handset
- Headset
- Handsfree
- Rollover
- Warning tone

 $\circ \equiv$  Press the key shown until the "Settings" tab is active.

Confirm.

**if nec.**  $\mathbb{R}$  Enter and confirm the user password.

Select and confirm the option shown.

Select and confirm the option shown.

Select the entry you want (e.g. "Ringer").

Confirm.

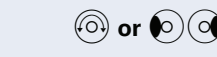

Set volume.

 $\Box$  While setting the volume, you will hear corresponding audio feedback.

® Confirm.

 $\sigma$ ) Select the "Options" entry.

Select and confirm the option shown.

**h** Press the key shown.

Save

Confirm.

**or**

User

Audio

Volumes

Save & exit

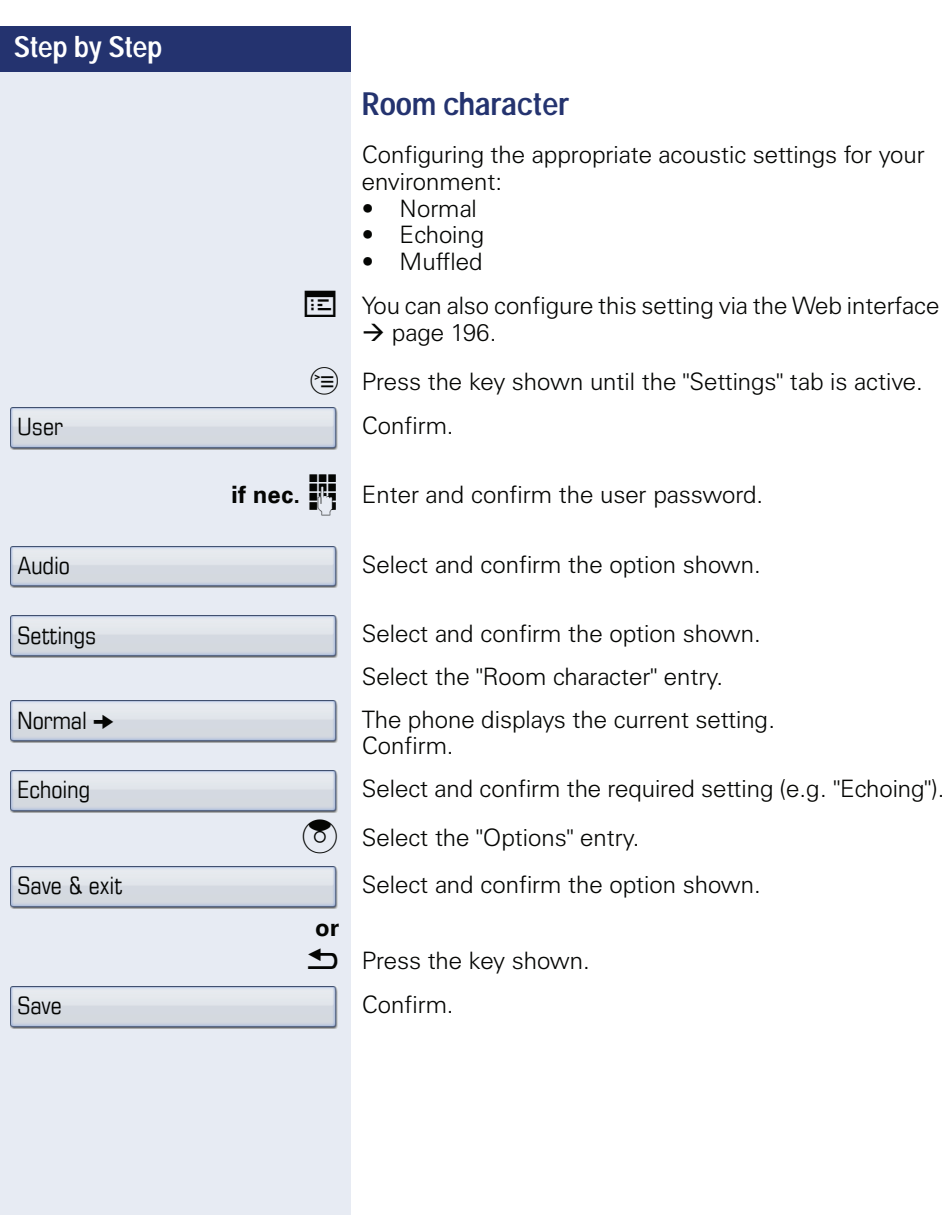

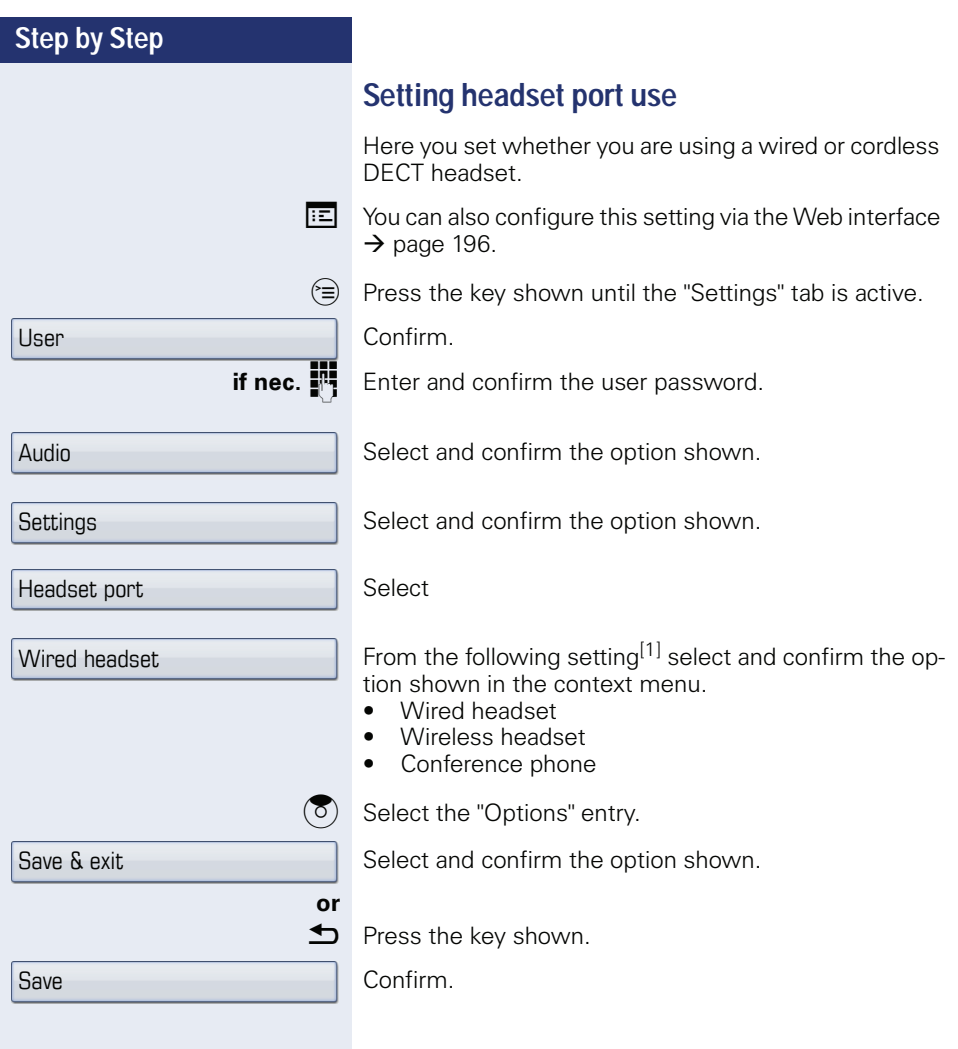

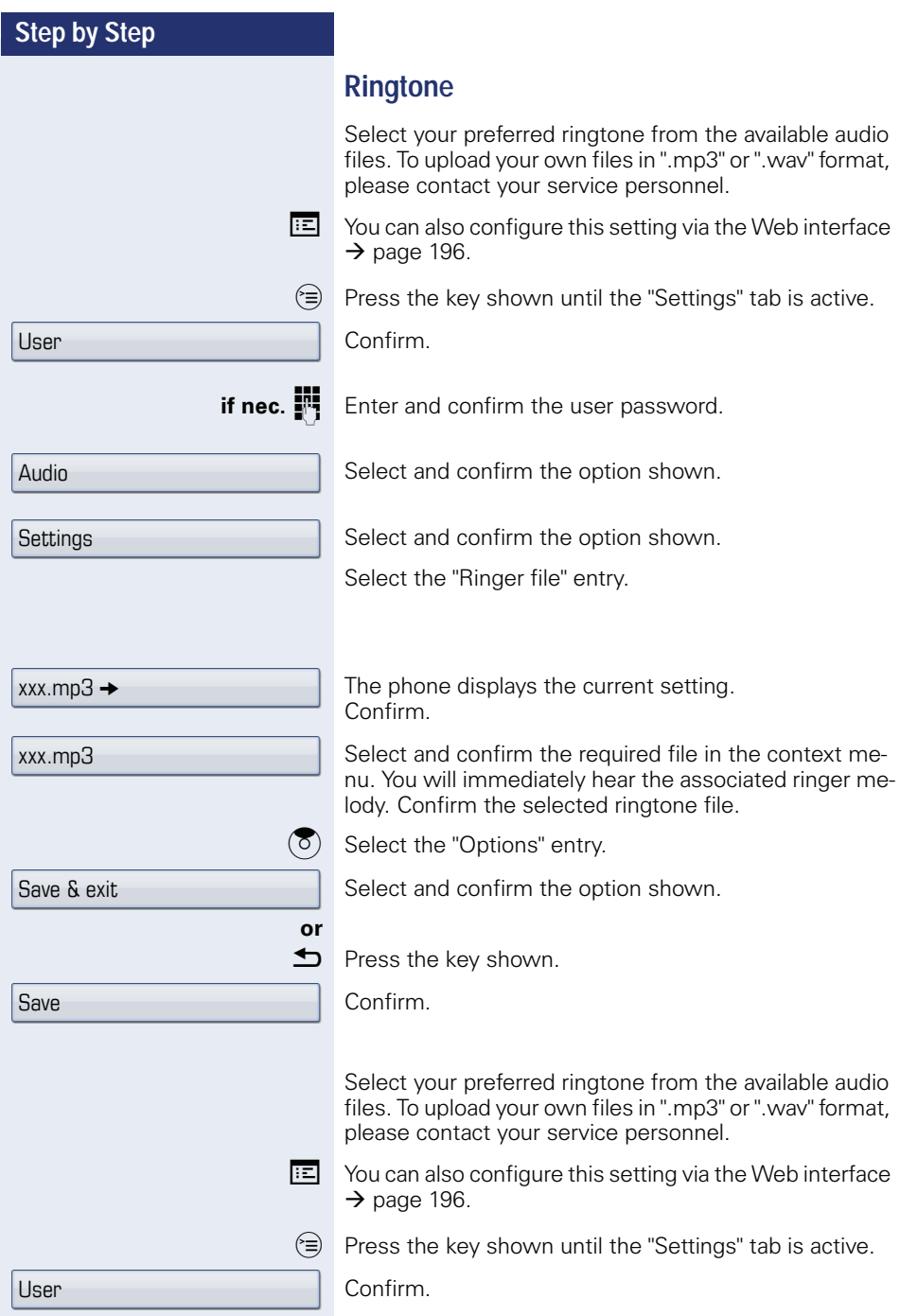

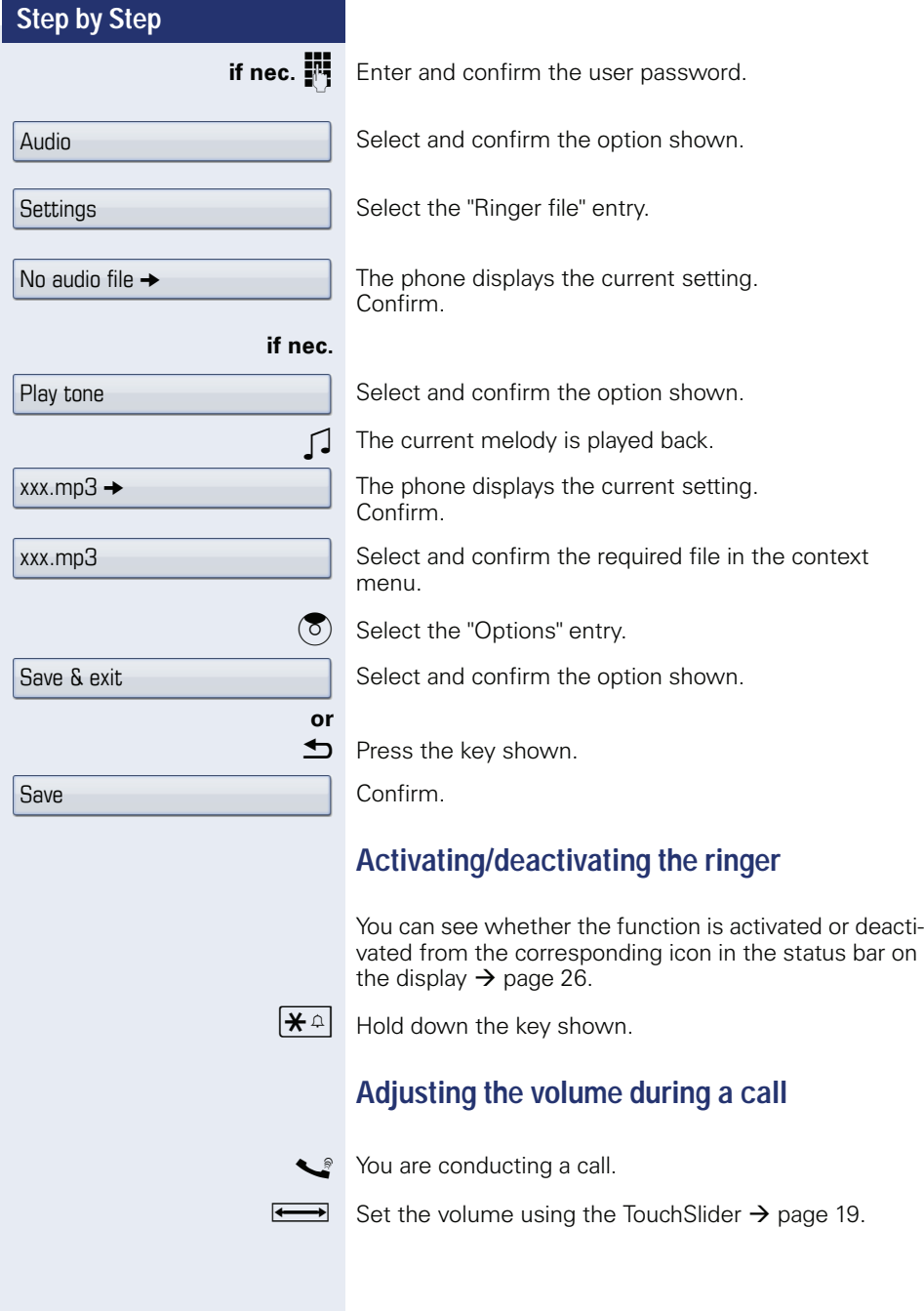

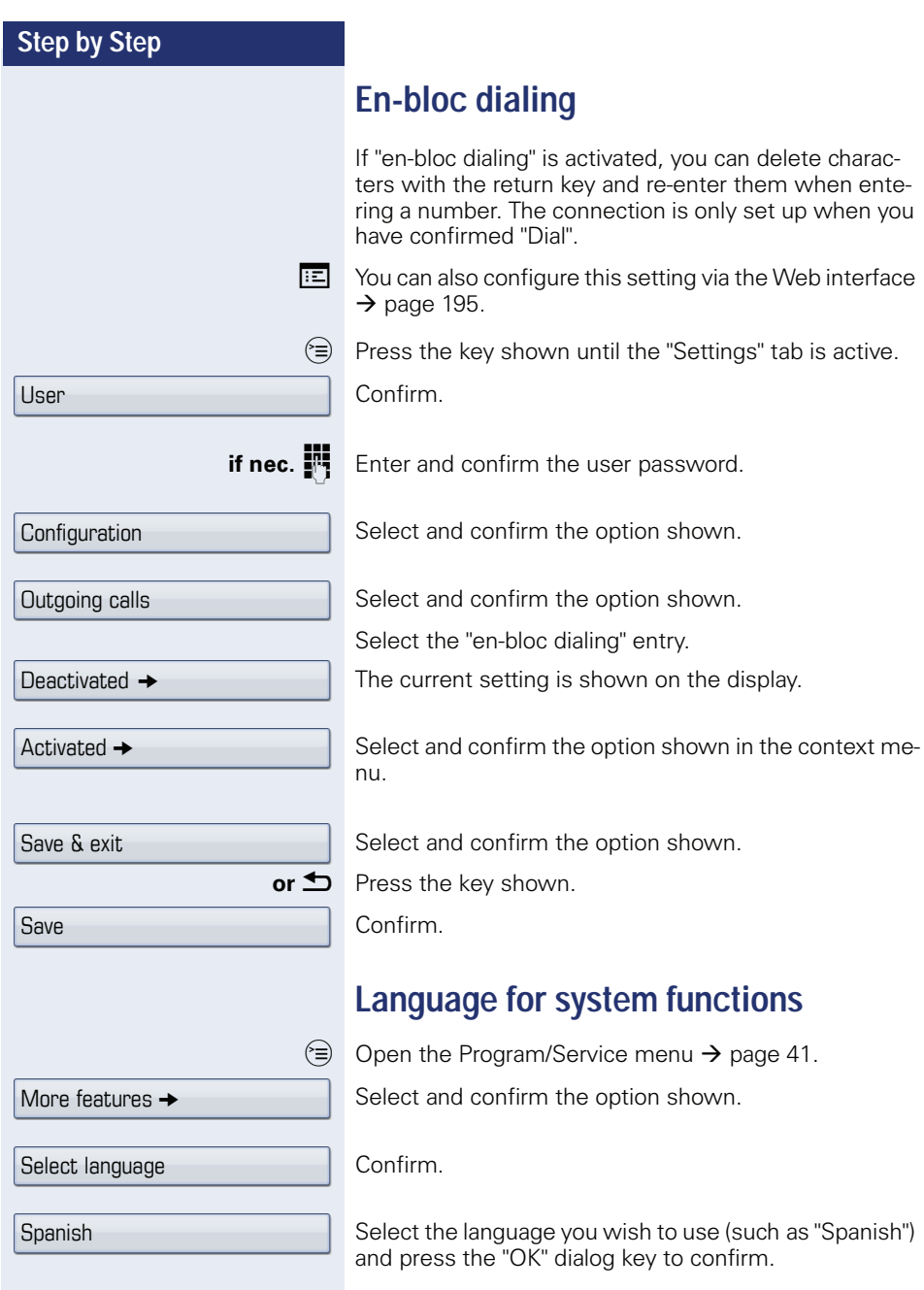

<span id="page-171-0"></span>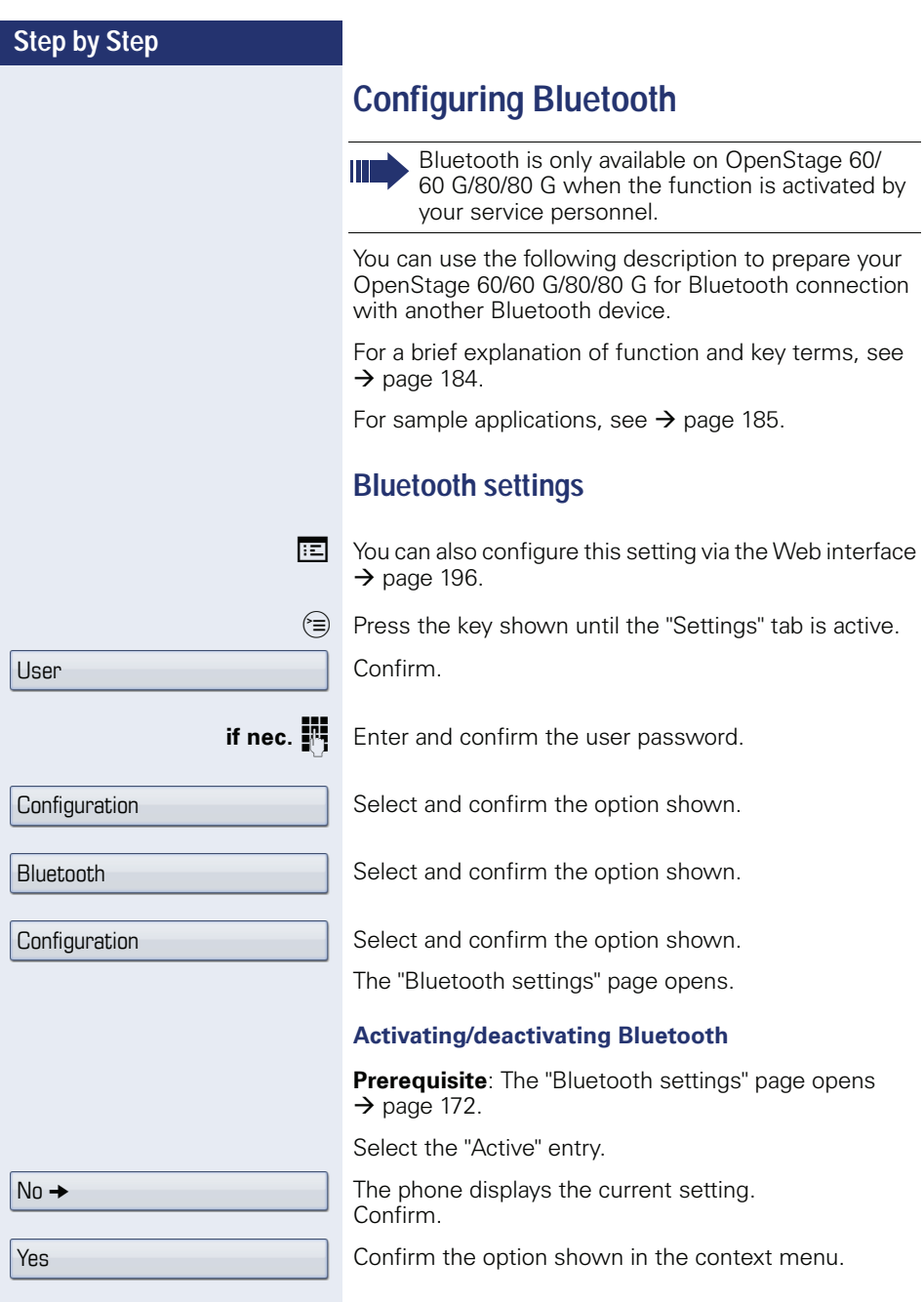

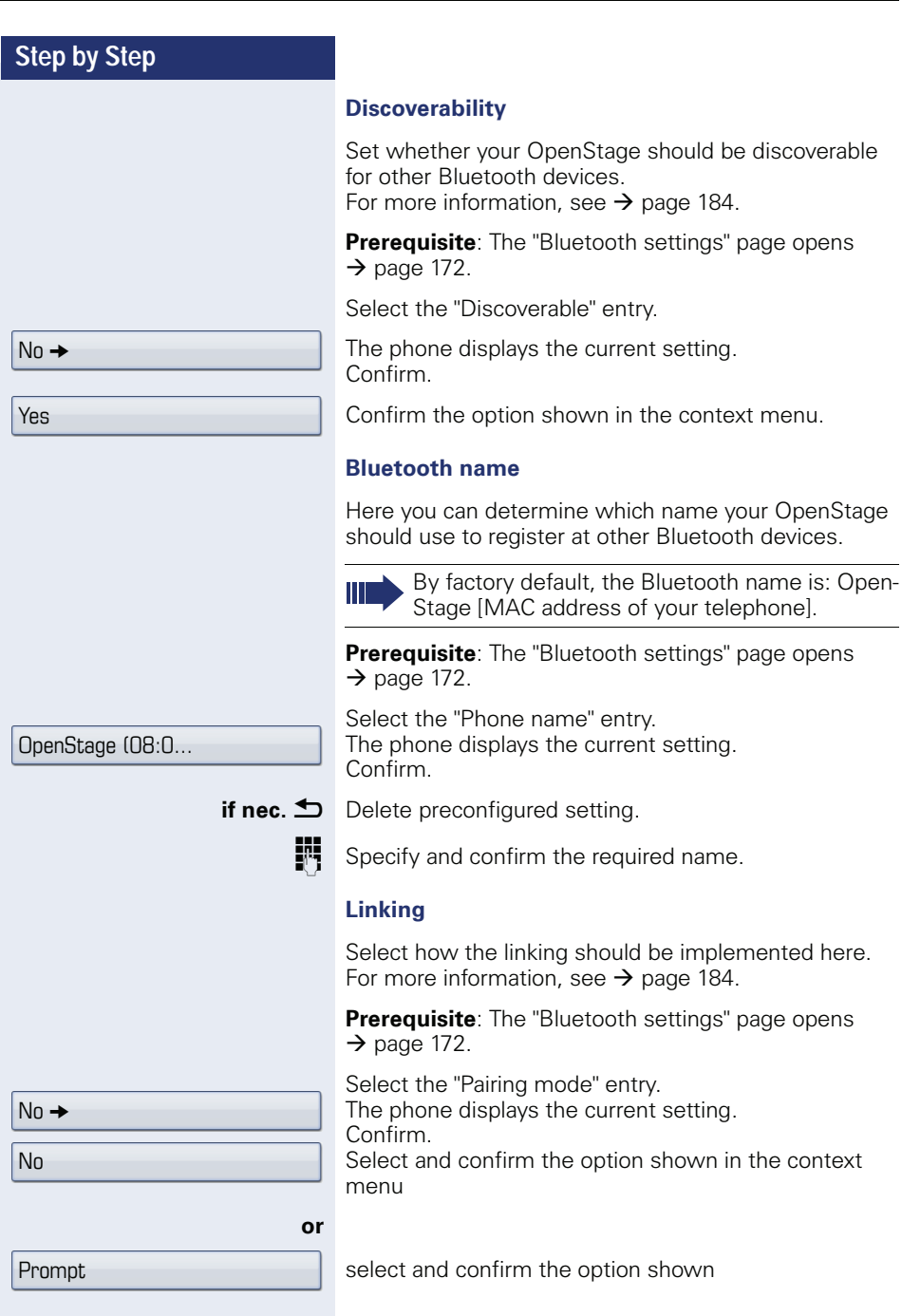

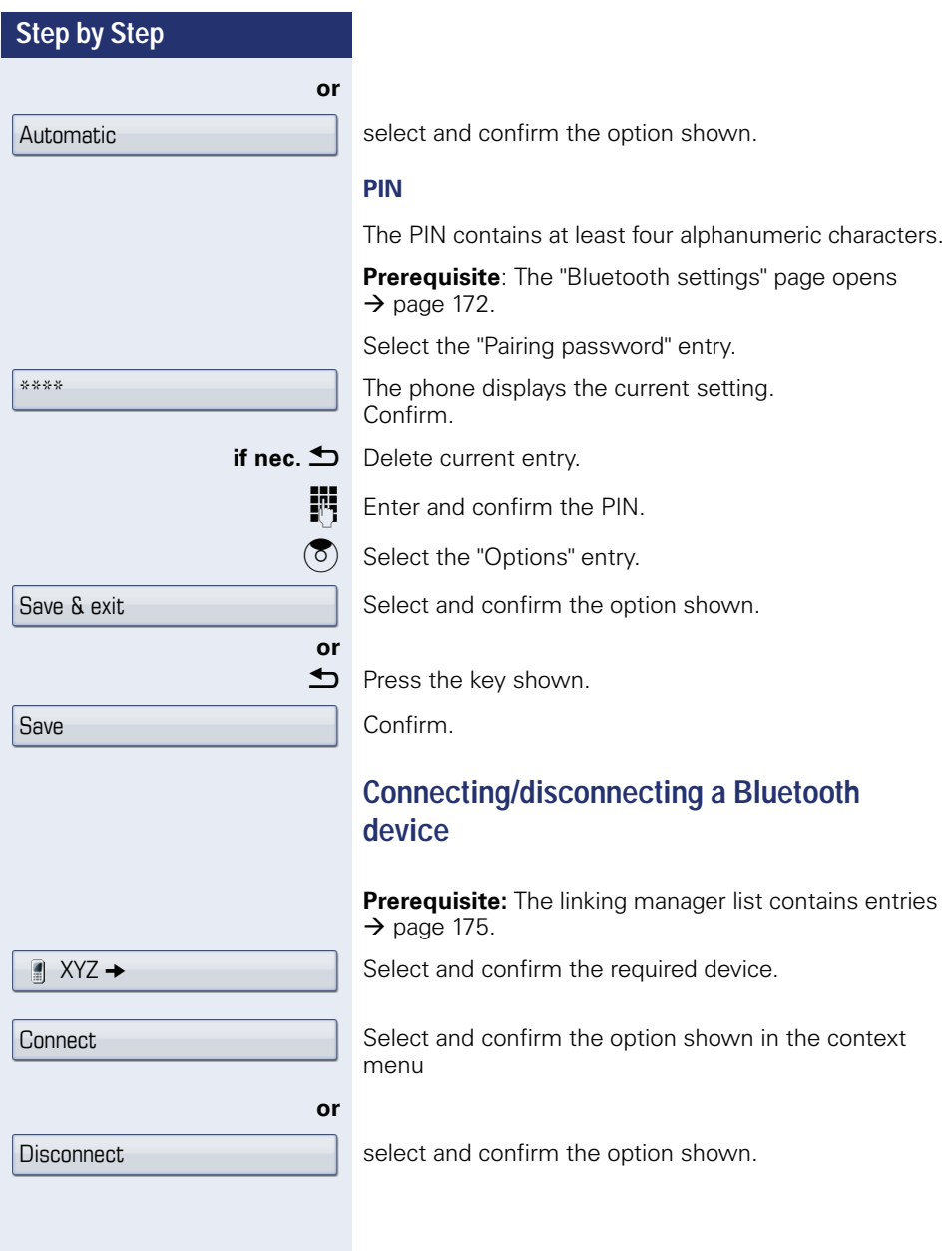

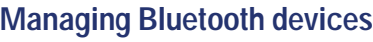

#### **Linking manager list**

Once you have scanned the area for Bluetooth-enabled devices, you can link your OpenStage to another device  $\rightarrow$  [page 184](#page-183-2). Once linked, these devices are added to the list.

#### **Black list**

Once you have scanned the area for Bluetooth-enabled devices, you can add Bluetooth-enabled devices that you do not wish to connect to your OpenStage to this list.

You cannot establish connections via Bluetooth with devices in this list, until they have been deleted from the list.

### **Create list/scan area**

 $\circ \equiv$  Press the key shown until the "Settings" tab is active.

Select and confirm the option shown.

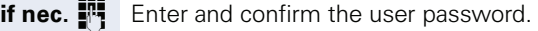

Select and confirm the option shown.

Select and confirm the option shown.

Select and confirm the option shown.

Select and confirm the option shown.

Confirm.

Select and confirm the option shown in the context menu.

The search starts automatically. You receive a list of all Bluetooth devices in the area.

Select and confirm the required device.

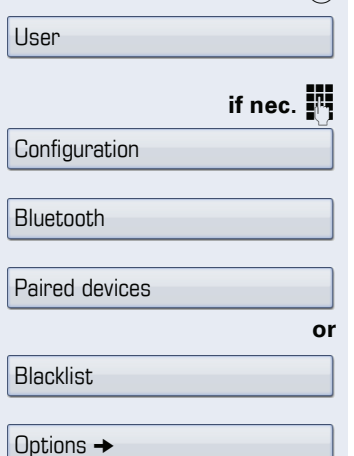

Add device

 $\parallel$  XYZ  $\rightarrow$ 

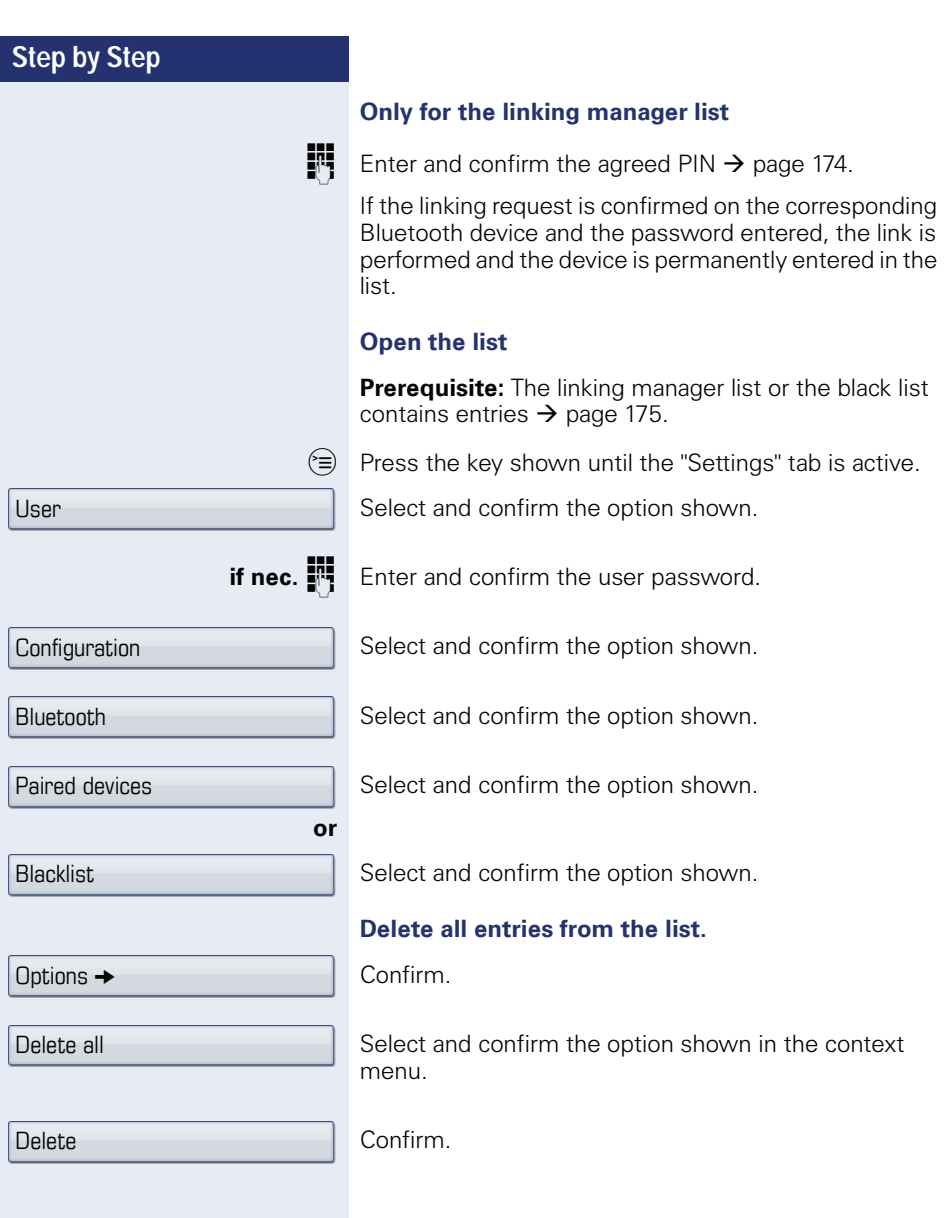

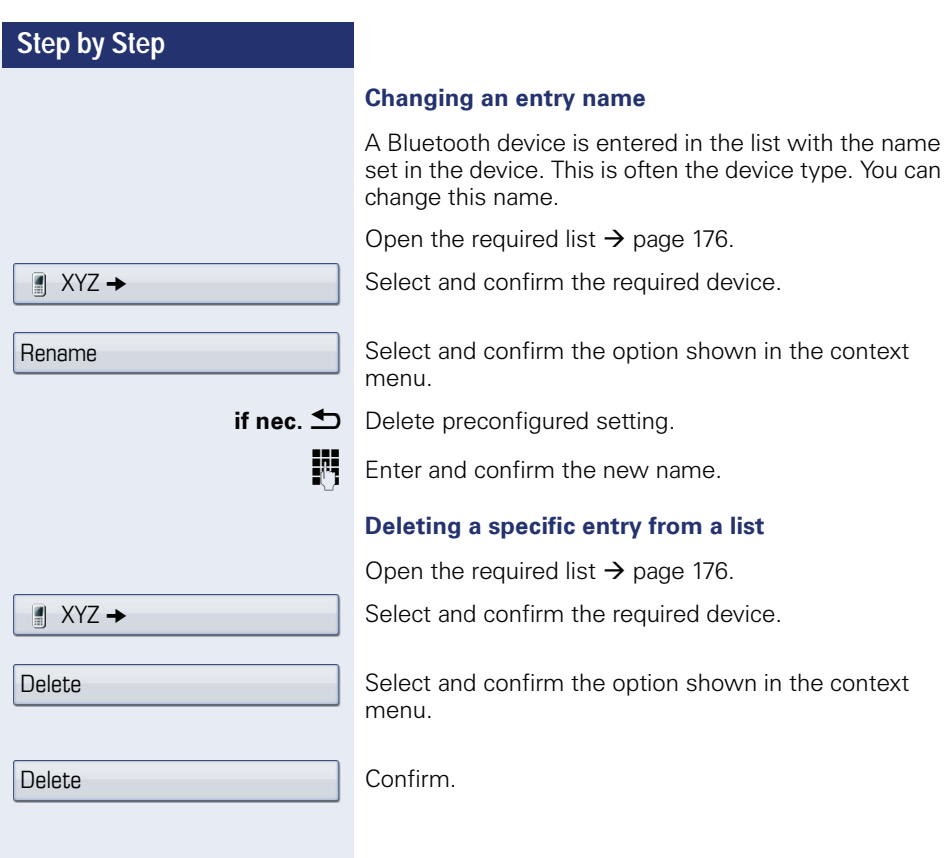

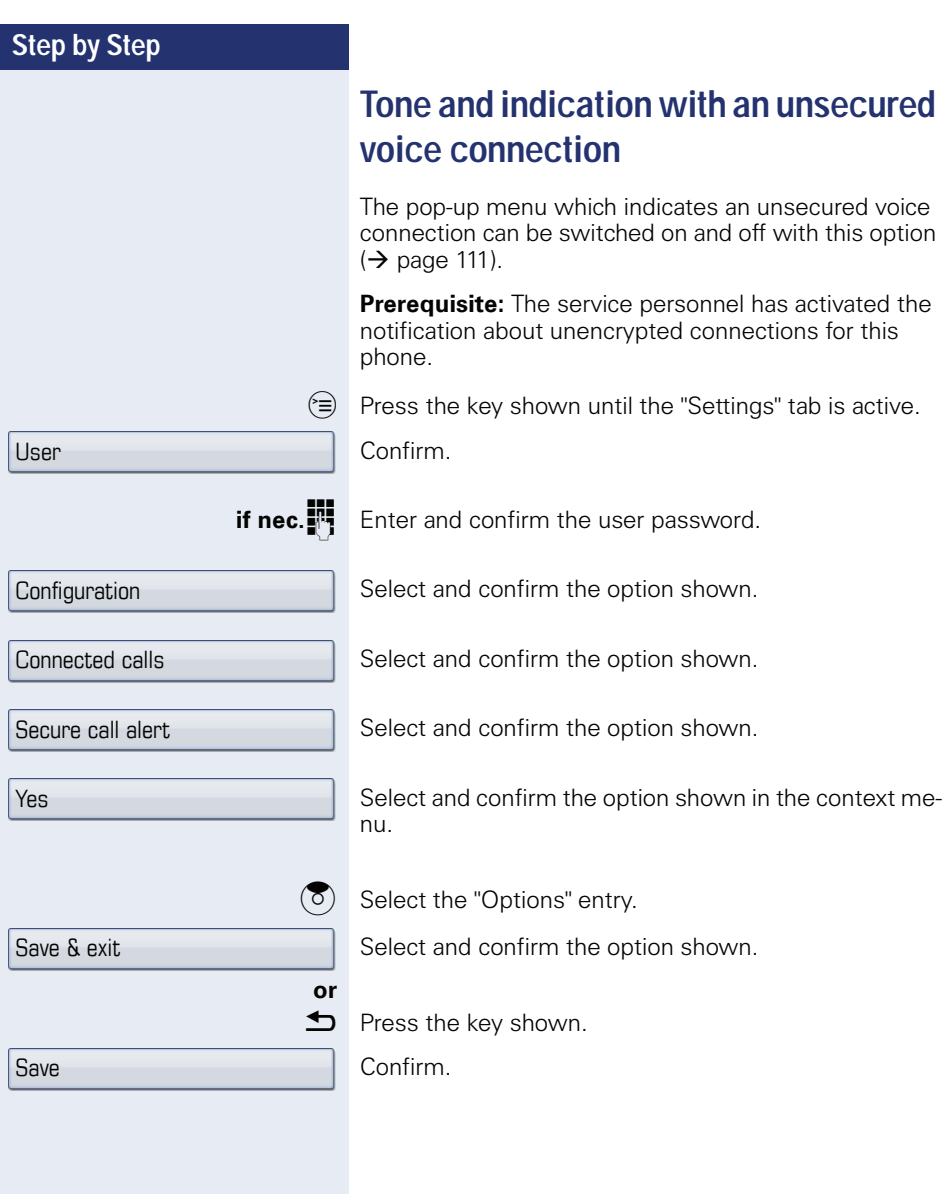

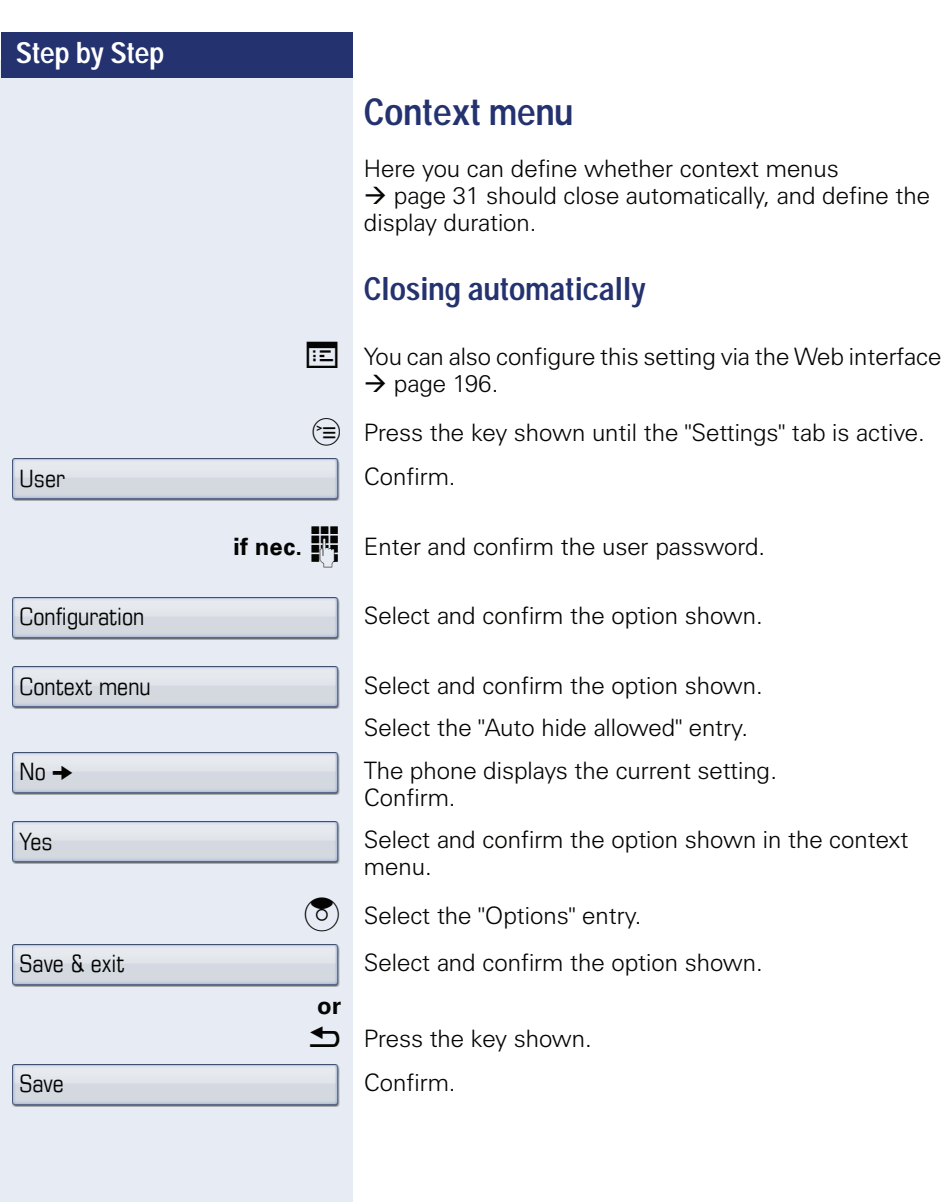

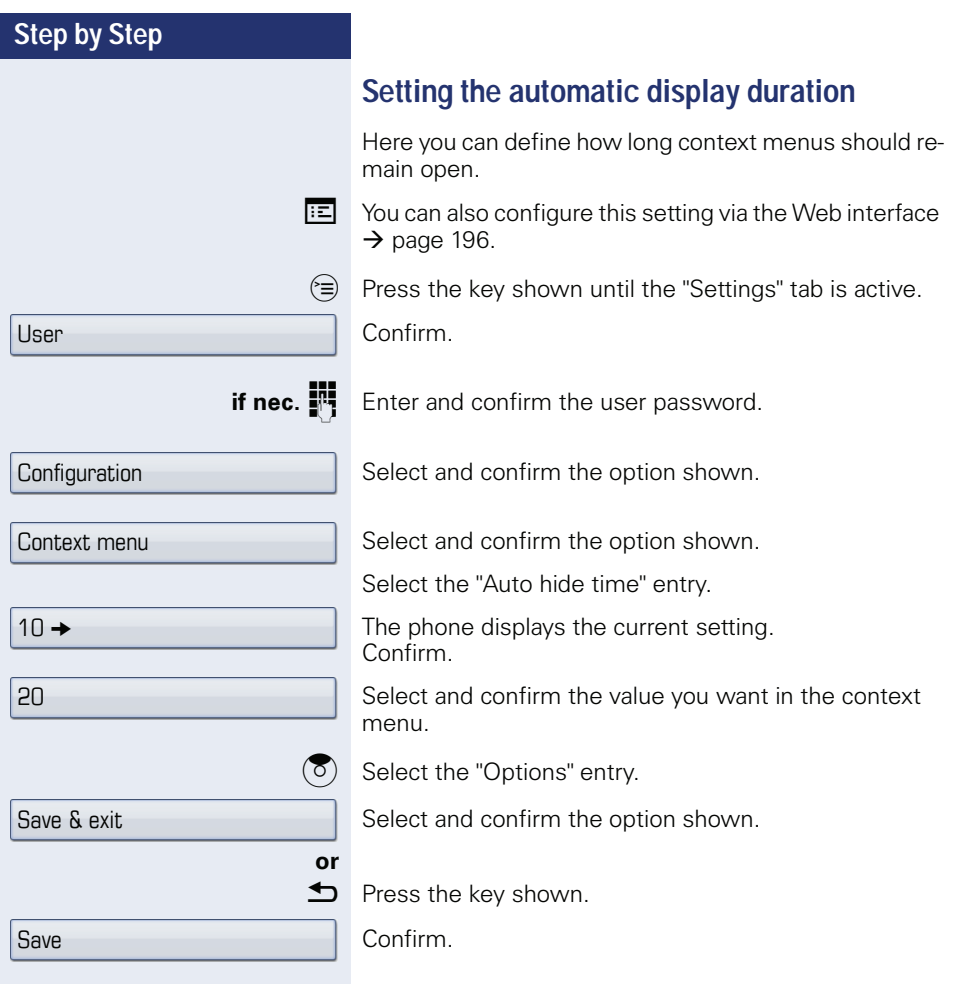
<span id="page-180-0"></span>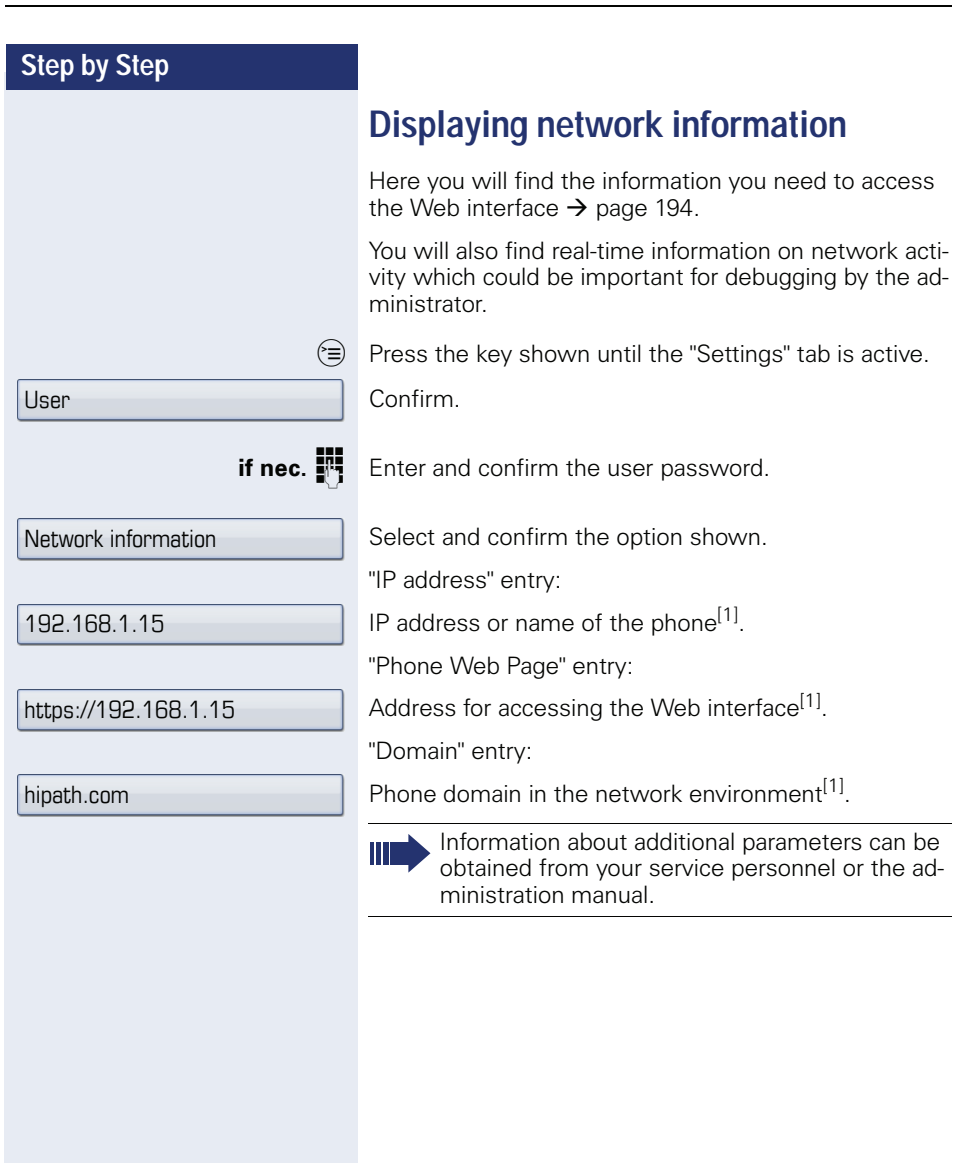

# **Resetting user data**

The following user-specific settings changed via the phone menu or the Web interface can be reset to factory settings.

- Display settings
- Screensaver

Personal images for the screensaver are delete and deleted default images are restored (administration e.g. using the OpenStage Manager).

- Audio settings
	- Volumes
	- Settings

Personal ringtone files are deleted and deleted default ringtone files are restored (administration e.g. using the OpenStage Manager).

- Configuration – Context menu
	- Bluetooth
	- Configuration and Listen
- Phonebook
	- All entries are deleted
- Call lists
	- All entries are deleted

**Attention:** All listed data are reset without a warning tone. If necessary back up your date on a USB memory stick ( $\rightarrow$  [page 188\)](#page-187-0).

 $\circ \equiv$  Press the key shown until the "Settings" tab is active.

Confirm.

**c.**  $\mathbb{I}$  Enter and confirm the user password.

Select and confirm the option shown.

Select and confirm the option shown in the context menu. The user data listed above is reset to factory settings.

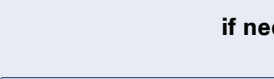

Reset

User

All data

### <span id="page-182-0"></span>**Phone test**

To check the functionality of your phone, you can open the device test. One after another the LEDs of the function keys, the display and the ringtone are tested.

**Prerequisite:** The phone is in idle mode  $\rightarrow$  [page 29](#page-28-0).

 $\circledcirc$  Open the Program/Service menu  $\rightarrow$  [page 41.](#page-40-0)

Phone test Select and confirm the option shown.

# <span id="page-183-0"></span>**Bluetooth**

Bluetooth is an open standard for high-performance technology and allows wireless communication between PCs, PDAs, mobile telephones, etc.

In contrast to infrared connections, Bluetooth does not require a visual contact for communication purposes and can be used over distances of up to 10 meters.

To exchange data between Bluetooth-enabled devices, the devices need to undergo a once-off discovery procedure.

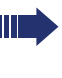

For information on how to configure OpenStage for connection to a Bluetooth device  $\rightarrow$  [page 172.](#page-171-0)

### **Discoverability**

When first enabling a connection to a Bluetooth device, this function must be switched on  $\rightarrow$  page 173.

The OpenStage is discoverable for other Bluetooth devices by default.

To prevent unauthorized access, we recommend deactivating discoverability once you have enabled the connection to a new Bluetooth device.

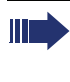

A connection is established for devices that are already connected even if the "Discoverable" function is deactivated.

# **Linking**

Linking is the process used by two Bluetooth-enabled devices to "see" one another and to "recognize" that they can exchange data. It is therefore used for checking the access authorization of a Bluetooth device in a Bluetooth network. To do this, a 128 Bit linking key is created for subsequent identification.

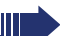

Linking is only performed the first time contact is established between a Bluetooth device and your OpenStage. If the Bluetooth device is successfully linked, no further access authorization checks are necessary. Instead, each subsequent check uses the previously created connection key.

# **Transferring contacts**

The Bluetooth function on your OpenStage allows you to transfer contacts in **vCard format** (file extension: .vcf) from other Bluetooth devices to your OpenStage and save them in the phonebook. You can also send phonebook entries as vCards to other Bluetooth-enabled devices.

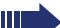

Due to the diverse range of PCs, mobile telephones and PDA devices currently available, we are unable to provide universal instructions on how to transfer vCard files in this manual.

The instructions for data transfer via Bluetooth provided in the relevant manufacturer documentation should be observed.

### **Receiving a vCard**

**Prerequisite:** The Bluetooth connection is configured between your OpenStage and one other device  $\rightarrow$  [page 172.](#page-171-0) A vCard file is saved on the other device.

Launch the data transfer wizard for Bluetooth and follow the instructions.

Once the vCARD is transferred, a message confirming the successful transfer is displayed on your OpenStage.

Confirm.

Confirm.

The data is added automatically to the phonebook  $\rightarrow$  [page 98.](#page-97-0)

Accept

**OK** 

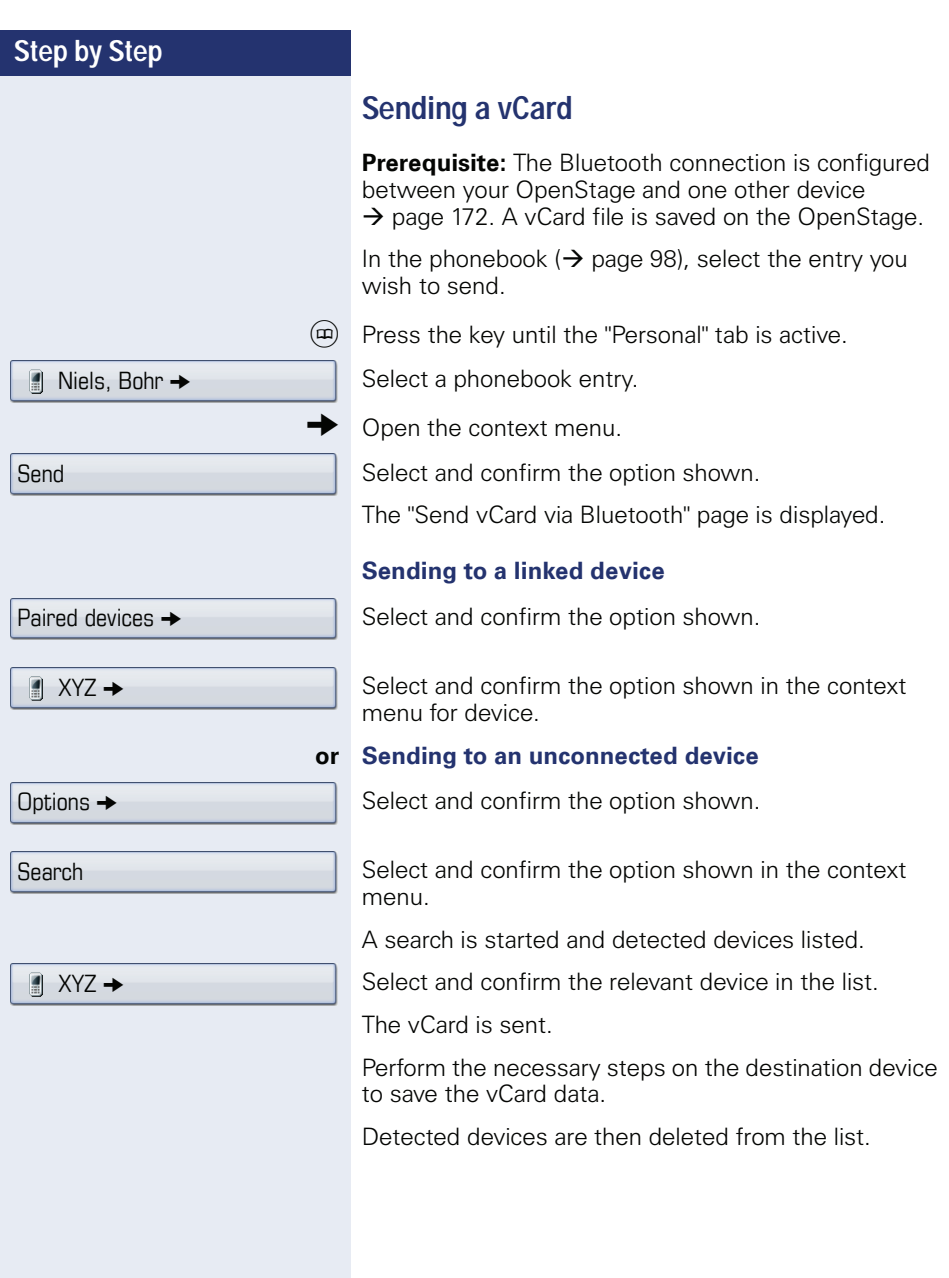

# **Using a Bluetooth headset**

You can use any commercial Bluetooth headset with your OpenStage 60/60 G/80/80 G.

Prepare your Bluetooth headset for connection with your OpenStage by following the instructions in the relevant user manual.

Proceed as following to prepare your OpenStage:

- Activate the Bluetooth function  $\rightarrow$  [page 172](#page-171-1).
- Enter the headset in the linking list<sup>[1]</sup>  $\rightarrow$  page 175.
- Establish the Bluetooth connection  $\rightarrow$  [page 174.](#page-173-0)

#### **Testing a Bluetooth headset**

**Prerequisite**: OpenStage and the Bluetooth headset are connected (see procedure above).

 $\overline{C}$  Press the key shown.

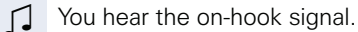

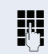

**jit** Enter the station number.

The connection is established as soon as your input is complete.

**if nec.**  $\xrightarrow{\longleftarrow}$  Set the call volume.

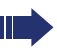

Make sure your headset port is set up properly  $\rightarrow$  [page 168.](#page-167-0)

# <span id="page-187-3"></span><span id="page-187-0"></span>**Data backup to USB memory stick**

You can save your OpenStage 60/60 G/80/80 G user settings and personal phonebook entries as files on a USB memory stick and download (restore) all or, where applicable, selected data to your or another OpenStage 60/60 G/80/80 G.

Every backup is given a separate name and is password-protected. Setting the password encrypts the content of the backup. Data can only be restored after entering the password set.

#### <span id="page-187-1"></span>**Backup scope**

- Entries and referenced data (e.g. image) from the personal phonebook  $\rightarrow$  [page 36](#page-35-0)
- Call list entries  $\rightarrow$  [page 38](#page-37-0)
- User menu settings  $\rightarrow$  [page 41](#page-40-1)
- Screensavers  $\rightarrow$  [page 159](#page-158-0)
- Photos
- **Ringtones**
- Call forwarding instructions with default destinations  $\rightarrow$  [page 80](#page-79-0)

<span id="page-187-2"></span>The settings must be enabled for your phone.

#### **Connecting a USB memory stick**

Use a USB extension cable to connect the USB memory stick to the USB master port on the underside of the phone  $\rightarrow$  [page 16.](#page-15-0) The following message appears briefly.

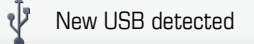

The phone returns to idle mode after a few seconds and you can start to back up/restore your data  $\rightarrow$  [page 189](#page-188-0),  $\rightarrow$  [page 190](#page-189-0).

The following steps are only necessary if you respond to the pop-up menu before the automatic timeout.

Confirm.

**if nec.**  $\mathbb{F}$  Enter and confirm the user password.

You can remove the USB memory stick by simply pulling it out.

Backup/Restore

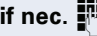

<span id="page-188-1"></span><span id="page-188-0"></span>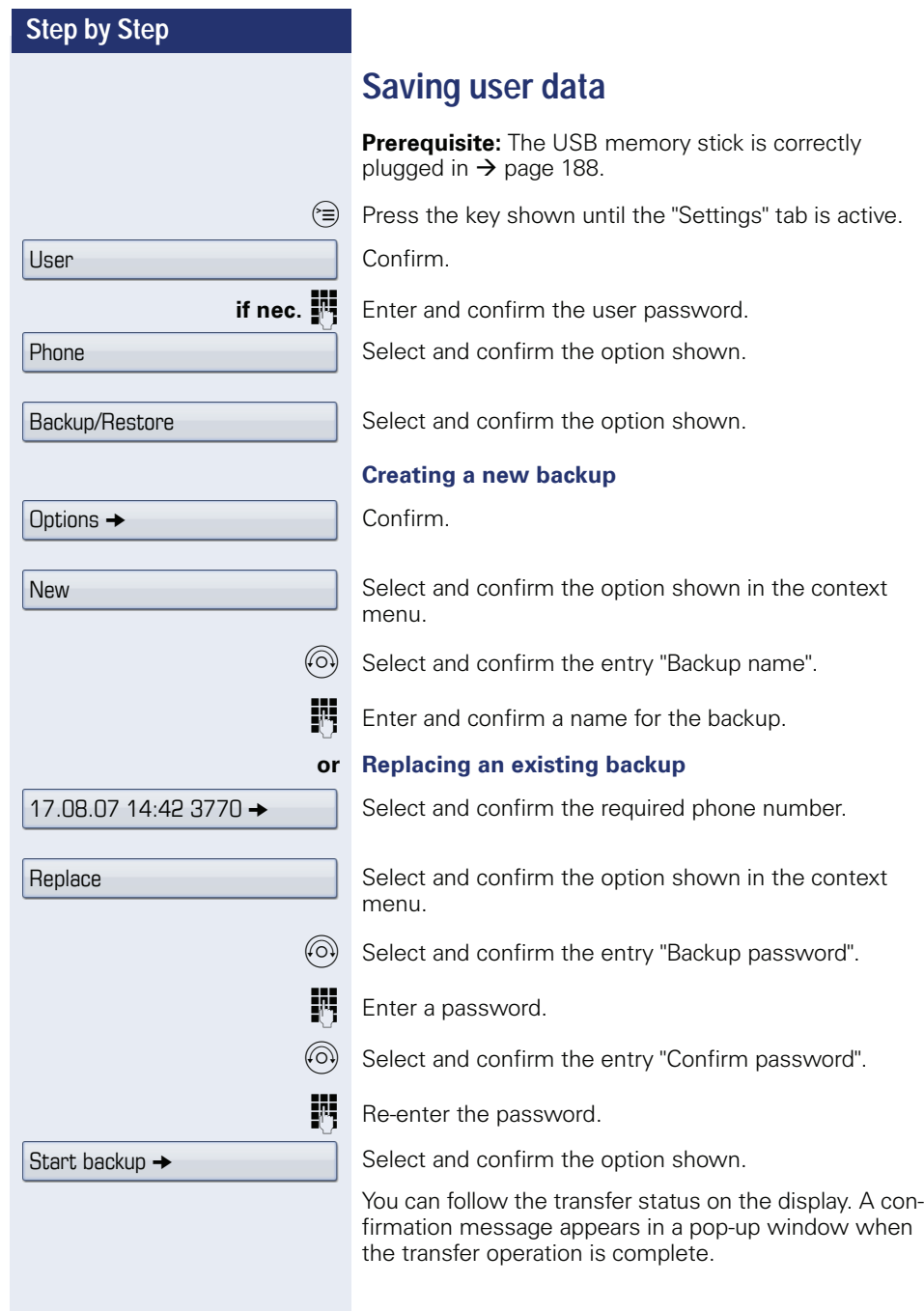

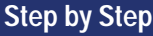

# User Phone Backup/Restore 17.08.07 14:42 3770 →

# <span id="page-189-1"></span><span id="page-189-0"></span>**Restoring user data**

#### **Selecting a backup**

**Prerequisite:** The USB memory stick is correctly plugged in  $\rightarrow$  page 188 and you have created at least one data backup  $\rightarrow$  [page 189](#page-188-0).

 $\hat{z}$  Press the key shown until the "Settings" tab is active.

Confirm.

**if nec.**  $\mathbb{R}$  Enter and confirm the user password.

Select and confirm the option shown.

Select and confirm the option shown.

Select and confirm the backup you want.

### <span id="page-189-2"></span>**Restoring all user data**

This operation overwrites all current user settings  $\rightarrow$  page 188 - irrespective of the status set  $\rightarrow$  page 191 - with the selected backup.

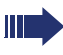

This can result in the loss of settings made since the last backup.

**Prerequisite:** You have selected a backup and opened the context menu  $\rightarrow$  page 190.

Confirm the option shown in the context menu.

The "Restore {1}:" page is displayed.

W Select and confirm the entry "Backup password".

Enter the password set during the backup.

Select and confirm the option shown to start the data transfer.

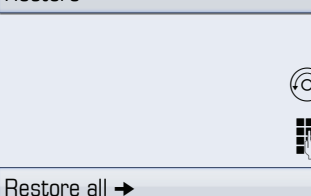

Restore

<span id="page-190-1"></span><span id="page-190-0"></span>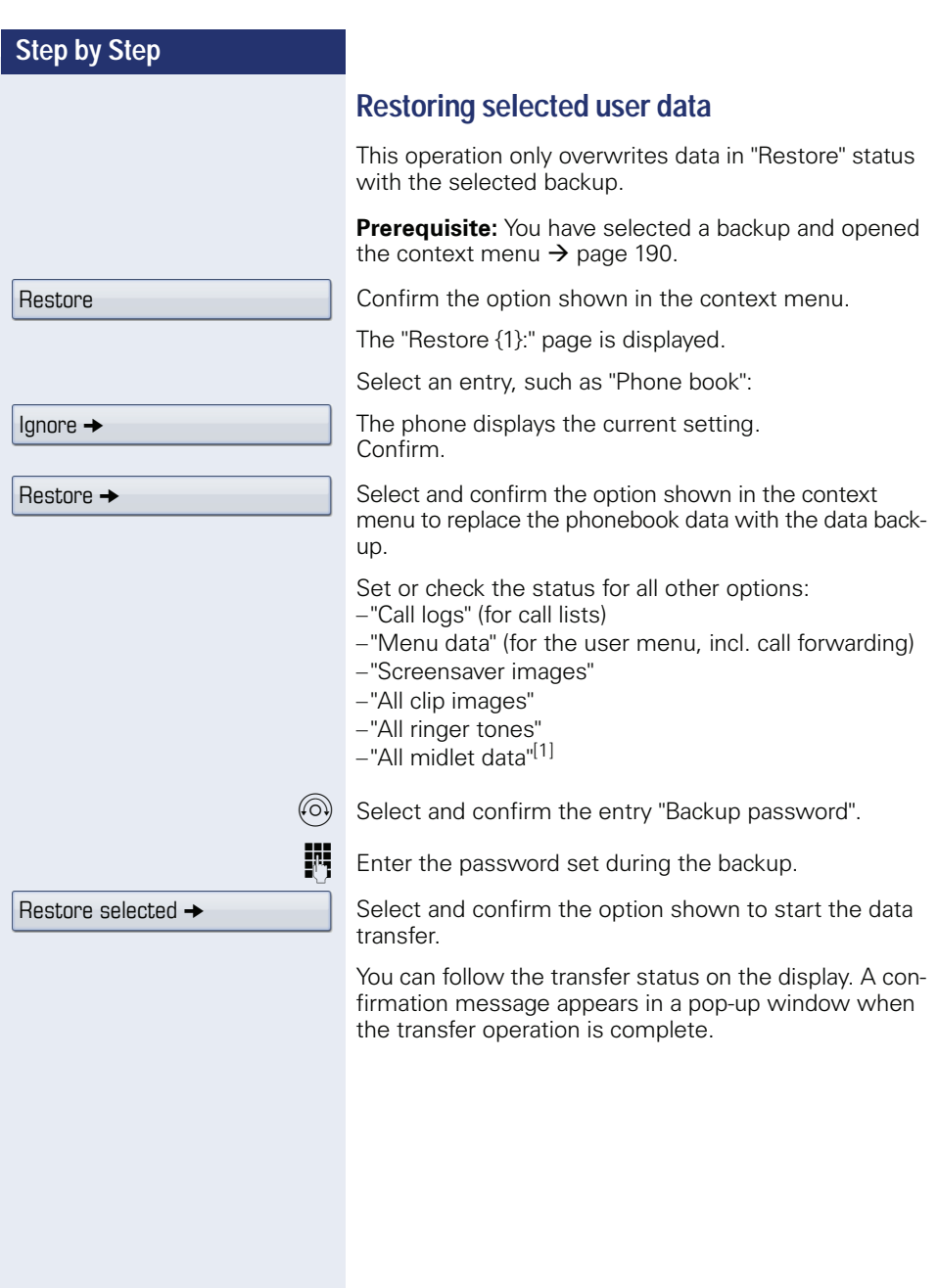

<span id="page-191-1"></span><span id="page-191-0"></span>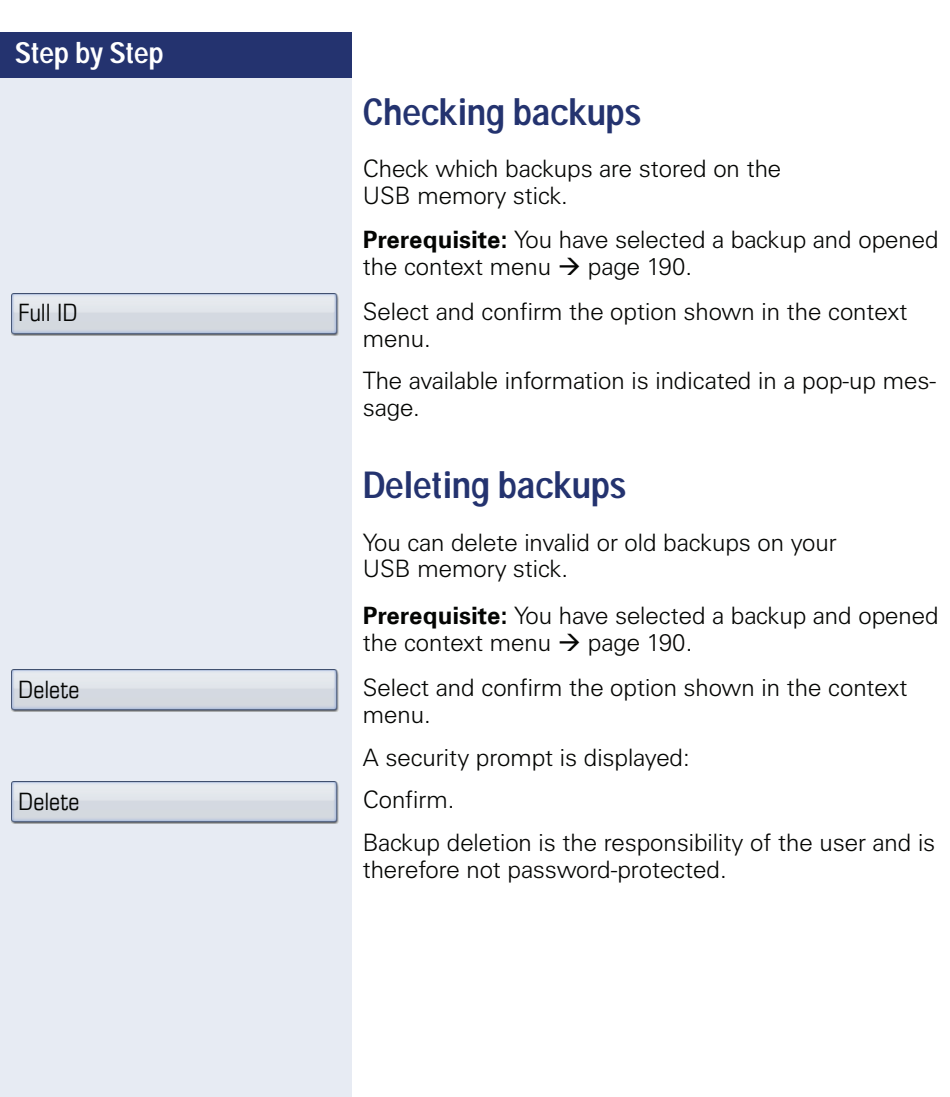

# <span id="page-192-0"></span>**Differing display view in a HiPath 4000 environment**

Depending on the system configuration, some functions may not always be offered in the display as described in this document.

In addition, display texts may differ from those described in this document according to the system configuration.

The following table provides an overview:

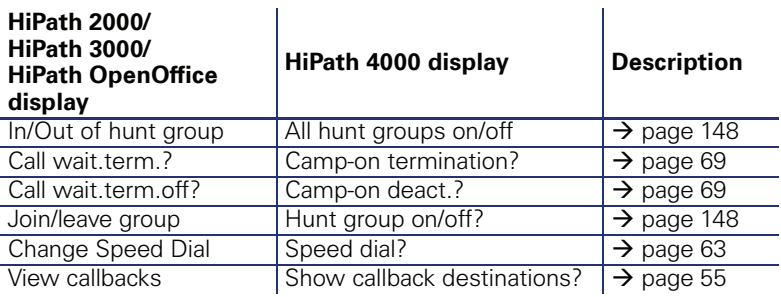

# **Web interface**

You can configure a number of settings for your phone via the Web interface. Communication is via a secure HTTPS connection.

### **User Pages**

 $\mathbf{m}$ 

All entries in the Web interface user menu can also be found in your phone's user menu  $\rightarrow$  [page 41.](#page-40-2)

Before you make changes via the Web interface, please study the button functions  $\rightarrow$  page 195. If necessary, go to the page references next to the menu entries on  $\rightarrow$  [page 196](#page-195-0) to view descriptions of the corresponding parameters.

# <span id="page-193-0"></span>**Administrator Pages**

This area lets you configure settings for administering your phone and the network environment. Access to the Administrator Pages is protected by the admin password. For more information, contact your service personnel or refer to the administration manual.

# **Configuring settings on the User Pages**

#### **Calling up the Web interface**

Open a Web browser on a LAN-based PC and enter the address provided in the "Phone Web Page" entry in the "Network information" $\rightarrow$  [page 181](#page-180-0) menu.

Example: https://192.168.1.22/

or https://[name of the phone]

You will be prompted to configure a user password the first time you call up the Web interface  $\rightarrow$  [page 112.](#page-111-0) You must log on with this password in future every time you want to open the User Pages.

Example: Home page with expanded user menu:

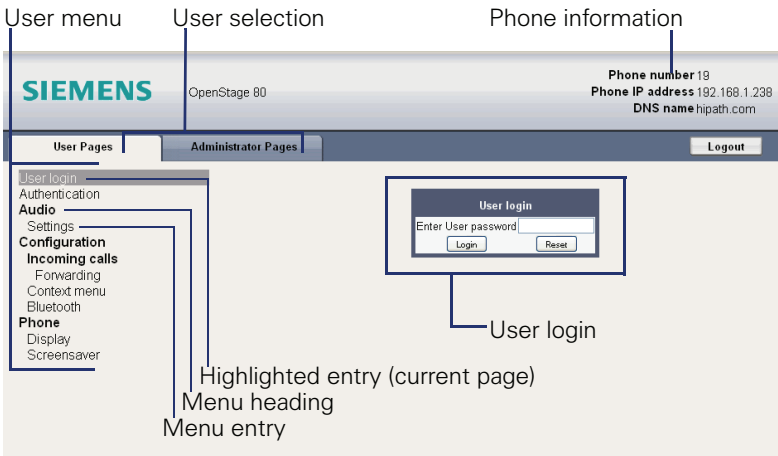

- 1. Click a menu heading to display the individual menu entries. Click the menu heading again to close the menu.
- 2.Click a menu entry to open the corresponding Web page.
- 3.Make the desired changes.
- 4. Click the corresponding button  $\rightarrow$  page 195 to save or discard your changes.

#### **Button functions**

- "Login": Log on to the phone after you have entered the user password
- "Submit": Apply changes
- "Reset": Reset original values
- "Refresh": Update values (for example, under "Bluetooth" "Last connected device")
- "Logout": Log off the phone

<span id="page-195-1"></span><span id="page-195-0"></span>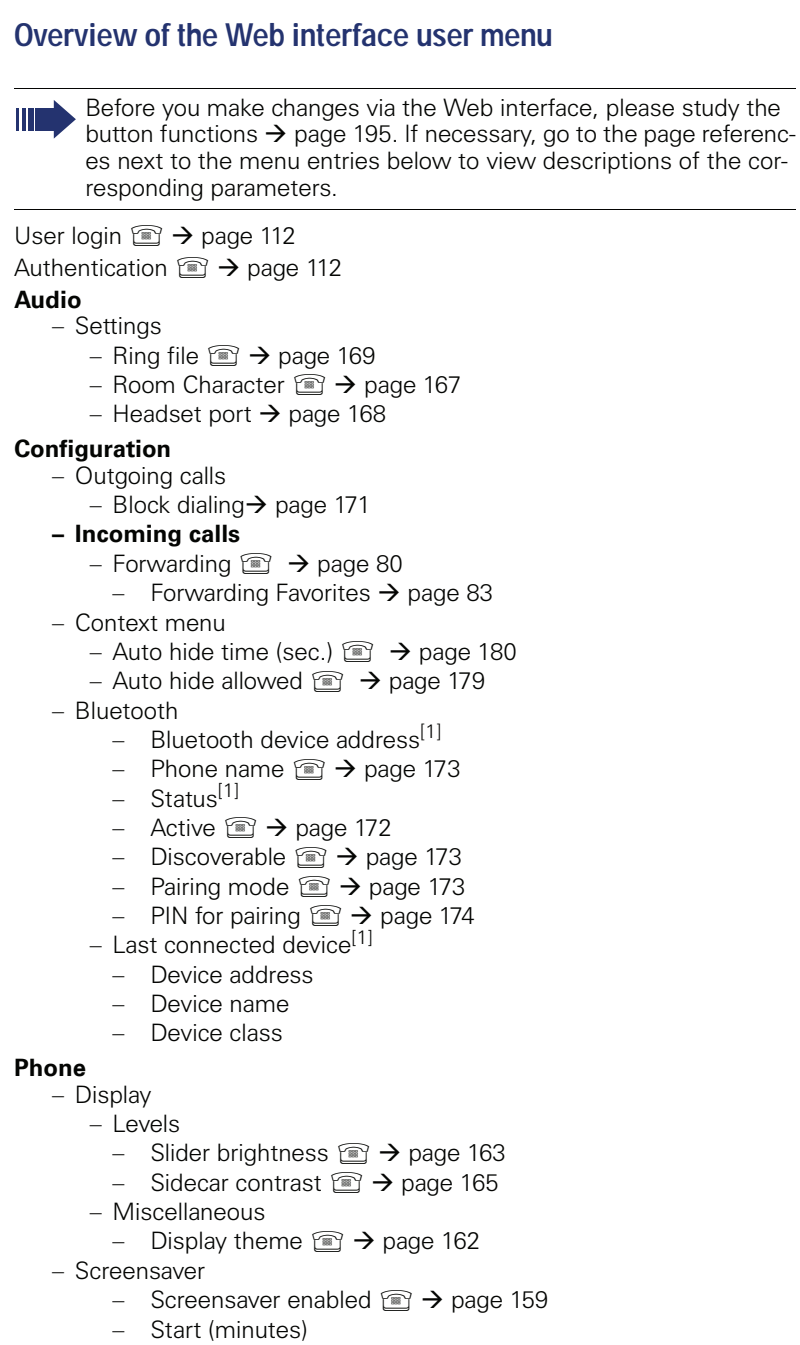

- Transition delay  $\mathbb{R} \rightarrow$  [page 161](#page-160-0)
- [1] Information read only

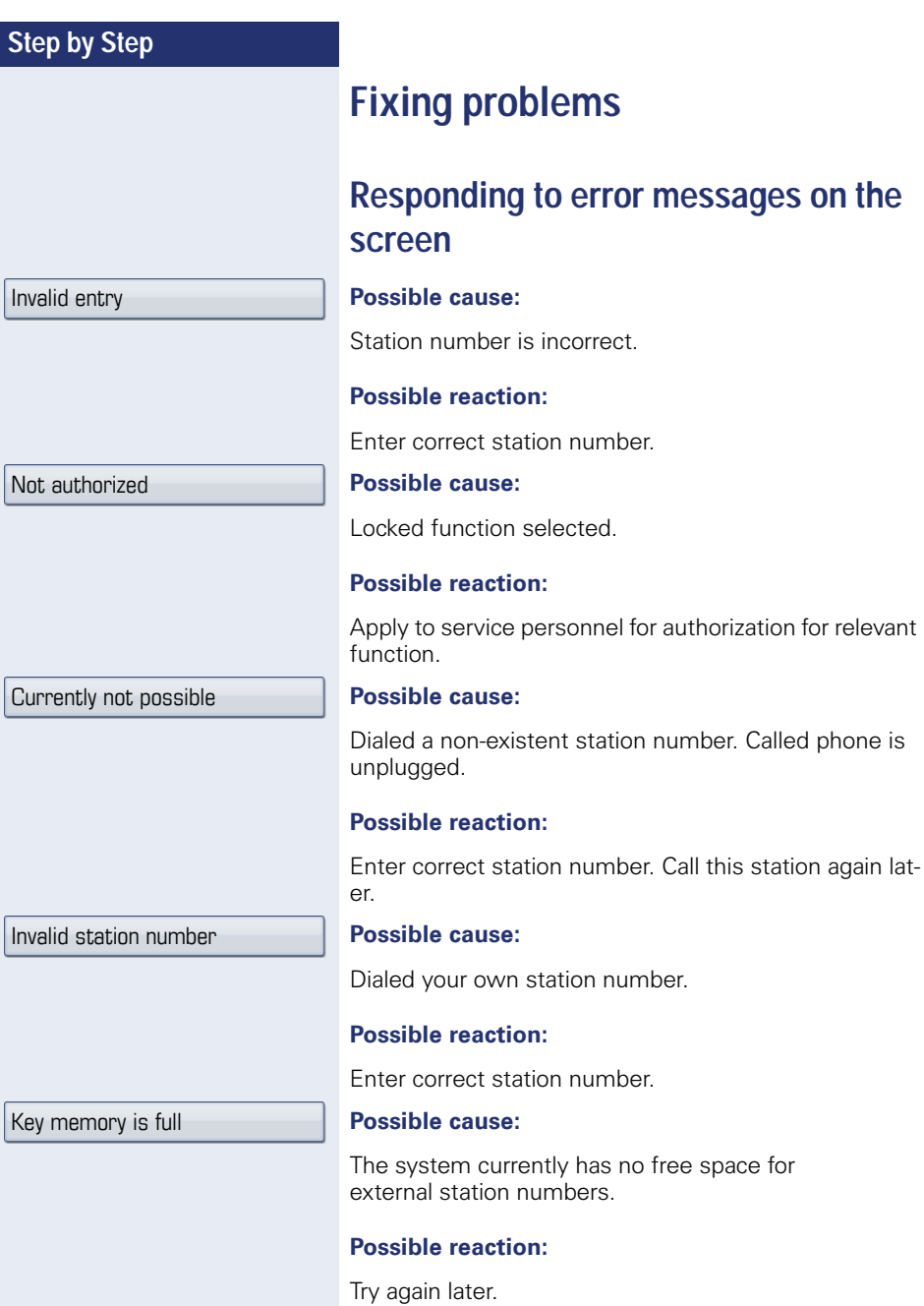

 $\sqrt{ }$ 

 $\sqrt{I}$ 

 $Ke$ 

Key affects other layer

#### **Possible cause 1:**

If "Clear other layer" appears on the menu: you tried to program a function or internal station number with LED on a key that is already programmed on the second layer (for example, external station number).

#### **Possible reaction:**

Confirm "Clear other layer" to save the station number/ function.

#### **Possible cause 2:**

If "Clear LED support" appears on the menu: you tried to program a station number without LED display or an external station number on a key that already is already programmed with an internal phone number with LED display.

#### **Possible reaction:**

Confirm "Clear LED support" to save the station number. The existing internal station number remains on the other layer without LED display.

# **Contact partner in the case of problems**

Contact your service personnel if a fault persists for more than five minutes, for example.

# <span id="page-198-1"></span>**Troubleshooting**

#### **Pressed key does not respond:**

Check if the key is stuck.

#### **Telephone does not ring:**

Check whether the "Do not disturb" function is activated on your telephone ("Do not disturb" appears on the screen  $\rightarrow$  [page 26\)](#page-25-0). If so, deactivate it.

#### **You cannot dial an external number:**

Check whether you telephone is locked ("Not authorized" appears on the screen). If the phone is locked, enter your PIN to unlock it  $\rightarrow$  [page 117.](#page-116-0)

#### **To correct any other problems:**

First contact the relevant service personnel. If the service personnel are unable to correct the problem, they must contact Customer Service.

### <span id="page-198-0"></span>**Caring for your telephone**

- Never allow the telephone to come into contact with coloring, oily or aggressive agents.
- Always use a damp or antistatic cloth to clean the telephone. Never use a dry cloth.
- If the telephone is very dirty, clean it with a diluted neutral cleaner containing surfactants, such as a dish detergent. Afterwards remove all traces of the cleaner with a damp cloth (using water only).
- Never use aggressive or alcohol-based cleansers on plastic parts. The use of scouring agents is also forbidden.

# **Index**

### **A**

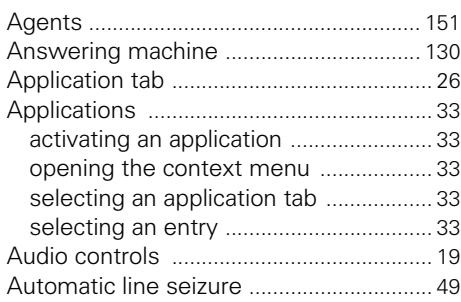

### **B**

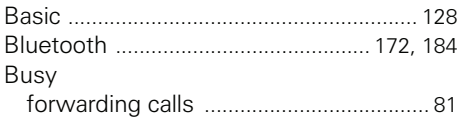

#### **C**

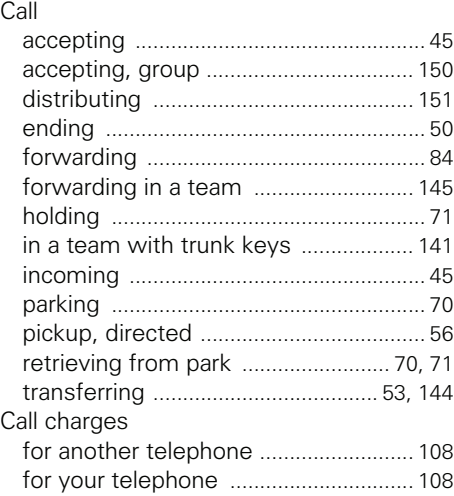

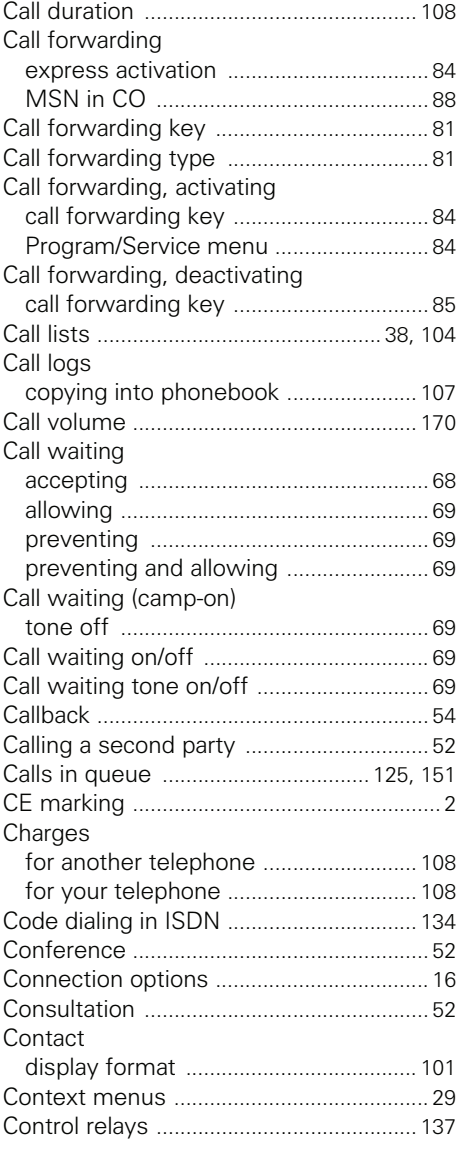

### **D**

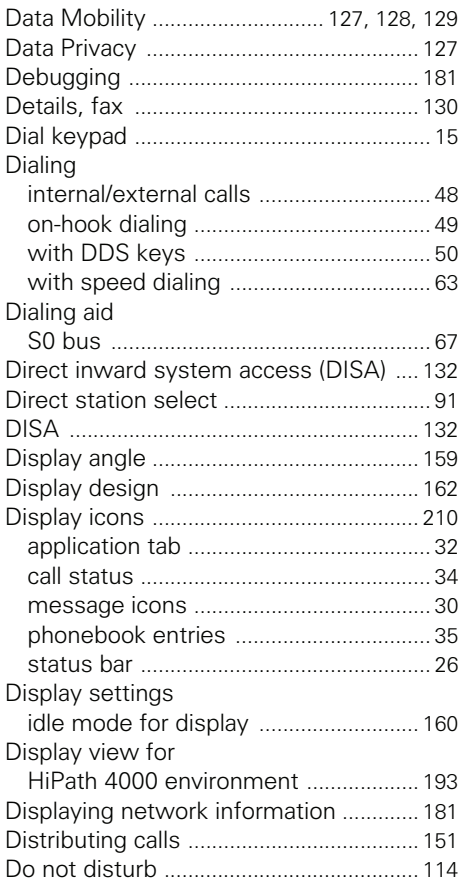

# **F**

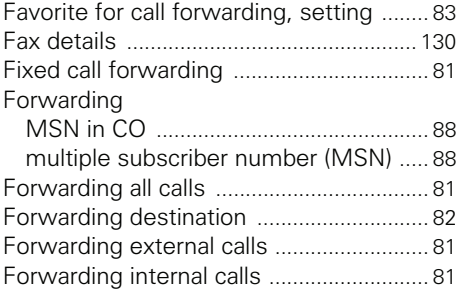

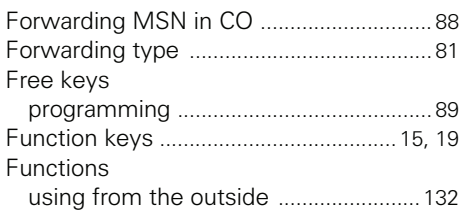

# **G**

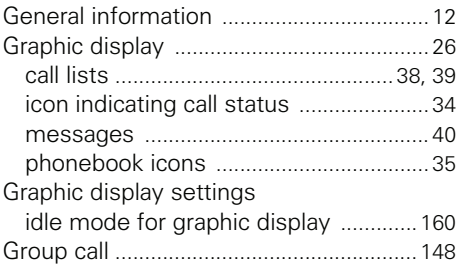

# **H**

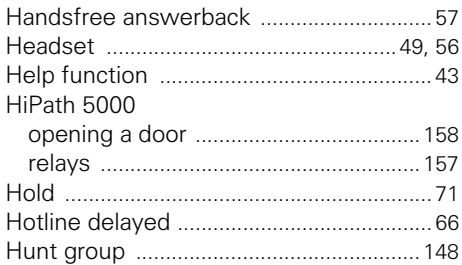

#### **I**

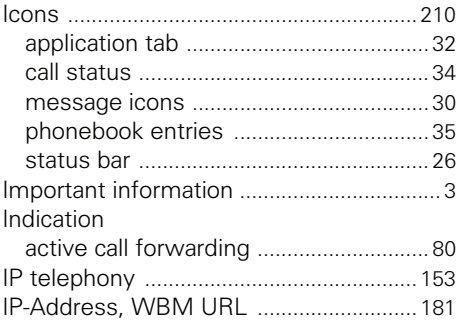

# **K**

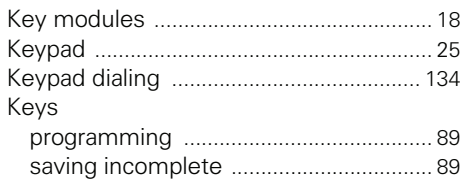

# **L**

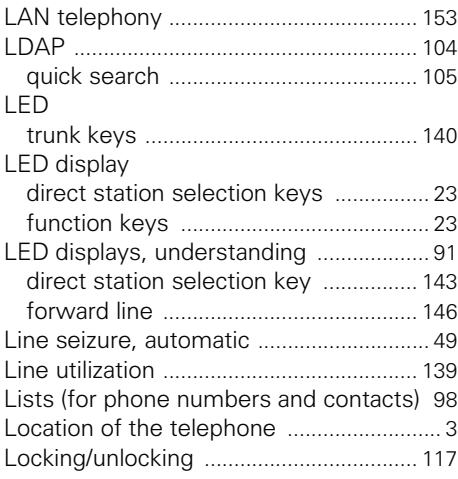

# **M**

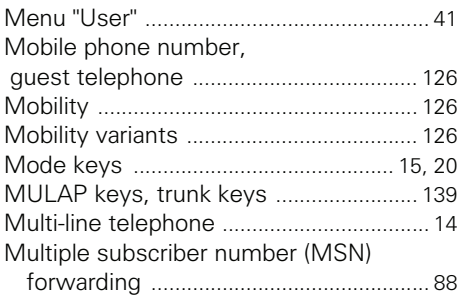

# **N**

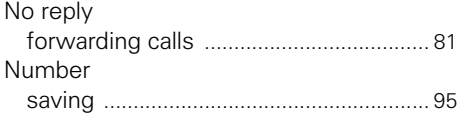

### **O**

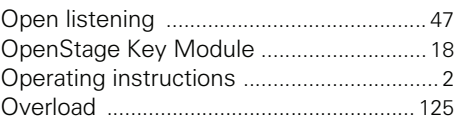

#### **P**

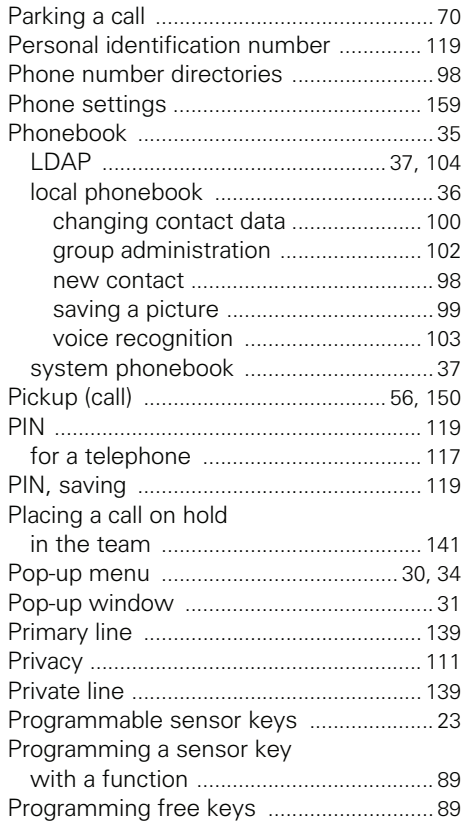

### **Q**

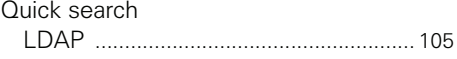

# **R**

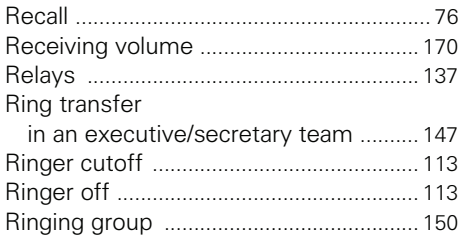

# **S**

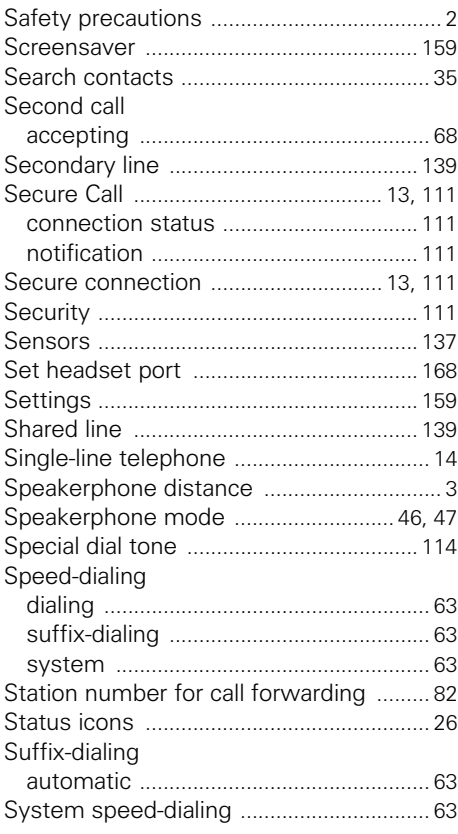

# **T**

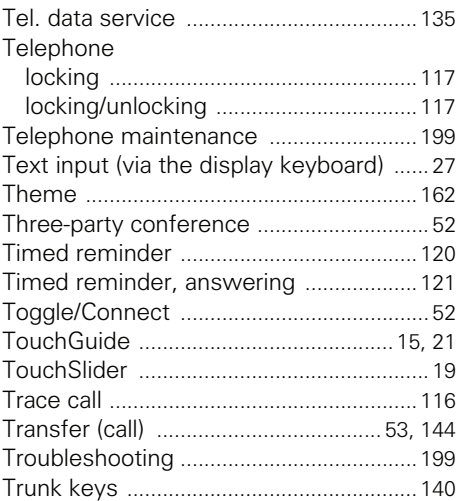

# **U**

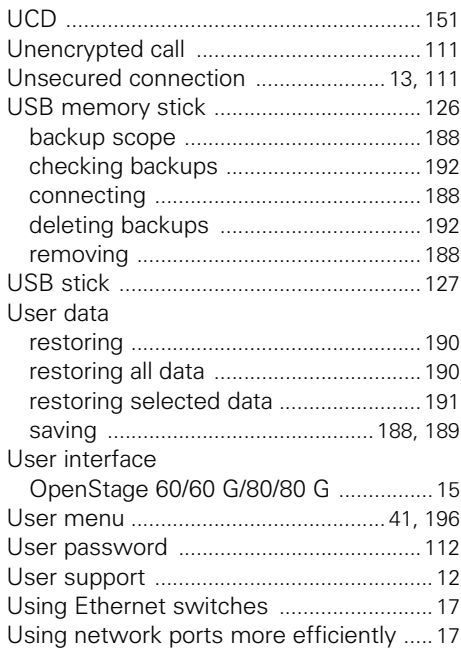

#### **V**

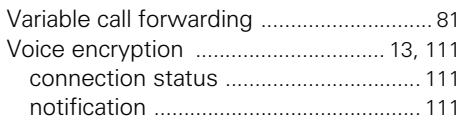

### **W**

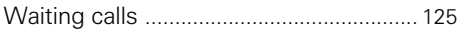

# **Overview of functions and codes**

The following table lists all available functions, as shown on the display. If configured (contact your service personnel), functions can be activated interactively (select + confirm), via the Program/Service menu (select  $+$  confirm or enter a code) or with function keys.

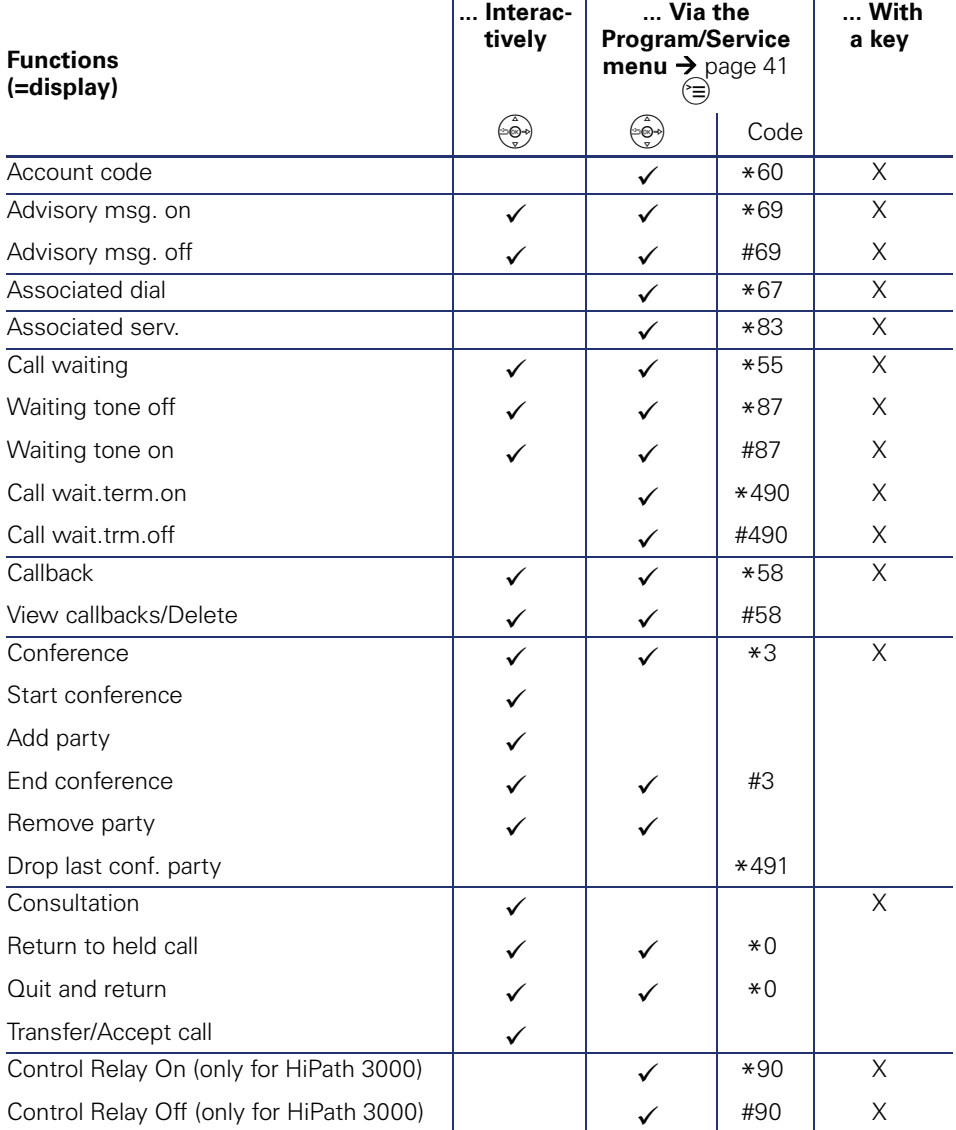

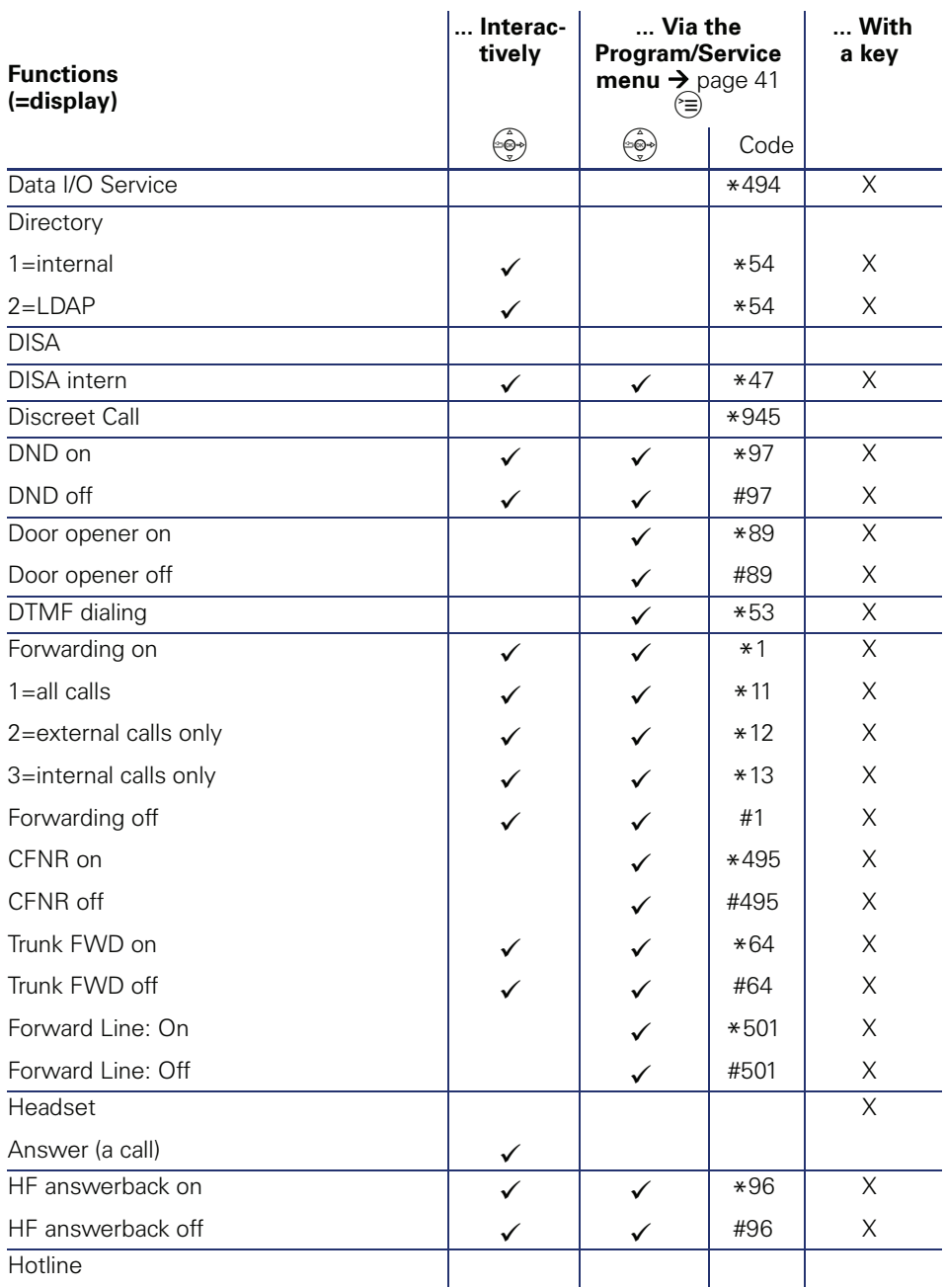

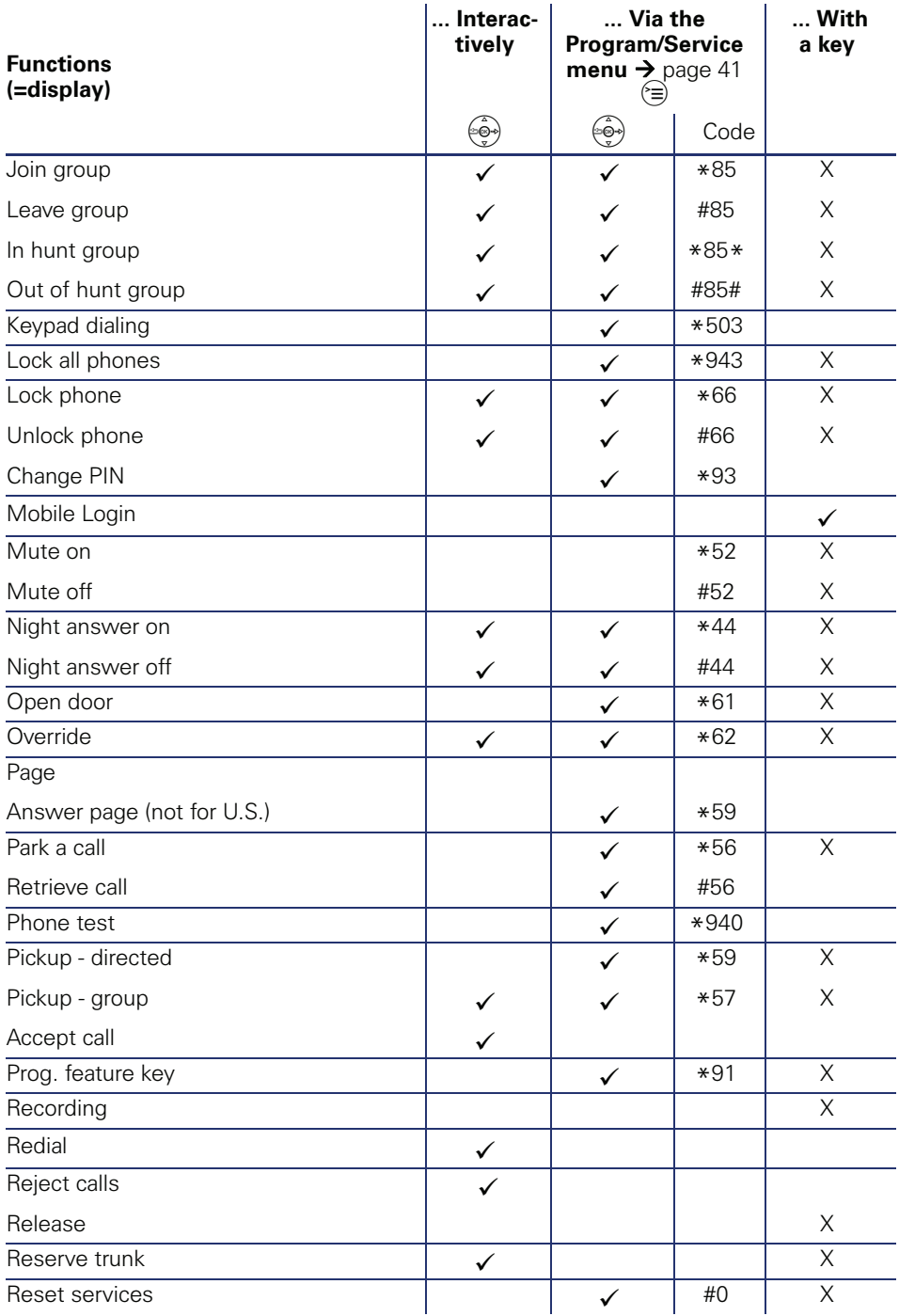

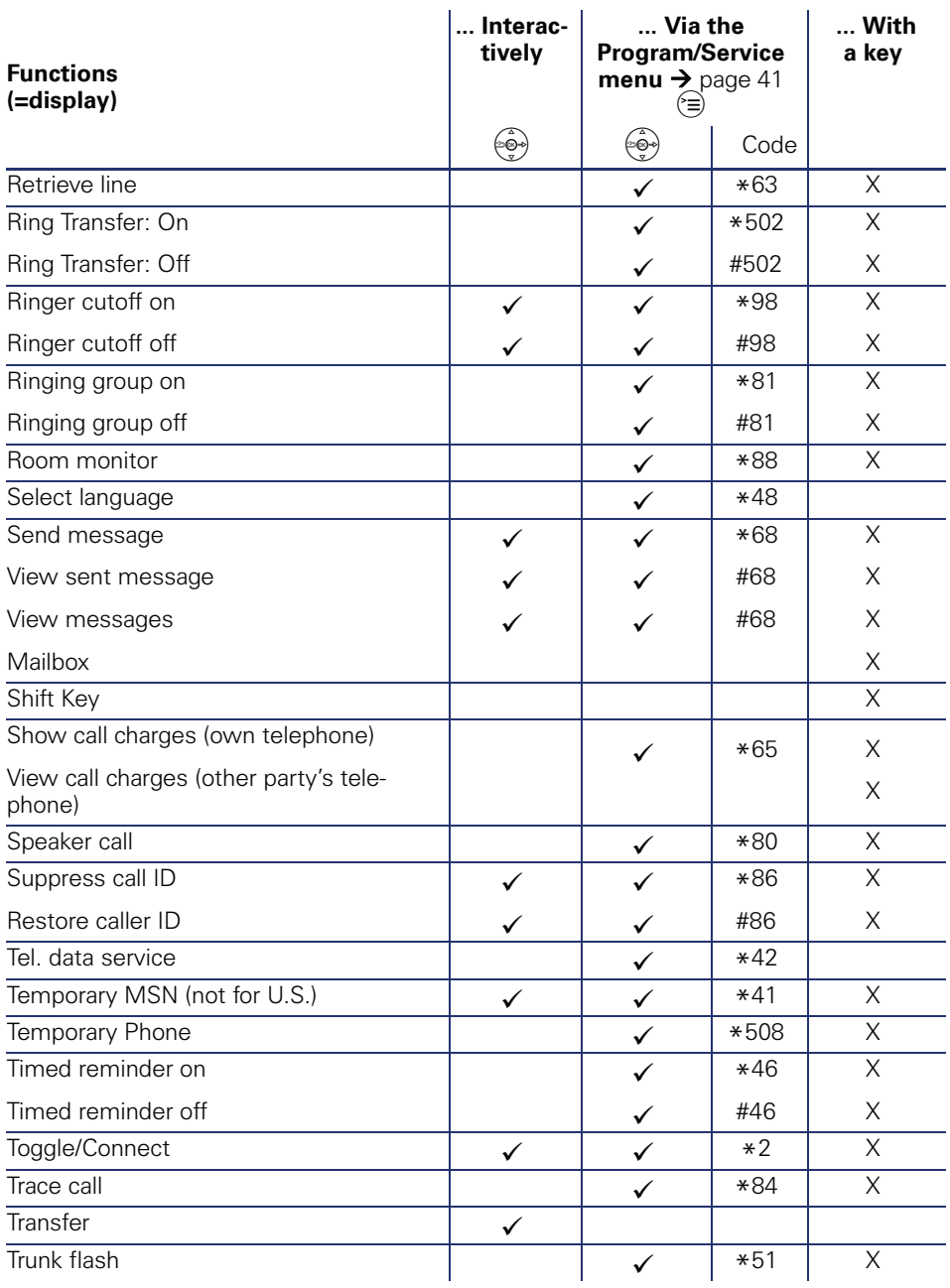

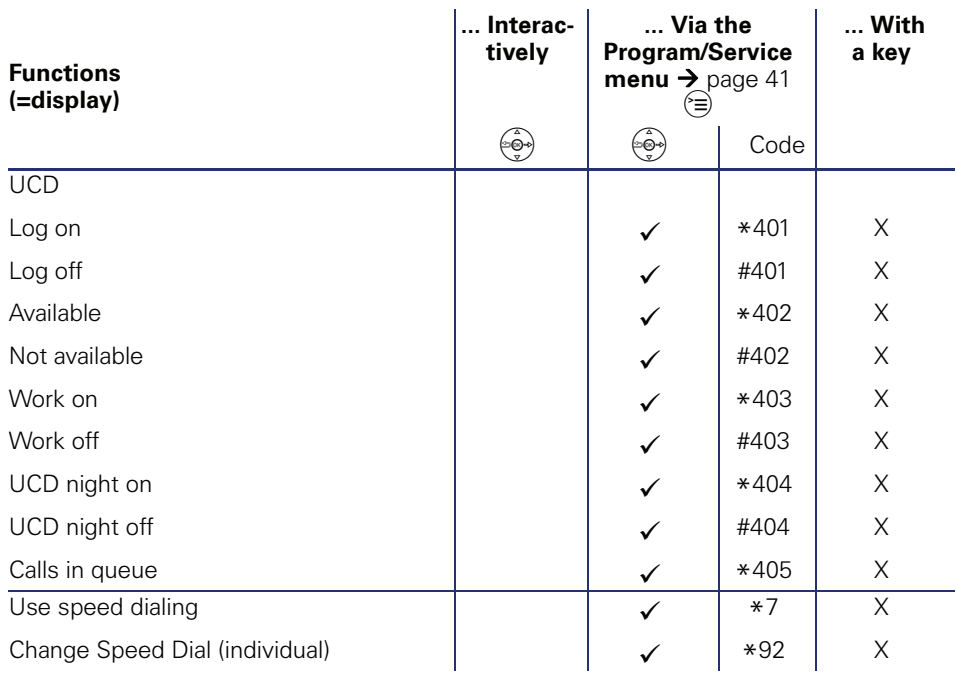

# <span id="page-209-0"></span>**Display icons**

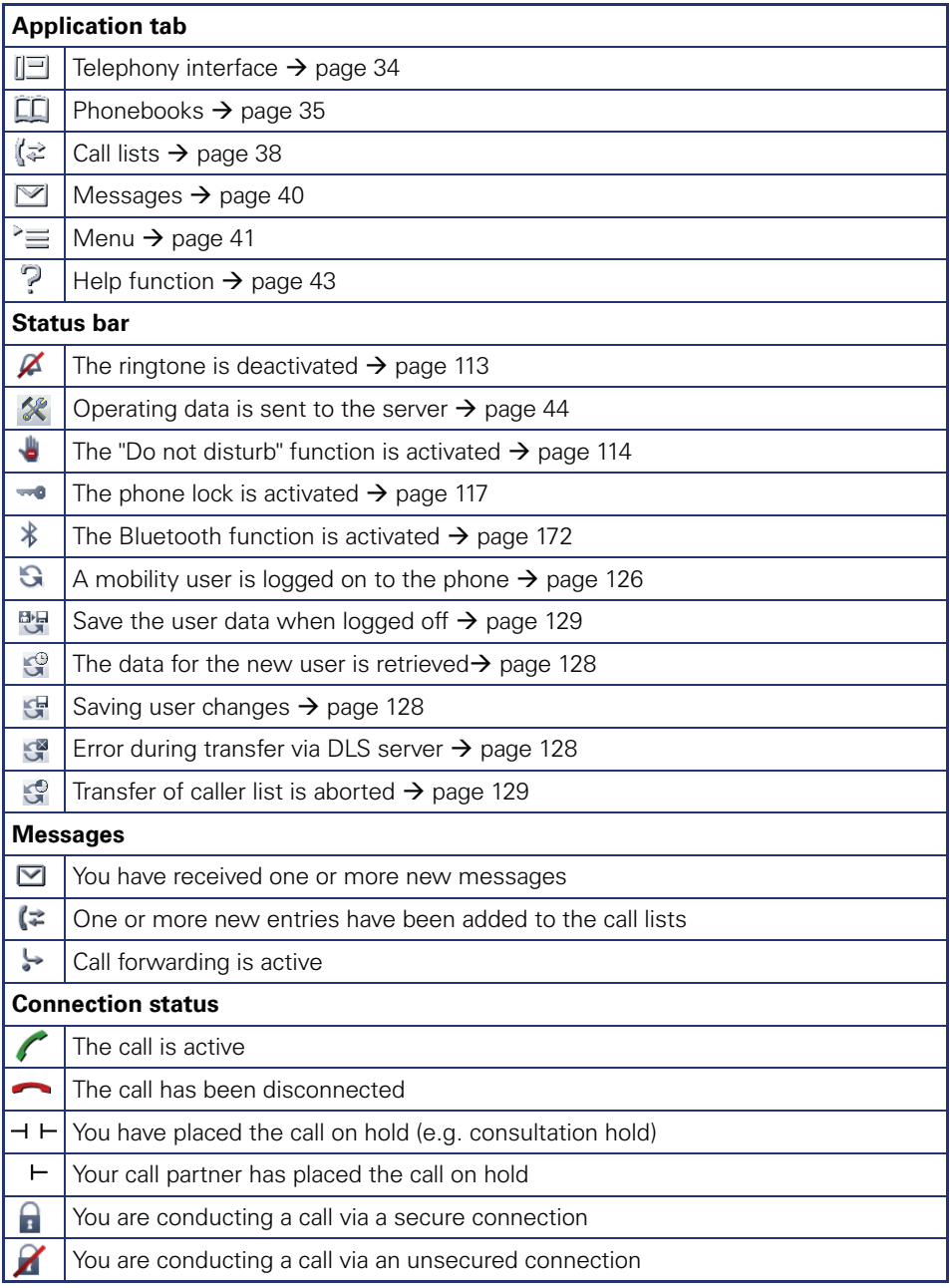

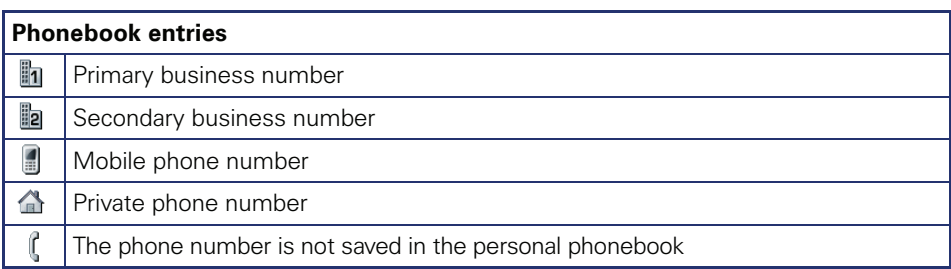

Copyright © Siemens Enterprise Communications GmbH & Co. KG Hofmannstr. 51 80200 München Deutschland

Siemens Enterprise Communications GmbH & Co. KG is a Trademark Licensee of Siemens AG

Reference No: A31003-S2000-U109-7-7619

The information provided in this document contains merely general descriptions or characteristics of performance which in case of actual use do not always apply as described or which may change as a result of further development of the products. An obligation to provide the respective characteristics shall only exist if expressly agreed in the terms of contract. Availability and technical specifications are subject to change without notice. OpenScape, OpenStage and HiPath are registered trademarks of Siemens Enterprise Communications GmbH & Co. KG. All other company, brand, product and service names are trademarks or registered trademarks of their respective holders.

#### **Communication for the open minded**

**Siemens Enterprise Communications www.siemens.com/open**